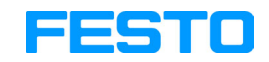

**FluidSIM®4 Pneumatique**

**Manuel de l'utilisateur**

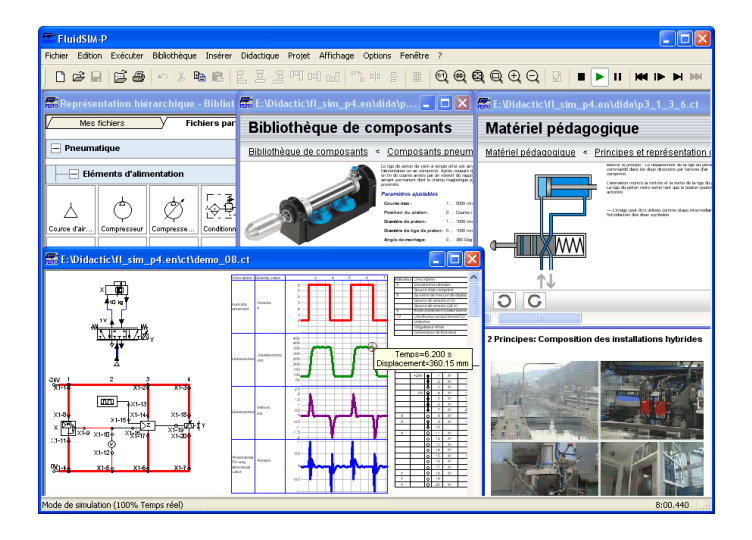

FluidSIM a été élaboré par le groupe de travail « Systèmes à base de connaissances » de l'université de Paderborn.

La conception et le développement de FluidSIM Pneumatique sont basés entre autres sur les travaux de recherche menés par Daniel Curatolo, Marcus Hoffmann et Benno Stein.

Référence : 723056 Dénomination : HANDBUCH Désignation : D :HB-FSP4-FR Edition : 07/2009 Auteur : Art Systems Mise en page : Art Systems

© Festo Didactic GmbH & Co. KG, D-73770 Denkendorf, 1996-2007 Internet : www.festo-didactic.com e-mail : did@de.festo.com

© Art Systems Software GmbH, D-33102 Paderborn, 1995-2007 Internet : www.art-systems.com, www.fluidsim.com e-mail : info@art-systems.com

Toute diffusion et reproduction de ce document, de même que son exploitation ou la communication de son contenu sont interdites sauf autorisation expresse. Tout manquement à cette règle expose le contrevenant au versement de dommages et intérêts. Tous nos droits sont réservés, notamment pour le cas de la délivrance d'un brevet ou celui de l'enregistrement d'un modèle d'utilité.

## **Table des matières**

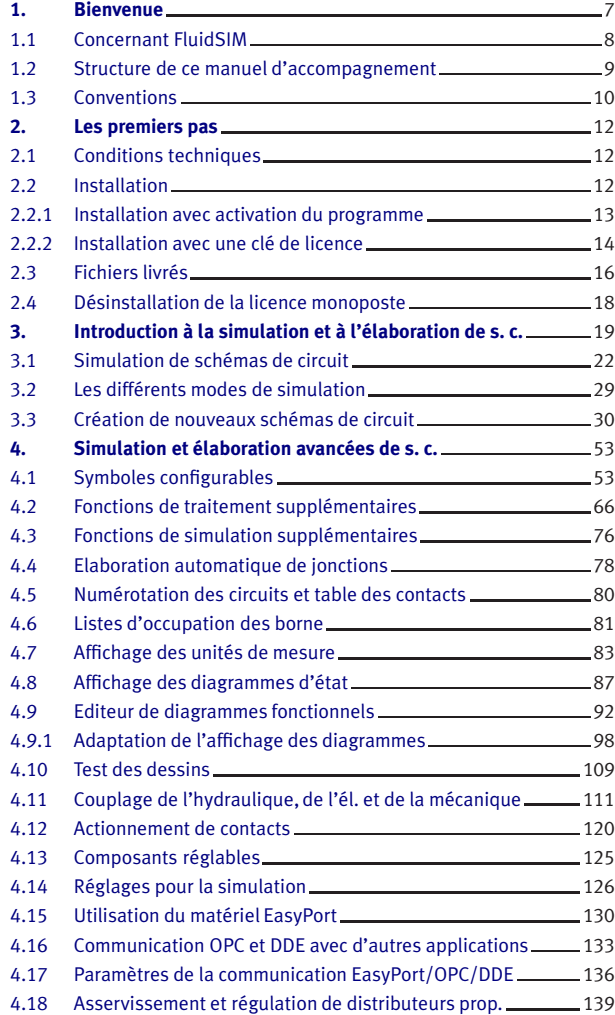

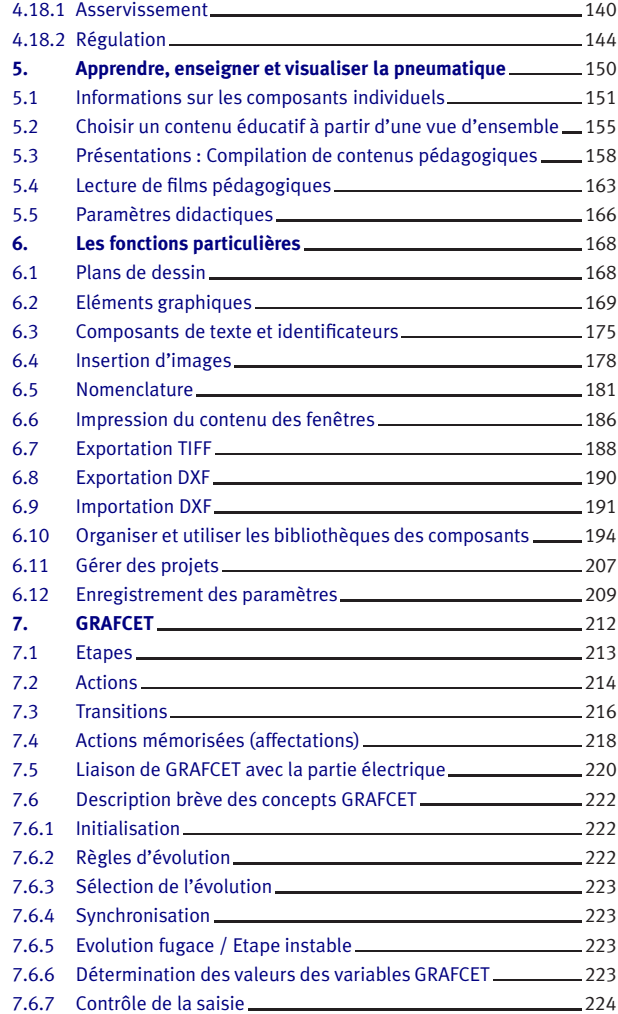

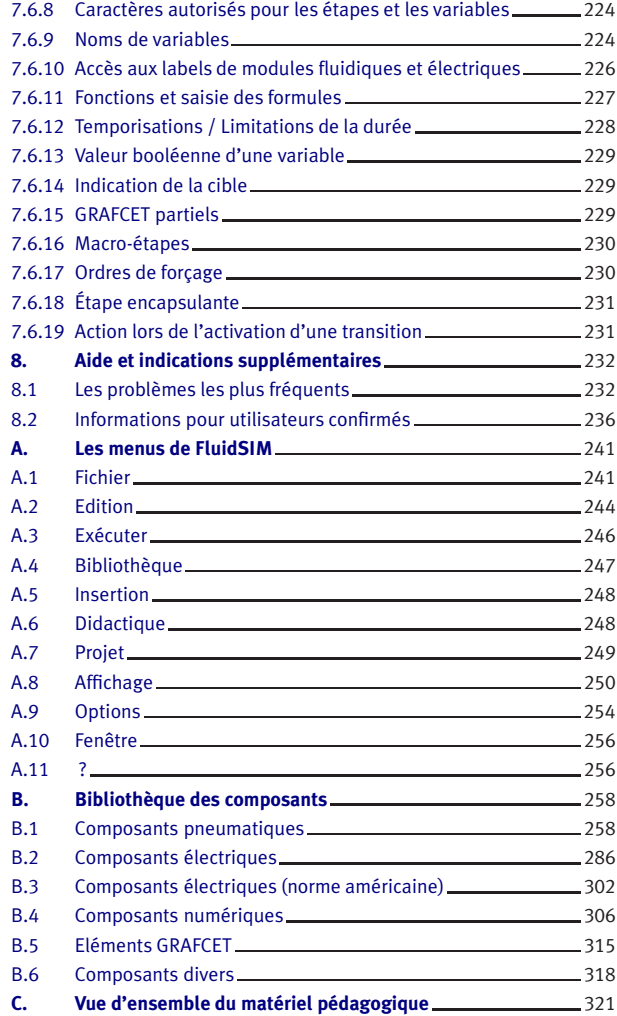

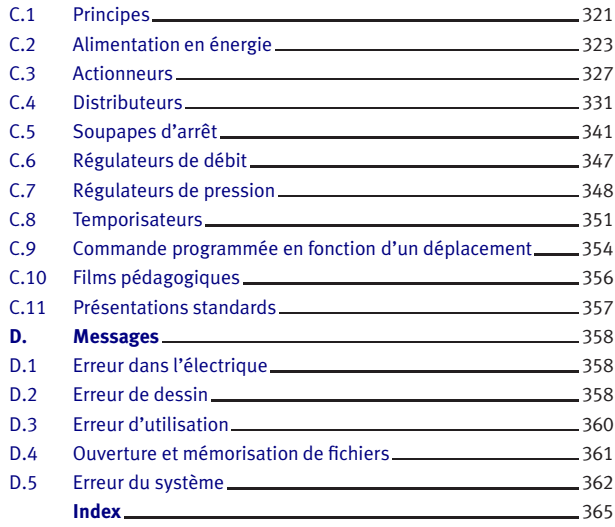

### **1. Bienvenue**

<span id="page-6-0"></span>Soyez les bienvenus à FluidSIM !

Vous avez acquis avec FluidSIM Pneumatique un logiciel de formation en pneumatique. Le présent manuel peut tout aussi bien servir d'introduction que de manuel de référence pour le travail avec FluidSIM et décrit les possibilités, les concepts et le maniement de ce logiciel. Ce manuel n'est pas conçu pour transmettre les matières particulières à la technique Fluid ; pour cela nous vous renvoyons aux manuels proposés par Festo Didactic GmbH & Co. KG.

Chaque utilisateur et chaque utilisatrice est invité, de par ses conseils, ses critiques et suggestions à améliorer FluidSIM

> [info@fluidsim.com](mailto:info@fluidsim.com) [did@de.festo.com](mailto:did@de.festo.com)

De plus les informations les plus récentes et les derniers « updates » peuvent être trouvés sur notre page Internet

> [www.fluidsim.com](http://www.fluidsim.com) [www.festo-didactic.com](http://www.festo-didactic.com)

Août 2007 Les auteurs

#### 1. Bienvenue

#### <span id="page-7-0"></span>**1.1 Concernant FluidSIM**

FluidSIM Pneumatique est un outil de simulation servant à l'acquisition des connaissances de base en pneumatique et fonctionne grâce au système Microsoft Windows®. Cela peut être utilisé en combinaison ou bien indépendamment du matériel d'enseignement Festo Didactic GmbH & Co. KG FluidSIM a été développé en coopération avec l'université de Paderborn, avec l'entreprise Festo Didactic GmbH & Co. KG et avec l' Art Systems Software GmbH, Paderborn.

Une particularité importante de FluidSIM est l'étroite corrélation entre la fonctionnalité CAD et la simulation. Ainsi FluidSIM permet d'une part de dessiner des schémas de circuit fluidique dans le respect des normes allemandes (normes DIN) ; d'autre part il est en mesure – à la base de la description des composants physiques – de réaliser une simulation expressive des montages décrits. Ainsi la séparation entre l'élaboration des dessins et la simulation de l'installation disparaîtra pratiquement.

La fonctionnalité CAD de FluidSIM s'accorde particulièrement bien au domaine des fluides. D'ailleurs on peut déjà constater durant le dessin, si les raccords définis entre les composants sont admissibles.

Une autre particularité de FluidSIM réside dans son concept didactique complet : FluidSIM aide à apprendre, à enseigner et à visualiser la pneumatique. Les composants pneumatiques sont commentés par de courtes descriptions, des images et des représentations de principes de fonctionnement ; des exercices et des films éducatifs transmettent les connaissances relatives à d'importants montages et aux maniements des composants pneumatiques.

Lors de la mise au point de FluidSIM, une grande importance a été attachée à l'acquisition d'une utilisation intuitive et rapide. Cette acquisition vous donne la possibilité, après une très courte période d'initiation, de développer et de simuler des schémas de circuit fluidique.

#### 1. Bienvenue

<span id="page-8-0"></span>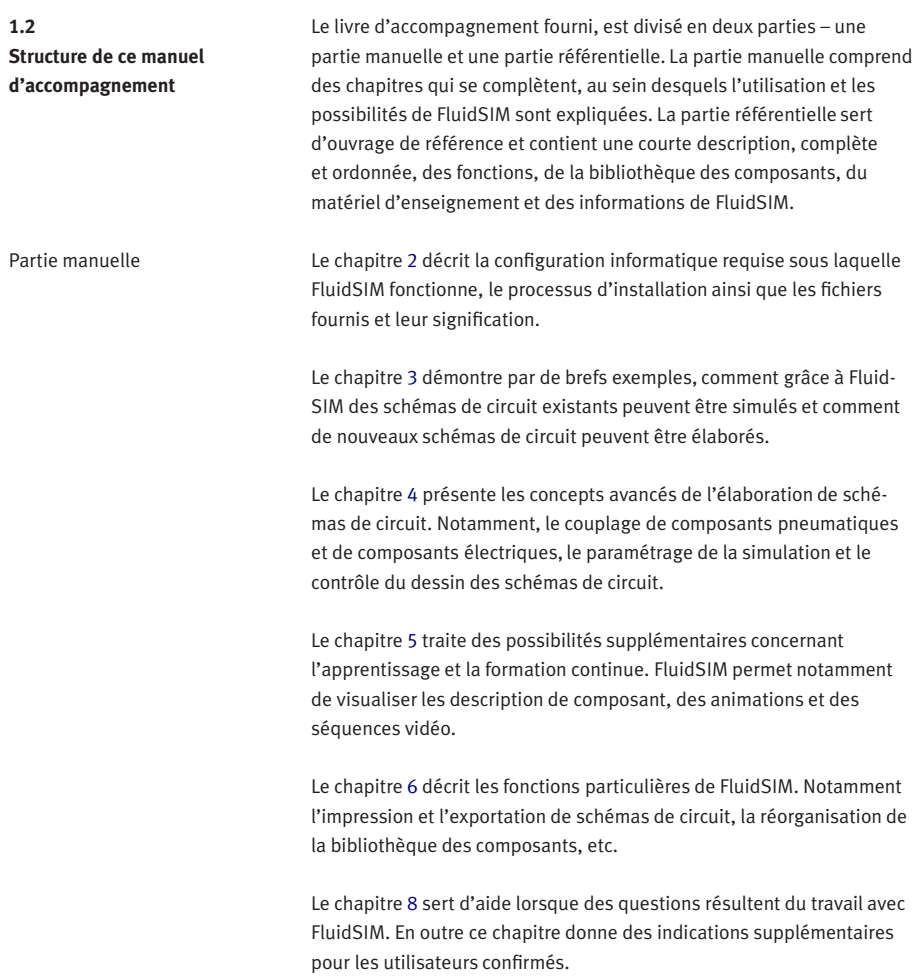

<span id="page-9-0"></span>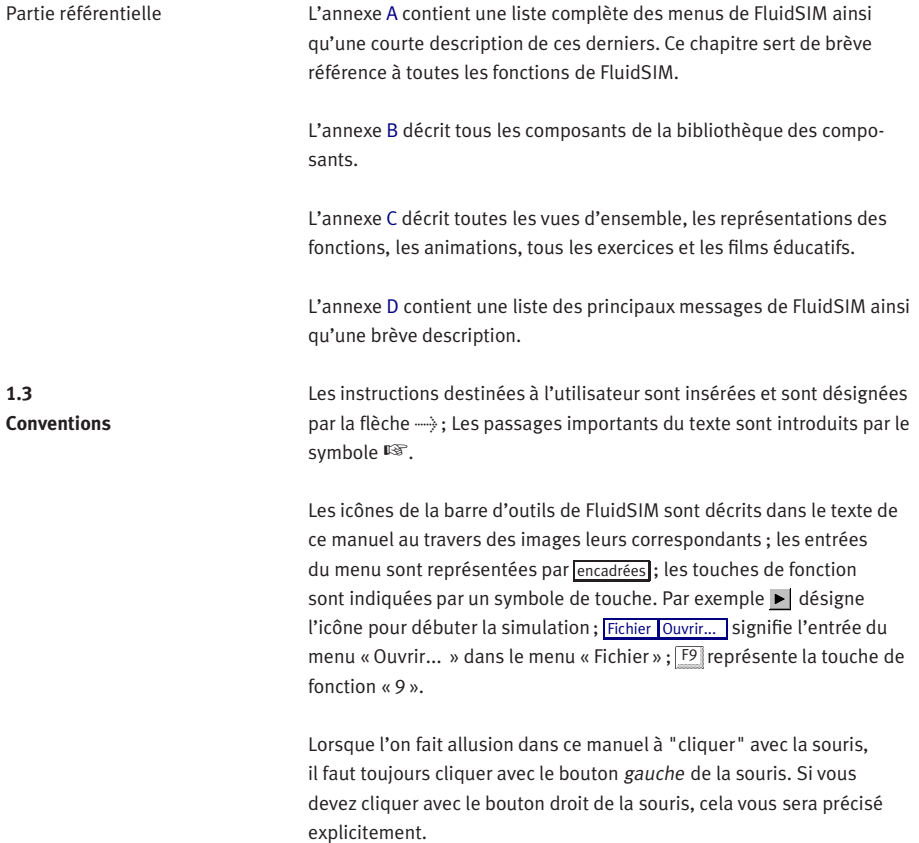

L'indication des touches dans le manuel se réfère au clavier français. Si toutefois vous possédez un clavier anglais, vous trouverez dans le tableau suivant les touches correspondantes au clavier français :

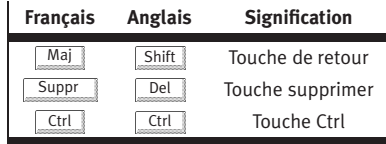

Les valeurs physiques, qui sont indiquées et calculées dans FluidSIM, se réfèrent aux unités de mesure suivantes :

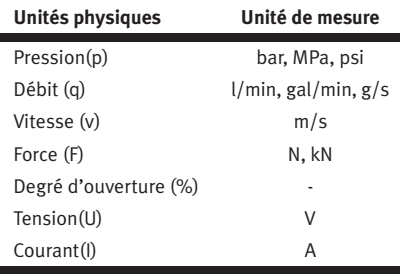

## **2. Les premiers pas**

<span id="page-11-2"></span><span id="page-11-1"></span><span id="page-11-0"></span>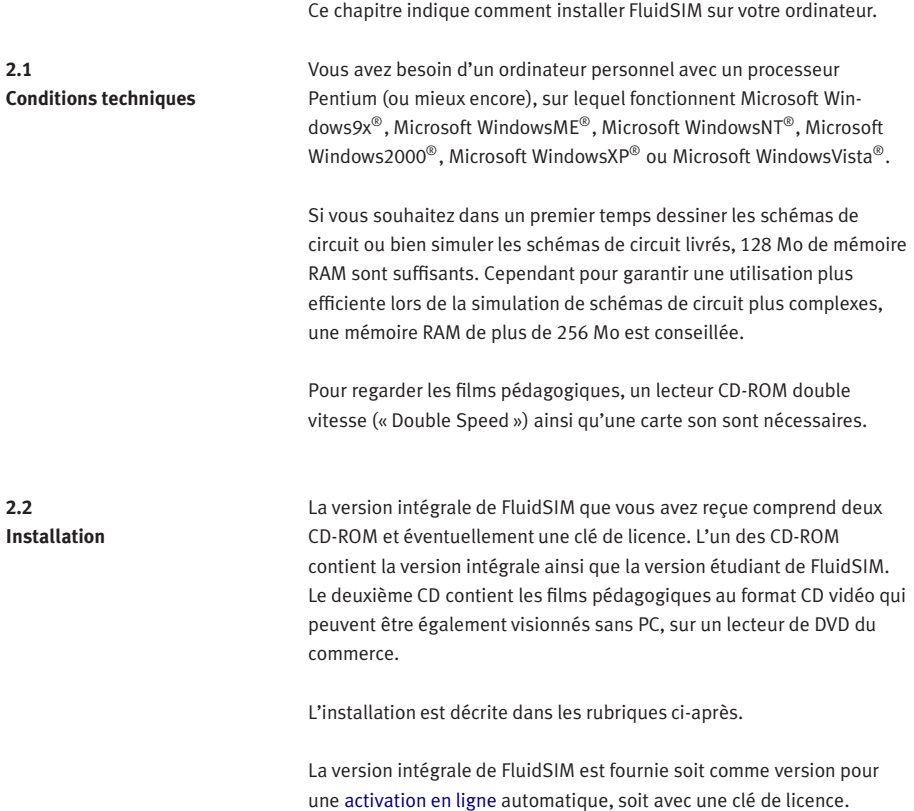

<span id="page-12-0"></span>2.2.1 Installation avec activation du programme

L'activation du programme s'effectue de préférence sur un PC connecté à Internet. Durant l'installation, il vous sera demandé d'activer FluidSIM. Vous disposez pour ce faire de trois variantes :

- Activation en ligne Cette variante permet d'activer automatiquement le logiciel si vous avez la possibilité de vous connecter à Internet directement à partir du PC d'installation.
- Activation indirecte

Dans cette variante, il n'est pas nécessaire que le PC sur lequel FluidSIM va être installé, soit connecté à Internet. La fenêtre de dialogue qui s'ouvre vous fournit une adresse Internet et une clé de licence unique générée pour votre logiciel. Vous pourrez vous connecter ultérieurement, à partir de n'importe quel PC, à l'adresse Internet indiquée et y générer un code d'activation approprié. Vous entrerez ensuite ce code d'activation dans le champ prévu à cet effet du dialogue d'activation sur le PC d'installation.

• Obtention du code d'activation par téléphone Si vous ne disposez pas d'accès à Internet ou si l'activation via Internet échoue, vous pouvez contacter, les jours ouvrable aux heures de bureau, un collaborateur du service après-vente qui vous communiquera un code d'activation.

Notes importantes concernant l'activation en ligne Lors de l'activation du programme, les caractéristiques qui particularisent votre matériel, sont associées à l'identificateur du produit. Le code d'activation, généré à partir de ces données, n'est valable que pour ce PC. Si, plus tard, vous souhaitez apporter des modifications importantes à votre PC ou si vous souhaitez utiliser un nouveau PC, vous pouvez transférer la licence. Vous devrez alors d'abord désactiver la licence sur le PC d'origine. Il suffit pour ce faire de désinstaller le programme. La procédure de désinstallation se trouve dans le menu Démarrer sous « Désinstallation » ou dans le panneau de configuration sous « Ajout/Suppression de programmes ».

<span id="page-13-0"></span>2.2.2 Installation avec une clé de licence

Installation de la version complète par CD-ROM

Si le PC, sur lequel vous aviez installé FluidSIM, ne fonctionne plus, ou si la désactivation a échoué pour une autre raison, vous pourrez exceptionnellement transférer la licence sans désactivation préalable.

Veuillez noter que ce type de transfert de licence sans désactivation préalable n'est possible qu'à quelques reprises. Notez en outre que le PC dont vous transférez la licence sur un nouveau PC ou un PC transformé ne peut plus être activé. Autrement dit, une fois que la licence a été transférée, FluidSIM ne peut plus être activé sur le PC d'origine.

Selon que vous avez acquis une licence monoposte ou multiposte, cette clé est connectée soit directement au poste de travail soit en un endroit central du réseau, sur le serveur de licence.

Dans le cas d'une licence de réseau, la clé définit le nombre d'instances de FluidSIM que vous pouvez démarrer simultanément sur le réseau. Si vous tentez de démarrer plus d'instances de FluidSIM que permis, un message d'erreur s'affiche. En cas de défaillance du serveur de licence ou en l'absence de clé de licence, vous pourrez terminer les schémas de circuit en cours de traitement avec de quitter FluidSIM. Vous pourrez poursuivre votre travail dès que la clé de licence sera de nouveau disponible.

Vous trouverez tous les détails de l'installation de FluidSIM dans un réseau dans la notice qui se trouve dans l'emballage du produit de même que dans le fichier PDF « NetzInst.pdf » qui se trouve dans le dossier « Doc » du CD d'installation.

#### **Si vous utilisez le logiciel avec une clé de licence, ne la connectez qu'au moment où le programme d'installation vous le demande.**

- > Démarrez l'ordinateur et ouvrez une session en tant qu'administrateur.
- $\rightarrow$  Insérez le CD-ROM.

Normalement, le programme d'installation démarre automatiquement. Si ce n'est pas le cas, démarrez-le manuellement :

 $\rightarrow$  Cliquez sur le gestionnaire de programmes dans le menu [Fichier](#page-240-2) ayant l'instruction Exécuter...

Après cela une boîte de dialogue s'ouvre.

> Tapez d:setup.exe dans le champ de saisie « ligne de commande » de cette fenêtre de dialogue. Confirmez votre saisie par un clic sur « OK ».

Si votre lecteur de CD-ROM possède d'autres caractères que d:, vous devez entrer le caractère correspondant à la place de d:.

L'écran d'accueil du programme d'installation s'affiche au bout d'un court instant. Vous pouvez alors opter pour l'installation de la version intégrale ou de la version étudiant de FluidSIM. Si vous souhaitez installer la version intégrale, spécifiez s'il s'agit de la version de FluidSIM à activation en ligne ou d'une version avec clé de licence. L'activation en ligne ne nécessite pas de clé de licence mais l'identificateur individuel de produit qui est imprimé au verso de la pochette de CD. L'installation de la version étudiant ne nécessite ni activation en ligne ni clé de licence.

> Suivez les indications du programme d'installation. Si vous n'êtes pas sûr de vos réponses à certaines questions, cliquez tout simplement sur « Suivant  $\longrightarrow \rightarrow \infty$ .

#### <span id="page-15-0"></span>**2.3 Fichiers livrés**

Structure du répertoire de FluidSIM :

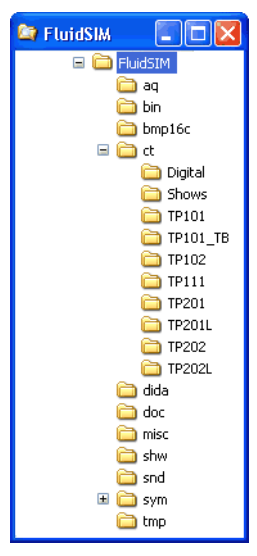

Si vous avez installé FluidSIM pour plusieurs utilisateurs, ne modifiez pas le répertoire d'installation. Chaque utilisateur enregistrera les nouveaux fichiers, les modifications de schéma de circuit, de symboles et du matériel didactique de préférence dans son répertoire Mes documents.

Le répertoire ct contient des sous-répertoires, dans lesquels se trouvent les schémas de circuit livrés de FluidSIM. Ce répertoire est aussi le répertoire par défaut pour la sauvegarde de schémas de circuit nouvellement élaborés. Les sous-répertoires contiennent les schémas de circuit suivants :

digital : Schémas d'exemple de circuit de la technique numérique.

shows : Schémas de circuit, que vous pouvez appeler en tant qu'image grâce au menu [Didactique](#page-247-2) (voir Annexe [5\)](#page-149-0).

tp101 : Schémas de circuit du livre d'exercices « Pneumatique Initiation TP 101 ».

tp101\_lb : Schémas de circuit du livre d'exercices « Pneumatique cours de base TP 101 ».

tp102 : Schémas de circuit du livre d'exercices « Pneumatique cours de montage TP 102 ».

tp111 : Schémas de circuit du livre d'exercices « Régulation pneumatique Initiation TP 111 ».

tp201 : Schémas de circuit du livre d'exercices « Electropneumatique cours de base TP 201 ».

tp201l : Schémas de circuit du livre d'exercices « Electropneumatique Initiation TP 201 », la logique de commande étant réalisée en technique numérique et non pas avec des composants électriques. tp202 : Schémas de circuit du livre d'exercices « Electropneumatique cours de montage TP 202 ».

tp202l : Schémas de circuit du livre d'exercices « Electropneumatique Perfectionnement TP 202 », la logique de commande étant réalisée en technique numérique et non pas avec des composants électriques.

<span id="page-17-0"></span>**2.4 Désinstallation de la licence monoposte**

Les modalités suivantes sont nécessaires pour effacer FluidSIM de votre ordinateur :

> Cliquez sur le symbole du programme FluidSIM-Péloigner du gestionnaire de programmes. Si vous avez effacé le symbole du programme ou bien que vous ne parvenez pas à le retrouver, démarrez le programme unwise. exe dans le sous [répertoire](#page-15-0) bin du sous-répertoire FluidSIM.

## **3. Introduction à la simulation et à l'élaboration de schémas de circuit**

<span id="page-18-0"></span>Le but de ce chapitre est de vous initier dans le cadre d'un petit cours introductif aux plus importantes fonctions de FluidSIM concernant la simulation et l'élaboration de schémas de circuit.

> Lancez dans le menu Démarrer Programme/Festo Didactic le programme FluidSIM.

Après quelques secondes l'interface utilisateur de FluidSIM apparaît sur votre écran :

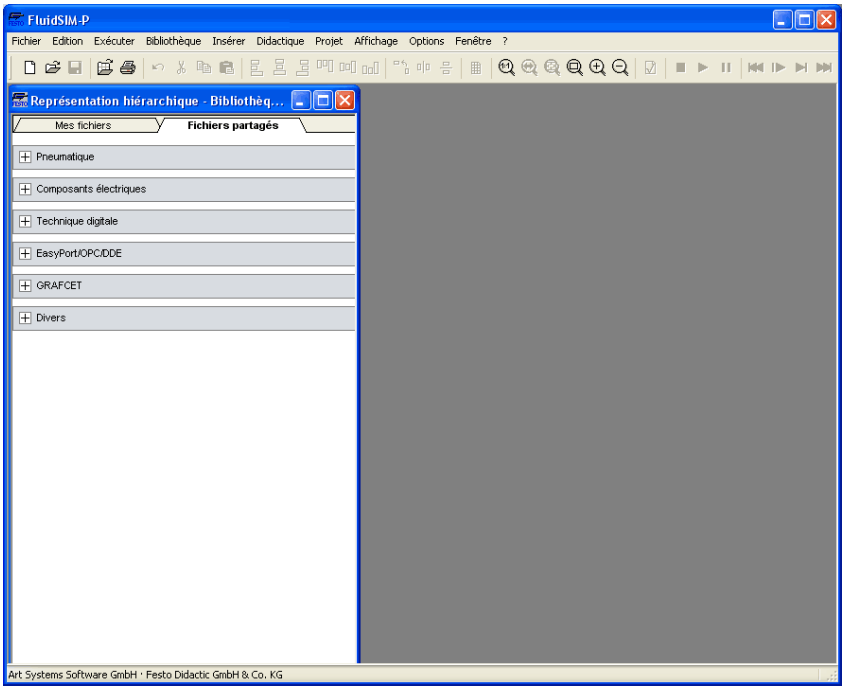

Le volet gauche présente la bibliothèque de composants de Fluid-SIM sous forme arborescente ; elle contient les composant pneumatiques,électriques et numériques pour la création de schémas de circuit. La barre de menu au bord supérieur de la fenêtre donne accès à toutes les fonctions de simulation et création des schémas de circuit. La barre d'outils qui se trouve au-dessous, permet de déclencher rapidement les fonctions de menu dont vous avez souvent besoin.

La barre d'outils se compose de dix groupes de fonctions :

1. D B B B

Création de schémas de circuit, affichage du synoptique des schémas de circuit, ouverture et enregistrement de schémas de circuit.

2.  $\bigoplus$ 

Impression du contenu d'une fenêtre tel que schéma de circuit, photos des composants etc.

- 3. り別倒倒 Edition des schémas de circuit
- 4. 힘 耳 의 뻭 떼 品 Alignement d'objets
- 5. 말 미 몸 Pivotement et retournement
- 6. ■

Affichage de la grille d'arrière-plan

- 7. Q Q Q Q Q Q Zoom des schémas de circuit, des images de composants et autre fenêtres
- 8.  $\Box$

Contrôle du dessin des schémas de circuit

9.  $\blacksquare$  $\blacksquare$  $\blacksquare$ 

Simulation de schémas de circuit, commande des animations (fonctions de base)

10. **NO ID DI DI** 

Simulation de schémas de circuit, commande des animations (fonctions supplémentaires)

Selon le contenu de la fenêtre, l'action de l'utilisateur et le contexte (création d'un schéma de circuit, affichage d'une animation, simulation d'un schéma de circuit, etc.) seule une partie des fonctions représentées sera utile. FluidSIM identifie les actions possibles de l'utilisateur dans chaque situation et désactive les boutons inutiles de la barre d'outils.

Dans beaucoup de nouveaux programmes Microsoft Windows®, des fonctions peuvent être appelées aussi grâce aux « menus contextuels ». Un [menu contextuel](#page-65-0) s'affiche lorsque vous cliquez avec le bouton droit de la souris sur l'arrière-plan de la fenêtre. Dans FluidSIM les menus contextuels se rapporte au contenu de la fenêtre affichée et à la situation rencontrée, c.-à-d. qu'ils contiennent uniquement les options utiles du menu principal.

Une barre d'état qui vous informe durant l'utilisation de FluidSIM des calculs et des actions en cours, se trouve au bord inférieur la fenêtre. En mode Edition, la désignation des composants, se trouvant sous le pointeur de la souris, s'affiche.

Les boutons, la barre de menu et les barres de défilement se comportent dans FluidSIM comme dans la plupart des autres programmes sous Microsoft Windows® .

<span id="page-21-0"></span>**3.1 Simulation de schémas de circuit**

FluidSIM est fournit avec une série de schémas de circuit fonctionnels. Il s'agit ici entre autres, de schémas de circuit, qui constituent un élément du contenu pédagogique et qui sont décrits en détails dans les livres d'exercices de « Pneumatique Initiation TP 101 » et « Electro-Pneumatique Perfectionnement TP 201 » (voir Annexe [2.3\)](#page-15-0).

Vous pouvez charger et simuler ces schémas de circuit de FluidSIM de la manière suivante :

> Cliquez sur ou bien choisissez dans le menu [Fichier](#page-240-2) l'entrée [Vue d'ensemble](#page-241-0) .

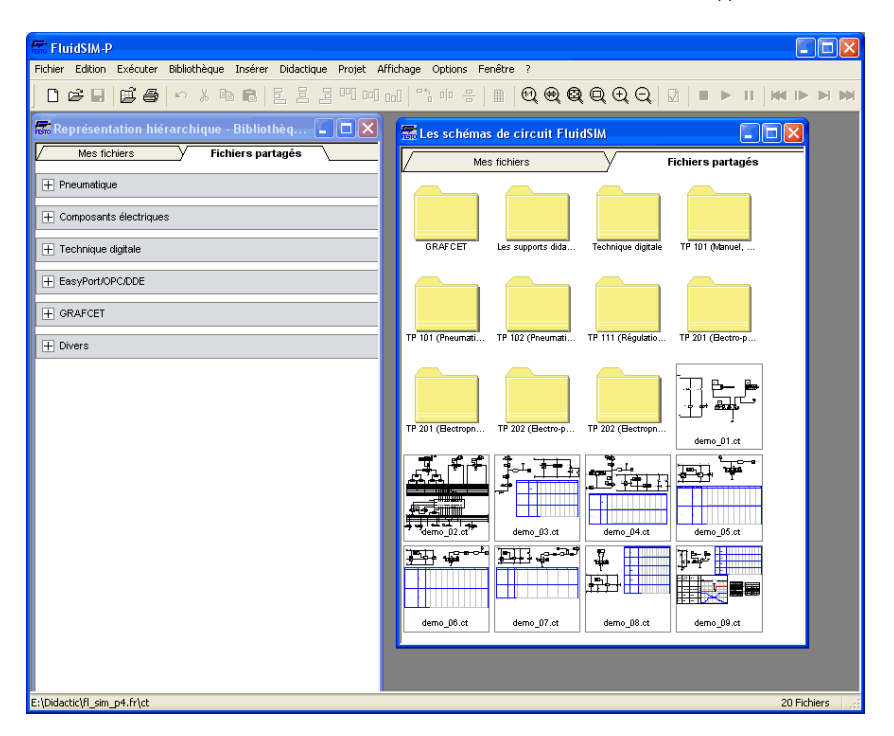

La fenêtre de vue d'ensemble des schémas de circuit apparaît :

Chaque [fenêtre de vue d'ensemble des schémas de circuit](#page-235-0) montre dans une forme réduite les schémas de circuit du répertoire des schémas de circuit. La liste des titres d'une fenêtre de vue d'ensemble affiche également le nom du répertoire correspondant ; les noms de fichiers des schémas de circuit mémorisés se terminent par ct. Un double clic sur l'icône du fichier permet d'accéder aux sous-répertoire respectifs.

# $\frac{1}{2}$

Dans le répertoire fl\_sim\_p les sous-répertoires pour l'enregistrement des schémas de circuit peuvent être installés. FluidSIM reconnaît tous les répertoires de schémas de circuit et génère pour cela les fenêtres de vue d'ensemble correspondantes.

> Sélectionnez le schéma de circuit demo1.ct de un double clic sur l'icône du schéma de circuit correspondante.

Au lieu d'ouvrir les schémas de circuit via la vue d'ensemble des schémas de circuit, vous pouvez aussi les ouvrir grâce à la boîte de sélection des fichiers : un clic sur  $\mathfrak{S}$  ou bien la sélection de l'entrée [Ouvrir...](#page-240-3) dans le menu [Fichier](#page-240-2) ouvre la boîte de sélection des fichiers. Dans cette boîte de sélection, ouvrez le schéma de circuit correspondant au nom de fichier par un double clic.

Dans les deux cas, le schéma de circuit choisi sera chargé et représenté dans une nouvelle fenêtre :

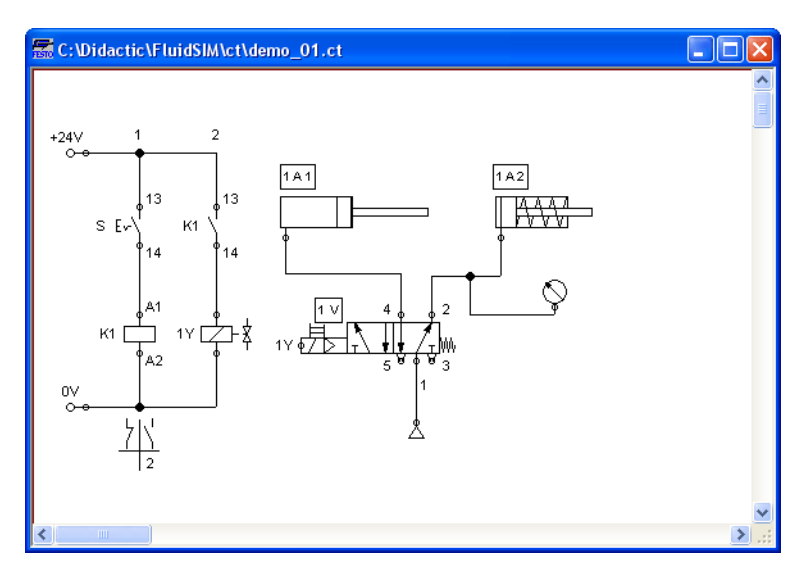

 $\rightarrow$  cliquez sur  $\rightarrow$  ou bien sur [Exécuter](#page-245-1) [Démarrer](#page-245-2) , ou bien appuyez sur la touche F9 .

FluidSIM passe en mode simulation et démarre la simulation des schémas de circuit. En mode simulation le pointeur de la souris se transforme en main  $\mathcal{m}$ .

En mode simulation, FluidSIM calcule d'abord les grandeurs électriques. Le logiciel crée ensuite un modèle du circuit pneumatique et calcule sur cette base une répartition continue de la pression et du débit du circuit.

La génération du modèle est complexe. Elle peut – selon la complexité des schémas de circuit et la puissance de l'ordinateur – prendre quelques secondes.

Il n'est pas non plus toujours possible de réaliser ensuite la simulation en temps réel. FluidSIM affiche le taux de conformité au temps réel en pour cent dans la barre d'état au bord inférieur de la fenêtre principale.

Dès que tous les résultats sont présents, les tuyauteries et câble apparaissent en couleur et les vérins exécutent une course :

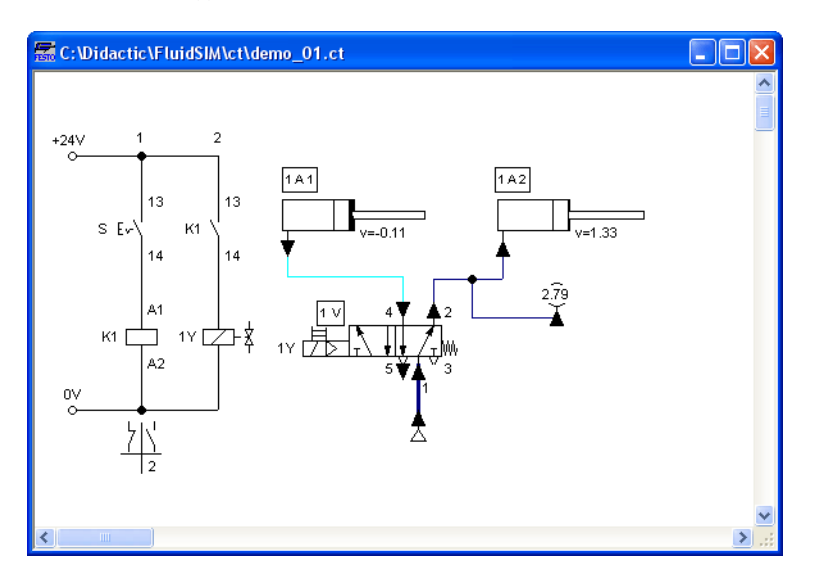

Légende des couleurs des tuyauteries et câbles :

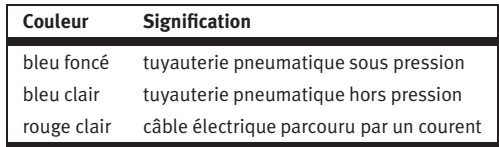

Vous pouvez ajuster l'ordre des couleurs suivant votre goût sous [Options](#page-253-1) [Simulation...](#page-253-2) . L'épaisseur des tuyauteries Pneumatiques bleu foncé correspond à un niveau de pression relative à la pression maximale actuelle. Il sera fait une différence entre 2 épaisseurs différentes de tuyauterie :

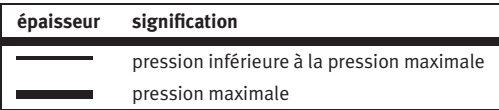

Les valeurs chiffrées exactes pour les pressions, les flux, les tensions et les courants sont affichées par les appareils de mesure connectés. L'annexe [4.7](#page-82-0) décrit, comment les valeurs chiffrées de toutes ou de certaines grandeurs d'état peuvent également être affichées dans les schémas de circuit, même sans appareil de mesure.

La simulation se base sur des modèles physiques, qui sont adaptés aux composants pneumatiques du jeu d'équipement Festo Didactic GmbH & Co. KG. C'est pourquoi il est important que les valeurs calculées concordent avec les valeurs que vous avez mesurées. Veuillez noter lors d'une comparaison, que les mesures dans la pratique peuvent être sujettes à de fortes fluctuations. Les causes vont des tolérances des composants aux diverses longueurs de tuyaux en passant par la température de l'air.

La précision, proportionnalité des temps d'exécution de l'animation des vérins repose également sur le calcul des valeurs d'état.

[La proportionnalité des temps d'exécution](#page-124-1) garantie la propriété suivante : si l'un des vérins se déplace dans la réalité par ex. deux fois plus vite que l'autre, cela se produira aussi lors de l'animation. En d'autres termes la relation au temps réelle reste conservée lors de la simulation.

Les distributeurs et commutateurs à commande manuelle peuvent être actionné par un clic de la souris :

 $\rightarrow$  Positionnez le pointeur de la souris sur le commutateur gauche.

Le pointeur de la souris se transforme en doigt (et signale que le commutateur se trouvant dessous peut être actionné.

 $\rightarrow$  Cliquez sur le commutateur.

Si vous cliquez sur un commutateur à commande manuelle, son comportement réel sera simulé. Dans notre exemple, le commutateur cliqué sera fermé et un nouveau calcul débutera automatiquement. Après le calcul, les nouvelles valeurs de flux et de pression sont affichées ; les vérins reprennent leur position initiale.

La commutation de composants n'est possible que si la simulation est en cours  $(\blacksquare)$  ou si elle a été suspendue  $(\blacksquare)$ .

Si vous souhaitez simuler un autre schéma de circuit, il n'est pas nécessaire de fermer le schéma de circuit déjà chargé. FluidSIM permet d'ouvrir simultanément plusieurs schémas de circuit. FluidSIM est même capable de simuler simultanément plusieurs schémas de circuit.

-> Cliquez sur  $\Box$  ou sur [Exécuter](#page-245-1) [Arrêter](#page-245-3) pour basculer, dans le schéma de circuit en cours, du mode simulation au mode édition.

<span id="page-28-0"></span>Au passage du mode simulation au le mode édition, tous les composants reviennent automatiquement à leur « état normal ». Cela signifie que les commutateurs reprennent leur position initiale, les distributeurs retourne en position de repos, les pistons des vérins reprennent leur position antérieure et toutes les grandeurs d'état calculées sont supprimées. Cliquez sur  $\left\| \right\|$  (alternative : [Exécuter](#page-245-1) [Pause](#page-245-4) ou appuyez sur la touche F8 ) pour passer du mode édition au mode simulation, sans que la simulation ne soit démarrée. Cela est utile lorsque vous souhaitez faire commuter un composant, avant de démarrer une simulation. **3.2** Outre les fonctions portant sur la simulation des schémas de circuit **Les différents modes de** présentées dans les paragraphes précédents  $(\blacksquare, \blacktriangleright, \blacksquare)$ , il existe **simulation** également les fonctions complémentaires suivantes : Réinitialisation et redémarrage de la simulation **Md** Simulation en mode pas à pas  $\blacksquare$ Simulation jusqu'à la transition d'état Réinitialisation et ou [Exécuter](#page-245-1) [Réinitialiser](#page-245-5) rétablit, si la simulation est en cours ou bien redémarrage suspendue, l'état initial du schéma de circuit. Après quoi la simulation redémarre immédiatement. Mode pas à pas En mode pas à pas, la simulation s'arrête après une étape. En fait, un clic sur  $\mathbf{D}$  ou [Exécuter](#page-245-1) [Pas à pas](#page-245-6) relance la simulation pour un court instant (environ 0,01 à 0,1 seconde de temps de simulation dans le contexte réel); puis le logiciel repasse en mode pause  $(\| \cdot \|)$ .

Vous basculer immédiatement de la simulation en cours au mode pas à pas. Il est ainsi possible d'accéder pas à pas aux points de simulation intéressants.

<span id="page-29-0"></span>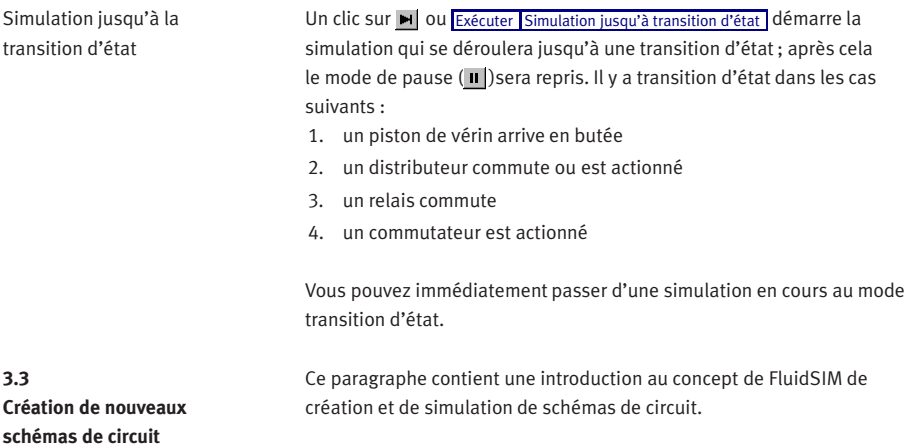

#### $\Rightarrow$  Créez une zone de dessin en ouvrant une nouvelle fenêtre avec  $\Box$ ou [Fichier](#page-240-2) [Nouveau](#page-240-4) :

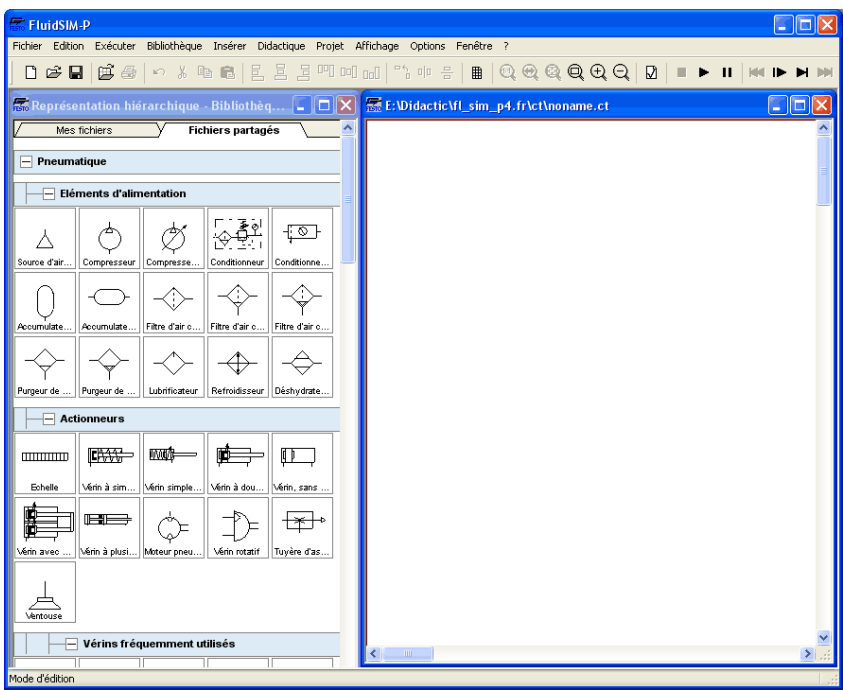

Les schémas de circuit ne peuvent être créés ou modifiés qu'en mode édition. Le mode édition est reconnaissable au pointeur de la souris  $\, \mathbf{\,} \,$  .

Chaque zone de dessin créé obtient automatiquement un nom sous lequel le schéma de circuit peut être enregistré. Ce nom se trouve dans la barre de titre de la nouvelle fenêtre.

 $\mathbf{I}$ 

A l'état initial, vous voyez les groupes de composants disponibles dans la vue hiérarchique de la bibliothèque de composants. Pour afficher les composants d'un groupe, cliquez sur le groupe. Vous pouvez également masquer les éléments et sous-groupes dont vous n'avez pas besoin, pour améliorer la lisibilité en refermant l'arborescence par un nouveau clic sur la désignation de groupe. Les groupes de composants contiennent souvent des sous-groupes qui peuvent également être ouverts et fermés.

Pour ouvrir un groupe y compris tous ses sous-groupes d'un seul clic, maintenez la Maj touche enfoncée pendant que vous cliquez. Cela vous épargnera l'ouverture individuelle de chaque sous-groupe. De manière analogue, vous pourrez aussi refermer simultanément tous les sousgroupes d'un groupe en maintenant la Maj touche enfoncée pendant que vous cliquez.

> Enfoncez la Maj touche, maintenez-la enfoncée puis cliquez sur « Pneumatique » .

Le groupe complet des composants pneumatiques s'ouvre. Les barres de défilements permettent de se déplacer vers la gauche et la droite ou vers le haut et le bas dans la bibliothèque de composants.

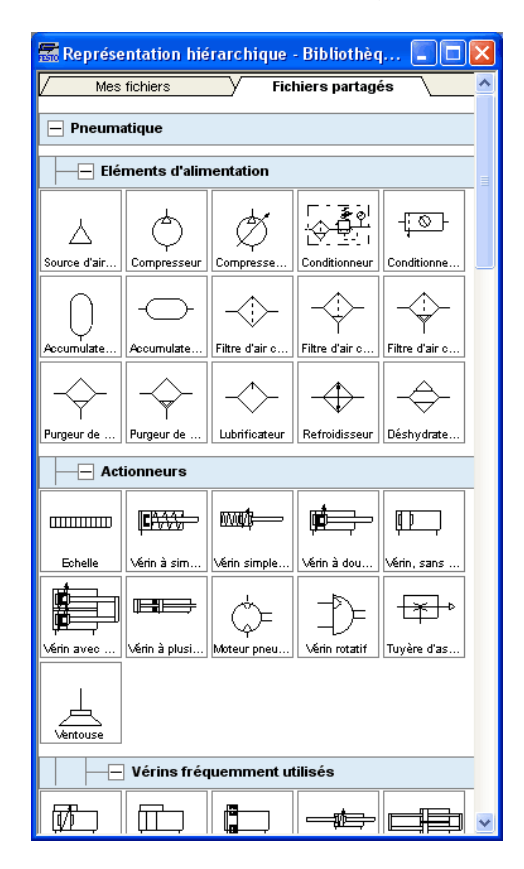

Avec la souris, vous pouvez placer au moyen d'un « glisser-déposer » les composants de la bibliothèque des composants sur la zone de dessin :

- > Positionnez le pointeur de la souris sur un composant de la bibliothèque, par ex. sur un vérin.
- > Appuyez sur le bouton gauche de la souris, et déplacez le pointeur de la souris tout en maintenant le bouton de la souris enfoncé.

Le vérin sera sélectionné et le pointeur de la souris se transforme en croix de positionnement  $\oplus$ . Les contours des composants se déplace avec le pointeur de la souris.

> Positionnez le pointeur de de la souris sur la zone de dessin et lâcher le bouton de la souris afin de déposer le vérin sur la zone de dessin :

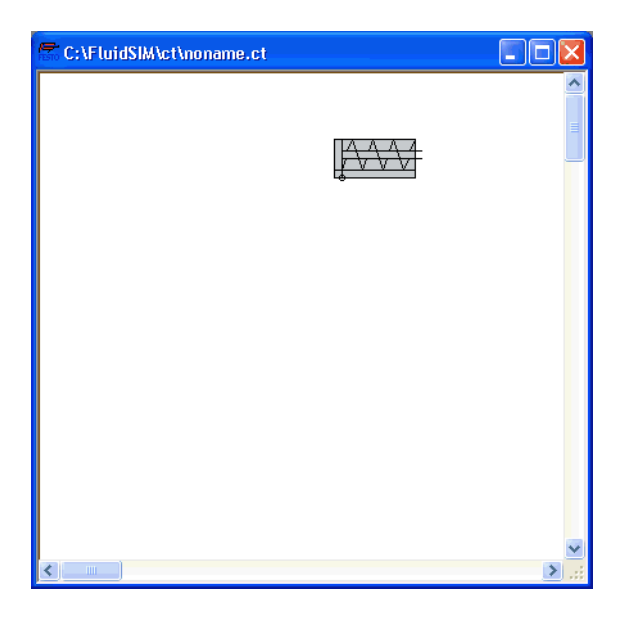

Vous pouvez ainsi faire glisser chaque composant de la bibliothèque des composants sur la zone de dessin par « glisser-déposer » et le déposer à la position souhaitée. Vous pouvez de même déplacez les composants disponibles sur la zone de dessin :

 $\rightarrow$  Faites glisser le vérin vers le bas à droite.

Afin de simplifier la création uniforme de schémas de circuit, les composants sont automatiquement positionnés sur une grille.

> Essayez de déposer le vérin sur une zone non admissible – par exemple en dehors de la fenêtre de schémas de circuit.

Sur une zone non admissible, le pointeur de la souris se transforme en panneau d'interdiction  $\mathbf \Omega$ ; le composant ne peut pas y être déposé.

- > Faites glisser un deuxième vérin sur la zone de dessin et notez que le deuxième vérin est à présent sélectionné.
- $\Rightarrow$  Sélectionnez le premier vérin par un clic.
- Effacez grâce à  $\| \cdot \|$  (couper) ou par [Edition](#page-243-1) [Supprimer](#page-243-2) ou en appuyant sur la touche Suppr le vérin sélectionné.

Les commandes du menu [Edition](#page-243-1) se rapportent exclusivement aux composants sélectionnés.

 $\Rightarrow$  Faites également glisser un distributeur  $3/n$  configurable et une source d'air comprimée sur la zone de dessin.

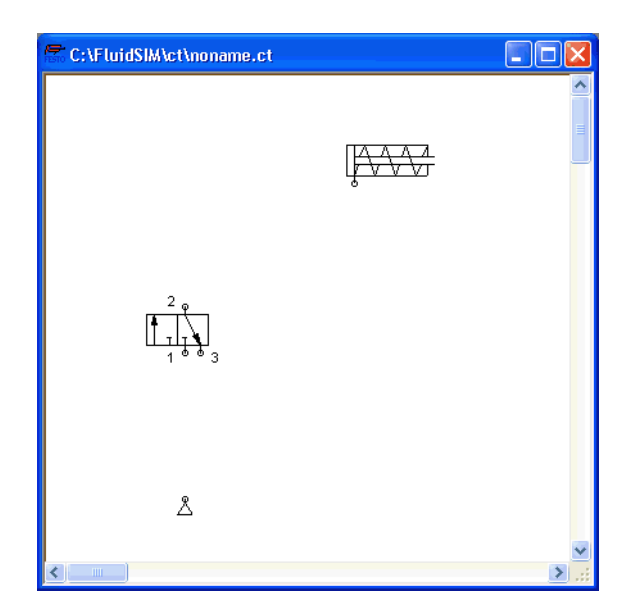

 $\Rightarrow$  Agencez les composants à peu près comme suit :
Afin de pouvoir déterminer le mode de commande du distributeur, double-cliquez sur le distributeur. Le dialogue des propriétés de ce distributeur s'ouvre :

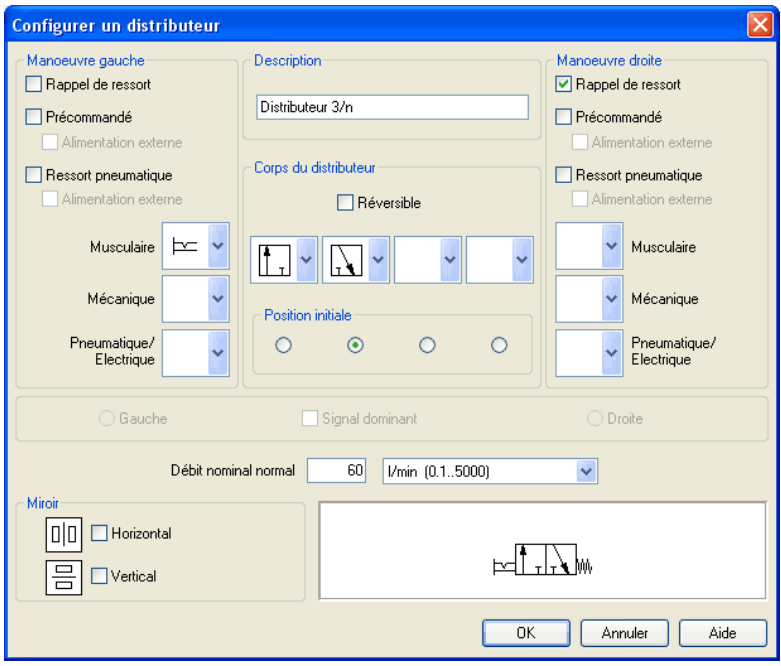

Description de la boîte de dialogue:

• « Commande à gauche/à droite »

Le mode de commande du distributeur peut être choisi, pour les deux côtés, dans les catégories « commande musculaire », « mécanique » ainsi que « pneumatique/électrique » . Un distributeur peut présenter plusieurs modes de commande. La commande peut être sélectionné en cliquant sur la flèche pointée vers le bas sur le côté droit de la liste et en choisissant un symbole. Si vous ne souhaitez spécifier la commande d'une catégorie, choisissez le champ vide de la liste. Vous pouvez également définir pour chaque côté un rappel par ressort ou le pilotage de la commande.

• « Description des composants »

Vous pouvez entrer la description d'un distributeur dans le champ textuel, qui fait apparaître le [diagramme d'état](#page-86-0) et la [liste des pièces.](#page-180-0)

• « Le corps de distributeurs »

Un distributeur configurable peut posséder au maximum quatre positions. Pour chacune d'elles un corps de distributeur peut être choisi à partir de la liste. Le corps de distributeur peut être inséré, en cliquant sur la flèche vers le bas sur le côté droit de la liste et en choisissant un symbole. Si vous souhaitez avoir moins de quatre positions, choisissez pour les positions restantes la case vide de la liste. Le distributeur peut être défini comme « réversible » pour préciser qu'il n'existe pas de sens de passage préférentiel.

• « Position initiale »

Spécifie la position du distributeur au repos. Ce choix n'est pris en compte que s'il n'est pas incompatible avec un rappel par ressort.

• « Signal dominant »

Le « signal dominant » à gauche ou à droite définit le signal prioritaire lorsque le distributeur reçoit un signal de commande des deux côtés.

• « Débit nominal normal »

Vous définissez ici le débit nominal normal du distributeur.

> Sélectionnez, pour le côté gauche, dans la zone de liste supérieure, la commande musculaire bistable puis cochez à droite la case « rappel par ressort ».

Fermez la boîte de dialogue avec OK. Vu que le raccordement « 3 » des distributeurs n'est utilisé qu'en tant que fuite d'air, vous devez alors définir un amortisseur.

 $\rightarrow$  Exécutez un double clic sur le raccord.

Dans la boîte de dialogue qui s'ouvre, vous pouvez choisir une terminaison de liaison en cliquant sur la flèche vers la bas sur le côté droit de la liste et en choississant un bouchon d'obturation ou un symbloe de silencieux.

> Choississez le troisième symbole (le silencieux simple) et fermez la boîte de dialogue.

3. Introduction à la simulation et à l'élaboration de s. c.

Le distributeur devrait se présenter comme suit :

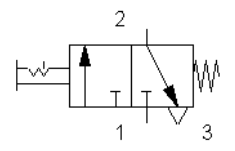

> Positionnez le pointeur de la souris sur le [raccord gauche](#page-260-0) du vérin.

En mode édition, le pointeur de la souris se transforme en réticule  $\oplus$ , lorsque la souris se trouve sur un [r](#page-260-0)accord de composant.

- > Appuyez sur le bouton gauche de la souris lorsque le pointeur de la souris se trouve sur un raccord de vérin puis déplacez le pointeur de la souris. Observez comment des flèches se forment sur le réticule  $\hat{\oplus}$ .
- $\rightarrow$  Faites glisser le réticule  $\oplus$  en maintenant le bouton de la souris enfoncé sur le raccord sur le raccord supérieur . Observez comment le réticule se transforme de nouveau  $\oplus$ .
- $\rightarrow$  Relâchez le bouton de la souris.

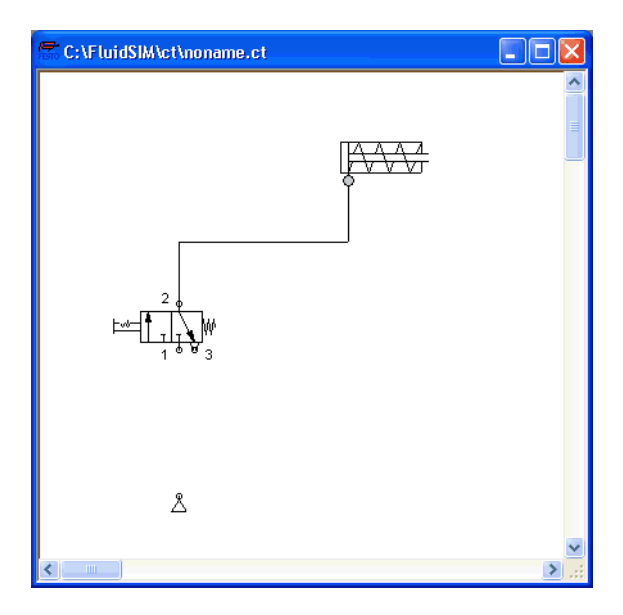

Une conduite sera aussitôt posée entre les deux raccords choisis :

FluidSIM pose automatiquement les conduites entre les raccords choisis. Le pointeur de la souris se transforme en panneau d'interdiction , si aucune conduite n'est posée entre deux raccords.

 $\rightarrow$  Positionnez le pointeur de la souris sur une conduite.

En mode édition, le pointeur de la souris se transforme en symbole de capture de conduite  $\frac{1}{2}$ , lorsqu'il se trouve sur un tuyau.

> Déplacez le symbole de capture de conduite vers la gauche en maintenant le bouton de la souris enfoncé, puis relâchez le bouton de la souris.

3. Introduction à la simulation et à l'élaboration de s. c.

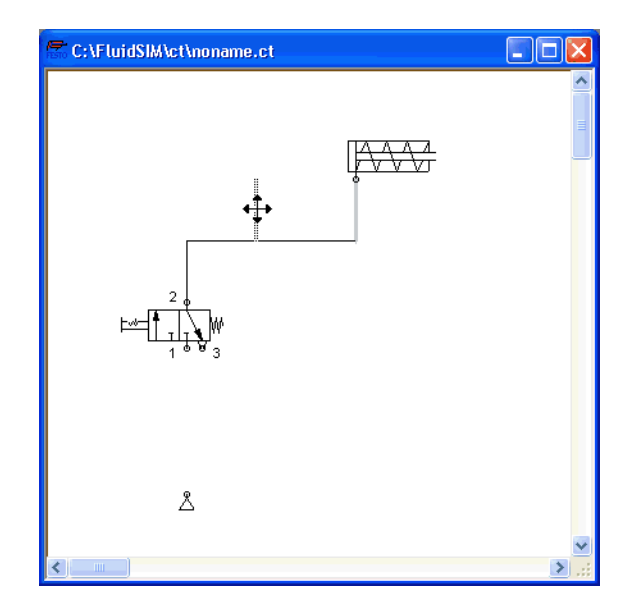

La conduite s'adaptera aussitôt :

En mode édition, les composants et les conduites peuvent être sélectionnés, déplacés ou bien effacés par un clic sur [Edition](#page-243-0) [Supprimer](#page-243-1) ou par une pression sur la touche Suppr

 $\Rightarrow$  Reliez aussi les raccords restants.

3. Introduction à la simulation et à l'élaboration de s. c.

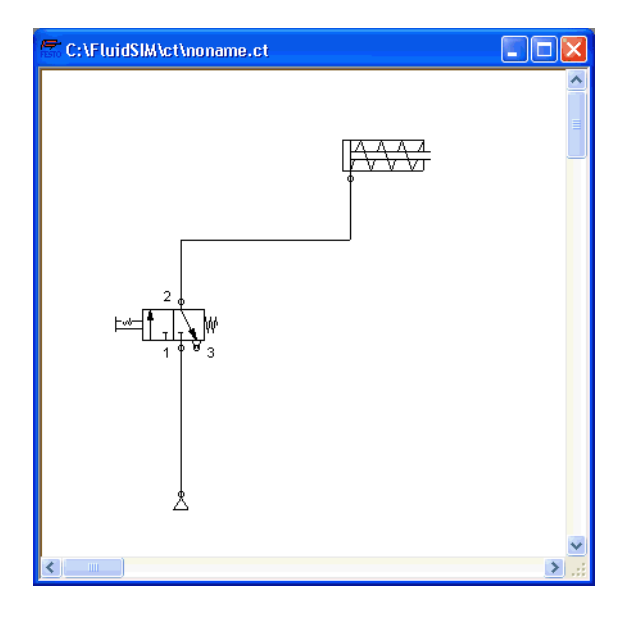

Le schéma de circuit devrait ressembler à ce qui suit :

Le schéma de circuit est entièrement dessiné. Essayez maintenant de simuler ce schéma de circuit.

- > Démarrez la simulation avec (ou avec [Exécuter](#page-245-0) [Démarrer](#page-245-1) ou bien encore avec F9).
- > Déplacez le pointeur de la souris sur le distributeur, et cliquez avec le doigt pointé ( sur le distributeur.

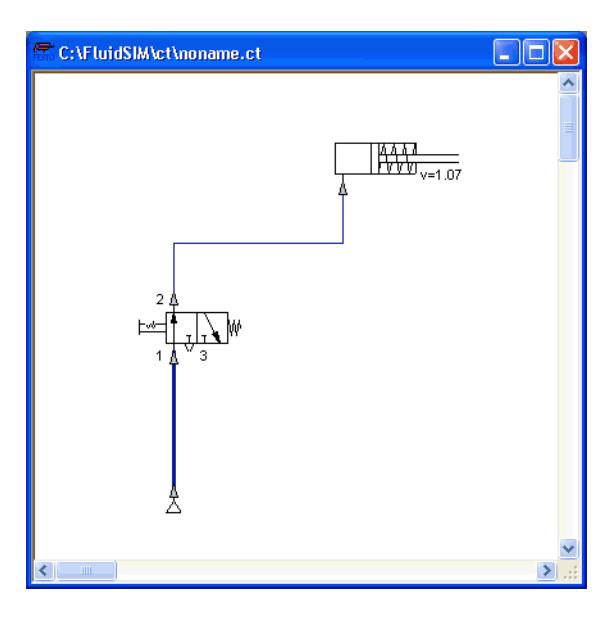

A la suite de quoi toutes les pressions et tous les flux sont calculés, les conduites se colorent et le vérin effectue une course d'avance :

La tige du vérin étant sortie, la pression dans la conduite du vérin doit obligatoirement augmenter. Cette situation sera reconnue par FluidSIM et recalculée ; la pression à la source d'air comprimé augmente jusqu'à la pression de service réglée.

> Cliquez sur le distributeur afin de faire rentrer la tige de vérin.

3. Introduction à la simulation et à l'élaboration de s. c.

Lors de la réalisation de schémas de circuit complexes ou bien lors de la transmission de forces plus grands les distributeurs peuvent être commandé indirectement. Dans ce qui suit, la commande manuelle directe sera remplacée par une commande pneumatique indirecte du distributeur.

- → Activez le mode édition par | (ou bien avec [Exécuter](#page-245-0) [Arrêter](#page-245-2) ou avec  $F5$ ).
- > Sélectionnez et effacez les conduites se trouvant entre le vérin et le distributeur.

> Faites glisser un autre distributeur 3/n sur la zone de dessin et ouvrez, par un double clic (ou [Edition](#page-243-0) [Propriétés...](#page-244-0) ) le dialogue de configuration du distributeur. « Créez » un distributeur pneumatique (fermé au repos), refermez le dialogue, posez à nouveau un silencieux sur le raccord « 3 » et agencez les composants comme suit :

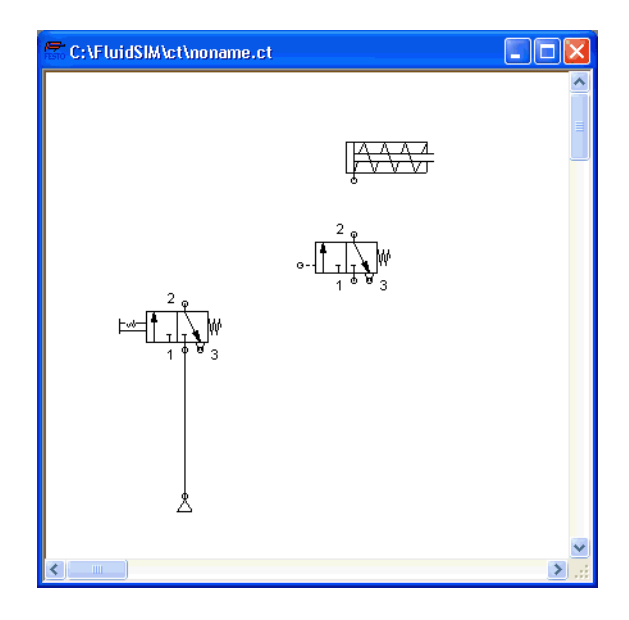

- $\rightarrow$  Raccordez la sortie du nouveau distributeur au vérin.
- > Posez une conduite de la sortie du distributeur à commande manuelle vers l'orifice de commande du distributeur pneumatique.

3. Introduction à la simulation et à l'élaboration de s. c.

Le raccordement d'un composant à une conduite existante nécessite normalement un raccord en T. FluidSIM insère automatiquement un tel raccord en T lorsqu'une conduite est posée directement entre un raccord et une conduite existante.

- > Faites glisser le réticule de l'entrée du distributeur pneumatique  $\bigoplus$  à la conduite se trouvant entre la source d'air comprimé et le distributeur à commande manuelle ; observez comment le réticule se transforme  $\bigoplus$ .
- > Relâchez à présent le bouton de la souris.

Le raccord en T apparaît à l'endroit, où vous avez lâché le bouton de la souris sur la conduite.

> Si cela est nécessaire, ajustez les segments de conduite de manière à ce que le schéma de circuit soit bien lisible.

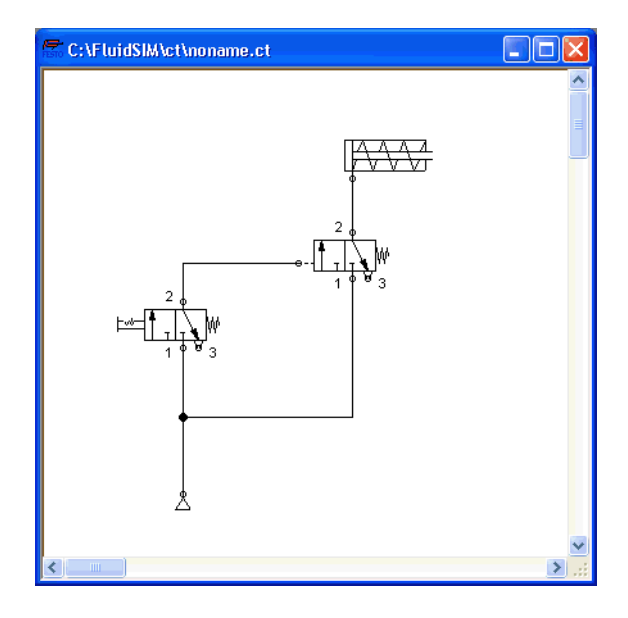

Le schéma de circuit devrait ressembler à qui suit :

- Enregistrez avec **[3]** (ou avec [Fichier](#page-240-0) [Enregistrer](#page-240-1) ) ce schéma de circuit. FluidSIM ouvre automatiquement la boîte de sélection des fichiers si le fichier n'existait pas auparavant ; le cas échéant vous pouvez entrer ici un nom de fichier.
- $\rightarrow$  Démarrez avec  $\blacktriangleright$  la [simulation,](#page-21-0) et cliquez sur le distributeur à commande manuelle.

Si vous cliquez avec la souris sur un distributeur, le comportement réel de ce distributeur sera simulé. Dans notre exemple, le distributeur cliqué commute et un nouveau calcul est lancé automatiquement. En conséquence, le distributeur pneumatique à commande indirecte commute et la tige de vérin sort.

Sous FluidSIM, des animations visualisent non seulement la commutation des composants à commande manuel, mais de quasi tous les composants possédant plusieurs états.

L'illustration suivante montre par ex. un distributeur 3/2 à l'état ouvert et à l'état fermé :

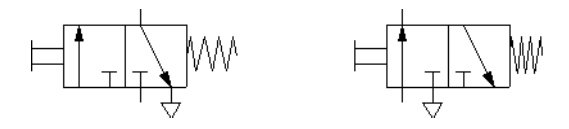

Les composants monostables, restent actionnés par un clic tant que le bouton de la souris est maintenu enfoncé.

> Arrêtez la simulation et retournez au mode édition. Choisissez dans la bibliothèque des composants le diagramme d'état et faites-le glisser dans la fenêtre des schémas de circuit.

Le [diagramme d'état](#page-86-0) enregistre les grandeurs d'état des principaux composants et les visualise sous forme de graphique.

> Placez le diagramme d'état à un endroit libre du schéma de circuit puis posez le vérin par « glisser-déposer » sur le diagramme.

Le dialogue qui s'ouvre permet de sélectionnre les grandeurs d'état intéressantes. Dans notre cas, seule la course nous intéresse de sorte que nous pouvons valider la grandeur proposée par défaut par OK.

3. Introduction à la simulation et à l'élaboration de s. c.

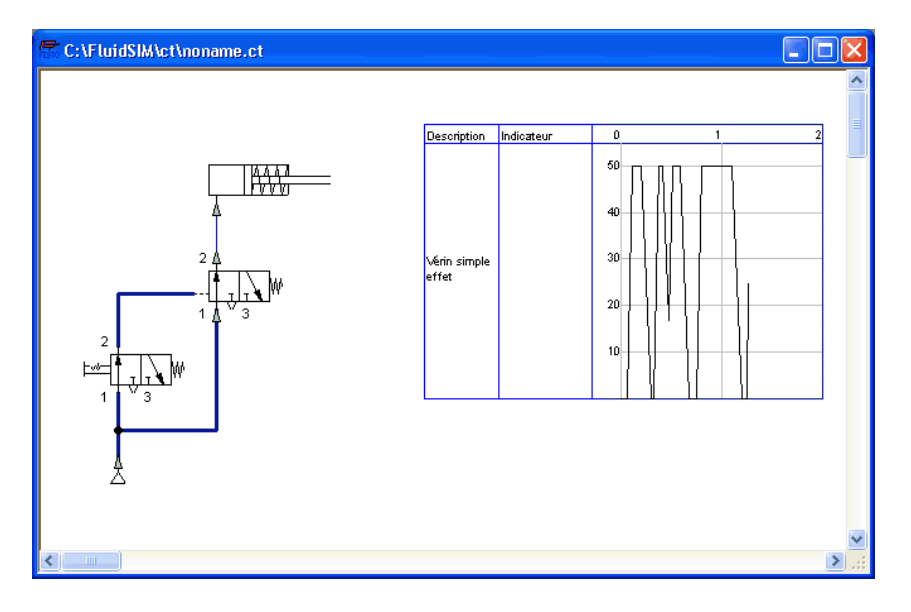

 $\rightarrow$  Démarrez la simulation et observez le diagramme.

> « Suspendez » la simulation puis positionnez le pointeur de la souris sur la courbe du diagramme.

L'immobilisation du pointeur sur le diagramme pendant environ une seconde déclenche l'ouverture d'une fenêtre qui affiche les valeurs précises du temps et de la grandeur d'état correspondante. L'affichage est liée au pointeur et les valeurs sont mises à jour en fonction de l'évolution du pointeur le long de la courbe.

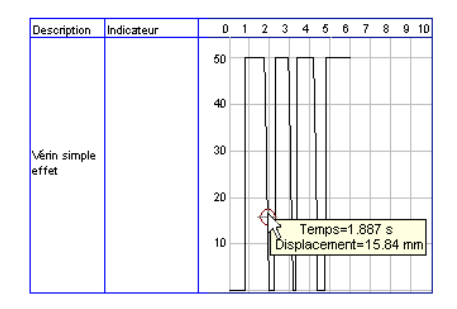

Vous pouvez utiliser plusieurs diagrammes d'état dans une même fenêtre mais aussi visualiser les valeurs de plusieurs composants dans un même diagramme. Pour ajoutez un composant, il suffit de le faire glisser sur le diagramme d'état. La boîte de dialogue qui s'ouvre permet de sélectionner les grandeurs d'état que vous voulez enregistrer et de leur affecter différentes couleurs. Si vous faites à nouveau glisser le composant sur le diagramme, la boîte de dialogue s'ouvre à nouveau pour vous permettre de modifier votre choix. Si vous n'avez pas sélectionné de grandeur d'état pour un composant, ce dernier est supprimé du diagramme. Le diagramme d'état peut visualiser les grandeurs d'état et composants suivant :

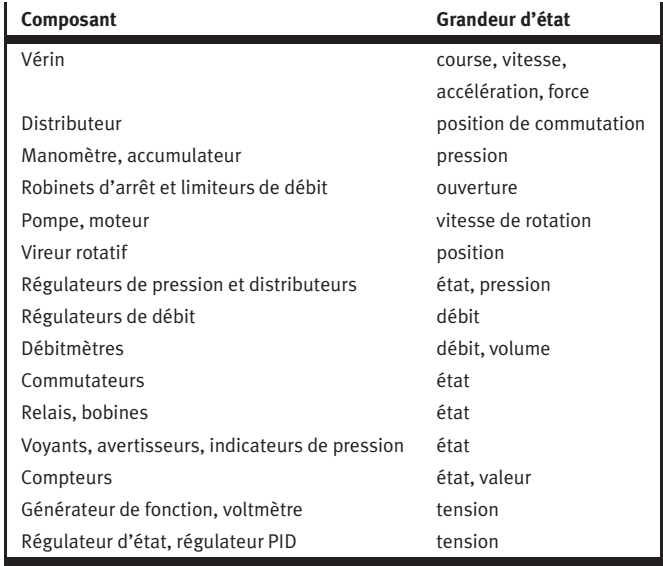

L'exemple se termine ici. D'autres concepts d'édition et de simulation sont décrits dans les chapitres ci-après.

# **4. Simulation et élaboration avancées de schéma de circuit**

Ce chapitre décrit les concepts et fonctions avancées pour la simulation et l'élaboration de schéma de circuit avec FluidSIM. **4.1 Symboles configurables** FluidSIM est en mesure de simuler de nombreux vérins et distributeurs. La combinaison de tous les types de construction et modes de fonctionnement aboutit à des milliers de symboles. C'est la raison pour laquelle vous ne trouverez dans la bibliothèque des composants, outre quelques symboles courants, également des symboles configurables. Pour adapter un vérin ou un distributeur, placez l'un de ses symboles par glisser-déplacer dans le schéma de circuit puis ouvrez le dialogue des propriétés. Vous y trouverez des paramètres qui permettent de déterminer l'aspect et la fonction du composant. Configuration de vérins Pour déterminer le type de construction, les paramètres et les influences externes d'un vérin, effectuez un double clic sur le vérin. Le dialogue des propriétés du vérin s'ouvre. Le dialogue est subdivisé en plusieurs onglets pour conserver une bonne lisibilité malgré le nombre de possibilités de paramétrage. Vous trouverez ci-dessous une description des champs des différents onglets.

## **Onglet « Configuration »**

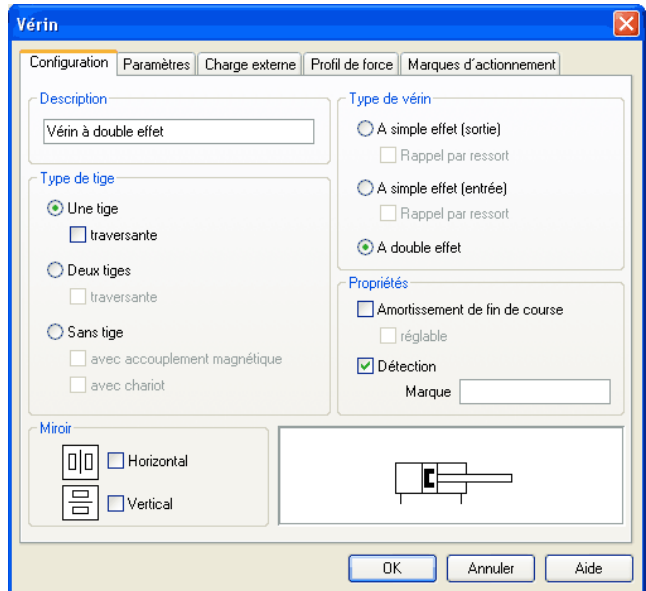

Description de la boîte de dialogue:

• « Désignation du composant »

Vous pouvez entrer dans ce champ de texte la désignation du vérin qui figurera dans le [diagramme d'état](#page-86-0) et dans la [nomenclature.](#page-180-0)

• « Type de vérin »

Type du vérin (simple effet, double effet, rappel par ressort)

• « Type de tige de piston »

Type de tige de piston (nombre, conception, couplage magnétique, chariot)

• « Propriétés »

Autres propriétés du vérin (amortissement de fin de course, détection)

La coche que vous pouvez placer sous « détection » permet de créer un lien avec le [système de mesure.](#page-290-0) Ceci permet de réaliser p. ex. en relation avec des [distributeurs proportionnels](#page-276-0) des systèmes régulés. Pour plus de détails sur la technique proportionnelle, veuillez vous référer au chap. [4.18.](#page-138-0)

• « Retourner »

Permet de définir le retournement horizontal ou vertical du vérin. L'effet est le même qu'avec la commande Retourner sous [Edition](#page-243-0) [Retourner](#page-244-1) .

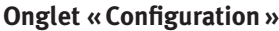

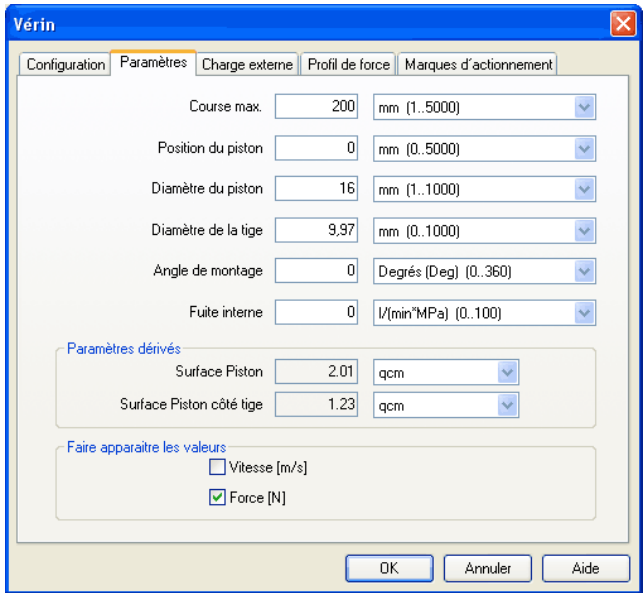

Description de la boîte de dialogue:

• « Course max. »

Course maximale du vérin

• « Position du piston »

Position du piston au début de la simulation

• « Diamètre de piston »

Diamètre du piston du vérin

• « Diamètre de la tige de piston »

Diamètre de la tige de piston du vérin

• « Angle de montage »

L'angle de montage détermine la force de frottement de la charge en mouvement. Vous pouvez spécifier la masse et les coefficients de frottement dans l'onglet « Charge externe ».

• « Fuites internes »

Permet de spécifier les fuites à l'intérieur du vérin. Il n'existe, dans la pratique, pas de vérin idéal parce que l'étanchéité entre le piston et le corps du vérin n'est jamais parfaite. C'est la raison pour laquelle le piston continue à se déplacer, sous l'effet de la charge, malgré la fermeture des raccords du vérin.

• « Paramètres calculés »

La surface du piston et la surface annulaire de piston sont calculées à partir du diamètre de piston et du diamètre de tige de piston.

• « Afficher les valeurs »

Dans la zone « Afficher les valeurs » vous pouvez cocher les grandeurs d'état à afficher sur le vérin si l'option « Sélectionnée » des grandeurs d'état a été activée dans la boîte de dialogue des grandeurs d'état. Si, dans la boîte de dialogue des grandeurs d'état l'option « Aucune » a été activée, les grandeurs d'état de ce type, sélectionnées pour le vérin, ne seront pas affichées.

### **Onglet « Charge externe »**

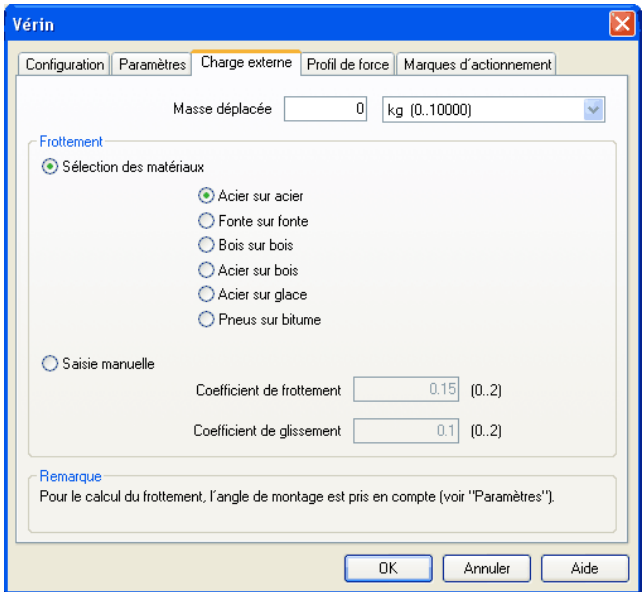

Description de la boîte de dialogue:

• « Masse déplacée »

Entrez ici la masse de la charge que le vérin doit déplacer. La masse du piston de vérin et de la tige de piston est calculée automatiquement par FluidSIM en fonction des dimensions de vérin entrées ; la masse ne se réfère donc ici qu'à la charge externe. L'entrée de « 0 » ne signifie notamment pas que les pièces en mouvement du vérin n'ont pas de masse.

• « Frottement »

L'adhérence et le glissement définissent le frottement de la charge déplacée sur une surface. Le frottement interne du vérin est calculé automatiquement par FluidSIM à partir des dimensions de vérin entrées. Si la charge est levée ou tirée sans contact avec une surface, entrez ici « 0 » pour les deux valeurs. Dans la pratique, il est très difficile de déterminer des valeurs fiables pour le frottement. FluidSIM propose par conséquent, pour certaines combinaisons de matières, des coefficients de frottement par défaut qui fournissent une valeur approchée. Si vous comparez d'autres tables de coefficients de frottement, vous constaterez que les valeurs varient fortement, tout du moins celles déterminées empiriquement. Interprétez par conséquent les résultats de simulation prenant en compte le frottement avec prudence. Quoiqu'il en soit, cela vous permet de constater les variations des coefficients de frottement et l'impact physique de l'adhérence et du glissement.

Veuillez noter par ailleurs que l'angle de montage influence la force de frottement de la charge en mouvement. Vous pouvez paramétrer l'angle de montage dans l'onglet « Parameter ».

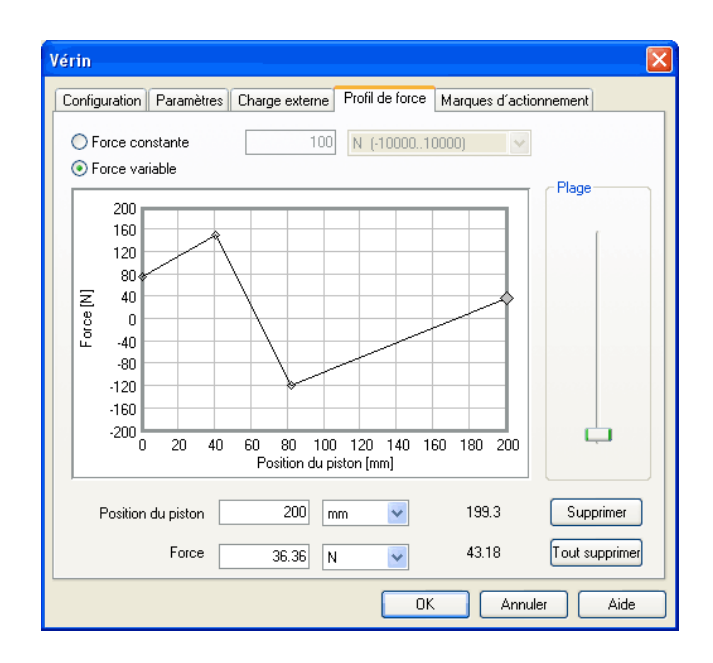

### **Onglet « Profil de force »**

Description de la boîte de dialogue:

• « Force constante »

Sélectionnez cette option et entrez une force si vous voulez qu'une force constante s'exerce sur toute la course du vérin.

• « Force variable »

Sélectionnez cette option si vous voulez que la force varie en fonction de la course du vérin. Dans le champ graphique, vous pouvez positionnez des points de courbe qui seront reliés par des segments de droite, en cliquant avec la souris. Vous pouvez également sélectionnez un point de courbe et entrer dans les champs de saisie les deux valeurs de position de piston et de force correspondante.

• « Sélection de plage »

Ce curseur permet de régler la plage de valeurs de force à afficher.

• « Supprimer »

Supprime le point de courbe sélectionné et relie les deux points adjacents par un segement de droite.

• « Supprimer tous »

Supprime tous les points de courbe et paramètre une force constante. Utilisez cette fonction pour supprimer une courbe sans être obligé de supprimer individuellement chaque point de courbe.

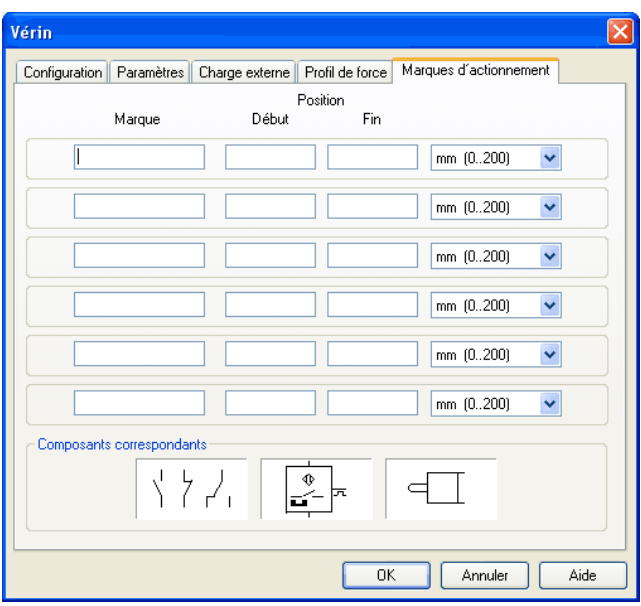

## **Onglet « Repères d'actionnement »**

Vous pouvez créer ici des repères d'actionnement ou les éditer. Cette boîte de dialogue est identique à celle qui s'ouvre lorsque vous effectuez un double clic sur une [échelle de déplacement.](#page-119-0)

Configurer un distributeur Afin de pouvoir déterminer le corps d'un distributeur et les façons d'activer des distributeurs, exécutez un double clic sur le vérin. Un dialogue des propriétés du distributeur s'ouvre :

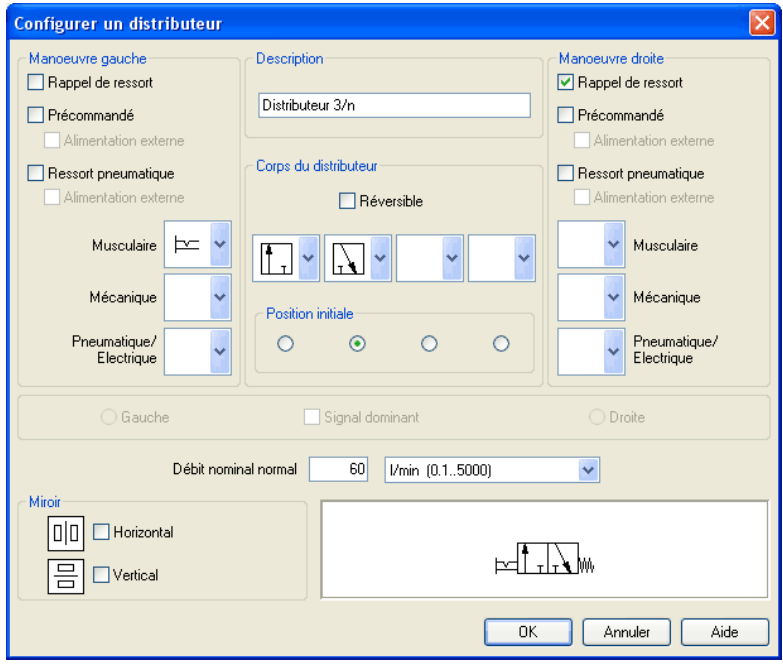

Description de la boîte de dialogue:

• « Manoeuvre gauche/droite »

Pour les deux pages, les façons d'activer le distributeur peuvent être choisies à partir des catégories « force musculaire », « mécanique » ainsi que « Pneumatique/Electrique » . Un distributeur peut déterminer en même temps plusieurs activités. L'activité peut être insérée en cliquant sur la flèche pointée vers le bas sur le côté droit de la liste et en choisissant un symbole. Si vous ne souhaitez pas l'activité d'une catégorie, choisissez le champ vide de la liste. De plus pour chaque page vous pouvez déterminer si un rappel de ressort est disponible et si une activitée est prédéterminée.

En activant un distributeur à rouleau basculant, obturé en position de repos, la direction de l'activité sera décrite par une flèche.

• « Description des composants »

Vous pouvez entrer la description d'un distributeur dans le champ textuel, qui fait apparaître le [diagramme d'état](#page-86-0) et la [liste des pièces.](#page-180-0)

• « Le corps de distributeurs »

Un distributeur configurable peut posséder au maximum quatre positions. Pour chacune d'elles un corps de distributeur peut être choisi à partir de la liste. Le corps de distributeur peut être inséré, en cliquant sur la flèche pointée vers le bas sur le côté droit de la liste et en choisissant un symbole. Si vous souhaitez avoir moins de quatre positions, choisissez pour les positions restantes le champ vide de la liste. Le distributeur peut être défini comme « réversible » pour préciser qu'il n'existe pas de sens de passage préférentiel.

• « Position initiale »

Par ceci vous déterminez quelle position le distributeur doit prendre en position calme. Ce choix sera alors pris en compte, lorsqu'il ne contredit pas un éventuel rappel de ressort.

• « Signal dominant »

Le « signal dominant » à gauche ou à droite définit le signal prioritaire lorsque le distributeur reçoit un signal de commande des deux côtés.

• « Débit nominal normal »

Vous définissez ici le débit nominal normal du distributeur.

• « Retourner »

Permet de définir le retournement horizontal ou vertical du distributeur. L'effet est le même qu'avec la commande Retourner sous [Edition](#page-243-0) [Retourner](#page-244-1) .

### **4.2 Fonctions de traitement supplémentaires**

Paramétrer la grandeur des dessins

A côté des commandes, qui ont été employées dans le sous chapitre [3.3,](#page-29-0) il existe dans le mode d'édition une série d'autres et importantes fonctions de traitement :

Dans le mode édition, la grandeur de la feuille sera représentée par un carré rouge. Généralement le format « DIN A4 format vertical » sera choisi lors de nouveaux dessins. Si vous souhaitez modifier cette donnée, choisissez sous le menu [Fichier](#page-240-0) le fichier du menu [Taille du dessin...](#page-242-0) .

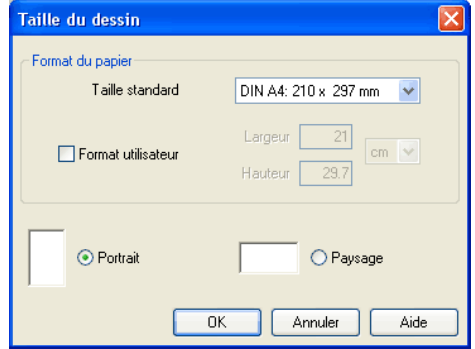

Choisisez ici la dimension externe souhaitée et l'orientation du dessin. Dès que la grandeur du dessin dépasse les limites d'impression de votre imprimante, vous pouvez répartir le dessin sur plusieurs pages.

Afin d'obtenir un meilleur aperçu vous pouvez munir le schéma de circuit de certaines données, pour ce faire choisissez sous le menu [Fichier](#page-240-0) le fichier du menu [Propriétés...](#page-242-1) ]. Le texte, que vous entrez sous description, sera montré dans [fenêtre d'aperçu](#page-235-0) dans une fenêtre miniaturisé.

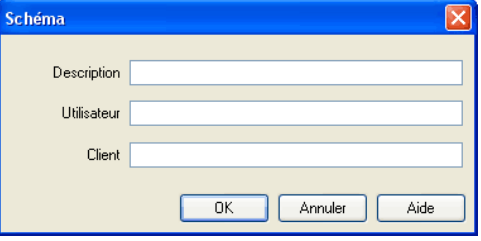

Avec **P** respectivement [Edition](#page-243-0) [Annuler](#page-243-2) et avec Edition [Rétablir](#page-243-3) les pas de traitement peuvent être corrigés comme suit :

Un clic sur  $\Omega$  annule, le dernier pas de traitement. Jusqu'à 128 pas de traitement seront mémorisés, qui peuvent être annulés grâce à « retour ».

La fonction [Edition](#page-243-0) [Rétablir](#page-243-3) sert à « la restauration des dernières annulation ». Si vous avez annulé une fois de trop avec  $\lvert \cdot \rvert$ , la commande [Edition](#page-243-0) [Rétablir](#page-243-3) permet de restaurer le schéma de circuit tel qu'il était avant le clic sur  $\lceil \cdot \rceil$ . La fonction **[Edition](#page-243-0) [Rétablir](#page-243-3)** peut être exécutée jusqu'à ce qu'il en reste plus d'annulation à restaurer.

La fonction [Edition](#page-243-0) [Annuler](#page-243-2) se rapporte à tous les pas de traitement possibles dans le mode d'édition.

Correction de pas de traitement

Sélection multiple Un clic du bouton gauche de la souris sélectionne le composant. Si vous sélectionnez un autre composant avec le bouton gauche de la souris, le nouveau composant sera sélectionné tandis que les composants précédents seront désélectionnés. Un clic sur le bouton gauche de la souris ne sélectionne donc qu'un seul composant.

> Si vous maintenez cependant lors du clic la touche  $\sqrt{C_t}$ enfonceé, les composants déjà sélectionnés le resteront. De plus le composant se trouvant sous le pointeur de la souris sera sélectionné, si tel n'était pas encore le cas, dans le cas contraire, il sera désélectionné. On inverse alors l'état de sélection.

> Une autre possibilité efficiente : plusieurs objets peuvent être sélectionnés en même temps grâce au rectangle élastique. Le rectangle élastique sera tendu, en appuyant sur le bouton gauche de la souris et en déplaçant le pointeur de la souris. Le pointeur de la souris ne doit pas se trouver sur un composant avant le traçage du rectangle élastique.

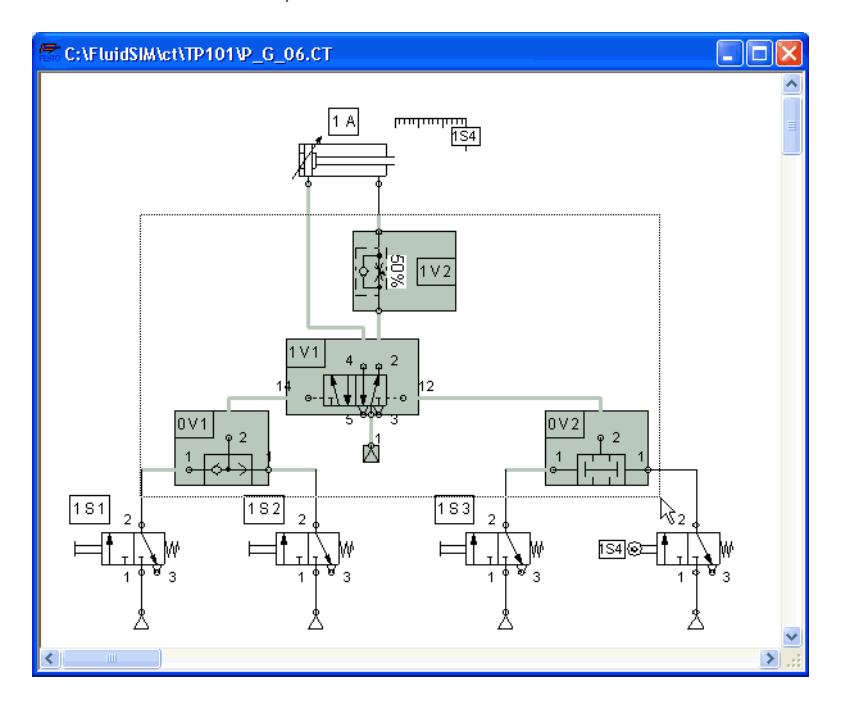

Tous les composants, inscrits dans le rectangle tracé, seront sélectionnés dès que vous relâcherez le bouton de la souris.

Un clic sur [Edition](#page-243-0) [Sélectionner tout](#page-243-4) (ou l'actionnement des touches  $\boxed{\text{Ctrl}}$   $\boxed{\top}$  ) sélectionne tous les composants et les conduites de l'actuel schéma de circuit.

Les fonctions de traitement telles que tirer respectivement déplacer, copier et effacer, s'appliquent à tous les composants sélectionnés.

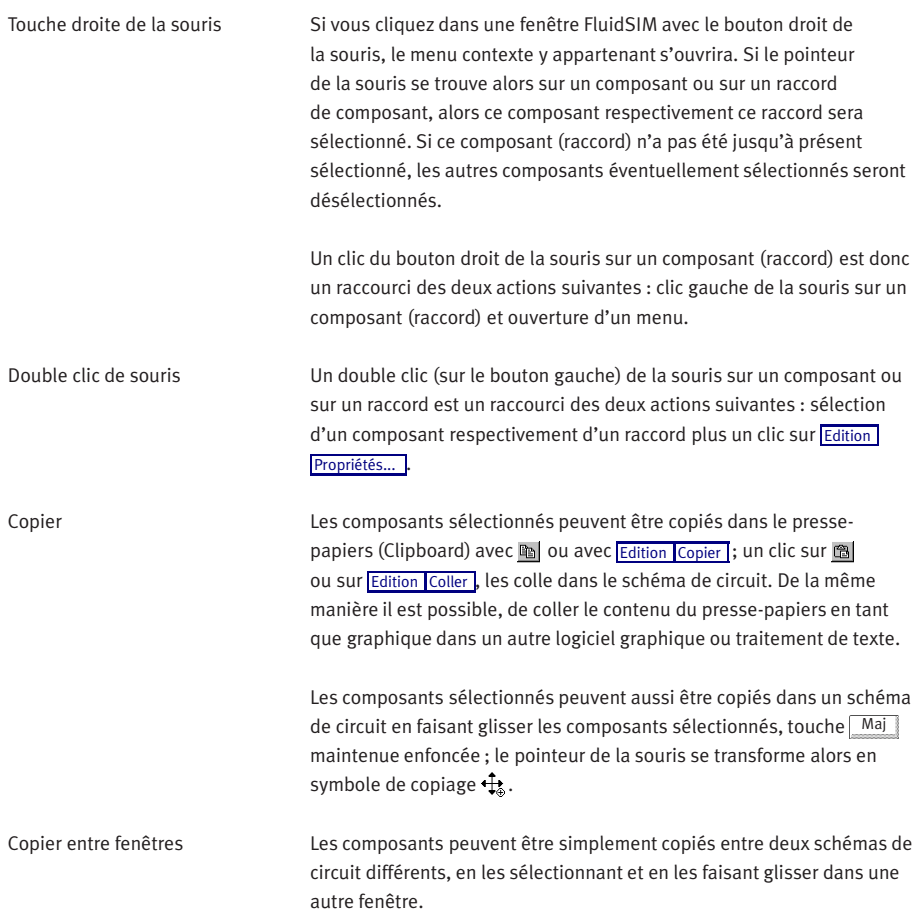

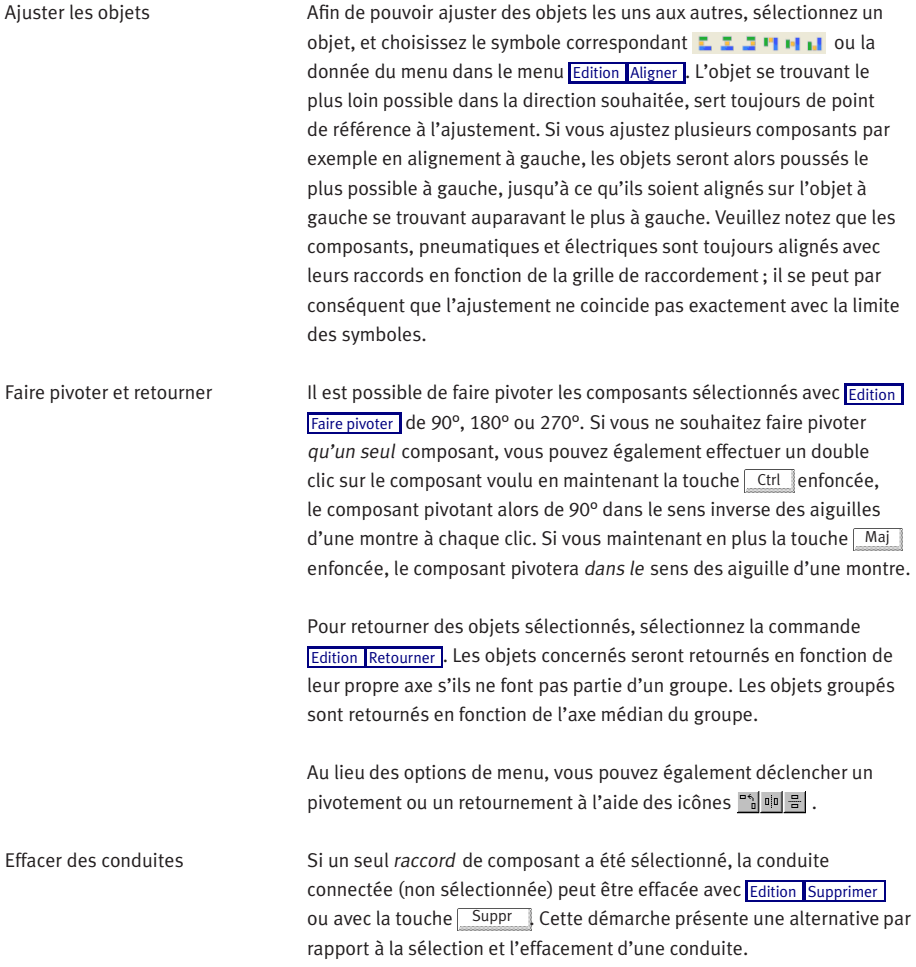

Choix du type de conduite Vous pouvez choisir le type d'une conduite pneumatique, en exécutant un double clic en mode d'édition sur la conduite, ou en sélectionnant la conduite et en choisissant l'option de menu [Edition](#page-243-0) [Propriétés...](#page-244-0). . Dans les deux cas une boîte de dialogue pour la définition du type de conduite s'ouvrira. Vous pouvez choisir entre les paramétrages « conduite principale » et « conduite de contrôle » ; le paramétrage par défaut est « conduite principale ». Les conduites de pilotage seront représentées en pointillés et les conduites de travail par une ligne continue. Cette définition influence seulement la représentation d'une conduite, mais pas son comportement.

descriptions des raccords, bouchons d'obturation et silencieux

Les [raccords](#page-260-0) pneumatiques peuvent être fermés par des bouchons d'obturation, afin de modifier par exemple un distributeur dans sa fonction. Afin d'éviter lors de raccords ouverts le message d'alerte FluidSIM, vous pouvez les obturer et poser aussi des silencieux, ceci en exécutant un double clic sur les raccors pneumatiques correspondants dans le mode édition. Suite à cela une boîte de dialogue aparait, dans laquele vous pouvez choisir pour le raccord souhaité une terminaison de liaison appropriée. Au lieu d'exécuter un double clic sur les terminaisons des composants, vous pouvez aussi sélectionner un raccord individuel et choisir l'option de menu [Edition](#page-243-0) [Propriétés...](#page-244-0), afin d'ouvrir la boîte de dialogue correspondante.

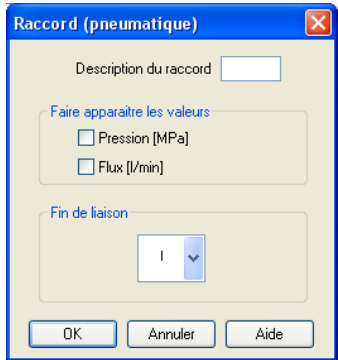
Description de la boîte de dialogue:

• « Description d'un raccord »

Dans ce champ vous pouvez entrer la description, qui appa-raitra lorsque vous le souhaitez. L'option de menu [Affichage](#page-249-0) [Afficher les désignation des raccords](#page-251-0) sert à définir l'affichage ou le masquage d'un champ. FluidSIM positionne la désignation du raccord de sorte qu'elle apparaît généralement en un endroit approprié à proximité du raccord. Vous pouvez cependant aussi déplacer les désignations de raccord à l'aide de la souris ou du clavier. Cliquez pour ce faire sur la désignation et faites glisser le texte à l'endroit voulu. Pour modifier la position à l'aide du clavier, sélectionnez la désignation (ou le raccord correspondant) et déplacez le texte au moyen des touches de curseur.

FluidSIM vous empêche de positionner la désignation trop loin du raccord correspondant. Dès que vous dépassez une distance donnée, vous ne pourrez plus déplacer le texte au-delà dans la direction concernée.

• « Afficher des valeurs »

Dans le champ « Afficher les valeurs » les grandeurs d'état pouvant être cochées, sont affichées au niveau de ce raccord, lorsque l'option « Sélectionnées » pour ces grandeurs d'état est activée dans la boîte de dialogue des grandeurs d'état. Si l'option « Aucune » est activée dans la boîte de dialogue, les grandeurs d'état choisies des types correspondants ne seront pas affichées au niveau des raccords des composants.

• « Terminason de liaison »

Ici vous pouvez choisir, si un raccord doit resté ouvert, ou bien fermé par un bouchon d'obturation ou si un silencieux doit être posé sur le raccord.

Les bouchons d'obturation sur les raccords pneumatiques seront repérés par un trait transversal, les silencieux eux seront représentés par le symbole DIN correspondant :

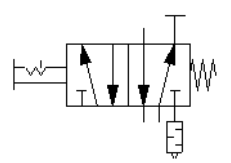

Zoomer La fenêtre de schéma de circuit, la fenêtre de diagramme et aussi la bibliothèque des composants peuvent être agrandies grâce à  $\mathbb{Q}$  ou à [Affichage](#page-249-0) [Agrandir](#page-250-0) respectivement réduites avec Q ou avec Affichage [Réduire](#page-250-1) . Les raccourcis clavier pour cela sont  $\Rightarrow$  respectivement  $\leftarrow$  .

> Si vous cliquez sur Q ou sur [Affichage](#page-249-0) [Afficher extrait](#page-250-2) et qu'après vous sélectionnez une section du schéma de circuit à l'aide du rectangle élastique, cette section sera agrandie. Avec @ ou avec [Affichage](#page-249-0) [Dernier affichage](#page-249-1) vous pouvez passer librement entre l'agrandissement précédent et actuel du schéma de circuit.

**Q** ou [Affichage](#page-249-0) [Afficher tout](#page-249-2) présente le schéma de circuit entier dans la fenêtre ; Q ou [Affichage](#page-249-0) [Taille originale](#page-249-3) montre le schéma de circuit sans agrandissement ni réduction.

Grille d'arrière-plan Avec ii la grille d'arrière-plan apparaît à l'écran. Si vous cliquez sur [Options](#page-253-0) [Grille...](#page-253-1) , une boîte de dialogue apparaît dans laquelle différents type de grille et des résolutions peuvent être choisis.

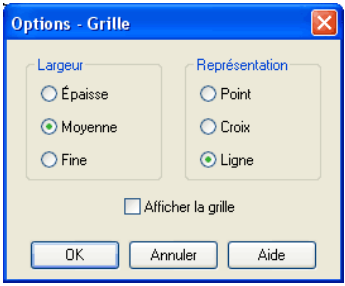

Description de la boîte de dialogue:

• « Largeur »

Le pas de grille définit la taille du treillis. Les résolutions possibles sont « Épaisse », « Moyenne » et « Fine ».

• « Représentation »

Une des trois représentations « Point », « Croix » ou « Ligne » peut être paramétrée.

• « Afficher la grille »

Afficher ou masquer la grille d'arrière-plan.

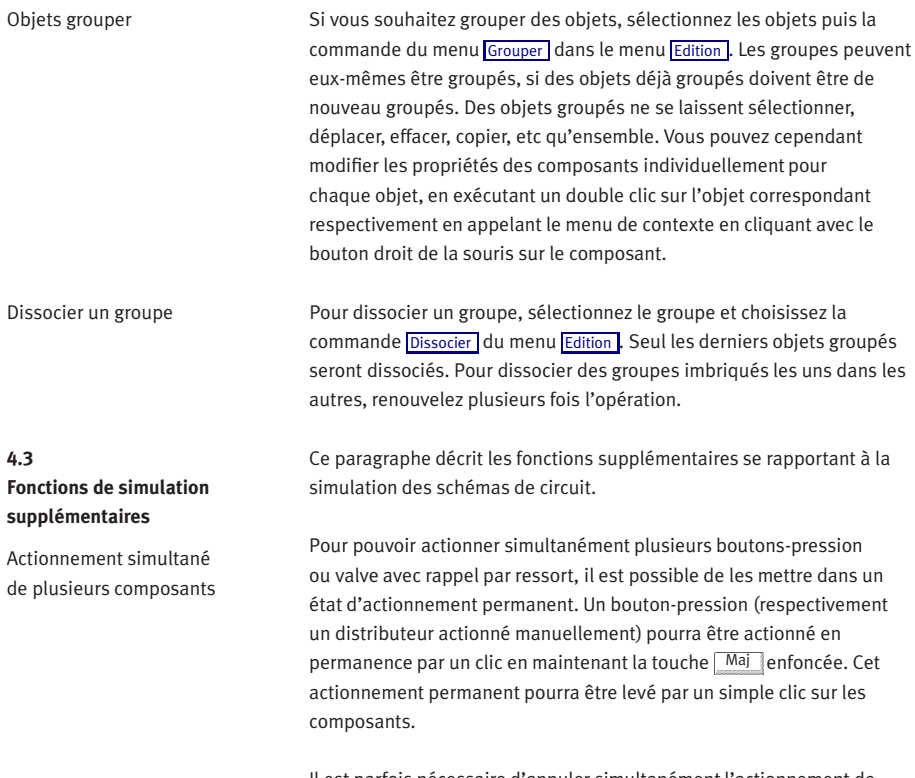

Il est parfois nécessaire d'annuler simultanément l'actionnement de plusieurs objets. Lors du clic sur l'objet, vous maintiendrez dans ce cas, non pas la touche Maj mais la touche Ctrl enfoncée. Les composants commuté resteront alors actionnés jusqu'à ce que vous relâchiez la touche Ctrl ; tous les objets précédemment actionnés de cette façon retourneront ensembles en position initiale.

Commutation dans le mode d'édition

Simulation et traitement parallèles

Si un composant est tiré de la bibliothèque des composants sur un schéma de circuit, pendant que la simulation reste sur Pause  $\blacksquare$ . Fluid-SIM commute automatiquement dans le mode d'édition.

Dans FluidSIM plusieurs schémas de circuit peuvent être simultanément ouverts. Chacun des schémas de circuit peut être simulé ou traité. Cela signifie que la commutation du mode de simulation dans le mode d'édition se rapporte toujours à la fenêtre actuelle.

Ce concept rend possible le traitement d'un schéma de circuit pendant que les simulations d'autres schémas de circuit fonctionnent en arrièreplan :

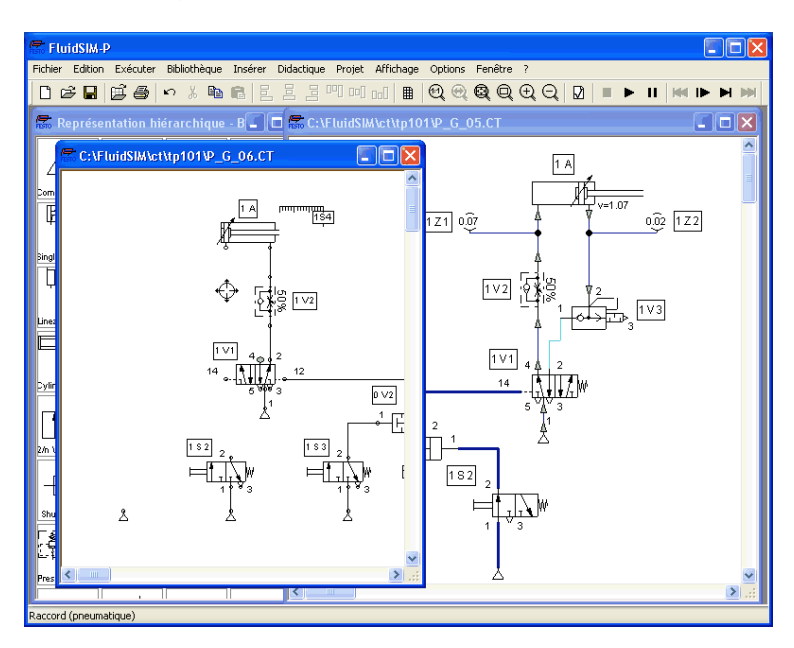

La simulation de schémas de circuit pneumatiques peut être prenante en temps et en argent. C'est pourquoi, l'élaboration d'un nouveau schéma de circuit sur un ordinateur à faible performance risque d'être « ralentie » si une simulation est exécutée en en même temps en arrièreplan. Afin que l'élaboration soit plus rapide , les simulations d'arrièreplan doivent alors être arrêtées. **4.4 Elaboration automatique de jonctions** Pour faciliter la création de schémas de circuit, FluidSIM possède plusieurs fonctions pour l'élaboration automatique de jonctions. Insertion de liaison en T FluidSIM insère automatiquement des jonctions en T, lorsque une conduite doit être directement tirée sur une conduite disponible par un [r](#page-260-0)accord de composants. Cette fonctionnalité se réfère aussi bien aux conduites pneumatiques qu'aux conduites électriques. Montage de composants en série Dans les circuits complexes, il n'est pas rare que plusieurs modules de séquenceur soient montés en série. Pour minimiser le travail de raccordement, les modules de séquenceurs sont dotés dans la réalité de raccords spéciaux normés. Cette particularité a été prise en compte dans FluidSIM comme suit : Si les modules de séquenceurs sont montés côte à côte, sans espace et à la même hauteur, de sorte que les entrées

de ces entrées et sorties.

78 © Festo Didactic GmbH & Co. KG et Art Systems • FluidSIM

et les sorties coïncident, FluidSIM établit automatiquement les liaisons

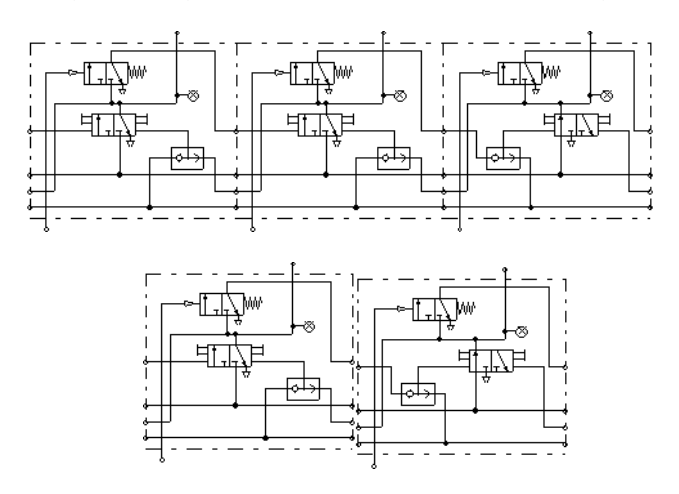

Ces liaisons seront visibles sous forme de conduites, lorsque vous séparez les composants. L'illustration suivante montre deux exemples.

L'établissement de liaison automatique n'est pas seulement limité aux modules de séquenceur ; il fonctionne toujours lorsque des raccords du même type se superposent.

FluidSIM crée les liaisons entre les modules de séquenceur après démarrage d'une simulation ou après contrôle du dessin du circuit (voir Annexe [4.10\)](#page-108-0).

#### **4.5 Numérotation des circuits et table des contacts**

La numérotation automatique des circuits facilite l'identification des contacts et relais lors de la conception de circuits électriques. Conjointement avec les tables de contacts affichées automatiquement, vous comprendrez sans peine quels sont les contacts normalement ouverts, les contacts normalement et quels sont les inverseurs commandés par un relais donné. Pour que les circuits soient clairement renseignés, il convient de tenir compte de certains points lors de la création de dessins :

- Représentez la ligne +24 V par une ligne horizontale en haut du circuit.
- Représentez la ligne 0 V par une ligne horizontale en bas du circuit.
- Faites figurer les contacts électriques normalement ouverts, normalement fermés ou inverseurs au-dessus des relais.
- Positionnez les relais le plus bas possible au-dessus de la ligne horizontale 0 V.
- Tracez les connexions électriques des composants dans un circuit vertical tous sur une même ligne.
- Veillez à ce que l'espacement des lignes horizontales des circuits soit régulier, pas trop large, ni trop étroit.

Si la numérotation ou la position du texte ne vous satisfait pas, vous pourrez généralement parvenir au résultat souhaité en ajustant les composants ou en déplaçant les lignes. Si la numérotation de deux circuits partiels d'un schéma de circuit n'est pas satisfaisant, il suffira dans la plupart des cas d'accroître légèrement la distance entre les deux circuits.

L'option de menu [Affichage](#page-249-0) [Afficher numérotation de circuit et tables de contacts](#page-251-1) permet d'activer ou de désactiver la numérotation automatique des circuits.

**4.6 Listes d'occupation des borne**

La création automatique de listes d'occupation des borne facilite la pose de câbles entre les contacts externes, capteurs et indicateurs d'état situés hors de l'armoire de commande et les relais et contacts à l'intérieur. FluidSIM numérote automatiquement les bornes dans la partie électrique du schéma de circuit, dès que vous ajoutez le composant [« Liste d'occupation des bornes »](#page-318-0) dans le schéma de circuit. La commande [Options](#page-253-0) [Liste d'occupation des bornes...](#page-253-2) permet de définir certains paramètres :

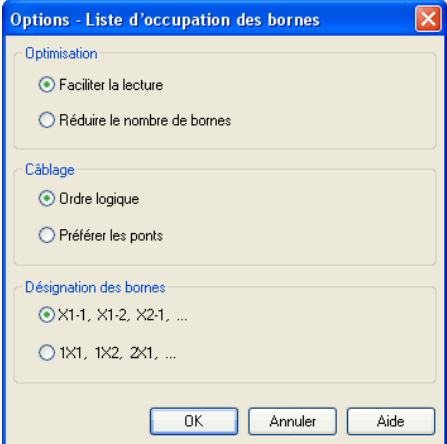

Description de la boîte de dialogue:

• « Optimisation »

Comme objectif de l'optimisation vous pouvez choisir une meilleure lisibilité ou la réduction du nombre de bornes.

• « Câblage »

Spécifiez ici si FluidSIM doit suivre l'ordre logique de la numérotation ou accorder, dans la mesure du possible, la priorité aux ponts même si, dans ce cas, la stricte numérotation n'est plus respectée.

• « Désignation des bornes »

Définit la convention de désignation des bornes de connexion dans le schéma de circuit électrique.

Laissez dans le circuit électrique suffisamment de place entre les composants et par rapport aux lignes d'alimentation pour que les bornes et les textes insérés automatiquement soient bien visibles.

FluidSIM crée un nouveau bornier pour chaque circuit partiel n'ayant pas d'autre liaison à d'autres circuits électriques. Ils sont numérotés « X1 », « X2 », « X3 », etc. Chaque liste d'occupation des bornes peut représenter au choix tous les borniers ou un seul bornier. Ouvrez pour ce faire le dialogue des propriétés de la liste d'occupation des bornes par un double clic :

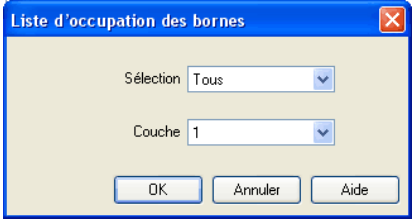

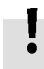

Description de la boîte de dialogue:

• « Sélection »

Définit le circuit électrique partiel dont l'occupation des bornes sera affichée dans ce tableau.

• « Plan de dessin »

La zone de liste déroulante permet de définir le [plan de dessin](#page-167-0) du diagramme. Le [plan de dessin](#page-167-0) peut être défini en cliquant sur la flèche vers le bas sur le côté droit de la liste puis en sélectionnant un plan de dessin.

Selon le paramétrage du [plan de dessin,](#page-167-0) il se peut que le rectangle ne soit pas affiché et ne se laisse pas éditer. Pour rendre l'objet visible ou modifier les paramètres, activez provisoirement le [plan de dessin](#page-167-0) dans le menu [Affichage](#page-249-0) [Plan de dessin ...](#page-252-0)

**4.7 Affichage des unités de mesure**

Les valeurs chiffrées de toutes ou de certaines unités de mesure choisies d'un schéma de circuit peuvent être aussi affichées sans appareil de mesure.

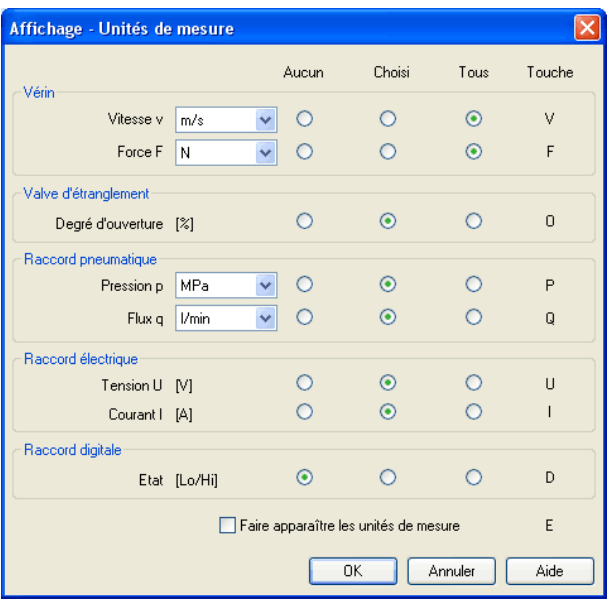

> Cliquez pour cela dans le menu [Affichage](#page-249-0) sur [Grandeurs d'état...](#page-250-3) , afin d'ouvrir la boîte de dialogue pour l'affichage des unités de mesure :

Pour chaque unité de mesure citée (« vitesse », « pression », ...) la manière de l'affichage peut être définie ici.

Vous avez le choix, pour l'affichage des valeurs de pression, de débit et de force entre plusieurs unités. Ces paramétrages ont des répercussions sur l'affichage des grandeurs d'état au niveau des raccords, composants et diagrammes d'état.

Description de la boîte de dialogue:

• « Aucun »

Affichage d'aucune valeur de cette unité de mesure.

• « Choisi »

Affichage des valeurs seulement aux endroits des raccords qui seront auparavant retenus par l'utilisateur.

• « Tous »

Affichage de toutes les valeurs de cette unité de mesure.

• « Faire apparaître les unités de mesure »

Activez cette option, si vous souhaitez faire apparaître les unités de mesure en plus des valeurs des grandeurs d'état.

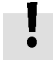

Avec la touche affichée dans cette colonne « Touche » l'unité de mesure du moment peut être changée entre les différentes données « aucune », « choisies » et « toutes », sans utiliser la boîte de dialogue.

Le choix de la place des raccords pour l'affichage d'une unité de mesure individuelle est possible comme suit :

- $\rightarrow$  Ouvrez un schéma de circuit.
- $\Rightarrow$  Effectuez dans le mode d'édition un double clic par ex. sur un raccord de composants, ou choisissez le point du menu [Edition](#page-243-1) [Propriétés...](#page-244-1)

Suite à cela la boîte de dialogue des réglages des raccords s'ouvre. Dans le champ « Afficher des valeurs » vous pouvez déterminer, quelles grandeurs d'état doivent être affichées aux raccords affectés, en activant l'option « choisie » dans la boîte de dialogue pour l'affichage des grandeurs d'état pour le paramètre correspondant.

Les réglages pour l'affichage des unités de mesure sont spécifiques aux schémas de circuit ; cela signifie qu'ils se réfèrent seulement aux schémas de circuit actuels. Ainsi différentes options de vue peuvent être insérées pour différents schémas de circuit ouverts. Par un clic sur [Options](#page-253-0) [Enregistrer la configuration maintenant](#page-254-0) les paramètres pour l'affichage des unités de mesure du schéma de circuit actuel peuvent être enregistrés ; ils servent alors de paramètres par défaut pour tout nouveau schéma de circuit ouvert.

Les unités de mesure vectorielles sont caractérisées par leur valeur et leur direction. A l'intérieur des schémas de circuit, l'affichage de la direction peut être réussie grâce à un signe (« + » = vers le composant, « – » = partant du composant) ou grâce à une flèche. Dans FluidSIM les deux manières de représentations sont utilisées :

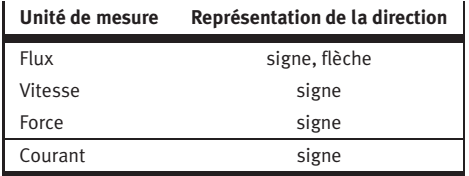

L'affichage de la direction du flux peut être insérée ou extrait avec [Affichage](#page-249-0) [Afficher sens d'écoulement](#page-251-2) . La flèche pour l'affichage de la direction du flux sera insérée sur la conduite aux raccords de composants, si à cet endroit le flux est différent de zéro.

Particularités de l'affichage

Si la valeur d'une unité de mesure est proche de zéro ( $\leftarrow$  0.0001), il faut renoncer à l'affichage d'une valeur numérique exacte. Au lieu de cela « $\rightarrow$  0 » sera inséré pour une petite valeur positive respectivement «  $\leftarrow$ 0 » pour une petite valeur négative. **4.8 Affichage des diagrammes d'état** Le diagramme d'état journalise les grandeurs d'état des composants les plus importants et les montre graphiquement. Vous pouvez utiliser plusieurs diagrammes d'état dans une même fenêtre mais aussi visualiser les valeurs de plusieurs composants dans un même diagramme. Pour ajoutez un composant, il suffit de le faire glisser sur le diagramme d'état. La boîte de dialogue qui s'ouvre permet de sélectionner les grandeurs d'état que vous voulez enregistrer et de leur affecter différentes couleurs. Si vous faites à nouveau glisser le composant sur le diagramme, la boîte de dialogue s'ouvre à nouveau pour vous permettre de modifier votre choix. Si vous n'avez pas sélectionné de grandeur d'état pour un composant, ce dernier est supprimé du diagramme. > Exécutez un double clic sur le diagramme d'état dans le mode édition et choisissez la commande du menu [Edition](#page-243-1) [Propriétés...](#page-244-1)

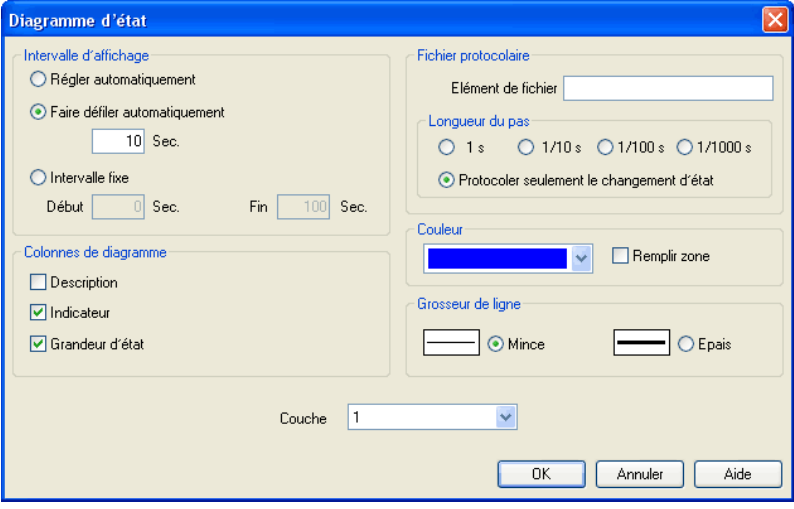

#### La boîte de dialogue suivante s'ouvre :

Description de la boîte de dialogue:

• « Intervalle d'affichage »

Vous pouvez entrer ici le début et la fin de l'intervalle de journalisation des grandeurs d'état. Nous n'êtes pas censé connaître avant la simulation les moments auxquels surviendront les événements intéressants ; vous pourrez éditez comme bon vous semble l'intervalle d'affiche après la simulation car FluidSIM enregistre toujours en interne toutes les valeurs mesurées pendant la durée de la simulation.

Si vous sélectionnez l'option « Adaptation automatique », les limites spécifiées seront ignorées et l'axe des temps sera mise à l'échelle de sort que toute la durée de la simulation puisse être affichée.

Activez l'option « Visualisation automatique », si le diagramme doit afficher les *n* dernières secondes. L'axe des temps sera alors décalé vers la gauche si la durée de simulation dépasse la plage de temps sélectionnée. Le champ de saisie permet de définir le nombre de secondes à afficher dans la fenêtre de temps.

• « Fichier journal »

Si vous le souhaitez, FluidSIM établit un fichier journal comprenant les valeurs des grandeurs d'état. Pour cela entrez dans le champ de donnée le chemin exact du fichier et choisissez un temps de cycle approprié.

Veuillez noter qu'un temps de cycle court produit d'énormes quantités de données. Réduisez le cas échéant le temps de simulation ou augmentez le temps de cycle.

Si vous activez le champ « Journaliser uniquement les transitions d'état », FluidSIM établira une liste des valeurs si au moins une des grandeurs d'état a été modifiée. Ainsi vous pourrez reconnaître facilement à quels endroits des modifications d'état sont survenues.

• « Couleur »

Détermine la couleur d'un diagramme. La couleur peut être insérée, en cliquant sur la flèche pointée vers le bas sur le côté droit de la zone de liste déroulate et en choisissant une couleur.

• « Remplir une surface »

détermine, si la surface complète doit être remplie par la couleur donnée ou bien seulement le tour du diagramme.

• « Epaisseur de trait »

Vous pouvez opter ici pour un trait de courbe fin ou épais. Les traits fins facilitent la lecture des valeurs, les traits épais permettent d'identifier l'allure de la courbe à bonne distance.

• « Colonnes du diagramme »

Spécifiez ici la colonne affichée sur le bord gauche du diagramme. Les colonnes « Désignation des composants », « Code » et « Grandeur d'état » sont combinables à volonté.

• « Plan de dessin »

Dans la liste de choix, vous déterminez les [plans de dessin](#page-167-0) du diagramme. Le [plan de dessin](#page-167-0) peut être inséré, en cliquant sur la flèche pointée sur le côté droit de la liste et en choisissant un plan.

Il se peut que pour chaque réglage des [plans de dessin](#page-167-0) le rectangle ne soit pas affiché et qu'il ne se laisse pas modifier. Afin de rendre visible l'objet ou de modifier les réglages, vous devez activer provisoirement les [plans de dessin](#page-167-0) dans le menu [Affichage](#page-249-0) [Plan de dessin ...](#page-252-0)

Les composants suivants et les grandeurs d'état correspondantes peuvent être représentés dans le diagramme d'état :

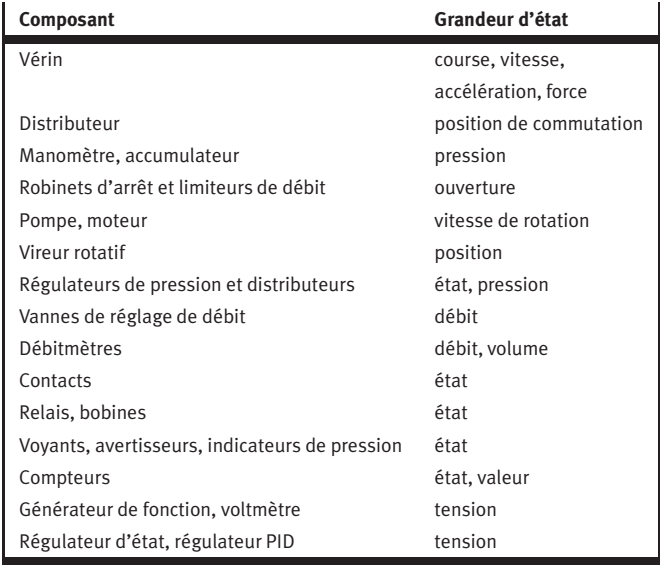

L'éditeur de diagrammes fonctionnels permet de créer facilement des diagrammes fonctionnels tels que les diagrammes des phases.

La fenêtre peut être redimensionnée en tirant sur les bords. Il est en outre possible de maximiser la taille de la fenêtre.

Les boutons de la barre d'outils servent à éditer les diagrammes fonctionnels. Les six boutons ci-après permettent de sélectionner un mode d'édition.

- $\bullet$   $\mathbb{R}$  [Mode de sélection](#page-91-0)
- $\boxed{1}$  [Dessin de courbes de diagramme](#page-96-0)
- $\boxed{\Phi}$  [Insertion d'organes de signalisation](#page-96-0)
- [Insertion de boîtes de texte](#page-96-0)

<span id="page-91-0"></span>**4.9 Editeur de diagrammes fonctionnels**

- $\overline{R}$ • [Traçage de lignes de signaux et insertions de noeuds de signaux](#page-96-0)
- $\left| \cdot \right|$  [Insertion d'autres noeuds dans les lignes de signaux](#page-106-0)

Le mode sélectionné est affiché en blanc.  $\boxed{\mathcal{B}}$  par exemple indique qu'un clic dans la zone de diagramme tracera des lignes de signaux.

Si le pointeur de la souris séjourne plus d'une seconde sur un bouton, une infobulle fournit une courte description de la fonction.

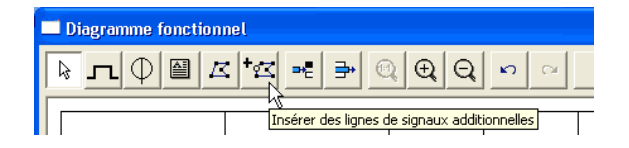

Mode de sélection  $\mathbb{R}$  ce mode permet d'adapter les objets du diagramme fonctionnel. Vous pouvez déplacer les éléments du diagramme. Le redimensionnement des boîtes de texte n'est possible que dans ce mode.

> Vous pouvez interrompre les opérations de glisser-déposer avec la touche Esc

> Si le pointeur de la souris est déplacé hors de la zone de la fenêtre, tandis que bouton gauche de la souris est enfoncé, la vue défile automatiquement.

Un double clic sur un élément du diagramme (ligne du diagramme, texte, organe de signalisation, etc.) ouvre une boîte de dialogue dans laquelle vous pouvez effectuer les modifications voulues.

#### Paramétrage des propriétés du diagramme

Un clic sur le bouton **Propriétés...** | ouvre une boîte de dialogue dans laquelle vous pouvez définir les propriétés du diagramme.

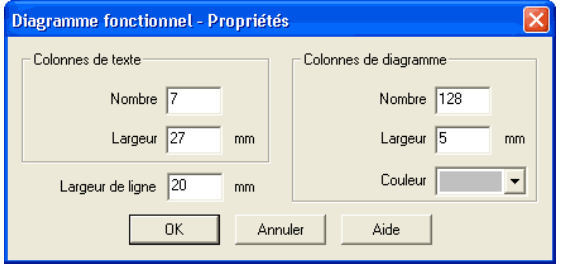

• « Colonnes de texte – Nombre »

Si vous modifiez le nombre de colonnes de texte, toutes les cellules de texte du tableau sont réparties horizontalement de sorte qu'elles soient d'égale largeur.

• « Colonnes de texte – Largeur »

Si vous modifiez la largeur des colonnes de texte, toutes les cellules de texte du tableau sont réparties horizontalement de sorte qu'elles soient d'égale largeur.

• « Colonnes de diagramme – Nombre »

Les colonnes du diagramme se trouve sur le côté droit du diagramme fonctionnel. Les courbes de diagramme sont tracées dans cette zone. Le nombre de colonnes de diagramme peut également être modifié en tirant avec la souris sur le bord droit du diagramme.

• « Colonnes de diagramme – Largeur »

• « Couleur »

Couleur des lignes de grille dans la zone de diagramme.

• « Hauteur de ligne »

Définit la hauteur de toutes les lignes.

Les cellules de texte de tableau se trouvent à gauche du diagramme fonctionnel.

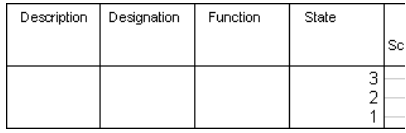

Un double clic sur une cellule de texte de tableau ouvre la boîte de dialogue correspondante.

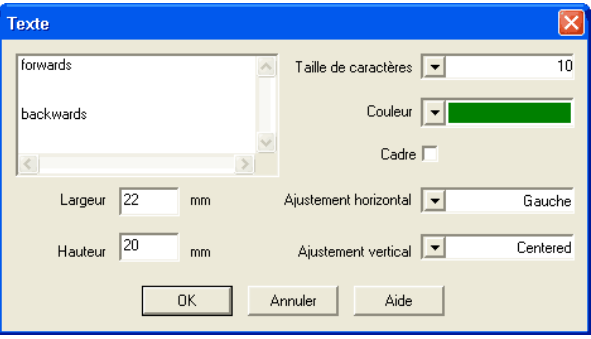

• « Taille de police »

Taille de la police du texte à afficher.

Cellules de texte des tableaux

• « Couleur »

Choix de la couleur du texte à afficher parmi seize couleurs standard.

• « Largeur »

La largeur de la colonne de texte sélectionnée peut également être modifiée à l'aide de la souris.

• « Hauteur »

La hauteur de la colonne de texte sélectionnée peut également être modifiée à l'aide de la souris.

• « Alignement horizontal »

Les alignements suivants sont disponibles : « à gauche », « centré » et « à droite ».

• « Alignement vertical »

Les alignements suivants sont disponibles : « en haut », « centré » et « en bas ».

• « Colonne dans une cellule de tableau »

Vous pouvez aligner le texte en colonnes au sein d'une cellule de texte en positionnant des tabulateurs. Le texte sera alors affiché dans la cellule de texte en fonction du nombre de tabulateurs et de l'alignement horizontal et vertical défini. Pour positionner des tabulateur au sein d'une cellule de texte vous devez maintenir en même temps la touche Ctrl enfoncée.

Exemples :

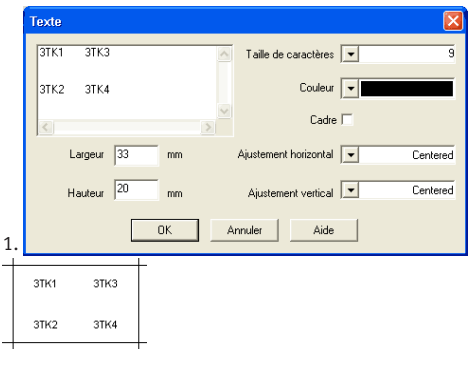

<span id="page-96-0"></span>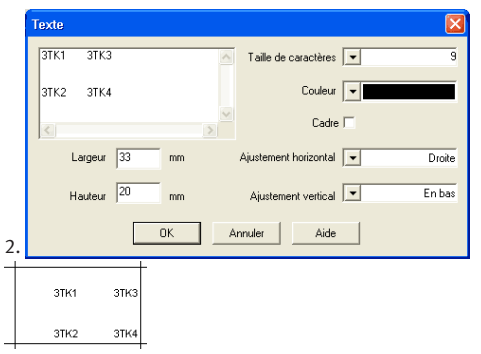

4.9.1 Adaptation de l'affichage des diagrammes

Sur le côté droit d'une ligne de diagramme se trouve la zone dans laquelle peuvent être tracées les courbes.

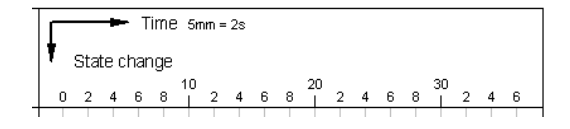

Un double clic dans cette zone ouvre une boîte de dialogue qui permet de définir l'aspect de la zone de dessin. Veillez à ce qu'aucun élément du diagramme, un organe de signalisation p. ex., ne se trouve sous la souris lors du double clic.

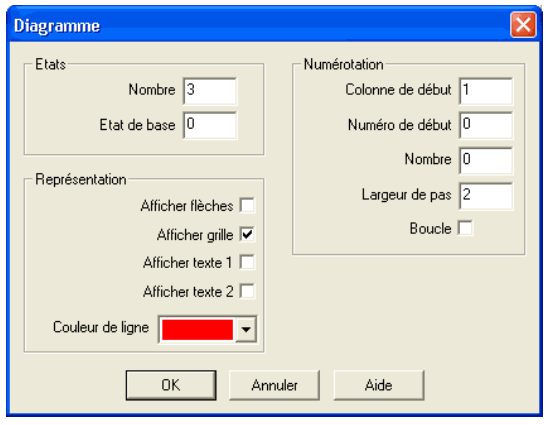

• « Etats – Nombre »

Cette entrée définit le nombre d'entrées et donc le nombre de lignes horizontale de la ligne de diagramme.

• « Etats - Etat initial »

Les lignes horizontales de l'état initial sont tracées avec un stylet fin.

• « Numérotation - Première colonne »

La première colonne indique à quelle colonne la numérotation doit débuter.

• « Numérotation - Premier numéro »

Le premier numéro indique avec quel chiffre la numérotation doit débuter.

• « Numérotation - Nombre »

Le nombre indique le nombre de pas à numéroter.

• « Numérotation - Taille de pas »

Définie la taille de pas entre deux numéros.

• « Numérotation - Boucle »

Si cette case est cochée, le dernier numéro sera suivi du signe égal et du premier numéro.

• « Représentation - Affichage des flèches »

Si cette case est cochée, les deux flèches sont affichées.

• « Représentation - Affichage de la grille »

Si cette case est cochée, la grille d'arrière-plan est affichée.

• « Représentation - Affichage du 1. texte »

Si cette case est cochée, une cellule de texte pouvant servir de légende s'affiche. Cette cellule de texte fait partie de la ligne sélectionnée et ne peut pas être déplacée dans une autre ligne.

• « Représentation - Affichage du 2. texte »

Si cette case est cochée, une seconde cellule de texte pouvant servir de légende s'affiche. Cette cellule de texte fait partie de la ligne sélectionnée et ne peut pas être déplacée dans une autre ligne.

• « Représentation - Couleur de trait »

Définit la couleur des lignes du diagramme.

 $\vert \mathcal{F} \vert$  Ce mode permet de tracer les courbes de diagramme. Les points de courbe ne peuvent être positionnés que sur la grille. Un clic du bouton gauche trace un point de courbe.

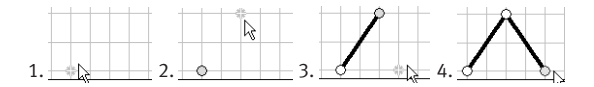

Si le bouton gauche de la souris est maintenu enfoncé, le point de courbe peut être déplacé comme en mode de sélection.

Les points de courbe sélectionnés sont grisés. La touche Suppr permet de supprimer les points de courbe sélectionnés.

 $\mathbb{Q}$  Ce mode permet d'insérer des organes de signalisation par un clic du bouton gauche de la souris.

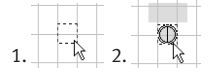

Dessin d'une courbe de diagramme

Insertion d'organes de signalisation

Si le bouton gauche de la souris est maintenu enfoncé, les organes de signalisation peuvent être déplacés comme en mode de sélection.

Les organes de signalisation sélectionnés sont grisés. La touche Suppr permet de supprimer les organes de signalisation sélectionnés.

Un double clic sur un organe de signalisation en mode de sélection ouvre une boîte de dialogue qui permet d'adapter l'affichage de l'organe de signalisation.

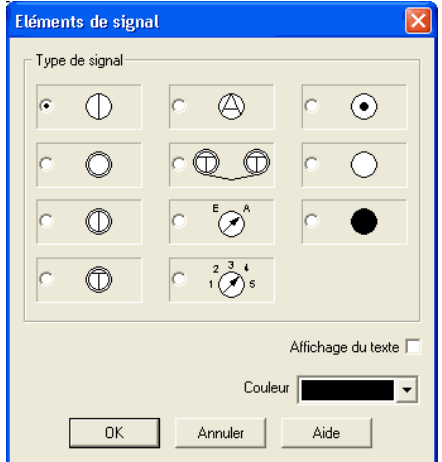

- « Type de signal »
- « Affichage du texte »

Si cette case est cochée, un texte pouvant servir de légende de l'organe de signalisation s'affiche.

• « Couleur »

L'organe de signalisation est représenté dans cette couleur.

Insertion de cellules de texte

 $\boxed{\texttt{M}}$  Ce mode permet d'insérer des cellules de texte par un clic du bouton gauche de la souris.

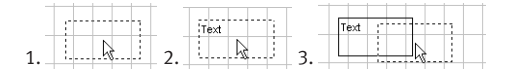

Les cellules de texte sélectionnées sont grisées. La touche Suppr permet de supprimer la cellule de texte sélectionnée.

En mode de sélection vous pouvez modifier la taille et la position de la cellule de texte à l'aide de la souris.

Adaptation de la taille :

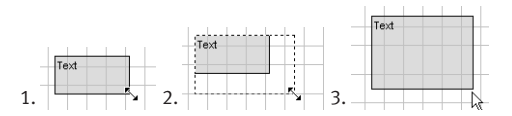

Déplacement de la cellule de texte :

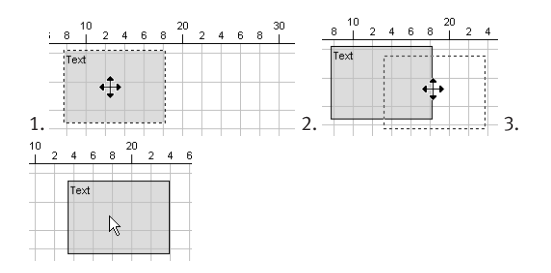

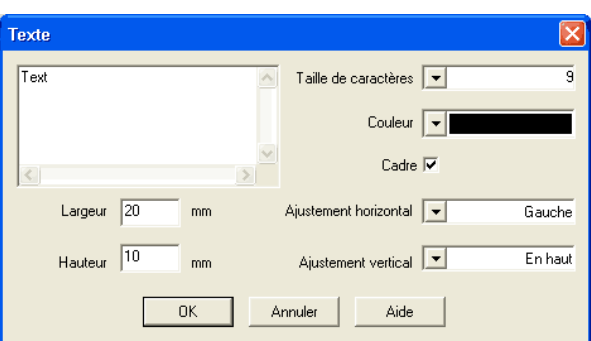

Un double clic sur une cellule de texte en mode de sélection ouvre une boîte de dialogue qui permet d'adapter l'affichage de la cellule de texte.

• « Taille de police »

Taille de la police du texte à afficher.

• « Couleur »

Choix de la couleur du texte à afficher parmi seize couleurs standard.

• « Bordure »

Si cette case est cochée, la cellule de texte est affichée avec une bordure.

• « Largeur »

La largeur de la cellule de texte.

• « Hauteur »

La hauteur de la cellule de texte.

• « Alignement horizontal »

Les alignements suivants sont disponibles : « à gauche », « centré » et « à droite ».

• « Alignement vertical »

Les alignements suivants sont disponibles : « en haut », « centré » et « en bas ».

 $\lvert\, {\cal E}\,\rvert$  Ce mode permet de tracer librement des lignes de signaux ou de les faire tracer automatiquement entre organes de signalisation.

# **Tracé libre de lignes de signalisation**

Chaque clic du bouton gauche de la souris positionne un point. L'opération s'arrête si vous cliquez sur la ligne actuelle, si vous cliquez en maintenant la touche  $\sqrt{C_{\text{tr}}\cdot C_{\text{tr}}}$  enfoncée, si vous appuyez sur la touche ESC ou si vous passez en mode édition. La touche Suppr permet de supprimer une ligne de signaux sélectionnée. Si vous n'avez sélectionné qu'un seul point de la ligne seul ce point sera supprimé.

En mode de sélection vous pouvez déplacer les points de la ligne de signaux. Si, pendant le positionnement ou le déplacement d'un point de ligne, vous maintenez la touche  $\sqrt{\frac{S\text{hit}}{S}}$  enfoncée, le point en question sera aligné verticalement et horizontalement.

Tracé de ligne de signaux et insertion de noeuds de signaux

En mode de sélection, vous pouvez modifier l'aspect des lignes par un double clic :

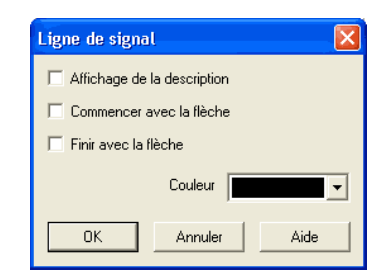

• « Affichage d'une description »

Une étiquette avec bordure s'affiche sur la ligne, une autre étiquette s'affiche à côté de l'étiquette avec bordure. L'étiquette avec bordure peut être déplacée sur la ligne. L'étiquette supplémentaire peut être déplacée librement.

• « Flèche à l'origine »

Une flèche est affichée à l'origine de la ligne. La flèche peut être déplacée sur la ligne.

• « Flèche à la fin »

Une flèche est affichée à la fin de la ligne. La flèche peut être déplacée sur la ligne.

• « Couleur »

Couleur des lignes

Si, en mode Tracé libre de lignes de signaux  $\boxed{\mathcal{B}}$ , vous cliquez sur une ligne de signaux, un noeud de signaux est inséré. Ce noeud (point d'intersection) peut être déplacé sur la ligne.

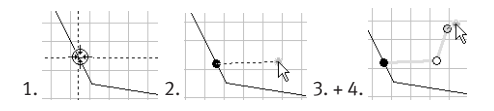

En mode de sélection, vous pouvez modifier l'aspect des noeuds par un double clic :

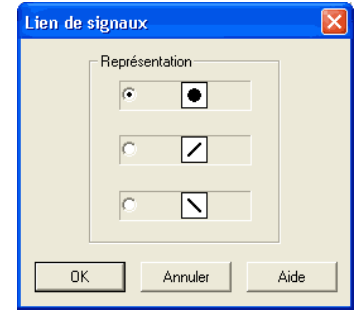

### **Tracé de lignes de signaux à partir de signaux**

En mode Tracé libre de ligne de signaux  $\boxed{\mathcal{Z}}$  vous pouvez tracer des lignes à partir de signaux. Cliquez avec le bouton gauche de la souris sur un signal et maintenez le bouton de souris enfoncé. Faites glisser la souris à l'endroit que vous avez choisi comme point terminal de la ligne de signaux. La ligne de signaux est affichée dès que vous relâchez le bouton de la souris.

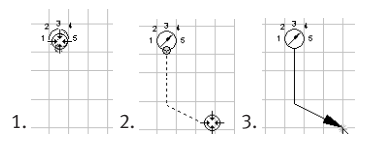

# <span id="page-106-0"></span>**Tracé de lignes de signaux à partir de points de courbe de diagramme**

En mode Tracé libre de ligne de signaux  $\boxed{\mathcal{Z}}$  vous pouvez tracer des lignes à partir de points de courbe. Cliquez avec le bouton gauche de la souris sur un point de courbe et maintenez le bouton de souris enfoncé. Faites glissez la souris sur une deuxième point de courbe. La ligne de signaux est affichée dès que vous relâchez le bouton de la souris audessus du deuxième point de courbe.

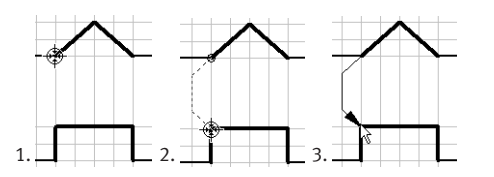

En mode Insertion d'autres noeuds sur les lignes de signaux  $|\mathbf{z}|$ vous pouvez insérer de nouveaux noeuds sur les lignes de signaux disponibles.

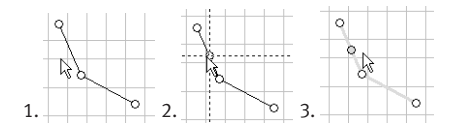

Insertion d'une ligne  $U_n$  Un clic sur le bouton Insérer ligne  $\frac{1}{n}$  insère une nouvelle ligne de diagramme au-dessus de la sélection actuelle. Si aucune ligne n'a été sélectionnée, une nouvelle ligne est ajoutée à la fin du diagramme.

Insertion d'autres noeuds sur les lignes de signaux

Suppression d'une ligne Un clic sur le bouton Supprimer ligne  $\exists$  supprime la ligne de diagramme sélectionnée. Si aucune ligne n'est sélectionnée, la fonction n'est pas disponible.
#### Autres fonctions d'édition

### **Zoom**

Le bouton Affichage 1 :1  $\mathbb{Q}$  ramène la vue au facteur de zoom par défaut. Le bouton  $\boxed{\oplus}$  agrandit la vue. Le bouton  $\overline{Q}$  réduit la vue.

# **Annulation des opérations d'édition**

Le bouton Annuler permet d'annuler les 50 dernières opérations d'édition. Le bouton Rétablir **Paul de rétablir les opérations d'édition** précédemment annulées.

**4.10 Test des dessins** Avant le démarrage d'une simulation, un dessin peut être testé afin de constater s'il comprend une erreur de dessin. Les erreurs suivantes appartiennent à cela :

- 1. Objets, se trouvant en dehors de la surface de dessin
- 2. Conduites traversant des composants
- 3. Conduites se trouvant les unes sur les autres
- 4. Composants se trouvant les uns sur les autres
- 5. Raccords se trouvant les uns sur les autres et ne s'accordant pas
- 6. Raccords pneumatiques, qui sont ouverts
- 7. Composants, auxquels la même dénomination est attribuée
- 8. Repère de raccords (voir Annexe [4.11\)](#page-109-0), qui ne passent pas ensemble
- 9. Conduites, qui passent par des raccords, auxquels elles ne sont pas connectées.

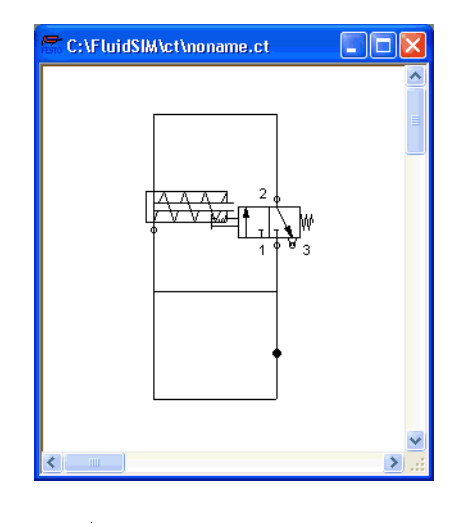

Le schéma de circuit présenté ci-après comprend les erreurs 1 à 3 :

 $\rightarrow$  Cliquez sur a ou sur [Exécuter](#page-245-0) [Vérifier dessin](#page-245-1)

Des boîtes de dialogue apparaissent alors, qui attirent l'attention sur les erreurs de dessin.

<span id="page-109-0"></span>D'après ces remarques vous pouvez décider si vous souhaitez cependant simuler le schéma de circuit l :

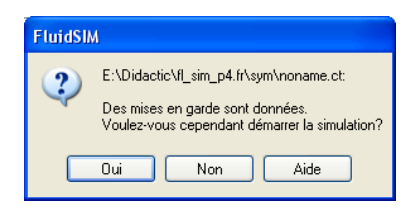

**4.11 Couplage de l'hydraulique, de l'él. et de la mécanique**

De la même manière que les schémas de circuit pneumatiques, les schémas de circuit électriques peuvent être établis dans FluidSIM. Les composants seront pris pour ce faire dans la bibliothèque des composants, placés sur la zone de dessin et reliés.

L'illustration suivante montre un petit exemple :

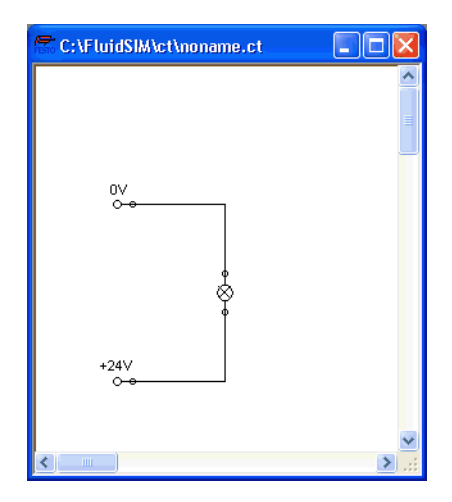

- $\rightarrow$  Reconstruissez ce schéma de circuit.
- > Démarrez la simulation, et observez que le témoin lumineux est allumé.

Il y a des composants électriques, qui couple un schéma de circuit électrique et un schéma de circuit pneumatique. En font partie les contacts actionnés pneumatiquement et les bobines qui pilotent les électrodistributeurs.

Vu que le schéma de circuit électrique est dessiné séparément des schémas de circuit pneumatiques, vous avez besoin d'une possibilité, afin d'établir un lien net entre composants électriques (par ex. un distributeur) et composants pneumatiques (par ex. une position particulière d'une valve). Cette possibilité est offerte par les repères.

Un repère possède un nom défini et peut être affecté à un composant. Si deux composants possèdent un repère de même nom, ils sont reliés même si aucune ligne visible n'est tracée entre eux.

Le nom de repère est entré dans une boîte de dialogue qui s'ouvre soit par un double clic sur le composant soit par sélection du composant et clic sur [Edition](#page-243-0) [Propriétés...](#page-244-0). Les repères figurent à gauche ou à droite pour les électrodistributeurs actionnés, en exécutant non pas le clic au milieu du composant mais sur le « raccord » correspondant.

L'exemple suivant montre comment les repères seront utilisés dans FluidSIM.

→ Activez avec  $\blacksquare$  ou avec [Exécuter](#page-245-0) [Arrêter](#page-245-2) le mode d'édition.

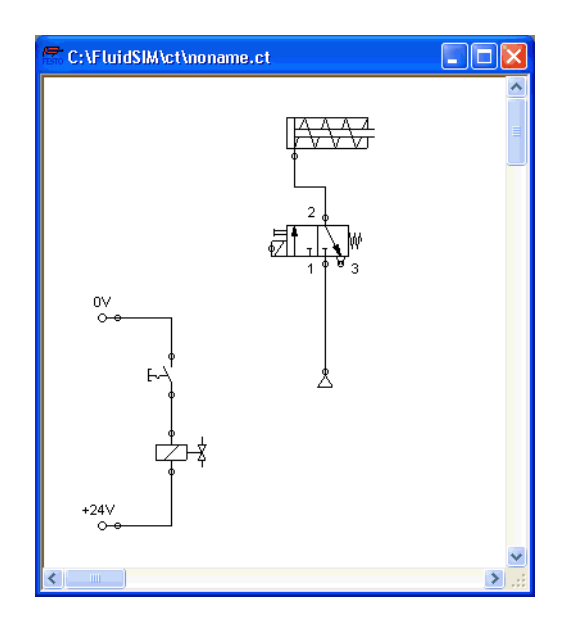

> Elargissez le schéma de circuit correspondant à l'illustration suivante :

Afin que le distributeur puisse être piloté par la bobine, liez ces composants par le biais des repères.

> Exécutez un double clic sur la bobine du distributeur, ou bien sélectionner la bobine et cliquez sur [Edition](#page-243-0) [Propriétés...](#page-244-0).

La boîte de dialogue suivante apparaît :

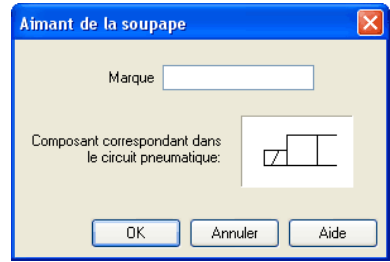

Description de la boîte de dialogue:

• « Repère »

Ce champ textuel sert à l'entrée d'un nom de repère. Un nom de repère peut être long de 32 caractères au maximum et peut contenir des lettres mais aussi des chiffres et des caractères spéciaux.

- > Inscrivez le nom (par ex. « Y1 ») pour ce repère.
- > Exécutez un double clic sur la bobine du distributeur, afin d'ouvrir la boîte de dialogue des noms de repère.
- > Inscrivez ici le même nom que celui donné pour la bobine (par ex. « Y1 »).

Maintenant la bobine est liée au distributeur.

Dans la pratique la bobine du distributeur ne peut être activée directement par le contact, mais par un relais. Ce fait est ici négligé pour simplifier.

 $\rightarrow$  Démarrez la simulation.

Le flux de courant ainsi que la répartition de la pression et du flux seront calculés ; les pressions en résultant seront données en couleur.

Si vous souhaitez regarder les valeurs exactes des unités de mesure, vous pouvez les activer dans la boîte de dialogue sous [Affichage](#page-249-0) [Grandeurs d'état...](#page-250-0). Les unités de mesure activées seront insérées aux endroits de raccords des composants. L'annexe [4.7](#page-82-0) sert ici de directive.

 $\rightarrow$  Actionnez le contact électrique.

Ensuite le distributeur commute et le vérin agit :

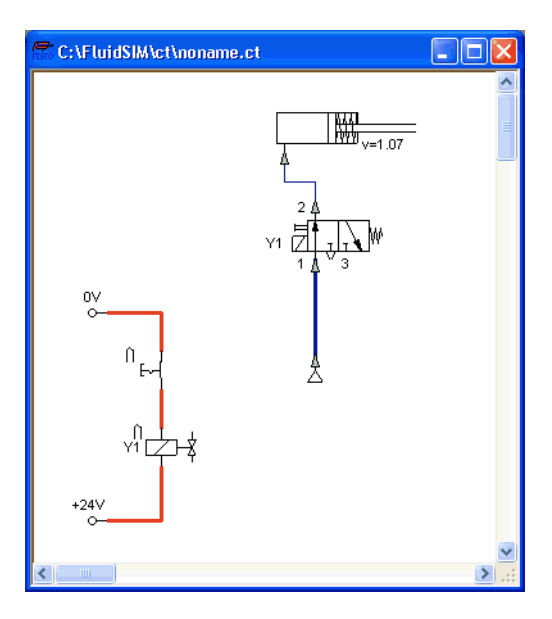

A part la manoeuvre manuelle et la commande électrique, certains vérins peuvent être commutés aussi par un mécanique vérin à double effet avec tige de piston unilatérale du vérin ou par des pistons à aiment permanent. Un tel couplage mécanique se produit de la même manière qu'avec des composants électriques : un repère au niveau du système de mesure du vérin et du « raccord » mécanique du distributeur établit la liaison.

> Tirez une valve configurable dans la fenêtre de schéma de circuit et définissez un actionnement mécanique (par exemple lorsque le piston du vérin déplace le poussoir).

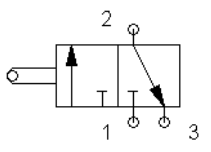

> Exécutez un double clic sur la fin de l'actionnement du piston du vérin déplacant le poussoir.

Une boîte de dialogue s'ouvre, dans laquelle vous pouvez entrer un repère. Si vous entrez ce même repère sur l'échelle de course du vérin, le distributeur sera activé mécaniquement, lorsque le vérin à double effet avec tige de piston unilatérale du vérin aura atteint sa position prédéterminée.

La liaison d'un vérin à un [système de mesure](#page-290-0) constitue un type particulier de couplage. Il permet de réaliser des systèmes régulés, en relation avec p. ex. des [distributeurs proportionnels.](#page-276-0) Pour plus de détails sur la technique proportionnelle, veuillez vous référer au chap. [4.18.](#page-138-0)

 $\Rightarrow$  Effectuez un double clic sur un vérin.

Le dialogue qui s'ouvre permet de paramétrer les propriétés du vérin. Sélectionnez si nécessaire l'onglet « Configuration ».

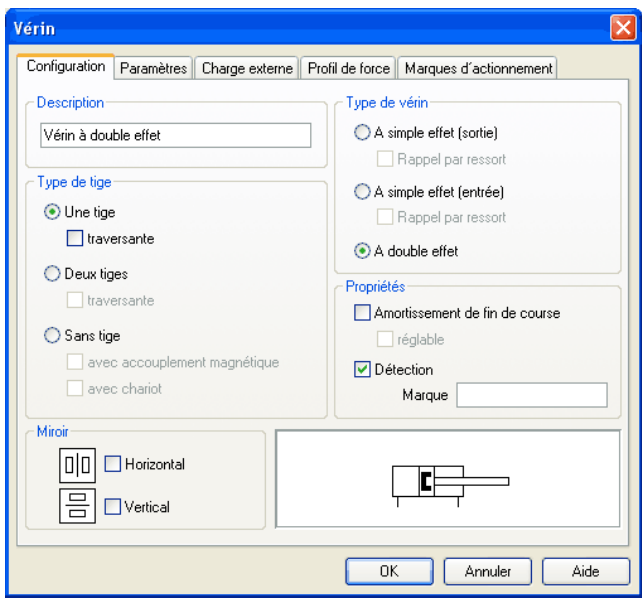

> Cochez la case « Détection » et entrez un repère.

> Insérez le système de mesure issu de la bibliothèque des composants dans le circuit puis ouvrez par un double clic la boîte de dialogue des propriétés. Entrez ici le même repère que pour le vérin.

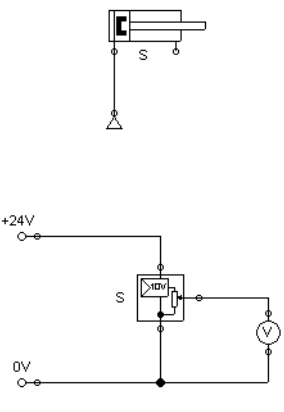

Le système de mesure délivre en sortie une tension proportionnelle à la position du piston du vérin couplé. La tension est au minimum lorsque la tige de vérin est entièrement rentrée, elle est maximum lorsque la tige de vérin est entièrement sortie.

Représentation des repères

Il est souvent préférable d'encadrer par un rectangle les repères – de la même manière que pour la description des composants. Vous pouvez choisir pour cela dans le menu [Affichage](#page-249-0) la commande [Repères...](#page-251-0). boîte de dialogue suivante apparaît :

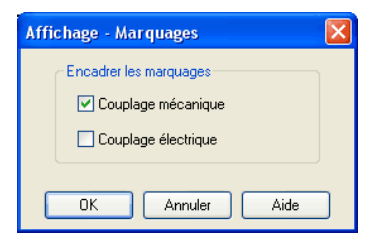

Ici vous pouvez déterminer pour les schémas de circuit actuels, quels repères FluidSIM doit automatiquement encadrer.

FluidSIM positionne les repères de sorte qu'ils apparaissent généralement en un endroit approprié à proximité du composant ou du raccord. Vous pouvez cependant aussi déplacer les repères à l'aide de la souris ou du clavier. Cliquez pour ce faire sur le repère et faites-le glisser à l'endroit voulu. Pour modifier la position à l'aide du clavier, sélectionnez le repère (ou le raccord correspondant) et déplacez-le au moyen des touches de curseur.

FluidSIM vous empêche de positionner le repère trop loin du composant ou du raccord correspondant. Dès que vous dépassez une distance donnée, vous ne pourrez plus déplacer le repère au-delà dans la direction concernée.

## **4.12 Actionnement de contacts**

Ce paragraphe décrit comment les contacts peuvent être actionnés par des vérins, par des relais, par une pression pression ou bien par d'autres contacts.

Contact sur vérin Les capteurs de fin de course, capteurs de proximité et distributeurs à commande mécanique peuvent être actionnés par le piston d'un vérin. Pour cela il est d'abord nécessaire de placer une échelle de course sur le vérin pour positionner les contacts :

 $\Rightarrow$  Tirez un vérin et une échelle mumum sur la zone de dessin.

> Tirez une échelle à proximité d'un vérin.

A proximité d'un vérin, l'échelle s'accroche automatiquement dans la bonne position. Si vous bougez le vérin seulement un petit peu, alors l'échelle se déplacera avec ce mouvement. Si vous bougez cependant le vérin de plusieurs centimètres, la liaison entre l'échelle et le vérin sera rompue ; l'échelle ne suivra plus le mouvement.

La position correcte d'une échelle dépend du type de vérin. Les échelles peuvent être placées au dessus du corps de vérin, devant le corps de vérin (sur la tige de vérin sortant) ou aux deux endroits en même temps :

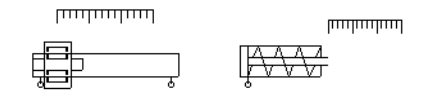

> Exécutez un double clic sur l'échelle.

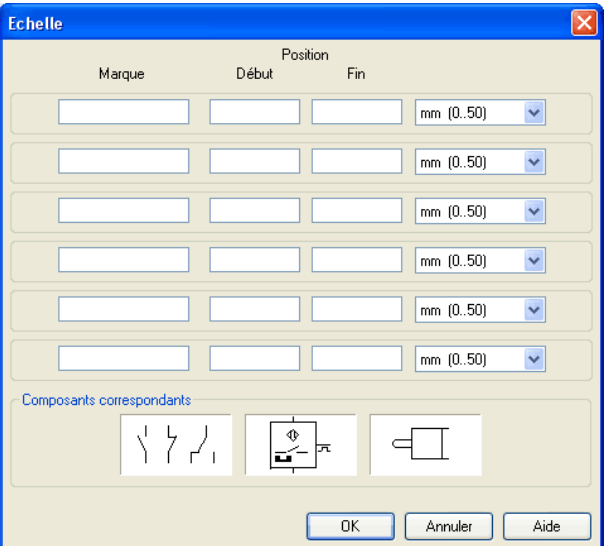

La boîte de dialogue suivante apparaît :

Description de la boîte de dialogue:

• « Repère »

Les champs de texte de la colonne de gauche servent à l'entrée du nom du repère des capteurs de proximité et fins de course dans les schémas de circuit, qui peuvent être actionnés grâce au piston du vérin.

• « Position »

Les champs de texte de la colonne de droite définissent la position de début et de fin exacte des contacts et fins de course du vérin.

> Entrez dans la première ligne le repère « Y1 » et 35 respectivement comme position de début et de fin puis fermez la boîte de dialogue par un clic sur « OK ».

Un trait et le nom de repère s'affichent alors sous l'échelle à la position correspondante :

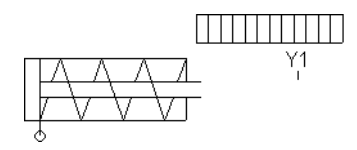

Cela signifie que le vérin active le contact ou le distributeur portant le repère « Y1 », lorsque son piston a effectué une course de 35 mm, à condition que le même repère ait été affecté au contact dans la partie électrique des schémas de circuit ou au « raccord » mécanique du distributeur.

Dès que, dans l'exemple ci-dessus, le vérin franchit la position 35 mm, le contact retourne au repos. Si vous souhaitez que l'actionnement dure plus longtemps, entrez les positions de début et de fin d'actionnement.

Pour affecter des repères à des contacts électriques, effectuez un double clic sur le composant ; les distributeurs à commande mécanique possèdent pour ce faire un « raccord » spécifique p. ex. à l'extrémité du poussoir ou au centre du galet. Si le composant ou raccord est déjà muni d'un repère, vous pouvez également effectuer le double clic non pas sur le raccord mais directement sur le repère pour en éditer la désignation.

Relais Grâce à un relais plusieurs contacts peuvent être commutés en même temps. Pour cela il est naturellement nécessaire de coupler le relais avec les contacts lui appartenant. C'est pourquoi dans FluidSIM les relais possèdent aussi des repères, avec lesquelles l'appartenance au contact peut être définie comme d'habitude. Un double clic sur un relais, ouvre la boîte de dialogue permettant d'entrer le nom des repères.

> L'illustration suivante montre un schéma de circuit électrique, dans lequel le relais commute en même temps deux contacts NF et deux contacts NO :

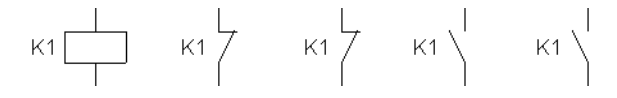

Outre les relais simples, il existe des relais temporisés à l'ouverture ou à la fermeture ainsi que des compteurs. Ils permettent de retarder l'actionnement des contacts en fonction d'une durée ou d'un nombre d'impulsion prédéfini. Un double clic sur ces relais ouvre également une boîte de dialogue pour l'entrée des valeurs.

Couplage de contacts mécaniques Le couplage mécanique de contacts mécaniques (à commande manuelle) s'obtient sous FluidSIM par l'attribution d'un repère. Si plusieurs contacts mécaniques possèdent le même repère, tous ces contacts seront actionnés après actionnement de l'un d'entre eux.

Reconnaissance automatique du contact FluidSIM reconnaît les temporisateurs, capteurs de fin de course et manocontacts en fonction de leur montage et des repères ; il complète par ailleurs automatiquement le symbole correspondant du contact dans le schéma de circuit électrique : contacts [temporisé au travail,](#page-291-0) - [temporisé au repos,](#page-292-0) « [à](#page-293-0) commande mécanique et  $m$  [commandé par la pression.](#page-295-0)

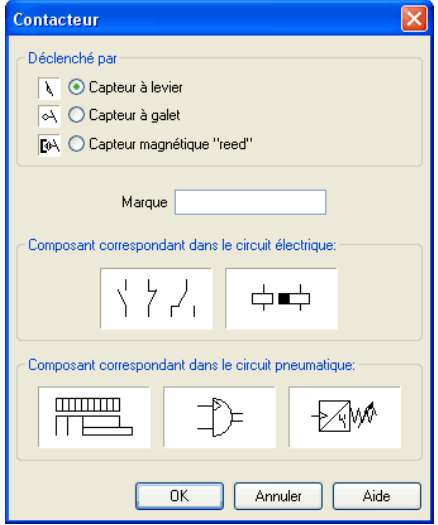

Cela signifie, que dans la bibliothèque des composants de FluidSIM aucun symbole spécial n'existe pour ce contact. Au lieu de cela les symboles de contact simples peuvent être employés :

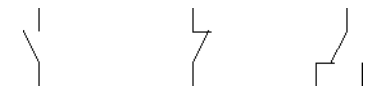

### **4.13 Composants réglables**

La plupart des composants possèdent des paramètres qui peuvent être définis en mode édition. Certains composants ont déjà été abordés à ce sujet dans les chapitres précédents.

La boîte de dialogue pour le réglage de ces paramètres s'ouvre par un double clic ou par [Edition](#page-243-0) [Propriétés...](#page-244-0)

Pendant la simulation, certains composants peuvent être ajustés comme dans la réalité. Il est ainsi possible de régler en continu par exemple la pression de service de la source d'air comprimé ou l'ouverture du limiteur de débit. Il n'est pas nécessaire pour ce faire d'ouvrir la boîte de dialogue des propriétés puis de la refermer par OK, un simple clic sur le composant suffit pour ouvrir une fenêtre avec des réglettes. Les modifications prennent immédiatement effet dans la simulation. Dès que vous cliquez sur un composant ou sur une zone libre de la fenêtre, la boîte de dialogue avec les réglettes disparaît.

Si vous déplacez, en mode simulation, le pointeur de la souris audessus d'un composant qui autorise un tel « paramétrage en temps réel », le pointeur de la souris se transforme en symbole de réglette  $\sqrt{2}$ .

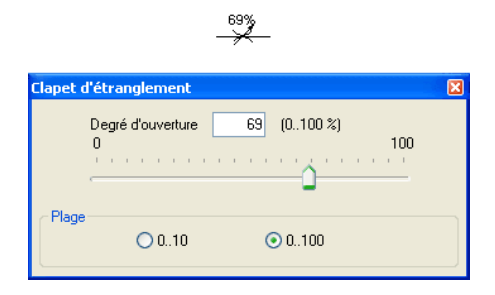

Pour les réglages fins, certaines réglettes sont dotée de plages de réglages sélectionnables. Mais vous pouvez aussi entrer la valeur numérique directement dans le champs de saisie.

# **4.14 Réglages pour la simulation**

Paramètres de la simulation

Dans le menu [Options](#page-253-0) les paramètres et les options pour la simulation peuvent être réglés sous [Simulation...](#page-253-1) et [Son...](#page-253-2)

Si vous cliquez sur [Options](#page-253-0) [Simulation...](#page-253-1) , une boîte de dialogue apparaît comprenant les paramètres pour la simulation :

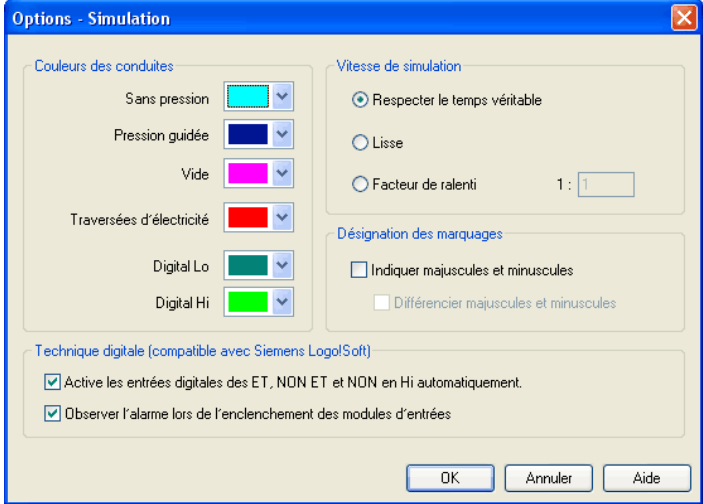

Description de la boîte de dialogue:

• « Couleurs des conduites »

Pendant la simulation les conduites électriques et pneumatiques peuvent être colorées selon l'état. Une couleur peut être utilisée en cliquant sur la flèche pointée vers le bas du côté droit de la liste et en choisissant une couleur.

• « Temps réel »

Lorsque le paramètre « Temps réel » est activé, le logiciel tente d'exécuter le mouvement du vérin à la même vitesse que dans la réalité. Pour pouvoir respecter le temps réel, il faut disposer d'un ordinateur performant.

• « Vitesse maximale »

Le paramètre « Vitesse maximale » exploite au maximum la capacité disponible de l'ordinateur. L'objectif est ici de faire exécuter la simulation aussi rapidement que possible. L'accélération de la simulation dépend de la puissance du PC. Si l'ordinateur n'atteint pas au moins le « temps réel », il ne sera pas possible d'exécuter la simulation plus rapidement.

• « Facteur de ralenti »

Le facteur de ralenti définit, de quel facteur une simulation doit fonctionner plus lentement que la réalité. Cela signifie, que pour un facteur de ralenti de 1 :1 la simulation est aussi rapide respectivement lente que dans la réalité.

• « Désignation des repères »

Normalement, FluidSIM n'effectue pas de distinction entre les repères alphabétiques majuscules et minuscules au niveau des raccordements mécaniques et électriques. Les repères alphabétiques qui sont entrés dans les boîtes de dialogue sont normalement convertis automatiquement en majuscules. Avec l'option « Afficher majuscules et minuscules » vous pouvez contraindre FluidSIM à afficher les repères alphabétiques comme vous les avez entrés, en gardant l'orthographe d'origne. Cependant, le logiciel ne distinguera pas l'orthographe, c'est à dire que « a » et « A » sont considérés comme identiques. Si vous activez en plus l'option « Respecter la casse », FluidSIM traitera par contre « a » et « A » comme des repères différents.

• « Technique binaire (Compatibilité avec Siemens LOGO !Soft) »

En technique binaire, il est utile que les entrées ouvertes des composants ET, NON-ET et NON soient mises à 1. Une porte ET à trois entrées p. ex. ne fonctionnerait sinon pas correctement si deux entrées seulement sont utilisées. Pour ne pas rendre le circuit inutilement complexe par de nombreux niveaux 1 câblés, FluidSIM peut mettre les entrées ouvertes des composants en question automatiquement à 1. Si vous ne souhaitez pas utiliser cet automatisme, vous pouvez le désactiver. Pour éviter tout malentendu concernant les entrées binaires ouvertes, FluidSIM émet dans chaque type de simulation un message approprié. Si ces messages vous gênent, vous pouvez les désactiver.

Paramètres audio <br>
Lorsque vous cliquez sur [Options](#page-253-0) [Son...](#page-253-2) , une boîte de dialogue comprenant les paramètres audio apparaît :

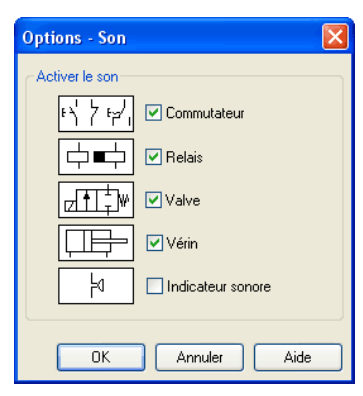

Description de la boîte de dialogue:

• « Activer son »

Un signal acoustique peut être activé ou désactivé pour les composants « contact », « relais », « distributeur », « vérin » et « avertisseur ».

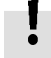

Si aucune « carte son » ou aucun « logiciel audio » n'est installé sur l'ordinateur, ces réglages restent sans effet.

# <span id="page-129-0"></span>**4.15 Utilisation du matériel EasyPort**

FluidSIM peut accéder directement aux EasyPorts connectés à l'interface série du PC. Aucun pilote ou utilitaire n'est nécessaire. Le couplage s'effectue au moyen de composants d'entrée/sortie spécifiques qui mettent à disposition respectivement huit entrées et huit sorties. Il s'agit des mêmes composants que ceux utilisés pour le couplage via OPC ou DDE. Le mode de fonctionnement de ces composants d'entrée/sortie est paramétrable avec l'option de menu [Options](#page-253-0) [Connexion EasyPort/OPC/DDE...](#page-253-3) .

Il est également possible d'accéder au matériel EasyPort par communication OPC. Il est ainsi possible de piloter des modules EasyPort distants qui ne sont pas connectés localement (via une liaison réseau p. ex.). Si les modules EasyPort sont directement connectés au PC de simulation, il est conseillé de paramétrer la connexion directe.

- $\rightarrow$  Dans le menu [Options](#page-253-0) [Connexion EasyPort/OPC/DDE...](#page-253-3), sélectionnez d'abord l'option « Connexion EasyPort directe » .
- > Faites glisser un composant d'entrée/sortie de la bibliothèque de composants dans une fenêtre de circuit puis ouvrez la boîte de dialogue des propriétés par un double clic ou avec le menu [Edition](#page-243-0) [Propriétés...](#page-244-0)

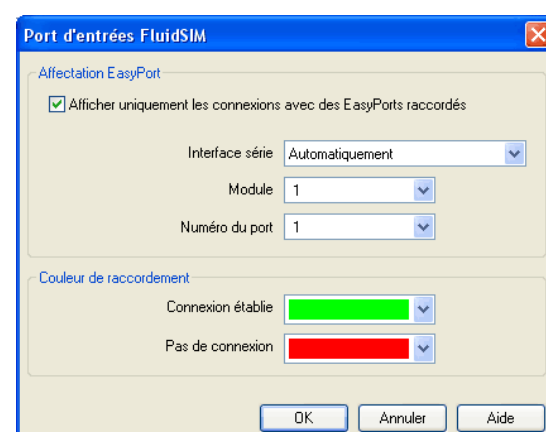

La boîte de dialogue suivante s'ouvre :

Description de la boîte de dialogue:

• « Affectation de EasyPort »

Vous pouvez spécifier ici le port série par lequel le matériel est connecté au PC, le module EasyPort et le numéro de port affecté au module d'entrée/sortie. Si vous ne connaissez pas le numéro de l'interface série, conservez le paramètre « automatique ». Fluid-SIM recherchera alors les ports COM auxquels sont connectés des modules EasyPort.

Le matériel EasyPort est équipé de série d'une interface série, interface éprouvée depuis de nombreuses années dans le monde des PC mais aussi de l'industrie. Les PC modernes et surtout les portables sont de plus en plus souvent dépourvu de ce type de connexion. Vous pouvez cependant remédier à ce problème en utilisant un adaptateur USBsérie qui vous permettra de connecter tout de même votre EasyPort et de continuer à vous en servir. Le logiciel fourni avec l'adaptateur installe pour ce faire une interface COM virtuelle et lui affecte un numéro supérieur au nombre des interfaces physiquement disponibles (généralement COM 5). Il est alors possible d'accéder au matériel comme d'habitude, via cette interface virtuelle.

• « Couleur de connexion »

Définit la couleur des témoins de connexion du composant d'entrée/sortie lorsque la connexion EasyPort est active ou lorsque la connexion est coupée ou dérangée.

La couleur peut être définie en cliquant sur la flèche vers le bas sur le côté droit de la liste puis en sélectionnant une couleur.

Si FluidSIM ne trouve pas de matériel EasyPort au démarrage de la simulation, il affiche un message d'avertissement. La simulation peut tout de même être démarrée, FluidSIM ne tentant plus de vérifier la présence du matériel EasyPort jusqu'au redémarrage de la simulation. Si en revanche la connexion est coupée durant la simulation (en raison du débranchement par mégarde du câble de liaison par exemple), la simulation se poursuit sans couplage EasyPort, mais FluidSIM tente de rétablir la connexion. Dès que le matériel est de nouveau disponible à l'interface paramétrée, la connexion est rétablie et la simulation se poursuit avec la communication EasyPort.

<span id="page-132-0"></span>**4.16 Communication OPC et DDE avec d'autres applications**

FluidSIM est en mesure d'échanger des données avec d'autres applications et de communiquer avec un API par exemple. Il faut pour cela que l'autre application possède une « interface OPC » ou puisse agir comme « client DDE ». Le couplage s'effectue au moyen de composants d'entrée/sortie spécifiques qui mettent à disposition respectivement huit entrées et huit sorties.

vous trouverez des informations et exemples supplémentaires sur la communication DDE sur le CD d'installation dans le fichier DDE.

- $\rightarrow$  Dans le menu [Options](#page-253-0) [Connexion EasyPort/OPC/DDE...](#page-253-3), sélectionnez d'abord l'option « Utiliser OPC ».
- > Faites glisser un composant d'entrée/sortie de la bibliothèque de composants dans une fenêtre de circuit puis ouvrez la boîte de dialogue des propriétés par un double clic ou avec le menu [Edition](#page-243-0) [Propriétés...](#page-244-0)

La boîte de dialogue suivante s'ouvre :

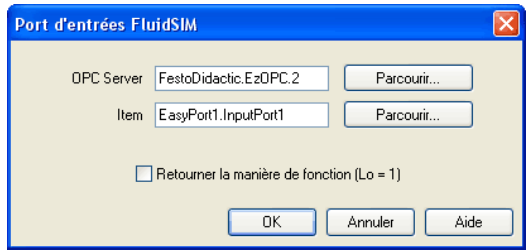

Description de la boîte de dialogue:

• « Serveur OPC »

Entrez ici le serveur OPC ou actionnez le bouton Sélectionner... puis choisissez le serveur dans la liste.

• « Mode de donné (Item) »

Entrez ici le mot de données ou actionnez le bouton Sélectionner... puis choisissez-le dans la liste.

• « Inverser le signal »

Cette bascule permet d'inverser les valeurs logiques des composants OPC. Un flux de courant implique généralement que le Bit correspondant est à 1.

- > Dans le menu [Options](#page-253-0) [Connexion EasyPort/OPC/DDE...](#page-253-3) , sélectionnez à présent l'option « Utiliser OPC ».
- > Ouvrez à nouveau le dialogue des propriétés par un double clic ou au moyen du menu [Edition](#page-243-0) [Propriétés...](#page-244-0) .

La boîte de dialogue suivante s'ouvre :

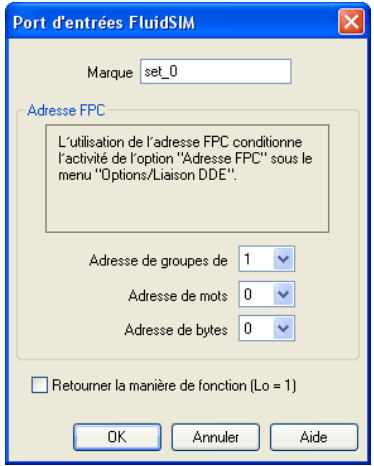

Description de la boîte de dialogue:

• « Repère »

Entrez ici le repère via lequel vous voulez appeler le composant DDE. Afin de pouvoir entrer ou lire des valeurs à partir de l'interface DDE, vous devez enter aux positions correspondantes dans l'autre programme les repères définis sous FluidSIM.

• « FPC-Adresse »

Dès que vous couplez FluidSIM avec un programme, qui supporte lui-même l'adressage FPC, vous pouvez alors entrer ici l'adresse des ensembles, de mots et d'octets. Ces valeurs ne seront utilisées que lorsque le [mode FPC](#page-135-0) sera activé dansle dialogue d'option.

• « Inversion de signal »

Cette bascule permet d'inverser les valeurs logiques des composants DDE. Un flux de courant signifie par défaut que le bit correspondant est à 1.

<span id="page-135-0"></span>**4.17 Paramètres de la communication EasyPort/OPC/DDE** Un clic sur [Options](#page-253-0) [Connexion EasyPort/OPC/DDE...](#page-253-3) ouvre une boîte de dialogue contenant les paramètres de connexion EasyPort, OPC et DDE :

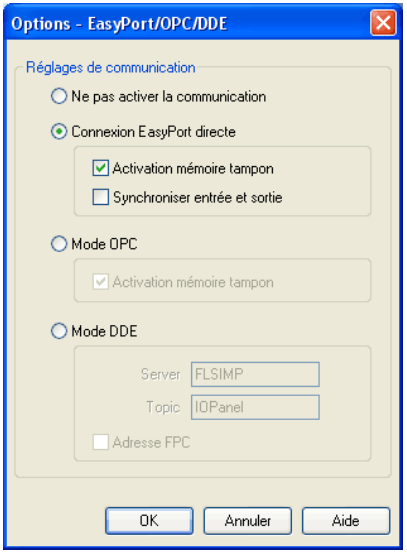

Description de la boîte de dialogue:

• « Bloquer communication externe »

Cochez cette case si vous ne voulez pas que FluidSIM communique avec les EasyPorts connectés ou avec d'autres applications. Si cette option est activée, FluidSIM ignore les modules EasyPort connectés et ne réagit pas non plus aux tentatives d'autres applications d'établir une connexion OPC ou DDE.

• « Connexion EasyPort directe »

Sélectionnez cette option si vous voulez coupler FluidSIM aux modules EasyPort connectés localement.

• « Tampon d'événements »

Cochez cette case si vous souhaitez que FluidSIM enregistre en tâche de fond toutes les transitions d'état et les traite dans l'ordre d'apparition. Si cette option est désactivée, il se peut que des événements survenant pendant que FluidSIM est occupé, soient perdus.

• « Synchroniser entrée et sortie »

Cette option permet de spécifier que FluidSIM scrute l'état des entrées à chaque modification de la trame de bits d'une sortie. Ce paramétrage est utile si, du fait d'un montage impliquant le module EasyPort, les valeurs de sortie ont une influence sur l'état des sorties. Veuillez noter que ce mode de fonctionnement risque de réduire considérablement la vitesse d'exécution de la simulation, car FluidSIM sera éventuellement obligé d'attendre la réponse des EasyPorts connectés.

• « Utiliser OPC »

Sélectionnez cette option si vous voulez coupler FluidSIM à d'autres applications via une connexion OPC.

• « Utiliser DDE »

Sélectionnez cette option si vous voulez coupler FluidSIM à d'autres applications via une connexion DDE.

• « Serveur »

Entrez le nom sous lequel FluidSIM se connectera à d'autres programmes. Vous devrez éventuellement spécifier ce nom de serveur dans le programme que vous voulez coupler à FluidSIM.

• « Sujet »

L'entrée Sujet est nécessaire pour convenir d'un « sujet » commun pour l'échange des données. Vous devrez éventuellement spécifier cette désignation du sujet dans le programme que vous voulez coupler à FluidSIM.

• « Adressage FPC »

Cochez cette case si l'application que vous voulez coupler à Fluid-SIM, prend également ce type d'adressage en charge.

Vous trouverez des informations sur le couplage de FluidSIM au matériel EasyPort au chapitre [4.15,](#page-129-0) l'utilisation de l'interface OPC et DDE étant décrite au chapitre [4.16.](#page-132-0)

<span id="page-138-0"></span>**4.18 Asservissement et régulation de distributeurs prop.** FluidSIM propose, en plus des distributeurs simples de type tout ou rien, également des distributeurs proportionnels. Ces derniers ce distinguent par des positions intermédiaires variables en continu. Ces composants sont pilotés - tout comme les électrodistributeurs - par un amplificateur proportionnel et une bobine. Ceux-ci sont cependant représentés par des symboles particuliers :

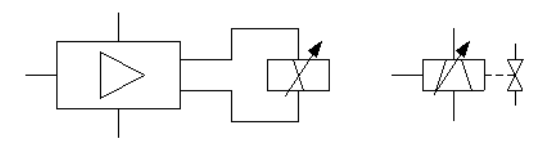

La bobine de distributeur proportionnelle est utilisée sur les distributeurs proportionnels à position asservie, sur lesquels l'élément de régulation et d'amplification est intégré au distributeur.

Si vous reliez par mégarde via un repère un électrodistributeur et une bobine proportionnelle ou inversement un distributeur proportionnel et un bobine simple, FluidSIM affiche un message d'avertissement.

Les deux chapitres ci-après fournissent une brève introduction aux possibilités d'asservissement et de régulation via FluidSIM. Le terme « asservissement » signifie dans ce contexte qu'une grandeur de sortie évolue en fonction d'une grandeur d'entrée. D'une manière concrète, la tension appliquée à la bobine proportionnelle ou à l'amplificateur constitue une grandeur d'entrée. Selon la valeur (et le sens) du courant électrique engendré par la tension (via l'amplificateur), le piston du distributeur proportionnel sera plus au moins dévié dans un sens. Il s'agit là de la grandeur de sortie. En présence d'une pression constante au raccord du distributeur, on commande ainsi son débit. En revanche, en présence d'un débit constant, c'est la pression qui varie en fonction de l'ouverture du distributeur.

© Festo Didactic GmbH & Co. KG et Art Systems • FluidSIM 139

On parle de « régulation » lorsque la grandeur de sortie ou une grandeur d'état que celle-ci influence, sert à nouveau de grandeur d'entrée. Il est ce faisant tout à fait possible de combiner, par l'intermédiaire d'une règle de calcul, plusieurs grandeurs de sortie et les grandeurs d'état qui y sont liées à d'autres grandeurs d'entrée. Un exemple classique est la régulation de position où un vérin doit se rendre dans une position déterminée. Le distributeur est piloté électriquement pour ce faire de sorte que le vérin se déplace. La position du vérin (en conséquence de la course exécutée en fonction de la position du distributeur) est réutilisée comme grandeur d'entrée avec prise en compte de la différence par rapport à la position de consigne du vérin. Dès que le vérin a atteint sa position de destination cette différence est égale à 0 et le distributeur retourne en position centrale (fermée). Le vérin est immobilisé. Si le vérin, en raison de l'inertie ou d'influences perturbatrices externes dépasse la position cible, le distributeur commute de l'autre côté et inverse le sens du débit ; le vérin recule. Il s'agit-là de la forme la plus simple de régulation, à savoir la « régulation P ».

Pour comprendre le mode de fonctionnement des composants proportionnels, réalisez le circuit ci-après (alimentation électrique, générateur de fonctions, voltmètre, bobine proportionnelle, régulateur) :

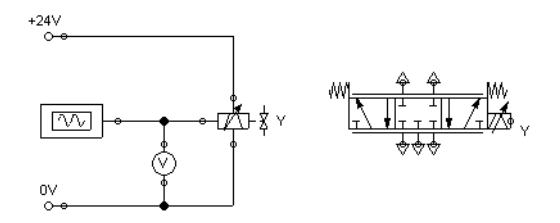

N'oubliez pas de munir les cinq raccords pneumatiques du distributeur de silencieux pour éviter que FluidSIM n'affiche des messages d'avertissement.

4.18.1 Asservissement

> Démarrez la simulation et observez le régulateur.

Le générateur de fonctions génère un signal entre 0 et 10 volts. Cette tension alternative est transformée dans le distributeur par un amplificateur proportionnel en un courant correspondant qui pilote la bobine proportionnelle de sorte que le distributeur associé effectue dans les deux sens une course maximale en fonction de la tension du signal.

Pour réduire la course du distributeur, la tension maximale doit être plus faible. Ouvrez pour ce faire le dialogue des propriétés du générateur de fonctions par un double clic.

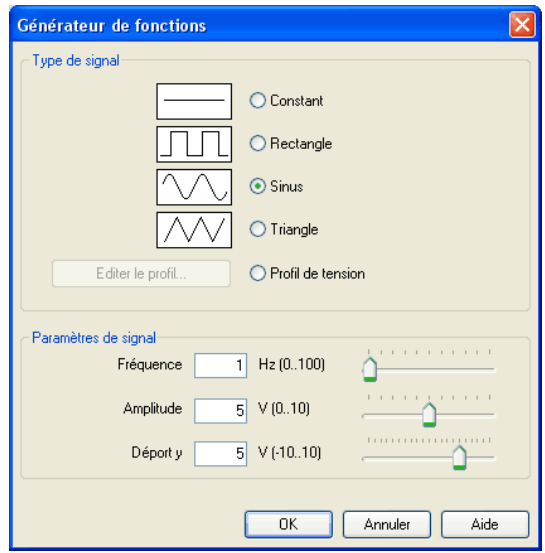

> Sélection l'« amplitude » 2, refermez le dialogue et démarrez à nouveau la simulation.

La tension varie à présent entre 3 et 7 volts. La course du distributeur reste symétrique mais elle est moins importante de part et d'autre de la position centrale.

> Ouvrez à nouveau les propriétés du générateur de fonctions et paramétrez un décalage y de 3.

Le générateur de fonctions délivre à présent une tension de 1 et 5 volts, la course du distributeur étant alors plus importante vers la gauche que vers la droite.

> Ouvrez à nouveau les propriétés du générateur de fonctions et sélectionnez le type de signal « Constant ».

Les réglettes « fréquence » et « amplitude » du générateur de fonction sont sans fonction en présence du type de signal « Constant ». Nous pouvons ainsi simuler avec ces réglettes un potentiomètre à réglage manuel.

> Démarrez la simulation puis cliquez (avec un simple clic) sur le générateur de fonctions.

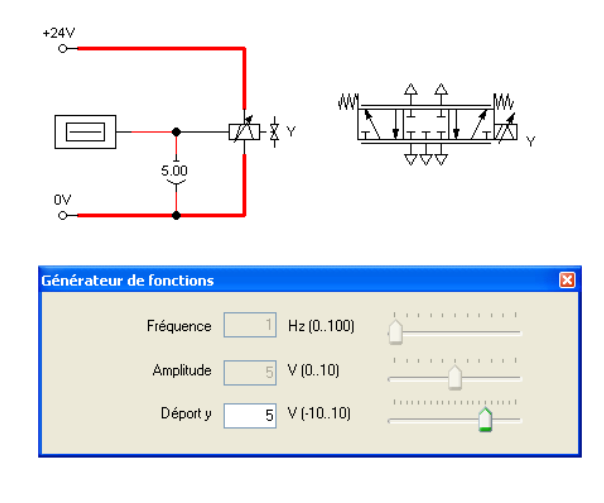

La fenêtre qui s'ouvre donne accès aux réglettes du générateur de fonctions.

> Modifiez progressivement le décalage y et observez le déplacement du distributeur en fonction de la position de la réglette.

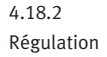

On se propose de réaliser une régulation de position simple. Modifiez le circuit comme indiqué sur la figure ci-après. N'oubliez pas de retirer les silencieux des raccords du distributeur avant de tracer les conduites. La tension d'entrée de la bobine proportionnelle est à présent fournie non pas par le générateur de fonctions mais par le [système de mesure.](#page-290-0) Pour pouvoir positionner le repère sur le vérin, sélectionnez dans l'onglet « Configuration » du dialogue des propriétés l'option « Détection ».

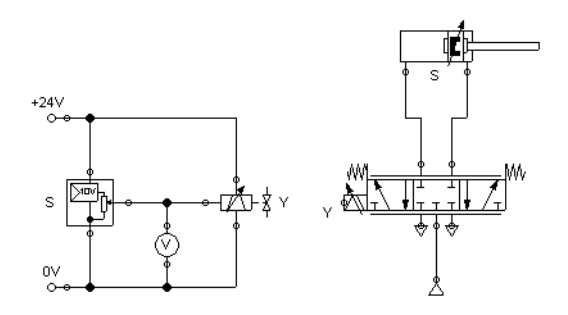

Veuillez noter que dans cet exemple le régulateur a été retourné horizontalement.

> Démarrez la simulation et observez l'arrêt du vérin à la mi-course.

Nous allons à présent compléter le circuit de sorte que le vérin se rende rapidement mais avec précision à n'importe quel position spécifiée pendant la simulation par le positionnement de la réglette. Nous utilisons pour ce faire un [régulateur PID.](#page-299-0)

> Réalisez le circuit ci-après et paramétrez le régulateur PID comme indiqué sur la figure.
4. Simulation et élaboration avancées de s. c.

 $\mathbf{I}$ 

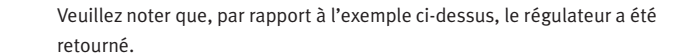

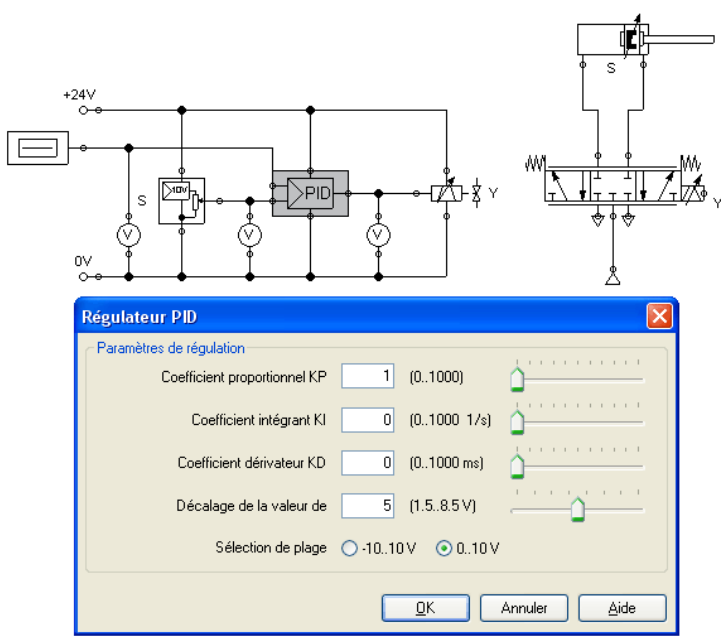

> Démarrez la simulation et faites évoluer lentement le décalage y du générateur de fonctions entre 0 et 10.

Le vérin se déplace jusqu'à ce qu'il ait atteint la position de consigne, puis s'immobilise. La position cible du vérin est proportionnelle à la tension réglée sur le générateur de fonctions : 0 V correspond à « tige entièrement rentrée », 10 V signifient « tige complètement sortie ». La valeur 5 correspond par conséquent à la position médiane du piston de vérin. La position de départ du vérin importe peu, le vérin s'immobilise toujours à la position cible définie.

 $\rightarrow$  Faites varier la position initiale du piston et observez avec quelle précision le vérin se rend chaque fois en position de consigne.

Pour examiner de plus près l'opération de régulation, nous considèrerons la course et la vitesse du vérin jusqu'en position de consigne. Nous rajoutons pour ce faire un diagramme d'état, lui donnons la dimension voulue et faisons glisser le vérin sur le diagramme. Le dialogue qui s'ouvre permet de sélectionner les deux grandeurs d'état « course » et « vitesse ».

La pneumatique est rapide. Pour pouvoir mieux observer les effets décrits, nous réglerons la course du vérins à 5000 mm.

 $\rightarrow$  Sélectionnez un décalage y du générateur de fonctions de 5, choisissez 0 comme position de départ de la tige de piston du vérin puis démarrez la simulation.

4. Simulation et élaboration avancées de s. c.

La tige de piston sort à demi en décélérant progressivement jusqu'à l'immobilisation complète.

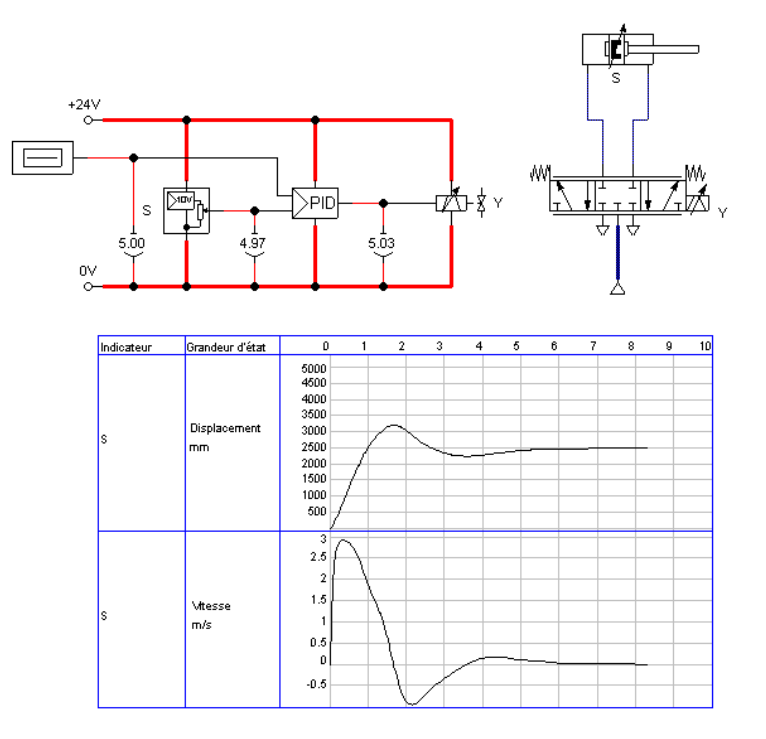

Il est souvent utile que le vérin se déplace à vitesse maximale jusqu'à la position de consigne puis s'immobilise le plus rapidement possible. Nous pouvons pour ce faire amplifier le signal de position du système de mesure et accélérer ainsi la commutation du distributeur. Nous profitons ici du fait que le régulateur PID limite la tension de sortie de la bobine proportionnelle à 10 V.

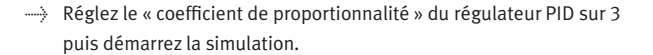

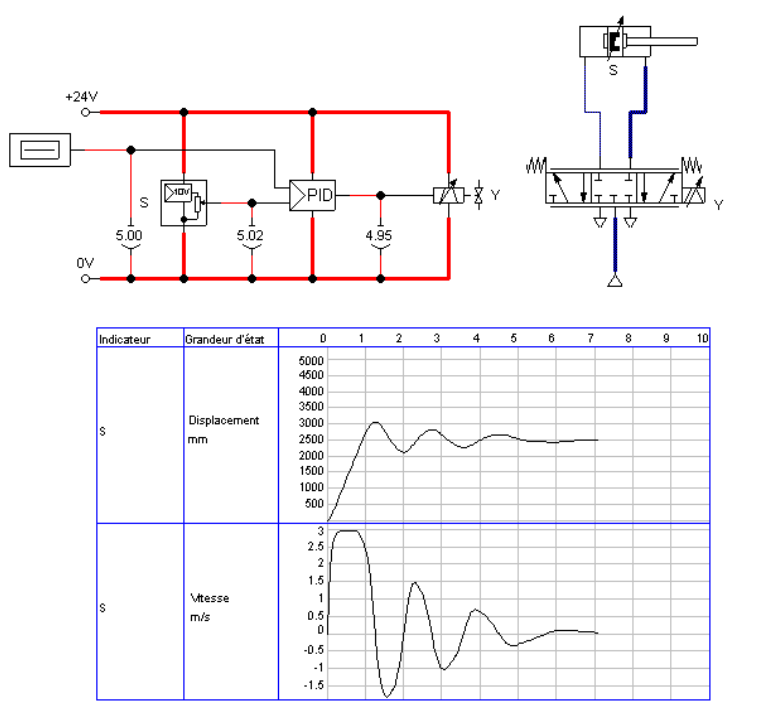

On observe nettement que le vérin se déplace sur une grande partie de la distance à vitesse constante. Puis il est fortement décéléré et s'immobilise finalement.

4. Simulation et élaboration avancées de s. c.

On se rend toutefois compte que le piston du vérin dépasse nettement, en raison de son inertie de masse et de la compressibilité de l'air, la position cible et qu'il effectue plusieurs va-et-vient avant de s'immobiliser. Cette oscillation autour de la position de consigne est typique d'une telle régulation simple. Dans la pratique, on s'efforcera par ajustage des paramètres complémentaires du régulateur PID [régulateur d'état](#page-299-0) de réduire ces oscillations. Nous nous contenterons cependant ici de ces notions élémentaires et vous renvoyons pour plus d'informations aux ouvrages spécifiques de la technique proportionnelle et de la régulation.

# **5. Apprendre, enseigner et visualiser la pneumatique**

En plus de l'élaboration et de la simulation des schémas de circuit électro-pneumatiques FluidSIM offre aussi une aide lors de l'enseignement de connaissances de base pneumatiques. Ce savoir peut aussi être présentée sous forme de textes, de vues synoptiques, de représentations de fonctionnement animées, d'exercices et de films éducatifs. Les fonctions de sélection de ce matériel éducatif se trouvent sous le point de menu [Didactique](#page-247-0).

Une partie de ces fonctions se réfère exclusivement aux informations relatives aux composants individuels, marqués. L'autre partie de ces fonctions permet de choisir un sujet particulier sous différentes vues d'ensemble. En outre il est aussi possible de combiner des unités de savoir individuelles à ce que l'on appelle des « présentations ».

Les annexes [B,](#page-257-0) « Bibliothèque des composants », et [C,](#page-320-0) « Vue d'ensemble du matériel éducatif », offrent sous forme comprimée et claire, un résumé du matériel éducatif de FluidSIM.

Les paragraphes suivants comprennent une description des fonctions se trouvant dans le menu [Didactique](#page-247-0).

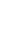

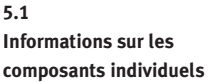

Les trois premières commandes du menu [Didactique](#page-247-0) se réfèrent aux composants marqués et sont sensibles au contexte – cela signifie que : si un composant est vraiment marqué dans une fenêtre de schémas de circuit, ou bien si les composants marqués sont tous du même type, alors la commande de menu [Description de composant](#page-247-1) sera disponible. Si les composants sélectionnés sont différents, le choix des composants n'est pas univoque et aucune des trois commande de menu ne sera disponible.

Description des composants Tous les composants possèdent une page d'aide. Elle comprend le symbole DIN du composant, une courte description des fonctions des composants, des indications de branchements et une liste des paramètres y compris leurs plages de valeurs.

> Pour la plupart des composants, une photo présentera le composant réel. Si un composant n'est pas disponible, dans le montage réel, comme pièce détachée, la photo représentera l'ensemble qui contient le composant en question. Les voyants, relais, contacts et l'alimentation électrique sont des exemples de tels composants. Les composants dont il n'existe pas d'équivalent dans la réalité, ne possèdent pas de photo. Le composant texte ou l'échelle de mesure de course en sont des exemples.

> > Sélectionnez par ex. le limiteur de débit unidirectionnel, puis cliquez sur la commande de menu [Didactique](#page-247-0) [Description de composant](#page-247-1).

© Festo Didactic GmbH & Co. KG et Art Systems • FluidSIM 151

La page d'aide suivante apparaît :

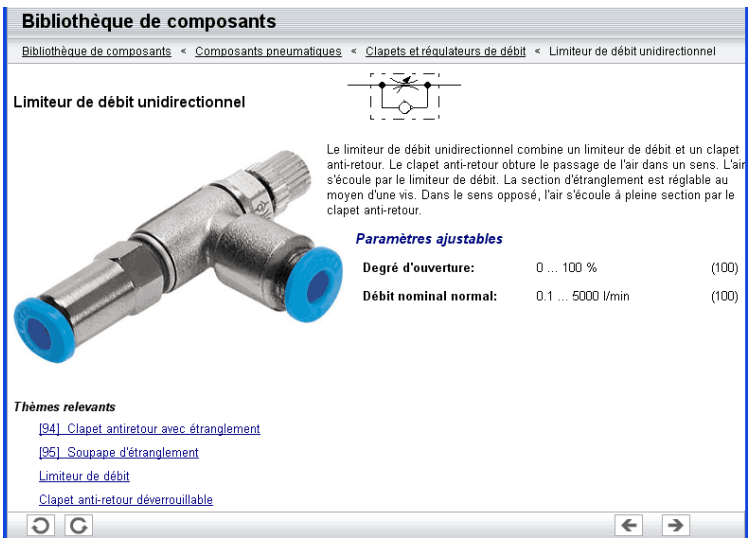

Aux endroits appropriés de la description des composants ainsi que sous la rubrique « Sujet apparentés » se trouvent des renvois aux contenus éducatifs apparentés et aux composants. Cliquez sur le renvoi pour y accéder automatiquement.

Représentation du fonctionnement des composants

Les représentations du fonctionnement des composants montrent les composants en coupe. Cette représentation simplifié permet d'illustrer la structure et le fonctionnement des composants.

> Sélectionnez le moteur pneumatique puis cliquez sur la commande de menu [Didactique](#page-247-0) [Description de composant](#page-247-1) .

La boîte de dialogue suivante s'ouvre :

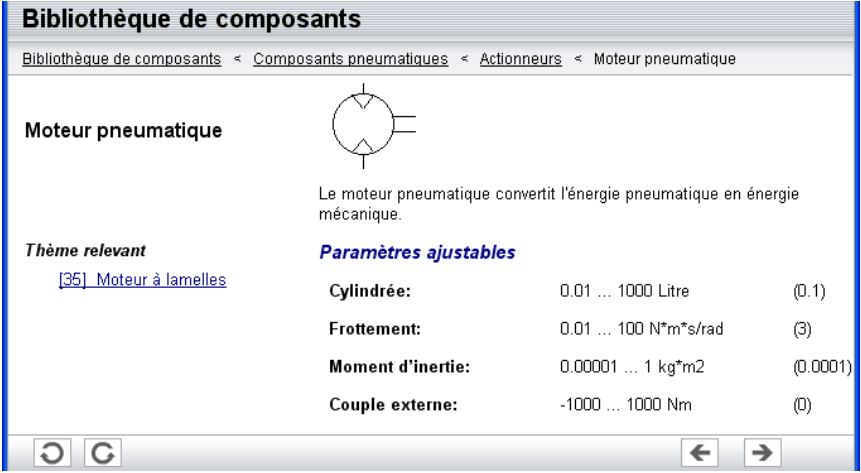

> Cliquez sur la ligne du sujet apparenté [35] Moteur à palettes.

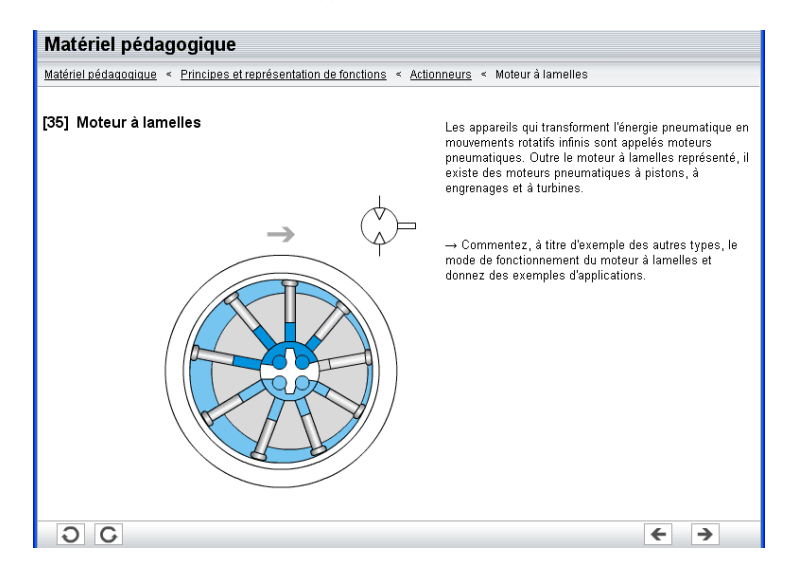

L'image suivante apparaît alors :

Les fonctions d'un composant sont plus faciles à comprendre lorsque le comportement du composant peut être visualisé par une animation. C'est pourquoi il existe des vues en coupe superposées d'un certain nombre de composants, celles-ci pouvant être animées comme dans un dessin animé.

> Sélectionnez une soupape d'échappement rapide, et cliquez sur la commande de menu [Didactique](#page-247-0) [Description de composant](#page-247-1). afin d'ouvrir une fenêtre comprenant la représentation du fonctionnement. Cliquez à présent sur le renvoi à la représentation du fonctionnement [87] soupape d'échappement rapide.

Cette représentation du fonctionnement peut être animée.

-> Cliquez sur D | ou sur [Exécuter](#page-245-0) [Démarrer](#page-245-1) , afin de lancer l'animation.

Avec  $\| \cdot \|$  ou bien un clic sur [Exécuter](#page-245-0) [Pause](#page-245-2) arrête l'animation. ([Exécuter](#page-245-0) [Arrêter](#page-245-3)) arrête une animation, tandis que  $\blacksquare$  (Exécuter) [Réinitialiser](#page-245-4) ) permet de revoir l'animation depuis le début.

Les commande [Tutoriel](#page-247-2), [Bibliothèque des composants](#page-247-3) et [Matériel pédagogique](#page-247-4) du menu [Didactique](#page-247-0) montrent un synoptique des différents contenus éducatifs de FluidSIM. Les sujets peuvent y être choisis indépendamment des fenêtres des schémas de circuit actuels et des composants sélectionnés.

Tutoriel Cette commande de menu permet d'accéder au tutoriel « Simulation avec FluidSIM », qui contient quelques expériences et compléments d'information intéressants. Vous pourrez ainsi vous familiariser à l'aide d'exemples pratiques avec la simulation sous FluidSIM. Les modèles mathématiques utilisés par FluidSIM sont décrits pour les principaux composants.

**5.2 Choisir un contenu éducatif à partir d'une vue d'ensemble**

->>>>>>>> Cliquez sur la commande de menu [Didactique](#page-247-0) [Tutoriel](#page-247-2) pour ouvrir le tutoriel.

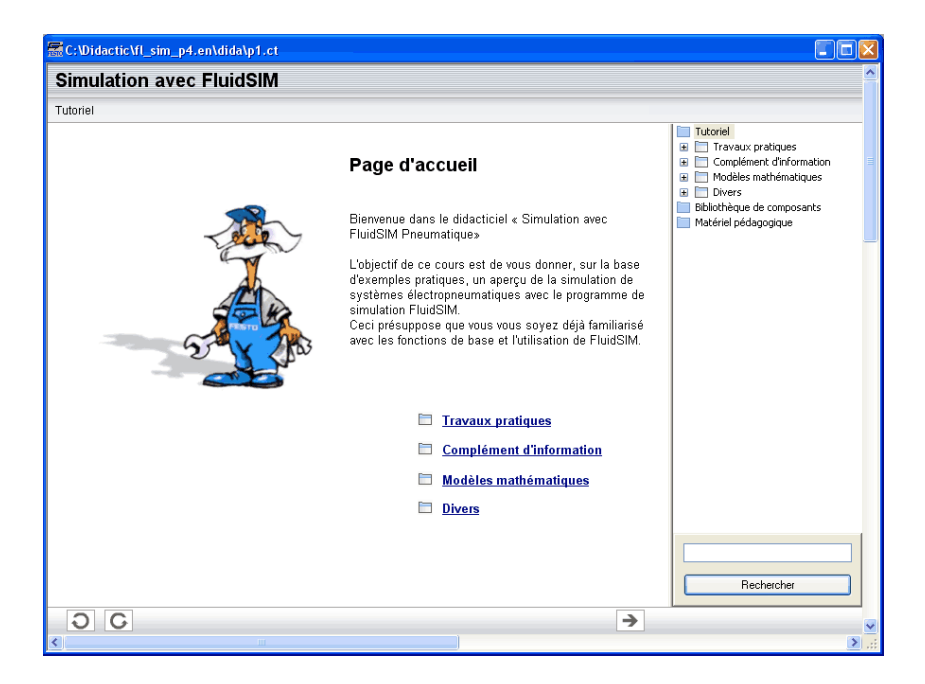

Le volet droit affiche l'arborescence du sommaire. Un double clic sur une icône de dossier affiche/masque les sous-chapitres. Un clic sur une icône de page affiche le contenu de la page dans la fenêtre ouverte.

Bibliothèque des composants La commande de menu [Bibliothèque des composants](#page-247-3) donne accès aux descriptions et photos de tous les composants FluidSIM.

156 © Festo Didactic GmbH & Co. KG et Art Systems • FluidSIM

 $\rightarrow$  Cliquez sur la commande de menu [Didactique](#page-247-0) [Bibliothèque des composants](#page-247-3) pour ouvrir les pages d'aide de la bi-

bliothèque de composants.

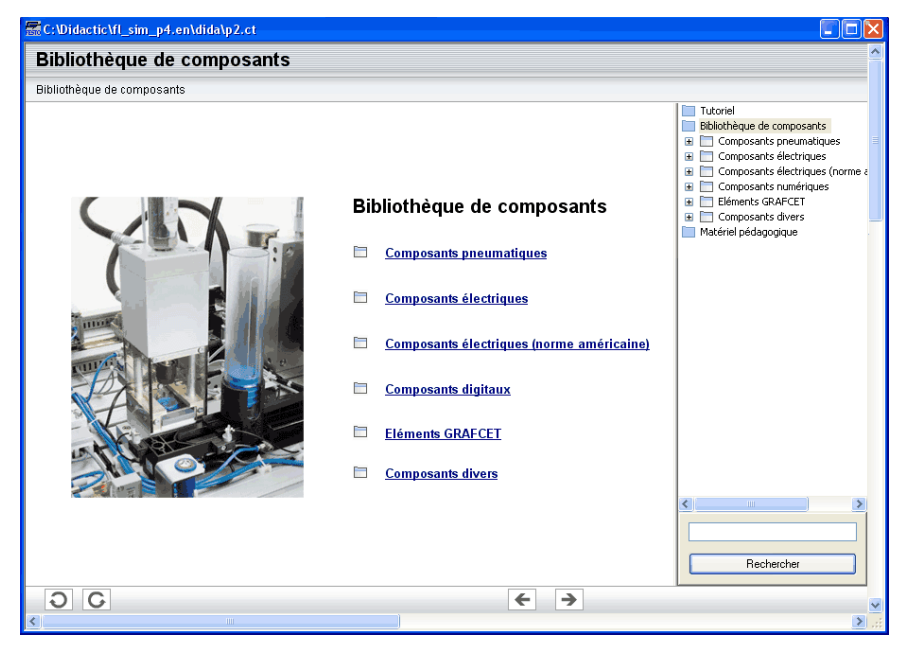

Matériel pédagogique FluidSIM contient en plus du tutoriel et des références de composants, également du matériel pédagogique essentiellement prévu pour l'enseignement en groupe. Vous y trouverez également les films pédagogiques si vous les aviez copiés sur votre disque dur lors de l'installation. Si les fichiers des films n'ont pas été installés, utilisez la commande de menu [Didactique](#page-247-0) [Film pédagogique...](#page-248-0) pour choisir un chapitre et visualiser la séquence correspondante du CD vidéo fourni.

> Cliquez sur la commande de menu [Didactique](#page-247-0) [Matériel pédagogique](#page-247-4) pour ouvrir la liste du matériel pédagogique.

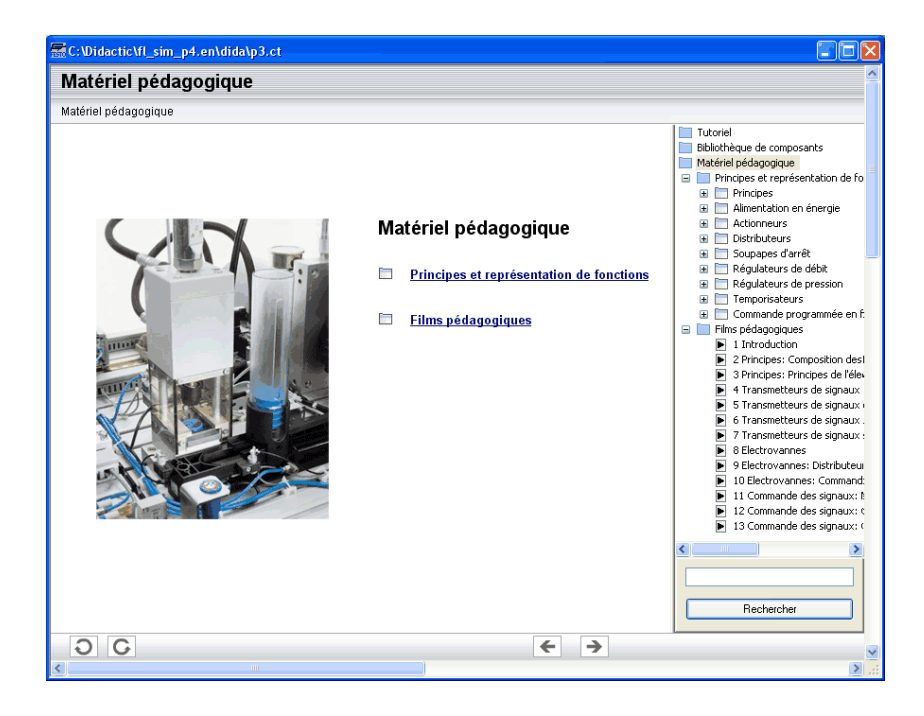

**5.3 Présentations : Compilation de contenus pédagogiques**

Pour étudier un sujet de plusieurs pages, ou bien élaborer une unité de cours cohérente, les contenus pédagogiques de FluidSIM peuvent être compilés en « présentations ».

FluidSIM fournit une série de présentations toutes prêtes ; FluidSIM facilite ainsi l'élaboration de nouvelles présentations. La commande de menu correspondante se nomme [Présentation...](#page-247-5)

-> Cliquez sur la commande de menu [Didactique](#page-247-0) Présentation..

# Le boîte de dialogue suivante s'ouvre :

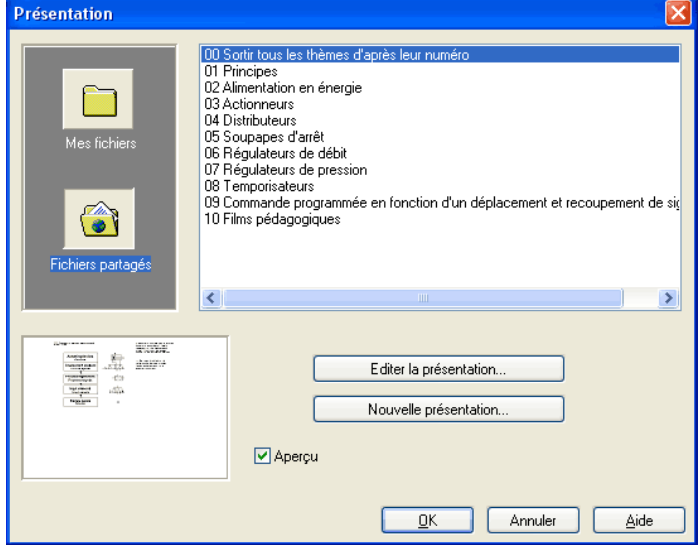

Description de la boîte de dialogue:

• « Présentations disponibles »

Ce champ contient une liste comprenant les présentations établies jusqu'à présent.

• « Nouvelle présentation... »

Un clic sur « Nouvelle présentation... » ouvre une boîte de dialogue pour la création d'une nouvelle présentation.

• « Editer la présentation... »

Un clic sur « Editer la présentation... » ouvre une boîte de dialogue pour éditer une présentation existante.

• « Aperçu »

Si le paramètre « Aperçu » est activé, la présentation correspondant au sujet sélectionné s'affiche sous la liste de sujets.

> Cliquez sur « Nouvelle présentation », afin d'ouvrir les boîtes de dialogue correspondantes.

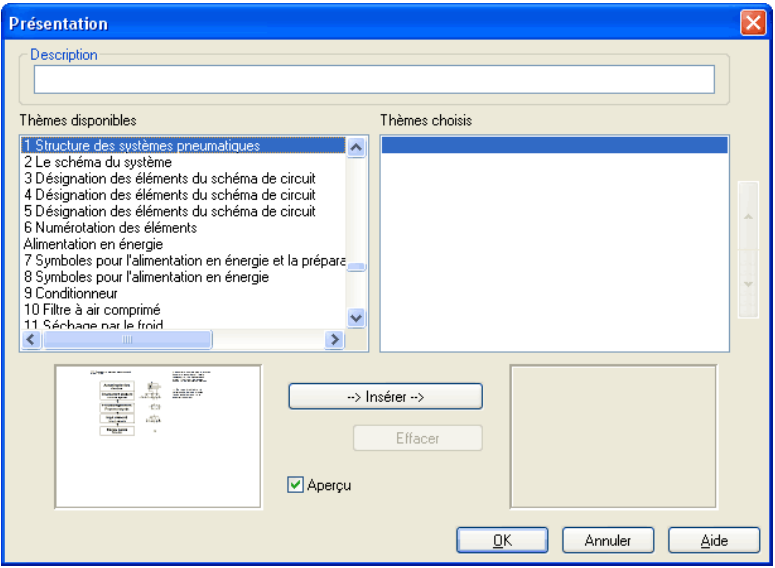

Description de la boîte de dialogue:

• « Description »

Ce champ de texte permet d'entrer une courte description de la présentation. Ce texte ne doit pas avoir une longueur supérieure à 128 caractères. Le texte s'affiche avec les autres présentation lors de l'appel suivant de la boîte de dialogue.

• « Sujets disponibles »

Ce champ contient une liste comprenant les sujets disponibles des domaines « notions élémentaires de la pneumatique » , « représentation d'une fonction » et « exercices ». De plus deux images sont à disposition pour l'annonce d'une pause café et du déjeuner. Un double clic sur une ligne de la liste insère cette ligne dans la liste « Sujets choisis » devant la barre de sélection. Ceci permet de créer ou d'éditer une présentation.

Il en outre possible, d'intégrer des schémas de circuit, des fichiers DXF, des fichiers graphiques personnels au format BMP ou WMF ou bien des fichiers multimédia comme par exemple des séquences vidéo ou le son. Choisissez pour cela l'entrée « fichier utilisateur... ». Une boîte de dialogue s'ouvre pour la sélection d'un fichier sur le support de données.

• « Sujets choisis »

Ce champ contient une liste comprenant les sujets choisis pour cette présentation.

• « Insérer »

Cliquer sur « Insérer » équivaut à un double clic sur la liste « Sujet disponibles » : La ligne sélectionnée dans la liste « Sujets disponibles » sera insérée dans la liste « Sujets disponibles ».

• « Supprimer »

Cliquez sur « Supprimer » pour supprimer la ligne sélectionnée de la liste « Sujets choisis ».

• « Aperçu »

Si le paramètre « Aperçu » est activé, l'image appartenant au sujet marqué apparaît sous la liste respective.

Dans les deux listes de sujets, on peut aussi se déplacer grâce à l'aide des touches fléchées. Pour cela il est éventuellement nécessaire de choisir la liste correspondante de par un simple clic.

Après l'élaboration d'une nouvelle présentation et après avoir quitté la boîte de dialogue grâce à « OK » le nom du fichier sera demandé afin de mémoriser la présentation. Les fichiers de présentation possèdent une extension en .shw et se trouvent dans le sous-répertoire shw du répertoire fl\_sim\_p.

La structure des fichiers de présentation est décrite dans l'annexe [8.2.](#page-235-0)

**5.4 Lecture de films pédagogiques**

FluidSIM vous est livré avec un CD-ROM, sur lequel se trouvent les [13](#page-355-0) séquences vidéo. Chaque séquence dure entre 1 et 10 minutes et traite d'un domaine particulier de l' électro-pneumatique.

Si vous aviez copié les fichiers vidéo sur votre disque dur lors de l'installation, cette commande de menu n'apparaît pas ; les films sont directement accessibles via [Didactique](#page-247-0) [Matériel pédagogique](#page-247-4).

 $\rightarrow$  Cliquez sur [Didactique](#page-247-0) [Film pédagogique...](#page-248-0), afin d'ouvrir une boîte de dialogue pour le choix d'un film pédagogique.

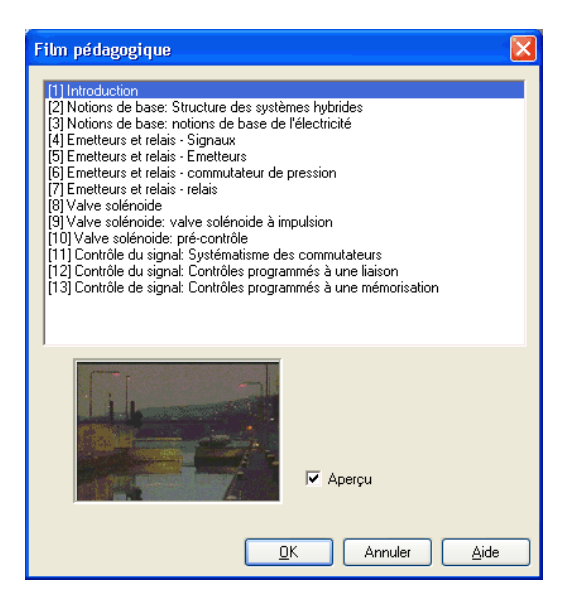

Description de la boîte de dialogue:

• « Films pédagogiques disponibles »

Ce champ contient une liste avec les [films pédagogiques disponibles.](#page-355-0) Un double clic sur une ligne de la liste ferme la boîte de dialogue et lance la lecture du film choisi.

• « Aperçu »

Si le paramètre « aperçu » est activé, l'image caractéristique du film apparaît sous la liste.

> Cliquez sur par ex. Capteursetrelais--Signaux, pour lancer la lecture du film pédagogique :

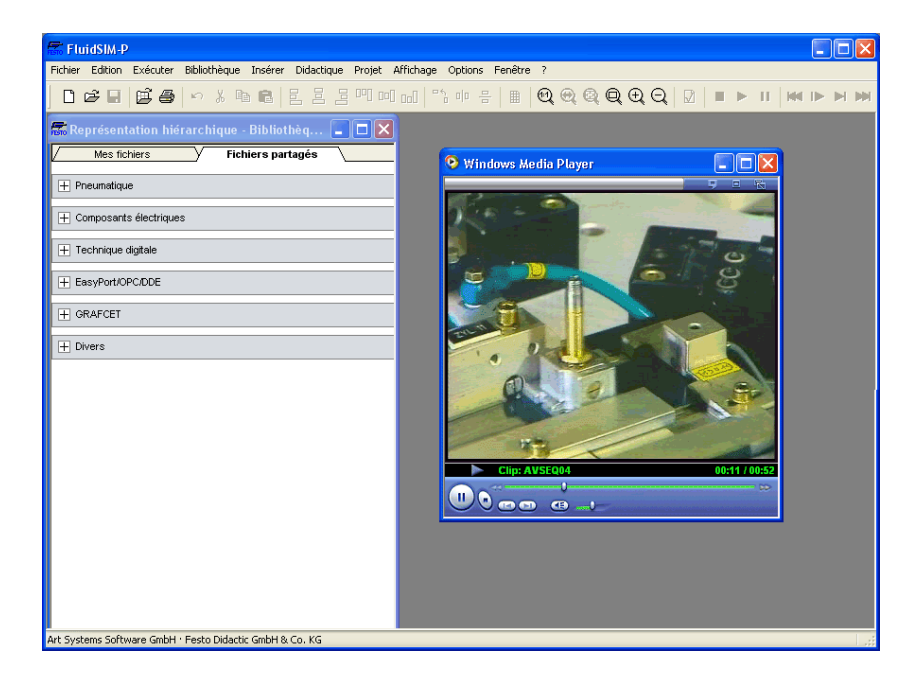

La fenêtre du lecteur de médias affiche en bas des éléments de commande pour le démarrage, l'arrêt et le bobinage du films. Une description détaillée du lecteur multimédia est disponible dans l'aide en ligne de Microsoft Windows®.

## **5.5 Paramètres didactiques**

Si vous cliquez sur [Options](#page-253-0) [Didactique...](#page-253-1) , la boîte de dialogue qui s'ouvre affiche les paramètres didactiques :

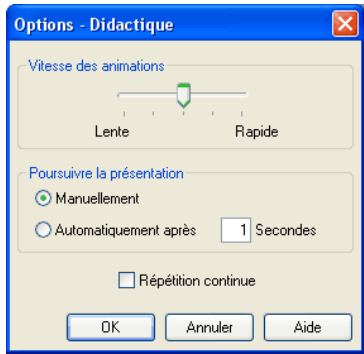

Description de la boîte de dialogue:

• « Vitesse des animations »

Ce réglage définit la vitesse à laquelle les animations défilent.

• « Poursuivre la présentation »

Une présentation peut se dérouler automatiquement en un seul passage. Vous devez activer pour ce faire « Continuer automatiquement au bout de ... secondes ». Le temps entré ici définit la durée de la pause précédant le passage au sujet suivant de la présentation. Un clic sur  $\blacktriangleright$  force le passage immédiat au sujet suivant de la présentation. Si vous activez « manuel », il n'y a pas d'avance automatique.

• « Répétition en boucle »

Si une présentation est passée, ce paramétrage spécifie une reprise au début dès que le déroulement automatiquement est achevé.

# **6. Les fonctions particulières**

Ce chapitre présente d'autres concepts et fonctions de FluidSIM.

FluidSIM prend en charge huit plans de dessin pour les composants non simulables (texte, importation DXF, rectangles, cercles, diagrammes d'état et nomenclatures), que l'on peut afficher ou masquer mais aussi verrouiller ou déverrouiller. La commande [Affichage](#page-249-0) [Plan de dessin ...](#page-252-0) permet de définir les propriétés des plans de dessin et y ajouter une désignation. Les composants simulables de FluidSIM se trouvent toujours sur le plan de dessin 1.

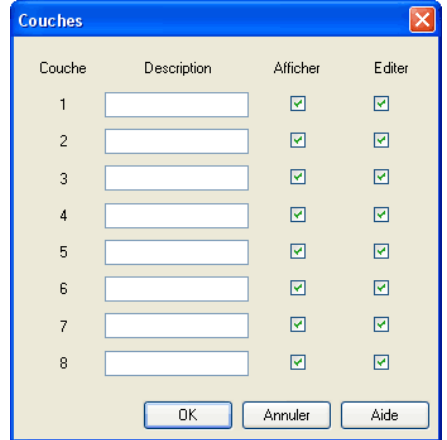

Description de la boîte de dialogue:

• « Description »

Si vous entrez ici une désignation du plan de dessin, celle-ci remplacera le chiffre affiché dans la liste de sélection de la boîte dialogue des propriétés des objets.

# <span id="page-167-0"></span>**6.1 Plans de dessin**

• « Afficher »

Les plans de dessin, pour lesquels l'option « Afficher » est désactivée, ne sont pas visibles et ne peuvent pas être édités.

• « Editer »

Les objets se trouvant sur un plan de dessin dont l'option « Editer » est désactivée, sont visibles mais ne peuvent pas être sélectionnés et ne peuvent donc pas être déplacés ou effacés. Vous pourrez par exemple définir un cadre de dessin. Si vous voulez cependant éditer les objets de tels plans, il faudra activer temporairement l'option Editer pour les plans concernés.

Les désignations des composants des schémas de circuit fournis, réalisées à l'aide de composants de texte, se trouvent sur le plan de dessin 2. Si vous désactivez l'option « Afficher » pour ce plan, vous pouvez alors faire disparaître les descriptions.

En plus des symboles de composants, vous disposez également de carrés ou de rectangles. Un double clic sur un rectangle ou la commande [Edition](#page-243-0) [Propriétés...](#page-244-0) ouvre le dialogue des propriétés des rectangles.

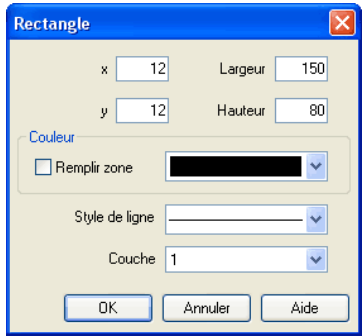

# <span id="page-168-0"></span>**6.2 Eléments graphiques**

Carrés/Rectangles

Description de la boîte de dialogue:

• «x»

détermine la coordonnée x du rectangle. Au lieu d'entrer une valeur, vous pouvez déplacer le rectangle avec la souris.

• «y»

détermine la coordonnée y du rectangle. Au lieu d'entrer une valeur, vous pouvez déplacer le rectangle avec la souris.

• « Largeur »

détermine la largeur du rectangle. Au lieu d'entrer une valeur, vous pouvez également en modifier la largeur avec la souris. Si vous déplacez le pointeur de la souris sur le contour du rectangle, il se transforme en symbole de changement de taille  $\leftrightarrow$ ,  $\uparrow$  ou  $\nwarrow$ . Vous pouvez agrandir ou réduire la taille du rectangle dans la direction du déplacement en maintenant le bouton gauche de la souris enfoncé.

• « Hauteur »

détermine la hauteur du rectangle. Au lieu d'entrer une valeur, vous pouvez également en modifier la hauteur avec la souris. Si vous déplacez le pointeur de la souris sur le contour du rectangle, il se transforme en symbole de changement de taille  $\leftrightarrow$ ,  $\updownarrow$  ou . Vous pouvez agrandir ou réduire la taille du rectangle dans la direction du déplacement en maintenant le bouton gauche de la souris enfoncé.

• « Couleur »

détermine la couleur du contour du rectangle. La couleur peut être choisie en cliquant sur la flèche pointée vers la bas sur le côté droit de la liste et en sélectionnant une couleur.

• « Remplir la surface »

spécifie le remplissage de couleur de la surface ou seulement du contour du rectangle.

• « Style de trait »

détermine le style de trait du rectangle. Le style de trait peut être choisi en cliquant sur la flèche pointée vers la bas sur le côté droit de la liste et en sélectionnant un style de trait.

• « Plans de dessin »

Cette zone de liste déroulante permet de définir le [plan de dessin](#page-167-0) du rectangle. Le [plan de dessin](#page-167-0) peut être choisi en cliquant sur la flèche pointée vers la bas sur le côté droit de la liste et en sélectionnant un plan.

Selon le paramétrage du [plan de dessin,](#page-167-0) il se peut que le rectangle ne soit pas visible ou ne soit pas éditable. Afin de rendre visible l'objet ou pour modifier les paramètres, vous devez activer temporairement le [plan de dessin](#page-167-0) dans le menu [Affichage](#page-249-0) [Plan de dessin ...](#page-252-0)

Cercles/Ellipses En plus des symboles de composants, vous disposez également d'ellipses ou de cercles. Un double clic sur une ellipse ou la commande [Edition](#page-243-0) [Propriétés...](#page-244-0) ouvre la boîte de dialogue des ellipses.

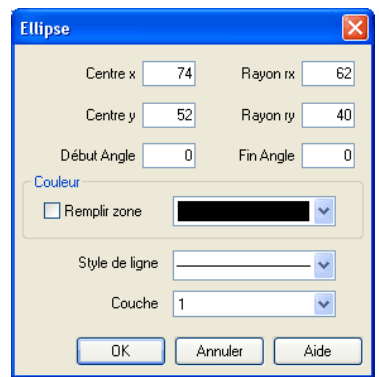

Description de la boîte de dialogue:

• « Point central x »

détermine la coordonnée x du point central. Au lieu d'entrer une valeur, vous pouvez déplacer l'ellipse avec la souris.

• « Point central y »

détermine la coordonnée y du point central. Au lieu d'entrer une valeur, vous pouvez déplacer l'ellipse avec la souris.

• « Rayon rx »

détermine le rayon x de l'ellipse. Au lieu d'enter une valeur, vous pouvez modifier les dimensions de l'ellipse avec la souris. Si vous déplacez le pointeur de la souris sur le contour de l'ellipse, il se transforme en symbole de changement de taille  $\leftrightarrow$ ,  $\uparrow$  ou . Vous pouvez agrandir ou réduire la taille de l'ellipse dans la direction du déplacement en maintenant le bouton gauche de la souris enfoncé.

• « Rayon ry »

détermine de rayon y de l'ellipse. Au lieu d'enter une valeur, vous pouvez modifier les dimensions de l'ellipse avec la souris. Si vous déplacez le pointeur de la souris sur le contour de l'ellipse rectangle, il se transforme en symbole de changement de taille  $\leftrightarrow$ ,  $\uparrow$  ou  $\nwarrow$ . Vous pouvez agrandir ou réduire la taille de l'ellipse dans la direction du déplacement en maintenant le bouton gauche de la souris enfoncé.

• « Angle de départ »

détermine l'angle de départ de l'ellipse en degrés. 0 degré correspond à la position « 3 heures » sur une horloge.

• « Angle d'arrivée »

détermine l'angle d'arrivée de l'ellipse en degrés. 0 degré correspond à la position « 3 heures » sur une horloge.

• « Couleur »

détermine la couleur du contour de l'ellipse. La couleur peut être choisie en cliquant sur la flèche pointée vers la bas sur le côté droit de la liste et en sélectionnant une couleur.

• « Remplir la surface »

spécifie le remplissage de couleur de la surface ou seulement du contour de l'ellipse.

• « Style de trait »

détermine le style de trait de l'ellipse. Le style de trait peut être choisi en cliquant sur la flèche pointée vers la bas sur le côté droit de la liste et en sélectionnant un style de trait.

• « Plans de dessin »

Cette zone de liste déroulante permet de définir le [plan de dessin](#page-167-0) de l'ellipse. Le [plan de dessin](#page-167-0) peut être choisi en cliquant sur la flèche pointée vers la bas sur le côté droit de la liste et en sélectionnant un plan.

Selon le paramétrage du [plan de dessin,](#page-167-0) il se peut que l'ellipse ne soit pas visible ou ne soit pas éditable. Afin de rendre visible l'objet ou pour modifier les paramètres, vous devez activer temporairement le [plan de dessin](#page-167-0) dans le menu [Affichage](#page-249-0) [Plan de dessin ...](#page-252-0)

### 6. Les fonctions particulières

## **6.3 Composants de texte et identificateurs**

Le concept des composants de texte de FluidSIM met aux mains de l'utilisateur un instrument permettant de renseigner les schémas de circuit, d'affecter des identificateurs aux composants ou bien d'entrer des commentaires. Le texte et l'aspect des composants de texte peuvent modifiés à volonté.

Les composants de texte se comportent en de nombreux points comme les autres composants fluidiques et électriques de FluidSIM. Dans la bibliothèque des composants se trouvent le composant Texte modèle qui vous pouvez faire glisser sur le plan de dessin. Les composants de texte ne possèdent pas de raccord.

Si le paramètre [Options](#page-253-0) [Protéger les composants de texte](#page-253-2) est désactivé, vous pouvez sélectionner, déplacer, supprimer et faire pivoter le composant de texte fonctionnent comme tous les autres composants. Si ce paramètre est activé, les composants de texte ne peuvent être ni sélectionnés, ni déplacés ou supprimés. Ce concept permet d'ancrer le texte d'un schéma de circuit à l'arrière-plan sans qu'il gène la création, l'édition ou toute autre manipulation du schéma de circuit.

- $\rightarrow$  Faites glisser le composant de texte de la bibliothèque des composants sur le plan de dessin.
- ->>>>>>>> Assurez-vous que [Options](#page-253-0) [Protéger les composants de texte](#page-253-2) est désactivé.

> Effectuez un double clic sur le composant de texte ou bien cliquez sur [Edition](#page-243-0) [Propriétés...](#page-244-0), afin d'ouvrir la boîte de dialogue pour l'entrée d'un nouveau texte.

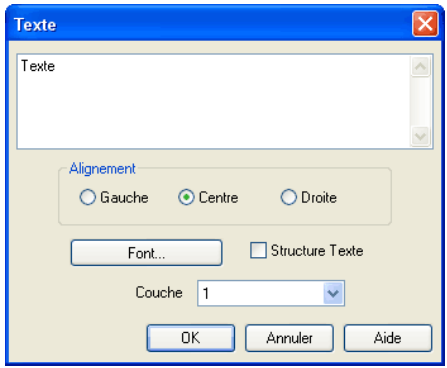

Description de la boîte de dialogue:

• « Texte »

Ce champ de texte sert à l'entrée d'un texte. Vous pouvez entrer un texte de plusieurs lignes, en maintenant appuyée la touche Ctrl et en appuyant sur la touche Return , afin d'exécuter un retour à la ligne.

• « Alignement »

détermine l'alignement horizontal d'un texte.

• « Police »

Un clic sur « Police... » ouvre la boîte de dialogue standard Microsoft Windows® permettant de sélectionner les attributs de la police du texte.

• « Encadrer un texte »

Dessine un cadre autour du texte complet.

• « Plans de dessin »

Dans cette zone de liste déroulante, vous pouvez sélectionner le [plan de dessin](#page-167-0) du texte. Le [plan de dessin](#page-167-0) peut être inséré en cliquant sur la flèche pointée vers la bas à droite de la liste et en sélectionnant un plan.

Si vous fermez la boîte de dialogue du composant de texte par un clic sur « OK », le nouveau texte entré s'affiche dans le plan de dessin avec les attributs de texte spécifiés.

> Cliquez sur [Options](#page-253-0) [Protéger les composants de texte](#page-253-2) pour protéger ce texte.

Le texte protégé ne peut plus être sélectionné. C'est pourquoi vous pouvez maintenant placer des composants sur ce texte.

### 6. Les fonctions particulières

# **6.4 Insertion d'images**

Vous pouvez insérer dans les schémas de circuit des textes et des commentaires mais aussi des fichiers d'image. Ceci vous permet de compléter aisément vos schémas de circuit par des images personnelles. Il peut s'agir de photos du montage réel, d'un croquis en coupe explicatif mais aussi d'un petit logo dans le coin du schéma.

Les images s'insèrent, se déplacent, se retournent ou pivotent sous FluidSIM comme tous les autres composants et objets. Il est en outre possible de redimensionner à volonté les images tout comme les [rectangles](#page-168-0) et [ellipses.](#page-168-0)

Les fichiers d'image n'étant pas des graphismes vectoriels, seul le cadre de l'image est visible en cas [d'exportation DXF.](#page-189-0)

Un double clic sur l'image ou la commande [Edition](#page-243-0) [Propriétés...](#page-244-0) ouvre le dialogue des propriétés du bitmap.

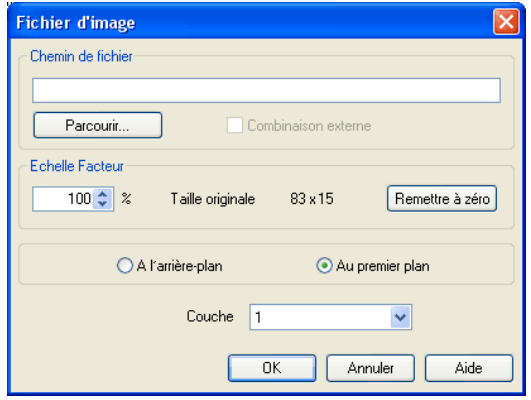

Description de la boîte de dialogue:

• « Chemin du fichier »

Définit le chemin du fichier d'image. Entrez ici le chemin d'un fichier d'image ou sélectionnez un fichier d'image dans le dialogue de sélection de fichiers.

• « Lien externe »

Les bitmaps peuvent être spécifiés comme référence externe ou être enregistrés avec le fichier du schéma de circuit. Cette dernière méthode présente l'avantage qu'en cas de transfert du schéma de circuit, les images sont automatiquement transférées avec le schéma. Tant que l'on travail dans un seul et même environnement, la référence à un chemin est pratique car elle réduit le volume des fichiers de schéma de circuit et assure la prise en compte des modifications des images sous FluidSIM.

• « Mise à l'échelle »

Définit le facteur de mise à l'échelle du fichier d'image. Au lieu d'entrer une valeur, vous pouvez également redimensionner l'image avec la souris. Si vous déplacez le pointeur de la souris sur le contour de l'objet, il se transforme en symbole de changement de taille  $\leftrightarrow$ ,  $\uparrow$  ou  $\nwarrow$ . Vous pouvez agrandir ou réduire la taille de l'image dans la direction du déplacement en maintenant le bouton gauche de la souris enfoncé.

Lors de la mise à l'échelle sous FluidSIM, le redimensionnement des côtés est toujours proportionnel. Une déformation par tassement ou allongement d'un côté seulement n'est pas possible.

• « Annuler »

Remet le facteur de mise à l'échelle à 100 %.

• « avant-plan/arrière-plan»

Spécifie si l'image doit recouvrir tous les autres objets du schéma de circuit ou si elle doit être sous-jacente. Le paramètre « à l'avantplan » est conseillé pour les petits logo tandis que pour les grandes images on préférera l'option « à l'arrière-plan » au risque sinon d'occulter une grande partie du schéma de circuit.

• « Plan de dessin »

La zone de liste déroulante permet de définir le [plan de dessin](#page-167-0) du fichier d'image. Le [plan de dessin](#page-167-0) peut être défini en cliquant sur la flèche vers le bas sur le côté droit de la liste puis en sélectionnant un plan de dessin.

Selon le paramétrage du [plan de dessin,](#page-167-0) il se peut que le fichier d'image ne soit pas affiché et ne se laisse pas éditer. Pour rendre l'objet visible ou modifier les paramètres, activez provisoirement le [plan de dessin](#page-167-0) dans le menu [Affichage](#page-249-0) [Plan de dessin ...](#page-252-0)

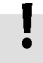

De grandes images d'arrière-plan risquent de réduire considérablement la vitesse de traitement et de simulation car une partie de l'image doit être régulièrement redessinée en cas de déplacements ou de symboles animés.
### 6. Les fonctions particulières

<span id="page-180-0"></span>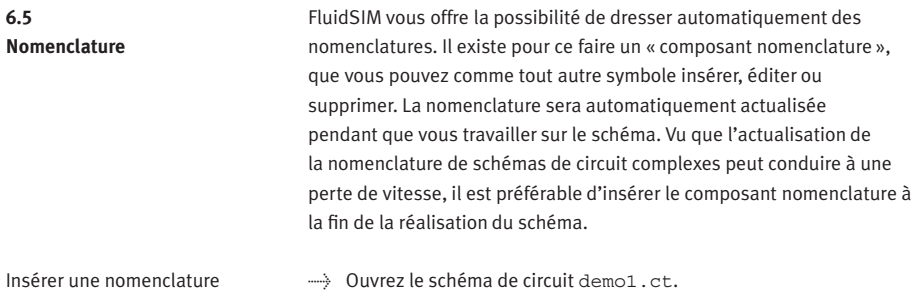

 $\rightarrow$  Cherchez dans le menu [Insertion](#page-247-0) ou dans la fenêtre de la bibliothèque la [nomenclature](#page-180-0) et insérer-la à votre schéma de circuit. Déplacez ensuite la nomenclature de sorte qu'elle ne recouvrent pas les composants.

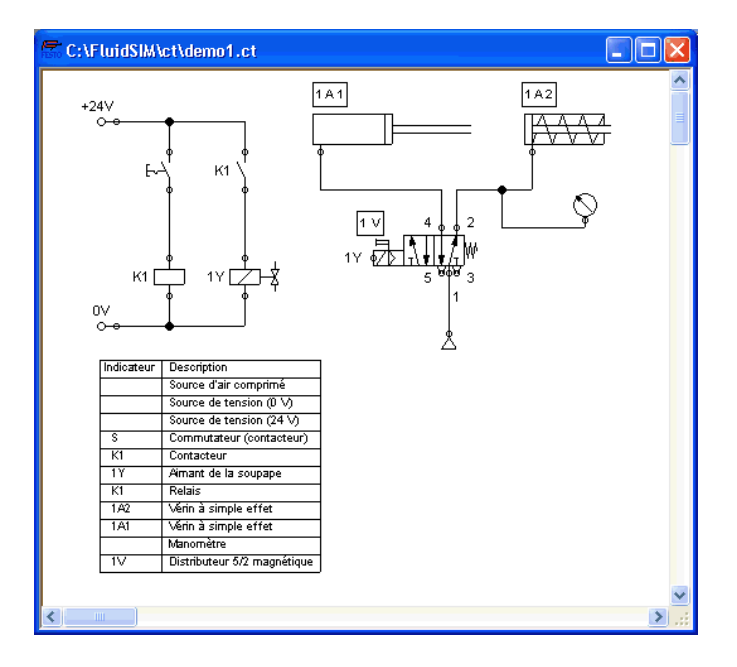

La [nomenclature](#page-180-0) examine les composants présents et dresse une liste, dans laquelle les identificateurs et les désignations des composants figurent dans les colonnes et les composants sur les lignes. Vous pouvez définir la manière dont les composants sont triés dans la [nomenclature](#page-180-0) et exporter cette dernière sous forme de fichier de texte. En tant qu'identificateur, FluidSIM utilise automatiquement les repères des raccords électriques ou pneumatiques par exemple ou les contacts (s'il y en a) ou bien les textes qui se trouvent à proximité des composants. Il est possible d'insérer plusieurs nomenclatures dans un schéma de circuit.

Paramétrage de la nomenclature

> Effectuez un double clic sur une [nomenclature](#page-180-0) ou sélectionnez la [nomenclature](#page-180-0) puis la commande [Propriétés...](#page-244-0) du menu [Edition](#page-243-0).

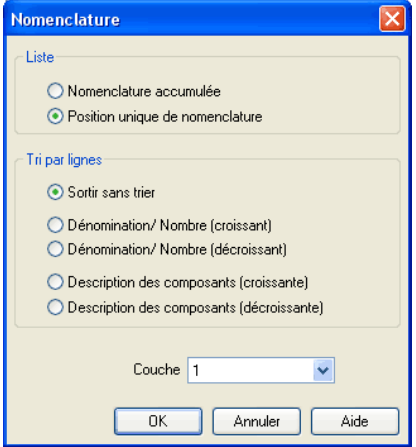

Description de la boîte de dialogue:

• « Listage »

Activez l'option « nomenclature globale », si vous souhaitez une entrée pour tous composants identiques. La première colonne de la [nomenclature](#page-180-0) affichera dans ce cas le nombre de composants de cette ligne.

Activez l'option « liste des piéces par repère », si vous souhaitez que tous les composants soient mentionnés individuellement. Dans ce cas l'identificateur de symbole éventuellement disponible apparaîtra dans la première colonne.

• « Trier les lignes »

Vous pouvez définir le mode de tri de la [nomenclature.](#page-180-0) Les lignes peuvent être classées par ordre « croissant » ou « décroisant », par « identificateur » ou par le « nombre » ou la « désignation des composants ».

• « Plan de dessin »

Cette zone de liste déroulante permet de choisir le [plan de dessin](#page-167-0) de la [nomenclature.](#page-180-0) Les [plans de dessin](#page-167-0) définis en cliquant sur la flèche pointée vers le bas à droite de la liste et en choisissant un plan.

FluidSIM vous offre de plus la possibilité de pouvoir exporter les nomenclature que vous pouvez imprimer, en tant que fichier.

> Sélectionnez pour ce faire une nomenclature puis la commande de menu [Fichier](#page-240-0) [Exportation nomenclature...](#page-241-0)

Exporter une nomenclature La boîte de dialogue de sélection d'un fichier ou d'entrée d'un nouveau nom de fichier apparaît alors. Après avoir choisi un fichier et après avoir quitté le dialogue, vous pouvez choisir le caractère de séparation des colonnes.

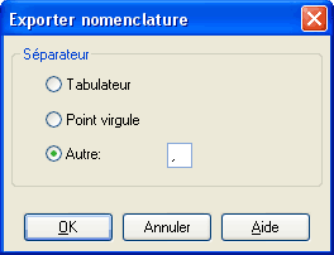

Description de la boîte de dialogue:

• « Tabulateur »

Le symbole de tabulateur sera utilisé.

• « Point-virgule »

Le point-virgule sera utilisé.

• « Autre »

Le caractère que vous avez entré dans le champ de texte sera utilisé.

# **6.6 Impression du contenu des fenêtres**

FluidSIM propose une fonction d'impression à l'aide de laquelle vous pouvez imprimer, en mode d'édition comme en mode de simulation, le contenu de toutes les fenêtres FluidSIM.

-> Cliquez sur [Fichier](#page-240-0) [Imprimer...](#page-242-0) pour ouvrir la boîte de dialogue d'aperçu avant impression :

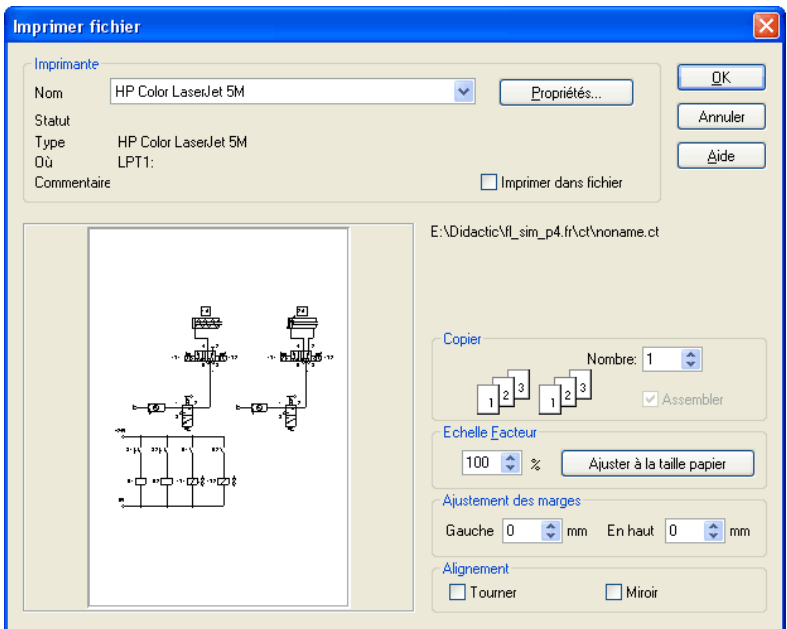

Description de la boîte de dialogue:

• « Imprimante »

La liste contient les imprimantes locales disponibles et, s'il y a lieu, les imprimantes de réseau partagées. Sélectionnez l'imprimante souhaitée en cliquant sur la flèche vers le bas sur le côté droit de la liste puis en sélectionnant la ligne voulue.

• « Propriétés... »

Un clic sur « Propriétés... » ouvre une boîte de dialogue spécifique à l'imprimante permettant de définir d'autres paramètres d'impression.

• « Copies »

Le champ « Nombre » permet de spécifier le nombre voulu de copies. Si le tirage compte plusieurs page, il es possible de faire « assembler » automatiquement les copies.

• « Mise à l'échelle »

Le champ « Mise à l'échelle », vous pouvez spécifier le pourcentage d'agrandissement (ou de réduction) du schéma de circuit imprimé. La fenêtre d'aperçu donne une impression des proportions du schéma de circuit tel qu'il sera imprimé.

Si la [taille du dessin,](#page-65-0) définie par le facteur de mise à l'échelle, dépasse la zone d'impression de l'imprimante, cette dernière imprimera le schéma de circuit sur plusieurs feuilles. L'aperçu avant impression affichera alors le nombre de feuilles prévu en conséquence. Le bouton « Mettre à l'échelle du papier » détermine la mise à l'échelle de sorte que le dessin remplisse entièrement la feuille en fonction du format de papier choisi.

• « Marges »

Le champs « Gauche » et « Haut » permet de redimensionner les marges. Vous pouvez également entrer des valeurs négatives. Ceci permet de compenser les différences de zone d'impression des diverses imprimantes.

• « Orientation »

Il peut être utile dans certain cas de retourner ou de faire pivoter le schéma imprimé. C'est le cas notamment sur les traceurs si leur pilote ne propose pas les options appropriées.

Un clic sur « OK » démarre l'impression.

Les schémas de circuit FluidSIM peuvent être enregistrés sous forme d'images TIFF qui pourront être traitées par un éditeur graphique vectoriel par exemple.

->>>>>>> Cliquez dans le menu [Fichier](#page-240-0) | Sur [Exportation TIFF...](#page-241-1) | pour exporter le schéma de circuit actuel.

# **6.7 Exportation TIFF**

Si vous n'entrez pas de nouveau nom pour le fichier TIFF, le fichier est enregistré sous le nom du schéma de circuit suivi de l'extension . tif.

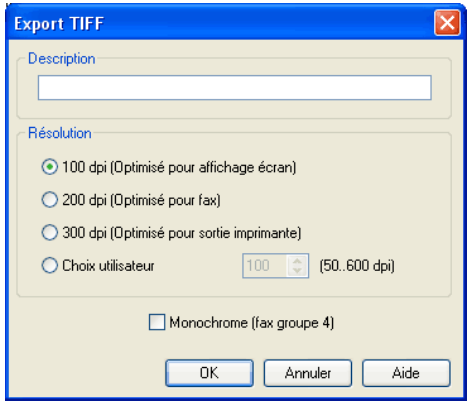

Description de la boîte de dialogue:

• « Description »

Vous pouvez entrer ici une description facultative. Vous trouverez ici comme description par défaut celle que vous aviez entrée dans les [Propriétés du circuit.](#page-65-0) Si aucune entrée n'y figure, FluidSIM utilise automatiquement le nom du circuit.

• « Résolution »

Sélectionnez ici une résolution appropriée pour le fichier d'image. Veuillez noter qu'une résolution élevée génère des fichiers volumineux et que, le cas échéant, l'exportation peu durer assez longtemps. Vous pouvez cependant interrompre à tout moment l'exportation si elle dure trop longtemps.

• « Monochrome »

Si cette option est activée, le dessin est enregistré comme image noir et blanc. Ceci permet d'obtenir des fichiers très compacts au détriment des couleurs qui sont perdues.

FluidSIM met à disposition un filtre pour l'exportation des dessins de schémas de circuit au format DXF. Les dessins de FluidSIM peuvent ainsi être importés dans des logiciels de CAO et y être édités.

 $\rightarrow$  Cliquez dans le menu [Fichier](#page-240-0) sur [Exportation DXF...](#page-241-2) pour exporter le schéma de circuit courant.

Si vous n'entrez pas de nom de fichier DXF, le fichier sera enregistré sous le nom du circuit suivi de l'extension .dxf.

Le dessin exporté au format DXF se distingue des dessins de schéma de circuit de FluidSIM par les points suivants :

- 1. Les raccords des composants seront dessinés sans cercle.
- 2. Le symbole DIN est utilisé pour les vérins.
- 3. La police des composants de texte est STANDARD.

**6.8 Exportation DXF**

# **6.9 Importation DXF**

Les fichiers enregistrés au format DXF, peuvent être importés en conservant la plupart des attributs d'éléments. Les dessins et les symboles qui sont ainsi importer dans FluidSIM, ne peuvent pas, par nature, être simulés, vu que le format DXF ne contient pas de modèles physiques. La fonction d'importation n'est alors utile que lorsqu'un schéma de circuit contient des éléments, qui ne peuvent pas être réalisés avec les seules fonctions de CAO de FluidSIM. Vous pouvez insérer des bordures de dessin ou des schéma d'occupation des bornes qui ont été créés avec un logiciel de CAO.

Selon que le dessin complet représente un seul symbole ou comprend plusieurs symboles, il convient de respecter certaines conventions en ce qui concerne le groupement. Après sélection d'un fichier sous [Fichier](#page-240-0) [Ouvrir...](#page-240-1) , la boîte de dialogue d'importation DXF s'ouvre.

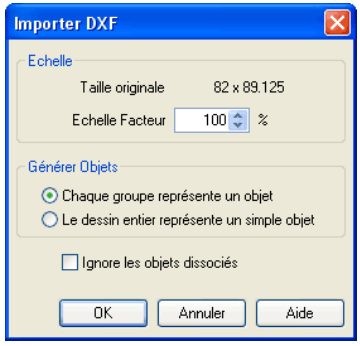

Description de la boîte de dialogue:

• « Mise à l'échelle »

Permet de spécifier en pourcentage le facteur de mise à l'échelle pour l'importation du fichier.

• « Chaque groupe est un objet »

Sélectionnez cette option si votre dessin DXF comprend plusieurs symboles. Afin que FluidSIM puisse identifier les éléments des symboles comme appartenant au même groupe, il convient de grouper ainsi tous les symboles dans votre logiciel de CAO de sorte que le groupe le plus à l'extérieur figure dans ENTITIES. Cela signifie en particulier que deux symboles ne doivent pas appartenir au même groupe. Dans un symbole, vous êtes cependant libre d'imbriquer les groupes comme vous le souhaitez. Différents symboles peuvent également contenir les mêmes blocs. Lors de l'importation FluidSIM génère un objet pour chaque bloc qui n'appartient pas lui-même à un bloc de niveau supérieur.

• « Le dessin complet est un objet »

Dans cette option d'importation, le dessin complet représente un objet. Tous les éléments du dessin sont réunis dans un seul objet, indépendamment des groupements.

• « Ignorer les éléments non groupés »

Utilisez cette option si vous ne souhaitez générer des objets que pour les éléments groupés. Tous les éléments de ENTITIES ne sont alors pas pris en compte. Si cette option n'est pas active, FluidSIM génére un objet supplémentaire réunissant tous les éléments non groupés.

Tous les éléments importés de cette manière peuvent être insérés à l'un des huit [plans de dessins](#page-167-0) et peuvent être munis d'une désignation qui apparaît dans la [nomenclature.](#page-180-0) Si vous importez par exemple un encadrement de dessin, il est conseillé de le placer sur un plan de dessin pour lequel l'attribut « Edition » est désactivé. Le cadre est « ancré » en arrière-plan et ne gênera pas lorsque les composants seront placés dessus. Un double clic sur un symbole DXF importé ouvre la boîte de dialogue suivante :

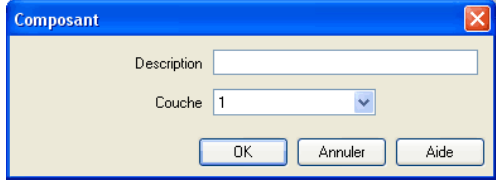

Description de la boîte de dialogue:

• « Désignation des composants »

Vous pouvez entrer une désignation pour le composant dans le champ de texte, qui apparaît alors dans la [nomenclature.](#page-180-0)

• « Plans de dessins »

Cette zone de liste déroulante, permet de sélectionner le [plan de dessin](#page-167-0) du symbole. Le [plan de dessin](#page-167-0) peut être sélectionné en cliquant sur le flèche pointée vers le bas à droite de la liste et en choisissant un plan.

Selon le paramétrage du [plan de dessin](#page-167-0) il se peut que le symbole ne soit pas affiché ou ne se laisse pas éditer. Pour rendre l'objet visible ou pour modifier les paramètres, activez temporairement le [plan de dessin](#page-167-0) sous le menu [Affichage](#page-249-0) [Plan de dessin ...](#page-252-0).

# **6.10 Organiser et utiliser les bibliothèques des composants**

Représentation de la bibliothèque des composants

FluidSIM propose deux modes de représentation des bibliothèques de composants :

• Arborescence

La structure de la bibliothèque est affichée sous forme d'arborescence. Les sous-groupes sont décalés vers la droite par rapport aux groupes de niveau supérieur. Les symboles sont affichés sous chaque désignation de groupe. Pour améliorer la lisibilité malgré un nombre important de symboles de composants, vous pouvez afficher ou masquer une branche complète en cliquant sur le nom du groupe. Cliquez en maintenant la Maj touche enfoncée pour afficher ou masquer un groupe y compris les sous-groupes (voir [3.3\)](#page-29-0).

Ce type de représentation correspond à celle du volet gauche de l'explorateur de fichiers de Windows.

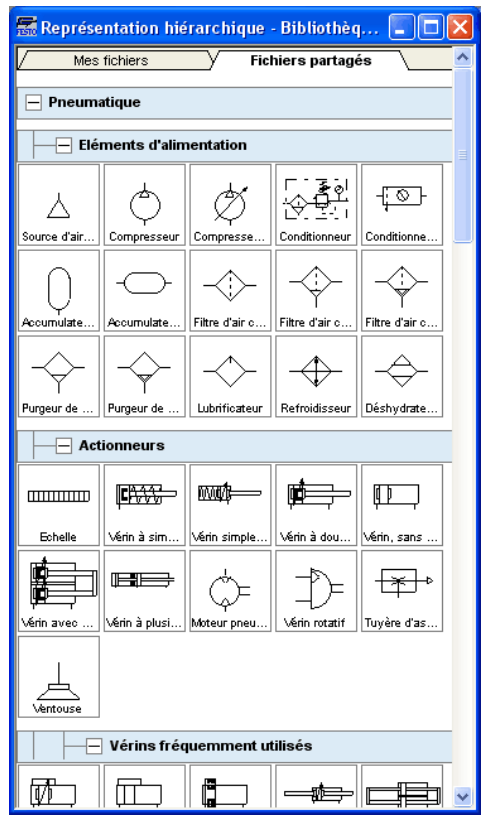

• Dossiers

Ce mode affiche uniquement les symboles d'un niveau de la hiérarchie. Les sous-groupes sont affichés sous forme de symboles de dossier. Pour descendre d'un niveau, ouvrez le dossier voulu par un double clic. Pour remonter d'un niveau effectuez un double clic sur le « dossier parent » (voir [3.1\)](#page-21-0).

Cette représentation correspond à l'affichage d'icônes du volet droit de l'explorateur de fichiers de Windows.

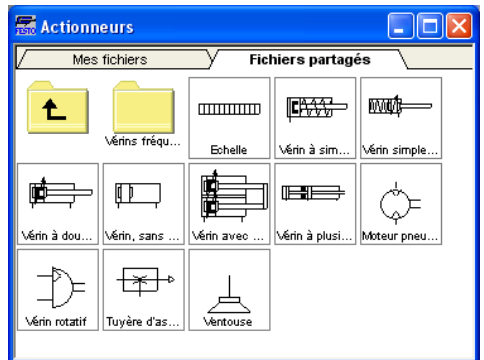

Les composants dans les fenêtres de la bibliothèque peuvent être triés par fréquence d'utilisation ou au goût de l'utilisateur.

Dans l'arborescence, vous pouvez déplacer des symboles ou tout un groupe vers une autre position au sein d'un même niveau.

Réorganiser la bibliothèque des composants

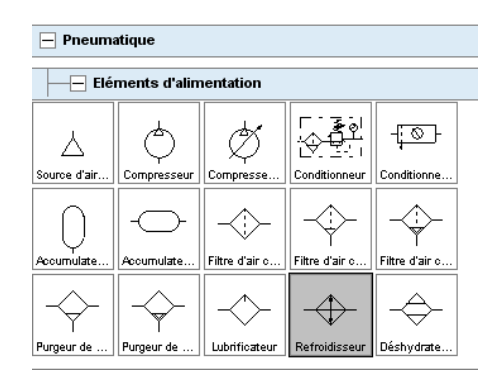

> Sélectionnez un composant dans la partie inférieure du groupe :

#### > Déplacez le composant sélectionné vers le haut et la gauche :

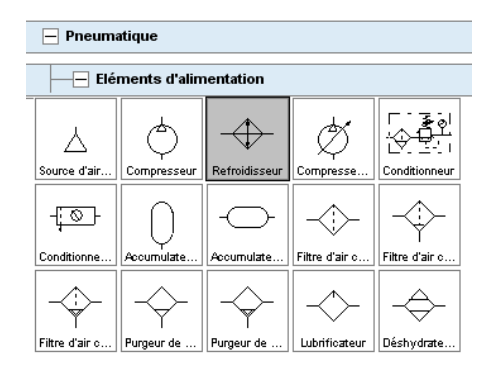

FluidSIM insère le symbole à l'endroit voulu. L'ordre des autres symboles reste inchangé. FluidSIM empêche le chevauchement des symboles et la formation de « lacunes ».

Il est également possible de déplacer tout un groupe y compris tous les sous-groupes.

> Refermez tous les groupes de composants :

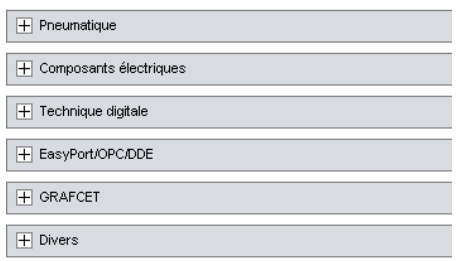

> Déplacez le groupe « Electrique vers le haut » :

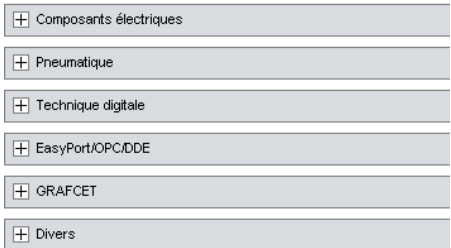

Ţ

Il n'est pas possible de modifier la structure des niveaux de la hiérarchie. Les symboles et groupes ne peuvent être déplacés qu'au sein du niveau dans lequel ils se trouvent. Si un groupe est déplacé, l'ensemble de la branche subordonnée du groupe l'accompagne.

Dans l'affichage des dossiers, vous pouvez déplacer les symboles à votre guise. Il se peut notamment que des « lacunes » subsistent entre les symboles ; FluidSIM ne les bouche pas comme c'est le cas dans l'arborescence.

- > Activez dans [Affichage](#page-249-0) l'affichage des dossiers et ouvrez le groupe « Pneumatique » puis « Actionneurs ».
- > Agrandissez la fenêtre le la bibliothèque des composants.
- > Sélectionnez avec le rectangle élastique la rangée inférieures :

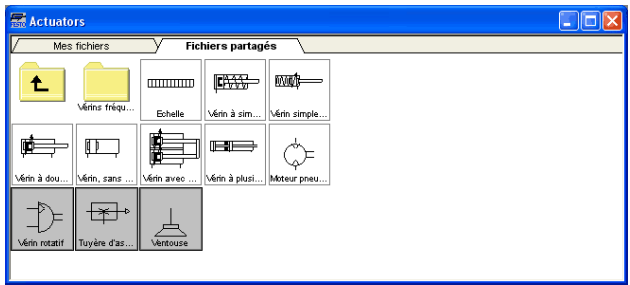

> Déplacez les composant sélectionnés vers le haut et la droite :

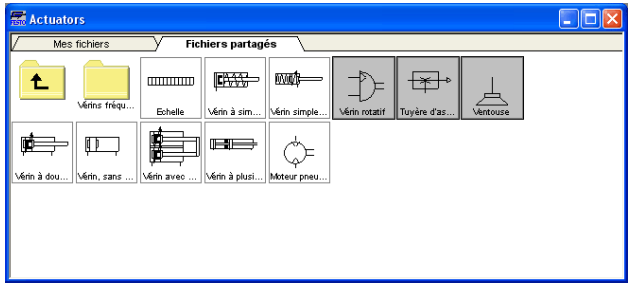

> Vous pouvez ainsi, en quelques opérations, afficher les éléments de la bibliothèque des composants horizontalement :

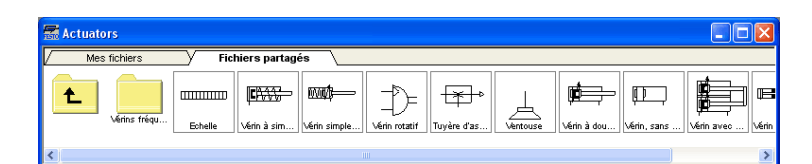

Il n'est pas possible d'ajouter des composants aux bibliothèques par défaut ou d'en supprimer. Vous pouvez en revanche créer des bibliothèques personnelles dans lesquelles vous pouvez ajouter ou supprimer des composants à votre guise.

Créer des bibliothèques de composants personnelles

Vous pouvez créer des bibliothèque en plus de la bibliothèque par défaut dans laquelle se trouvent les composants mis à disposition par FluidSIM.

Vous pouvez y déterminer, à la différences des bibliothèques par défaut, non seulement la disposition mais aussi le contenu des fenêtres des bibliothèques personnelles en y supprimer des composant ou en y ajoutant des composants issus d'autres bibliothèques. Pour afficher les bibliothèques disponibles, créer des bibliothèques ou les renommer, sélectionner la commande voulue dans le menu [Bibliothèque](#page-246-0).

La première commande de ce menu ouvre la bibliothèque par défaut. Les commandes pour les bibliothèques personnelles se trouvent audessous. La sélection de l'une de ces commandes ouvre la fenêtre de bibliothèque correspondante.

A la fin du menu [Bibliothèque](#page-246-0) vous trouverez les fonctions pour la création d'une bibliothèque ([Nouveau...](#page-246-1)), pour renommer une bibliothèque personnelle ([Renommer...](#page-246-2)) et pour supprimer une bibliothèque personnelle ([Supprimer](#page-246-3)). Les commandes de menu pour renommer et supprimer se rapportent à la fenêtre de bibliothèque activée.

La commande de menu [Bibliothèque](#page-246-0) [Nouveau...](#page-246-1) ouvre une boîte de dialogue permettant d'entrer une description de la bibliothèque à créer :

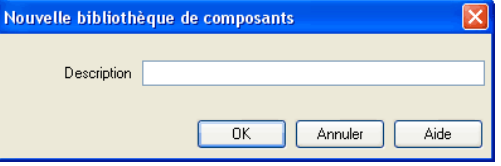

Le texte que vous entrez à ici apparaîtra comme commande dans le menu [Bibliothèque](#page-246-0) . Pour modifier ultérieurement ce texte, ouvrez la fenêtre de la bibliothèque et sélectionnez la commande [Renommer...](#page-246-2). > Affectez un nom approprié à la nouvelle bibliothèque puis faites glisser quelques composants de la bibliothèque par défaut ou de la fenêtre de schéma de circuit dans la fenêtre vide de la bibliothèque qui vient d'être créée. Vous pouvez également insérer des symboles à l'aide des commandes du menu [Insertion](#page-247-0).

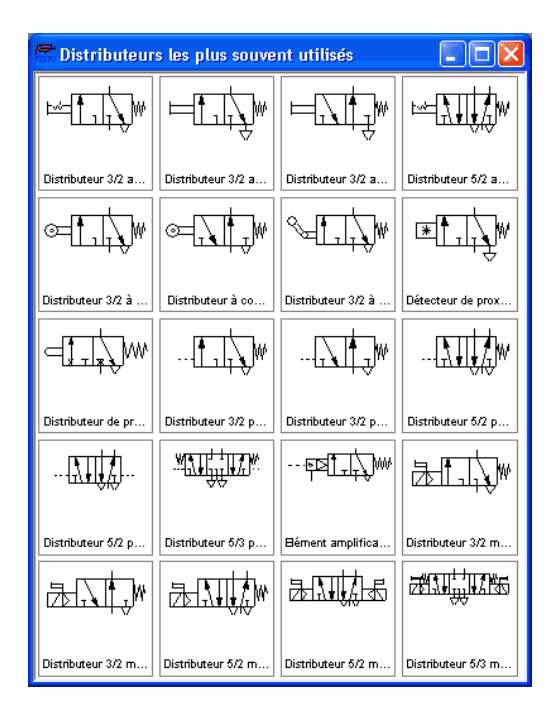

Insérer des composants à partir du menu

Vous disposez, pour simplifier l'utilisation des composants de FluidSIM et la création de schémas de circuit, de plusieurs possibilités d'insertion d'objets dans les schémas de circuit. L'opération consistant à faire « glisser » des composants de la fenêtre des bibliothèques dans une fenêtre de schéma de circuit (« glisser-déposer ») a été plusieurs fois utilisée dans les exemples des précédents paragraphes. De plus vous pouvez sélectionner avec la commande de menu [Insertion](#page-247-0) les composants en recherchant une ou plusieurs désignations de composant ou bien en « naviguant » à travers la hiérarchie du menu. Vous pouvez ainsi trouver le composant recherché même si vous ne savez pas à quoi ressemble exactement le symbole. Le symbole de chaque composants est représenté dans la fenêtre d'aperçu des dialogues de recherche ou bien dans le coin en haut à gauche de la fenêtre principale de FluidSIM, lorsque vous positionnez le pointeur de la souris sur une désignation de composants.

> Ouvrez une nouvelle fenêtre de schémas de circuit, sélectionnez la commande de menu [Insertion](#page-247-0) / [Rechercher composant...](#page-247-1) et entrez un ou plusieurs termes recherchés ; par exemple distributeur, repos.

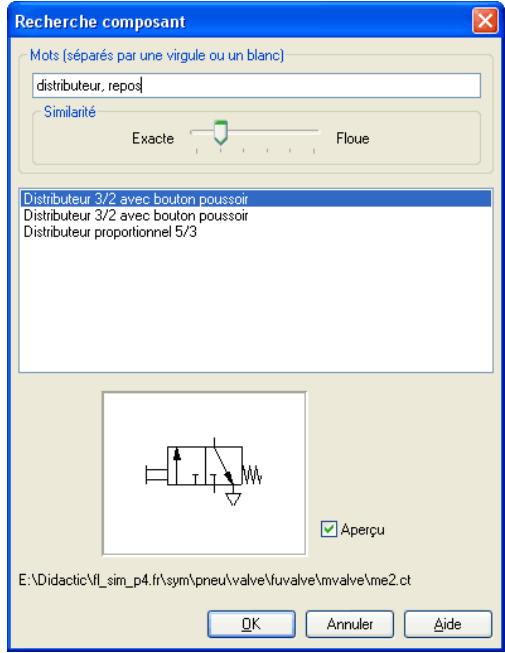

Description de la boîte de dialogue:

• « Termes recherchés »

Vous pouvez entrer ici un ou plusieurs termes pour trouver un composant défini. L'ordre des termes recherchés ne joue alors aucun rôle et les mots incomplets sont acceptés. Si vous n'êtes pas certain du libellé exact, décomposez la désignation du composant en plusieurs morceaux courts et séparez les mots par une virgule ou un blanc.

• « Concordance »

Détermine le concordance nécessaire de l'entrée avec le résultat trouvé dans la liste des résultats. Vous pouvez faire varier la tolérance des éventuelles fautes de frappe ou des variantes d'écriture.

• « Liste des résultats »

Ce champ contient une liste de composants dont la désignation contient les termes recherchés. Les désignations qui correspondent le mieux à votre entrée, se trouvent en début de liste. Un double clic sur une ligne de la liste ferme la boîte de dialogue et insère le composant correspondant dans le schéma de circuit. La barre de sélection de la liste de résultats peut être déplacée par un simple clic mais aussi à l'aide des touches fléchées ; la barre de sélection n'est pas déplacée si vous actionnez la barre de défilement.

• « Aperçu »

Si le paramètre « Aperçu » est activé, le symbole du composant sélectionné est affiché sous la liste des résultats.

Au lieu de chercher un composant à partir d'une entrée textuelle, vous pouvez aussi naviguer à travers la hiérarchie des menus.

> Ouvrez une nouvelle fenêtre de schémas de circuit et déplacez le pointeur de la souris dans la hiérarchie des menus, jusqu'à ce que vous soyez parvenu au « Détendeur avec manomètre » . Observez pendant ce temps la fenêtre d'aperçu en haut à gauche.

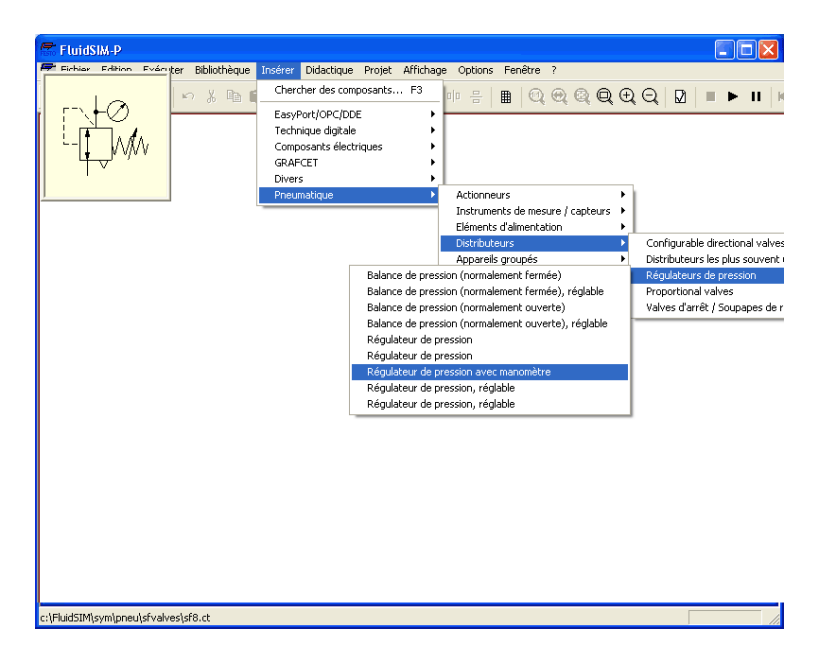

Si vous sélectionnez un symbole, il est inséré dans le schéma de circuit et reste sélectionné. Vous pourrez ensuite le déplacer à la position voulue et le raccorder comme d'habitude.

### 6. Les fonctions particulières

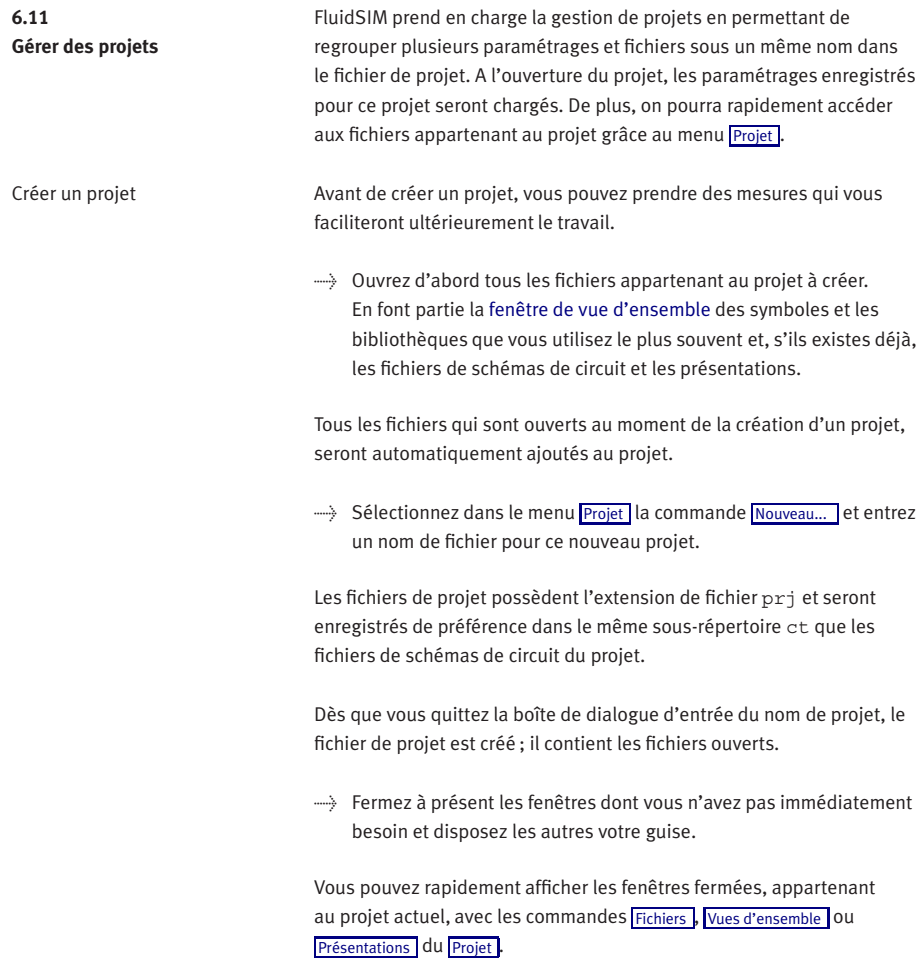

> Enregistrer les paramètres et la disposition des fenêtres comme paramétrage par défaut de ce projet en sélectionnant la commande [Enregistrer la configuration maintenant](#page-254-0) du menu [Options](#page-253-0).

La commande [Propriétés ...](#page-248-4) du menu [Projet](#page-248-0) permet d'entrer des informations sur le projet. Le texte que vous entrez sous description sera affiché dans la ligne d'état de la fenêtre principale lorsque le projet est ouvert.

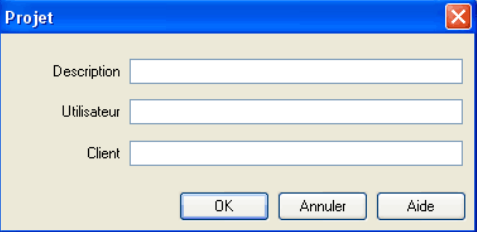

Ajouter des fichiers au projet Pour ajouter de nouvelles bibliothèques, des fichiers de schémas de circuit ou des présentations à un projet, ouvrez la fenêtre correspondante ou bien placez-la au premier plan et sélectionnez la commande [Ajouter fenêtre active](#page-248-5) du menu [Projet](#page-248-0) . Selon que la fenêtre est celle d'un fichier de schéma de circuit ou d'une [vue d'ensemble,](#page-235-0) elle sera automa-tiquement classée sous [Fichiers](#page-248-2) , [Vues d'ensemble](#page-248-3) ou [Présentations](#page-249-1) . Supprimer des fichiers d'un projet Pour supprimer des bibliothèques, des fichiers de schémas de circuit ou des présentations d'un projet, ouvrez la fenêtre correspondante ou bien placez-la au premier plan et sélectionnez la commande [Supprimer fenêtre active](#page-248-6) du menu [Projet](#page-248-0).

Entrer des propriétés au projet

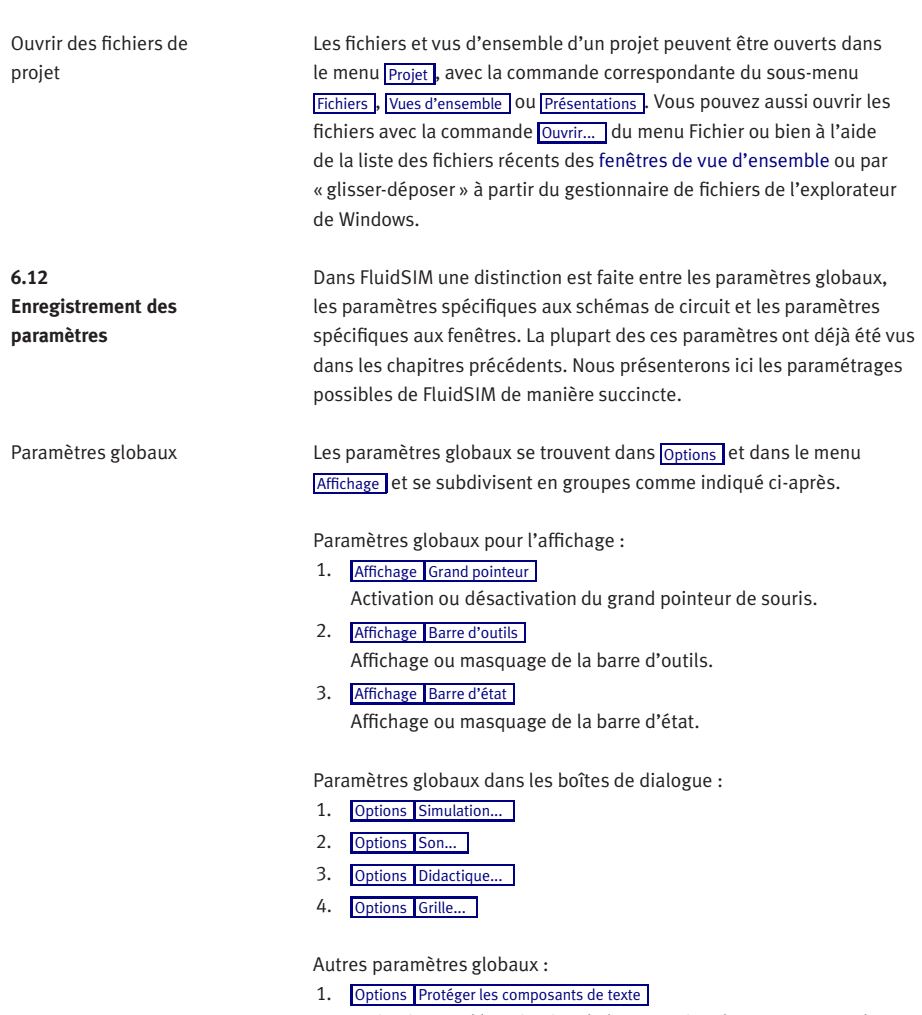

Activation ou désactivation de la protection des composants de texte.

2. [Options](#page-253-0) [Créer des copies de sécurité](#page-254-1)

Activation ou désactivation de la création automatique de copies de sécurité des schémas de circuit. Les noms de fichier des copies de sécurité possèdent une extension en bak. Les copies de sécurité sont créées lors de l'enregistrement des schémas de circuit ; leur contenu est celui des fichiers de schémas de circuit lors du dernier enregistrement.

3. [Options](#page-253-0) [Répertoire de travail sur lecteur de réseau](#page-254-2)

Active le répertoire par défaut des schémas de circuit et des fichiers de présentation. Si cette option est activée alors le répertoire par défaut de ces fichiers se trouve sur le serveur de fichiers. Sinon, le répertoire par défaut se trouve sur l'ordinateur local. Cette commande de menu n'est disponible que si FluidSIM est installé avec l'option de réseau.

4. [Options](#page-253-0) [Enregistrer la configuration en quittant](#page-254-3)

Spécifie l'enregistrement des paramètres globaux actuels et – pour chaque schéma de circuit ouvert – des paramètres spécifiques aux schémas de circuit lorsque vous quittez FluidSIM.

Tous les paramètres globaux peuvent être enregistrés par un clic sur [Options](#page-253-0) [Enregistrer la configuration maintenant](#page-254-0) .

Un clic sur [Options](#page-253-0) [Enregistrer la configuration maintenant](#page-254-0) enregistre globalement les paramètres spécifiques aux schémas de circuit actuels. Ils servent de paramètres par défaut pour l'affichage de tous les nouveaux circuits ouverts. Font partie des paramètres spécifiques des schémas de circuit, l'affichage des grandeurs d'état, l'affichage du sens d'écoulement du fluide et de la grille d'arrière-plan. (voir paragraphe suivant).

Font partie des paramètres spécifiques des schémas de circuit les :

- 1. [Affichage](#page-249-0) [Grandeurs d'état...](#page-250-0)
- 2. [Affichage](#page-249-0) [Afficher sens d'écoulement](#page-251-0)
- 3. [Affichage](#page-249-0) [Afficher la grille](#page-251-1)

Paramètres spécifiques aux schémas de circuit

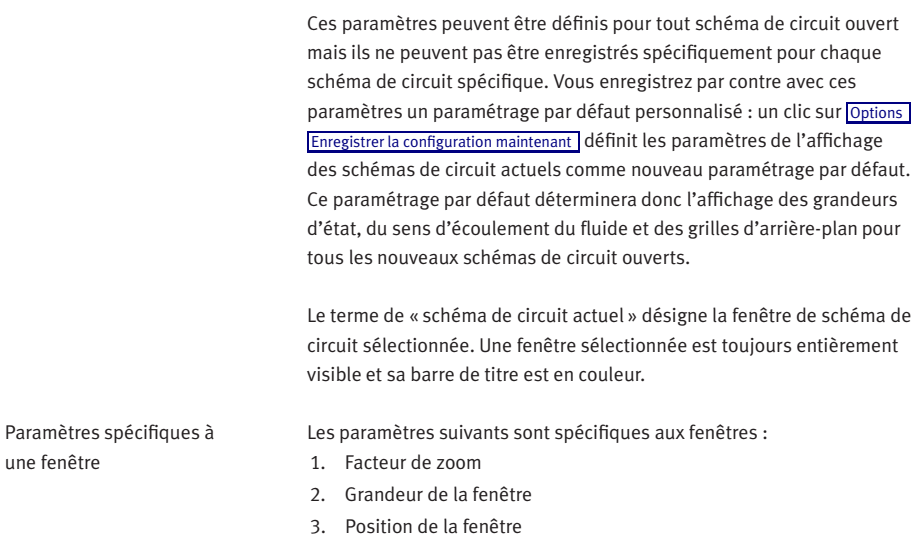

Les paramètres spécifiques aux fenêtres sont enregistrés par un clic sur [Options](#page-253-0) [Enregistrer la configuration maintenant](#page-254-0) .

# **7. GRAFCET**

Ce chapitre fournit une introduction à la création et la simulation de diagrammes GRAFCET avec FluidSIM. Les spécifications complètes du langage de description GRAFCET peuvent être extraites de la norme DIN EN 60848. Pour une initiation plus approfondie au GRAFCET, Festo Didactic offre une série de documents de formation.

Contrairement à un langage de programmation d'API, comme p. ex. « Diagramme fonctionnel en séquence » (Sequential Function Chart ou SFC), GRAFCET est un langage de description graphique qui décrit le comportement logique et les évolutions d'un système de commande ou d'un processus – indépendamment de la transposition technique en logiciel ou en matériel. FluidSIM permet aussi bien de créer que de simuler des diagrammes GRAFCET. Le terme GRAFCET est aussi utilisé comme synonyme pour désigner un diagramme GRAFCET. C'est le contexte qui détermine si le terme GRAFCET est utilisé pour désigner le diagramme ou le langage.

Un GRAFCET décrit principalement deux aspects d'une commande selon des règles fixes : les actions à exécuter (ordres) et l'évolution de l'exécution. Les composants élémentaires d'un GRAFCET sont des étapes, des actions et des transitions et peuvent être mis en oeuvre comme les composants pneumatiques ou électriques. Pour créer un concept de commande homogène, les éléments GRAFCET tout comme tous les autres composants FluidSIM présentent des raccords qui permettent de les relier entre eux.

**7.1 Etapes** Les étapes sont soit actives soit inactives et peuvent être liées à des actions. Les actions des étapes actives sont exécutées. L'évolution d'un GRAFCET est décrite par les transitions de l'étape amont à l'étape aval. Les étapes et les transitions doivent toujours alterner dans le diagramme.

La création et la simulation de diagrammes GRAFCET dans FluidSIM est illustrée ci-après à l'aide de quelques exemples simples.

> Sélectionnez une étape dans un schéma de connexion nouvellement créé.

Un nom doit être attribué à chaque étape. Si une étape doit être active au démarrage de la commande séquentielle, elle est désignée comme étape initiale.

 $\rightarrow$  Ouvrez en double-cliquant ou via le menu [Edition](#page-243-0) [Propriétés...](#page-244-0) la boîte de dialogue de l'étape, saisissez « 1 » comme nom et sélectionnez le type « Etape initiale ».

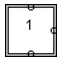

→ Démarrez avec ▶ ou via le menu [Exécuter](#page-245-0) [Démarrer](#page-245-1) la simulation.

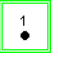

Les étapes actives sont repérées à l'aide d'un point. Le cadre d'une étape active est également affiché en vert.

**7.2 Actions** Pour exécuter des ordres, les étapes peuvent être liées à plusieurs actions. Les actions ne doivent pas être liées directement à une étape mais peuvent être liées entre elles. Pour simplifier la création du diagramme, il suffit de disposer les actions en rangées les unes contre les autres, sans être obligé de dessiner des lignes de liaison. Dans la mesure où les raccords des éléments sont superposés, ils sont reliés automatiquement entre eux.

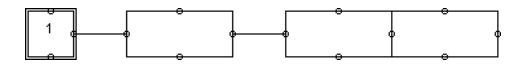

Les actions peuvent être définies à l'aide d'une description textuelle ou par la création ou la modification de valeurs de variables. Si un GRAFCET est simulé avec FluidSIM, les valeurs des variables sont prises en compte lors de la simulation. Lors de la représentation graphique d'un GRAFCET, vous pouvez spécifier si le nom de variable ou le texte descriptif doit apparaître dans une action. Si la description doit être affichée, il est possible de cocher la case « Afficher la description à la place de la formule » dans la boîte de dialogue des propriétés de l'action (voir exemple Grafcet/Grafcet18.ct).

Sous [Affichage](#page-249-0) [GRAFCET...](#page-250-1) , il est possible d'indiquer si les descriptions doivent être affichées à la place des formules pour tous les composants GRAFCET.

Il existe deux types d'actions : les actions continues et les actions mémorisées. En cas d'action continue, la variable correspondante est réglée sur la valeur booléenne (valeur logique) « TRUE » (1) tant que l'étape liée à l'action est active. Si l'étape est inactive, la valeur est « False » (0). Ce type de réglage d'une variable est désigné sous le terme « Assignation » dans les spécifications GRAFCET.

En cas d'action mémorisée, la valeur réglée de la variable reste inchangée jusqu'à ce qu'elle soit modifiée par un autre événement. Ce type de réglage d'une variable est désigné sous le terme « Affectation » dans les spécifications GRAFCET.

Au début d'une évolution, toutes les valeurs de variables sont remises à « 0 ».

> Créez le GRAFCET suivant. Sélectionnez dans la boîte de dialogue des propriétés l'action « Action simple » et saisissez la lettre « S » sous « Variable/Sortie ». Démarrez ensuite la simulation.

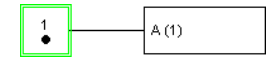

L'étape « 1 » est active et l'action liée à l'étape est exécutée. La variable « A » est réglée sur « 1 ». Pendant la simulation, la valeur d'une variable d'action est affichée entre parenthèses en dessous du nom de la variable.

**7.3 Transitions** Pour la description de l'évolution d'une commande, on utilise les transitions. Pour cela, complétez le GRAFCET comme suit :

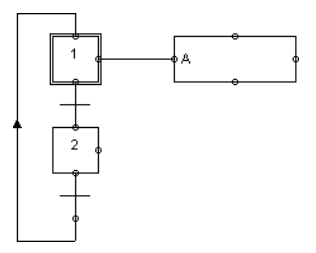

 $\Rightarrow$  Sélectionnez « 2 » comme nom pour la deuxième étape (simple). Il manque encore les conditions de transition qui indiquent quand le système doit passer d'une étape à la suivante. Une transition est désignée comme validée si toutes les étapes amont sont actives. Une transition est déclenchée si elle a été validée et que ses conditions ont la valeur « 1 ». Une transition qui a la valeur « 1 » est représentée en vert dans FluidSIM. A la place de la formule, il est possible comme pour les actions d'afficher un texte descriptif.

Pour chaque étape, une variable booléenne est générée automatiquement. Le nom commence par un « X » suivi du nom de l'étape. Dans l'exemple, les variables « X1 » et « X2 » ont donc été générées. La valeur d'une variable d'étape est « 1 » si l'étape est active ; sinon, elle est « 0 ».

Les conditions de transition peuvent être définies en fonction du temps. Celles-ci ont la forme suivante :

t1 s / « expression » / t2 s

t1 et t2 devant être remplacés par des nombres et « expression » par une valeur booléenne.
La condition de transition ne devient vraie (« 1 ») que t1 secondes après que l' « expression » est passée de la valeur « 0 » à « 1 ». On parle dans ce cas de « front montant ». La condition de transition redevient fausse (« 0 ») t2 secondes après que l' « expression » est passée de la valeur « 1 » à « 0 ». On parle alors de « front descendant ».

La forme abrégée t1 s / « expression » est également autorisée. On part alors du principe que t2 est égal à 0 seconde.

> Saisissez les conditions de transition dans les boîtes de dialogue de propriétés des transitions comme dans l'illustration et démarrez ensuite la simulation.

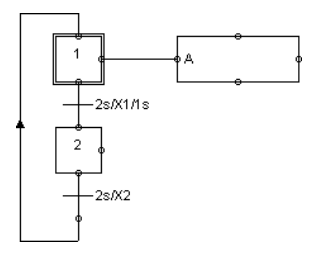

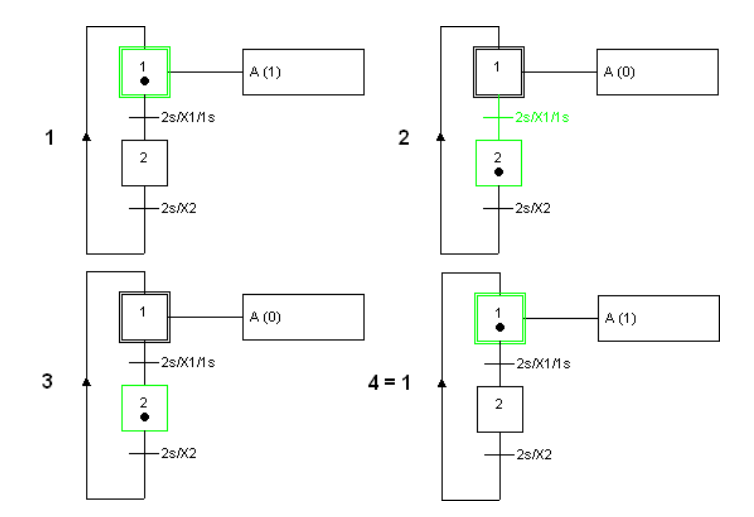

Le cycle suivant se produira :

**7.4 Actions mémorisées (affectations)**

Dans l'exemple suivant, un compteur doit être réalisé. Pour cela, il faut utiliser une action mémorisée (affectation) et une action sur événement.

Pour cela, complétez le GRAFCET comme suit :

> Pour l'action de la deuxième étape « Action à l'activation », sélectionnez « C » comme variable et « C + 1 » comme affectation. « C » doit servir de compteur. Pour la deuxième action de la première étape « Action sur événement », sélectionnez « B » comme variable avec l'affectation « 1 » et « [C*>*2] » comme condition/événement. Démarrez ensuite la simulation.

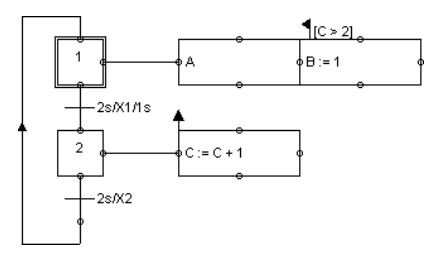

A chaque activation de l'étape « 2 », la variable « C » est augmentée de 1. Dès que « C » a la valeur « 3 » et que l'étape « 1 » est activée, « B » reçoit la valeur « 1 ».

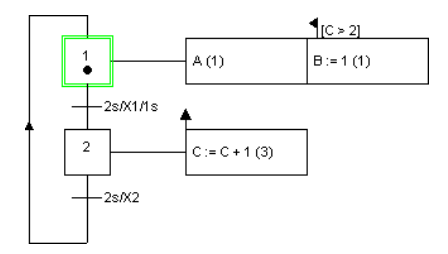

# **7.5 Liaison de GRAFCET avec la partie électrique**

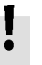

Le module E/S GRAFCET sert à lier les variables GRAFCET à la partie électrique de FluidSIM.

L'accès direct à certains labels des modules FluidSIM est décrit sous [7.6.10.](#page-225-0)

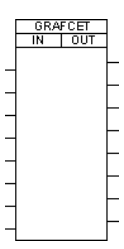

Dans le module E/S GRAFCET, il est possible de saisir des variables GRAFCET qui doivent servir d'entrées ou de sorties. Les variables des actions servent de sorties. Les entrées peuvent être présentes dans les conditions des actions et des transitions.

Si un potentiel est appliqué sur une entrée du module E/S GRAFCET, la variable correspondante est réglée sur « 1 ». Si une variable de sortie a une valeur différente de « 0 », un potentiel électrique (24 V) est présent sur la sortie correspondante du module E/S GRAFCET.

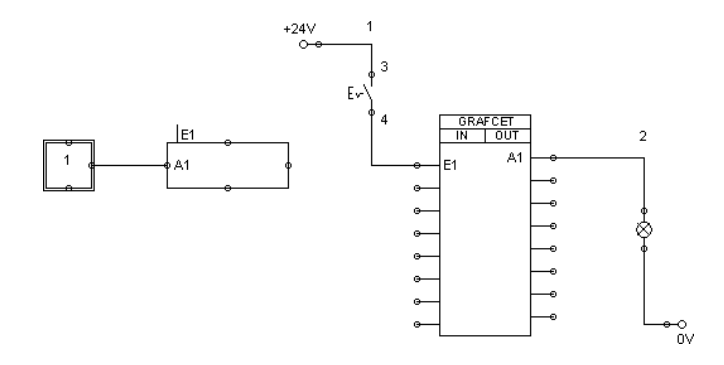

L'exemple suivant illustre l'utilisation du module E/S GRAFCET.

Dans la boîte de dialogue des propriétés du module E/S GRAFCET, « E1 » est saisi comme entrée et « A1 » comme sortie. Dès que l'interrupteur électrique est fermé, un potentiel est présent sur l'entrée de « E1 », ce qui fait que la variable GRAFCET « E1 » passe de la valeur « 0 » à « 1 ». En conséquence, la condition dans l'action devient vraie (« 1 ») et la valeur de la variable « A1 » est réglée sur « 1 ». Un potentiel est alors ensuite placé sur la sortie de « A1 » et le voyant lumineux s'allume.

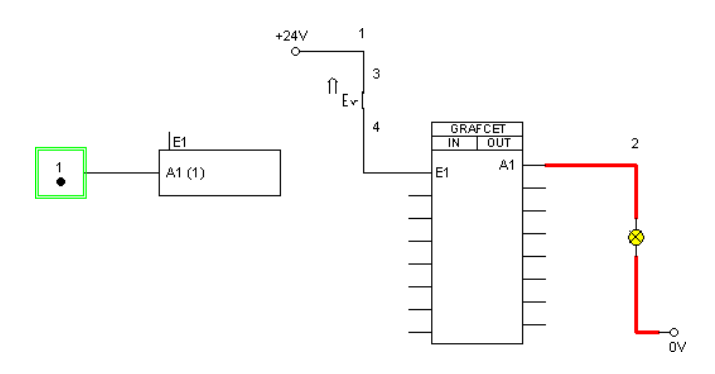

Dès que l'interrupteur est de nouveau ouvert, la situation est la suivante :

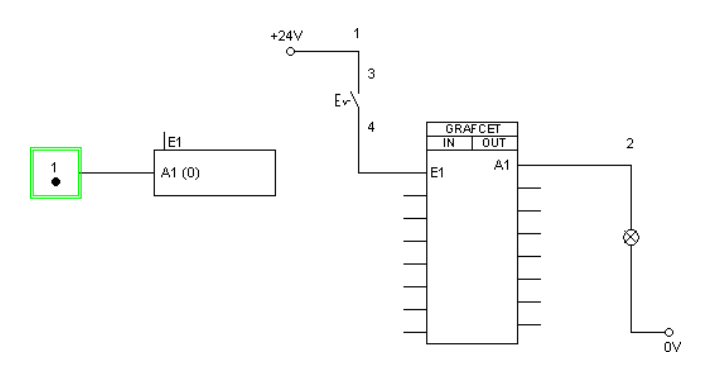

# **7.6 Description brève des concepts GRAFCET**

<span id="page-221-0"></span>7.6.1 Initialisation

7.6.2 Règles d'évolution Tous les concepts GRAFCET importants pour FluidSIM sont indiqués dans les paragraphes suivants.

Au début de la simulation, toutes les variables dans un GRAFCET ont par défaut la valeur « 0 ».

- Une transition est désignée comme validée si toutes les étapes amont sont actives. Une transition est déclenchée si elle a été validée et que ses conditions ont la valeur « 1 ». Une transition qui a la valeur « 1 » est représentée en vert dans FluidSIM, que les étapes qui sont liées à elles soient actives ou non.
- Le déclenchement des transitions correspondantes s'effectue simultanément et ne prend pas de temps.
- Comme le déclenchement d'une transition ne prend pas de temps, une étape peut être activée et désactivée en même temps (même sur plusieurs étapes intermédiaires). Une étape active reste active dans cette situation. Une boucle d'étapes n'est parcourue qu'une fois à un moment donné (voir exemple Grafcet/Grafcet06.ct).

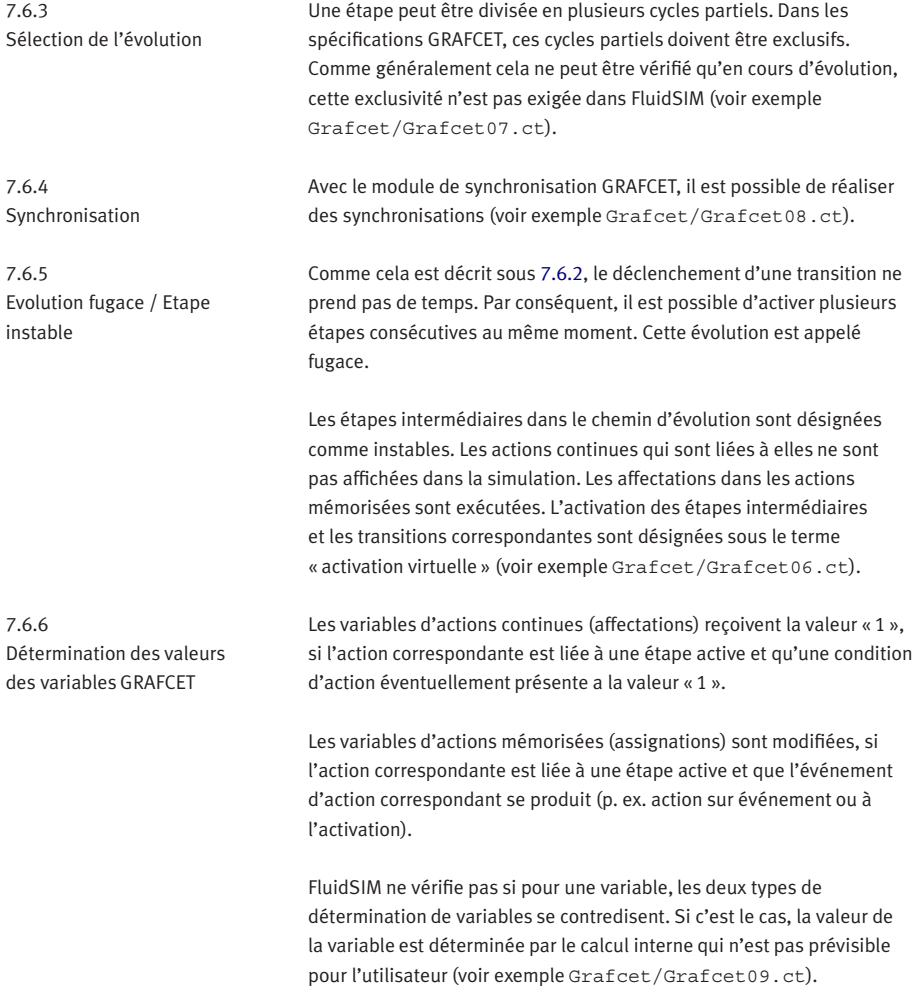

7.6.7 Contrôle de la saisie

7.6.8 Caractères autorisés pour les étapes et les variables FluidSIM contrôle la validité lors de la saisie de conditions et d'assignations. Si une expression de ce type ne correspond pas aux spécifications, elle est représentée en rouge. La simulation n'est validée que si toutes les expressions sont valides.

Pour les étapes et les variables, seuls les caractères suivants peuvent être utilisés :

- Chiffres de « 0 » à « 9 »
- Lettres minuscules de « a » à « z »
- Lettres majuscules de « A » à « Z »
- Trait de soulignement « \_ »

Pour les descriptions des conditions et des actions qu'il est possible d'afficher, il n'y a pas de restrictions, comme celles-ci sont simplement affichées mais non utilisées pour la simulation.

Pour accéder aux labels de composants fluidiques ou électriques dans un GRAFCET (voir [7.6.10\)](#page-225-0), ces labels ne doivent contenir que les caractères indiqués ci-dessus.

Il existe quatre types différents de variables. Toutes les variables peuvent être utilisées dans les conditions et les assignations.

• « Variables d'actions »

Les variables d'actions sont disponibles dans tout le GRAFCET et peuvent être définies dans les actions (voir exemple Grafcet/ Grafcet10.ct).

7.6.9

Noms de variables

• « Variables d'étapes »

Les variables d'étapes sont introduites automatiquement pour chaque étape et ont la valeur « 1 » si l'étape correspondante est active. Les variables d'étapes ont la forme X + « nom de l'étape ». Si p. ex. le nom de l'étape est « 12 », la variable correspondante est « X12 ».

Les noms d'étapes sont uniquement considérés dans un GRAFCET partiel ou dans le GRAFCET global. Cela signifie qu'il est possible d'utiliser le même nom d'étape dans différents GRAFCET partiels. Pour pouvoir désigner des variables d'étapes pour plusieurs GRAFCET partiels dans FluidSIM, il faut placer le nom des GRAFCET partiels devant les variables d'étapes.

Exemple :

Le GRAFCET partiel « 1 » contient l'étape « 2 » et doit être activé dans le GRAFCET global. Dans le GRAFCET global, le nom de variable d'étape « G1.X2 » doit alors être utilisé. Dans le GRAFCET partiel « 1 », le nom « X2 » suffit (voir exemple Grafcet/ Grafcet11.ct).

Les variables de macro-étapes ont la forme XM + « nom d'étape », les entrées de macro-étapes XE + « nom d'étape » et les sorties de macro-étapes XS + « nom d'étape » (voir exemple Grafcet/ Grafcet15.ct).

• « Variables de GRAFCET partiel »

Les variables de GRAFCET partiel sont introduites automatiquement pour chaque GRAFCET partiel et ont la valeur « 1 » si au moins une étape est active dans le GRAFCET partiel correspondant. Les variables de GRAFCET partiel ont la forme XG + « Nom du GRAFCET partiel ». Si p. ex. le nom du GRAFCET partiel est « 1 », la variable correspondante est « XG1 » (voir exemple Grafcet/Grafcet12.ct).

• « Labels de modules fluidiques ou électriques »

Ces labels peuvent être utilisés dans des GRAFCET en tant que variables d'entrée (voir [7.6.10\)](#page-225-0).

Outre l'accès à la partie électrique de FluidSIM à l'aide du module E/S GRAFCET, il est également possible d'accéder directement aux labels de certains composants. Il est possible d'accéder à ces labels dans des GRAFCET en les utilisant comme des variables d'entrée booléennes (voir l'exemple Grafcet/TP201\_09gc2.ct). Les labels des composants suivants peuvent être utilisés dans des GRAFCET en tant que variables d'entrée :

- Graduations de déplacement (repères sur un vérin)
- Moteur oscillant
- **Manocontact**
- Interrupteurs électriques à commande manuelle
- Relais
- Electrodistributeur

<span id="page-225-0"></span>7.6.10 Accès aux labels de modules fluidiques et électriques

7.6.11 Fonctions et saisie des formules

Dans les conditions et les assignations, il est possible d'utiliser une série de fonctions qui sont représentées selon les spécifications GRAFCET (p. ex. flèche vers le haut pour le front montant). La saisie des fonctions spécifiques GRAFCET est facilitée grâce aux boutons de commande repérés par des symboles correspondants dans les boîtes de dialogue :

- $\bullet$   $\alpha + \infty$  (OU logique)
- « \* » (ET logique)
- « NOT » (NON logique)
- « RE » (Rising Edge = front montant)
- « FE » (Falling Edge = front descendant)
- $\kappa s$  / / s » (temporisation)
- « s / » (temporisation, forme abrégée)
- « NOT( s / ) » (limitation de la durée)

Si les fonctions « NOT », « RE » ou « FE » se rapportent à une expression, celle-ci doit être mise entre parenthèses.

Exemples :

NOT a

 $NOT (a + b)$ 

RE X1

### RE (X1 \* X2)

Les autres fonctions mathématiques suivantes sont disponibles :

- abs (valeur absolue)
- $sign (sign e: +1, 0, -2)$
- max (maximum de deux chiffres)
- min (minimum de deux chiffres)
- ∧ (puissance, p. ex. a∧3)

7.6.12 Temporisations / Limitations de la durée

- sqrt (racine carrée)
- exp (puissance de la base « e »)
- log (logarithme naturel)
- sin (sinus)
- cos (cosinus)

Les temporisations ont la forme suivante (voir exemple Grafcet/ Grafcet03.ct) :

« Temps en secondes » s / « Expression booléenne » / « Temps en secondes »

ou

« Temps en secondes » s / « Expression booléenne »

Exemples :

1 s / X1 / 2s 3s/X3

Les limitations de la durée ont la forme suivante :

NOT(« Temps en secondes » s / « Expression booléenne » )

Exemple :

NOT(6s/X28)

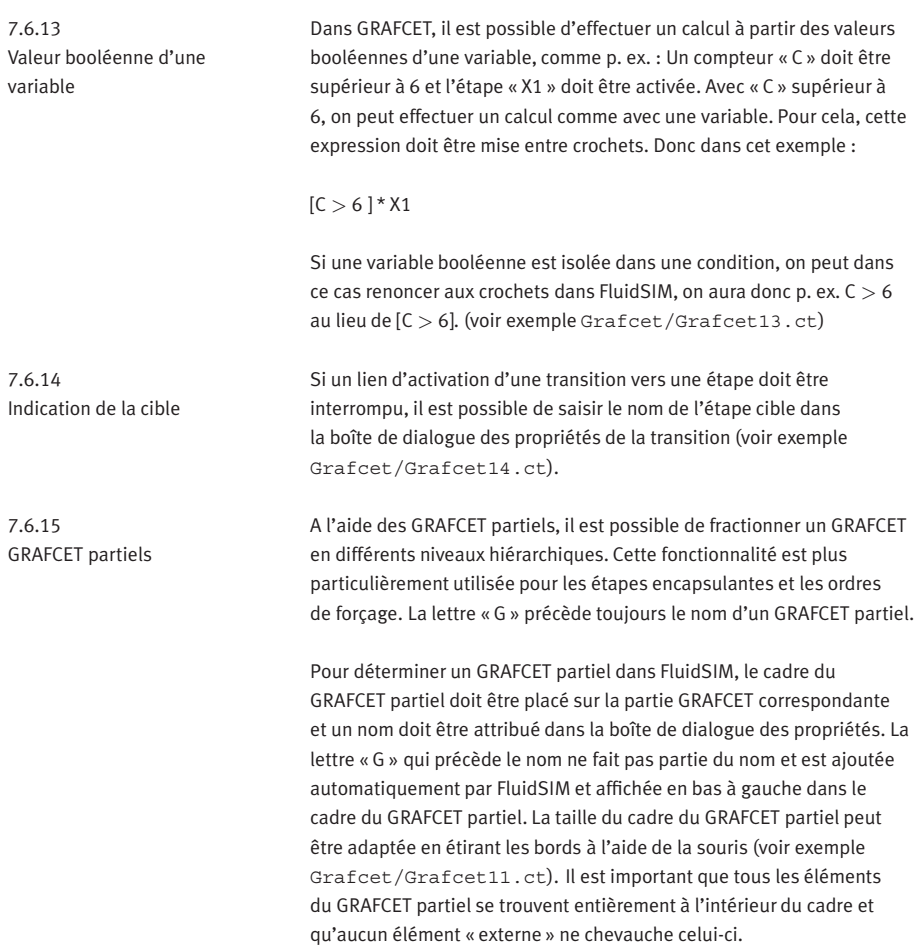

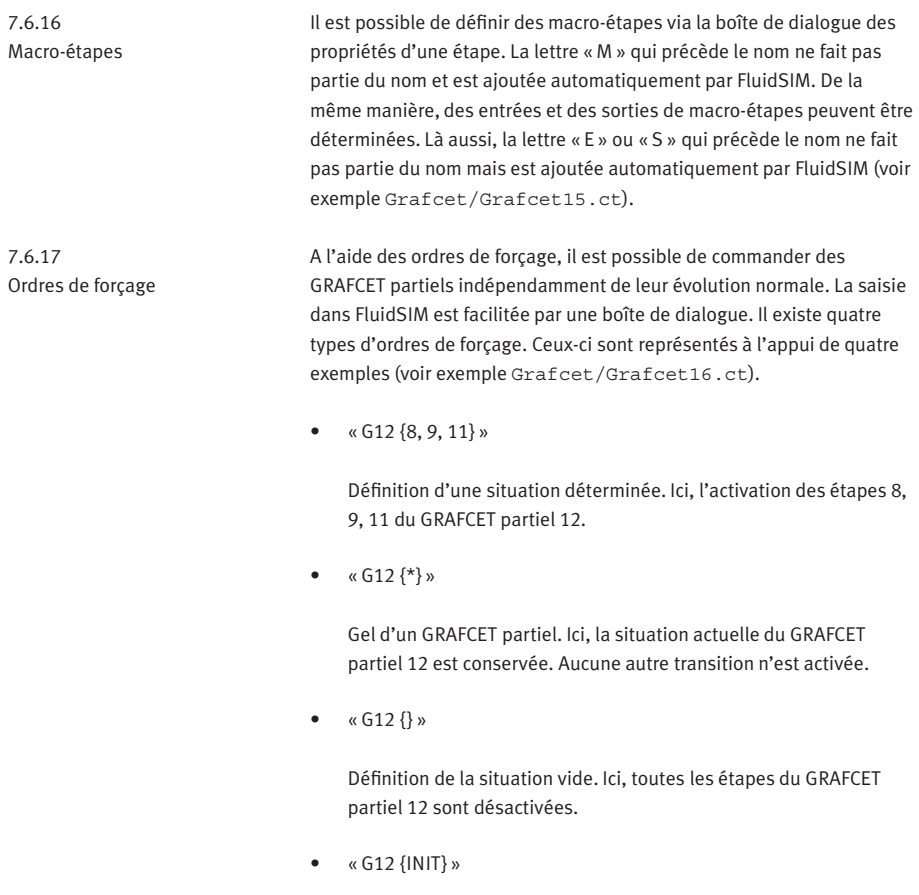

Définition de la situation de départ. Ici, les étapes du GRAFCET partiel 12, qui sont sélectionnées comme étapes initiales, sont activées.

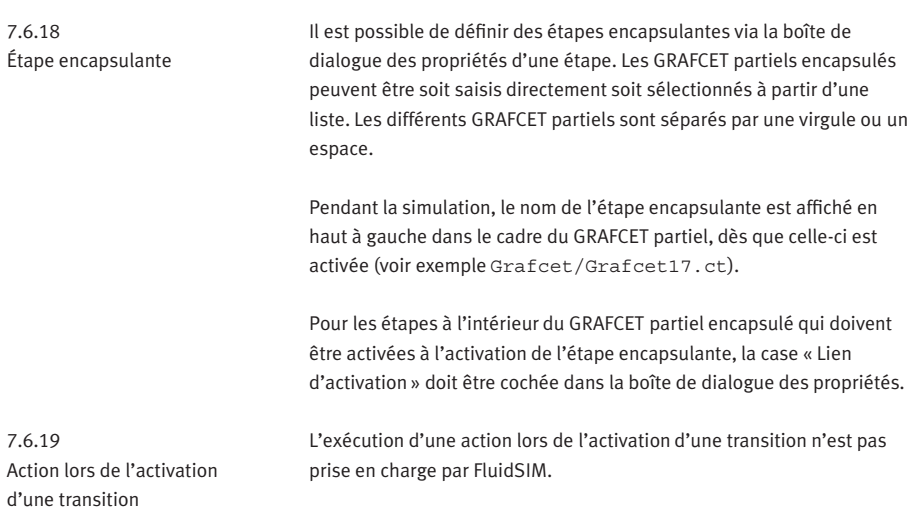

# **8. Aide et indications supplémentaires**

Ce chapitre est une aide qui répond aux questions qui peuvent se poser en cours d'utilisation de FluidSIM. La deuxième partie de ce chapitre contient en outre des informations complémentaires pour les utilisateurs confirmés.

Lors de l'exécution de certaines actions il vous sera demandé d'insérer le CD FluidSIM.

FluidSIM ne trouve pas certains fichiers dans le répertoire d'installation du disque dur. Vous n'avez vraisemblablement pas sélectionné tous les composants du logiciel lors de l'installation. C'est pourquoi vous devez insérer le CD ou bien installer les composants de logiciel manquants.

**2** Impossible de déplacer ou de supprimer des composants.

Vérifiez que vous vous trouvez bien en mode édition  $(\blacksquare)$ ; les composants peuvent être uniquement déplacés ou supprimés en mode édition.

Impossible de faire glisser un composant sur le schéma de circuit. Vérifiez que vous vous trouvez bien en mode édition.

Impossible de supprimer ou déplacer le composant en mode édition.

Vérifiez que vous avez bien sélectionné le composant et non pas un raccord du composant.

**2** Impossible de poser une conduite entre deux raccords.

Vérifiez les points suivants :

- 1. Le mode d'édition est activé.
- 2. Aucun autre raccord n'est sélectionné.
- 3. Les deux raccords ne sont pas munis de bouchons d'obturation.
- 4. Les deux raccords sont du même type.

**8.1 Les problèmes les plus fréquents**

Impossible de modifier les paramètres d'un composant. Vérifiez que vous vous trouvez bien en mode édition ou bien que la simulation est arrêtée  $(\blacksquare)$ .

Le disque dur fonctionne pratiquement sans arrêt et la simulation est lente.

Mémoire RAM insuffisante. Il suffira généralement de fermer des applications ou d'arrêter Microsoft Windows® et de redémarrer l'ordinateur.

Des conduites déclarée, superposées sont introuvables.

Appuyez directement après l'apparition du message sur la touche Suppr et tracez de nouveau la conduite.

FluidSIM ne réagit pas comme d'habitude à vos entrées. Quittez FluidSIM et Microsoft Windows® et redémarrez Microsoft Windows® .

Impossible de modifier les composants de texte.

Veuillez vous assurer que l'option [Protéger les composants de texte](#page-253-0) n'est pas activée et que l'édition est activée pour le [plan de dessin](#page-167-0) voulu.

Le menu contextuel ne contient pas des options d'édition souhaitées.

Le menu contextuel contient un choix judicieux de fonctions d'édition. Vous souhaitez vraisemblablement exécuter des opérations se rapportant à un seul objet ; vous avez cependant sélectionné plusieurs objets.

Aucune perte de pression n'est identifiée bien que la liaison en T possède apparemment des branchements libres.

A la différence des raccords réels, les répartiteurs en T est uniquement destiné à faciliter les dessin. Ils n'est donc pas nécessaire de les doter de bouchons d'obturation.

La simulation est en retard sur la réalité, bien que le facteur de temps soit 1 :1 et que « respecter le temps réel » ait été activé. La simulation ne peut pas respecter le temps réel si les schémas de circuit sont complexes ou si l'ordinateur n'est pas assez puissant.

Sur certains raccords, aucune flèche indiquant le sens de l'écoule-ment n'est affichée bine que [Afficher sens d'écoulement](#page-251-0) ait été activée.

Les flèches ne sont affichées qu'en cas de débit par le raccord en question. A ne pas confondre avec la présence d'une pression élevée au niveau du raccord.

La répétition en boucle des animations ne fonctionne pas bien que « Répétition continue » ait été activé.

La répétition en boucle ne se rapporte qu'à certaines animations qui ne font pas partie d'une présentation.

Malgré plusieurs arrêts et redémarrage de Windows, FluidSIM ne se comporte pas comme prévu.

Désinstallez FluidSIM puis installez-le à nouveau.

La commande de menu [Coller](#page-243-0) n'est pas disponible, malgré une exécution préalable de l'opération [Copier](#page-243-1).

Seuls les objets sélectionnés sont copiés dans le presse-papiers. Si aucun objet n'est sélectionné, seule l'image est copiée dans le pressepapier.

La lecture de films pédagogiques ne fonctionne pas. La lecture de films exige une configuration matérielle et logicielle appropriée. Il faut par ailleurs que les fichiers du film soient disponibles. Il faut donc que le CD FluidSIM se trouve dans le lecteur ou que les fichiers du film aient été copiés sur le disque dur lors de l'installation.

La version démarrée est apparemment la version étudiant alors que vous avez commandé à la version intégrale.

Le CD FluidSIM contient à la fois la version étudiant et la version intégrale. Veuillez vous assurer que vous avez bien opté lors de l'installation pour la version intégrale. Si ce n'est pas le cas, réinstallez le logiciel correct.

Le pointeur de la souris ne change pas comme indiqué par exemple lorsqu'il est positionné sur des raccords.

Vérifiez que vous n'avez pas activé l'option [Grand pointeur](#page-252-0) . Cette option de grand pointeur est utile pour fournir des explications en cas d'utilisation d'un projecteur ; le changement de forme du pointeur est alors indésirable.

**2** La commande de menu [Exportation DXF...](#page-241-0) n'est pas disponible. Assurez-vous que vous vous trouvez bien en mode édition et que la fenêtre n'est pas vide.

Le texte exporté à l'aide du filtre DXF ne correspond pas à l'aspect sous FluidSIM.

La prise en charge d'objets de texte par le format DXF laisse à désirer. Il se peut par conséquent que vous ne disposiez dans votre application de CAO de toutes les polices, ni de tous les attributs, couleurs et caractères spéciaux.

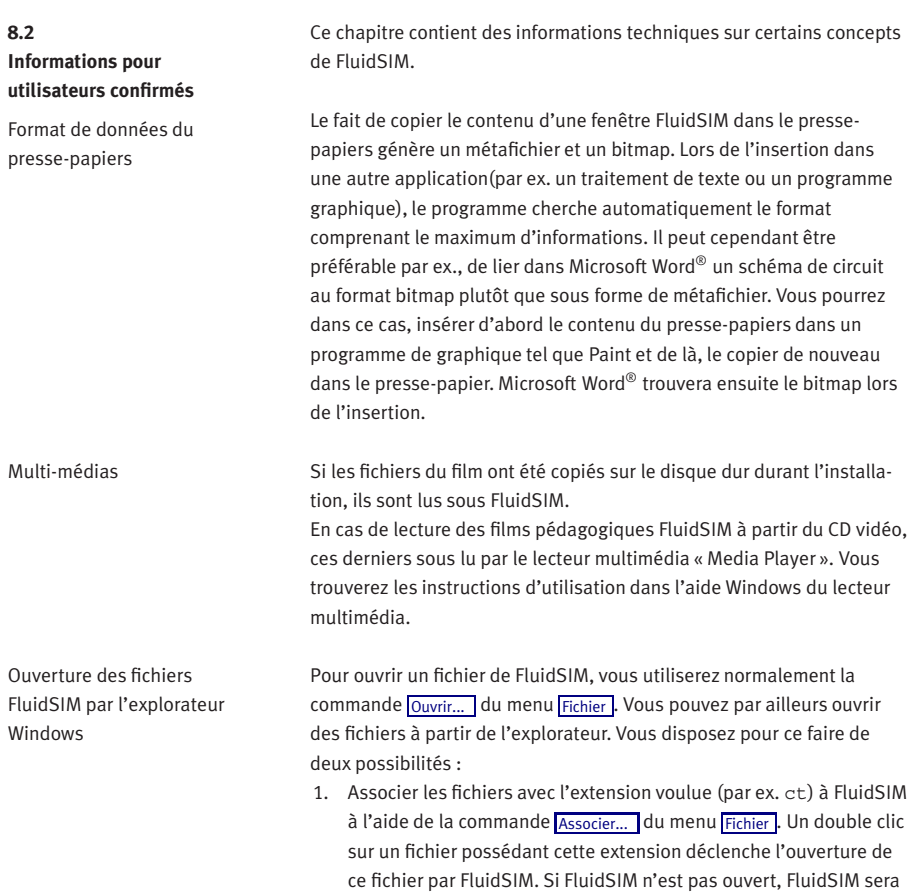

démarré par le système.

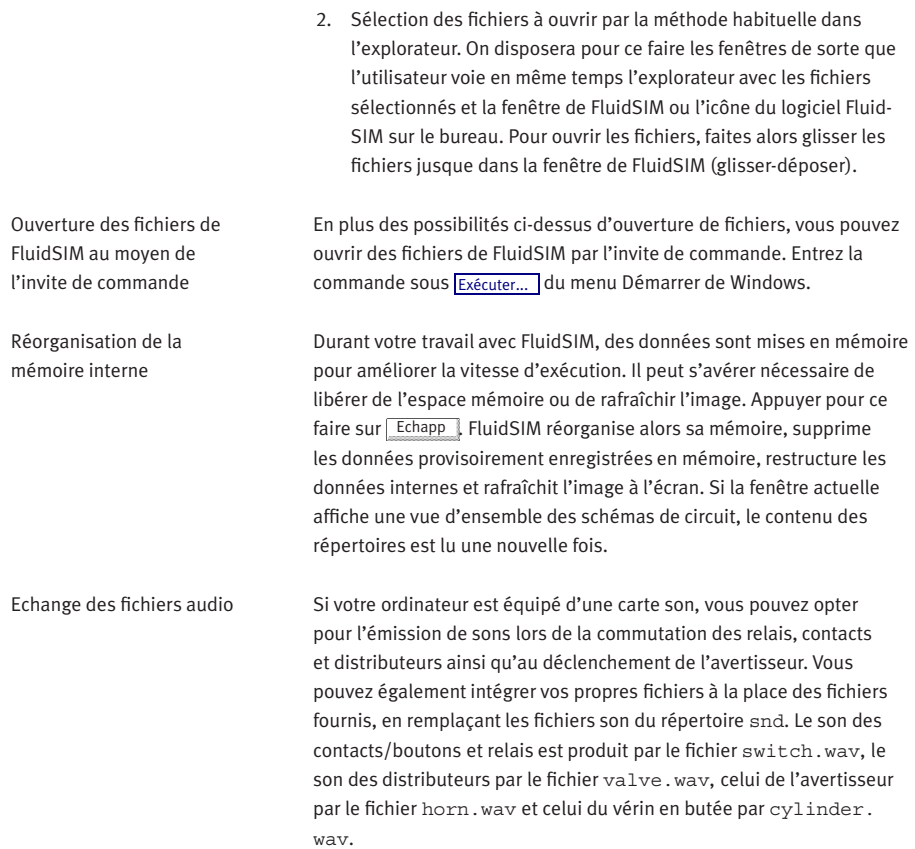

Les opérations de fichiers à l'intérieur des fenêtres de vue d'ensemble

Structure des fichiers de présentation

Les fenêtres des vues d'ensemble des schémas de circuit permettent non seulement d'ouvrir des schémas de circuit par un double clic mais aussi d'exécuter des opérations simples sur les fichiers. De façon analogue au traitement des objets contenus dans les schémas de circuit, vous pourrez sélectionner, supprimer ou copier les fichiers de schémas de circuit miniaturisés d'une fenêtre à l'autre (ou les faire glisser en maintenant la touche Maj) enfoncée, les copier dans le presse-papiers ou les placer par « glisser-déposer » dans les fenêtres de schémas de circuit.

Veuillez noter que les opérations de suppression et de déplacement interviennent sur le support de données. Cela signifie que lorsque vous effacez une vue d'ensemble miniaturisée le fichier sera effacé du support de données.

Ce paragraphe indique comment créer des présentations à l'aide d'un éditeur classique donc sans FluidSIM.

Les présentations sont enregistrées dans des fichiers ayant pour extension .shw. Un fichier shw est structuré comme suit :

La première ligne contient la description de la présentation telle qu'elle figurera également dans la boîte de sélection. Les lignes suivantes contiennent les noms de fichiers dans l'ordre voulu, par rapport au chemin d'installation. Les fichiers utilisateur sont tout simplement indiqués par la mention du chemin absolu.

Le fichier shw de la présentation Initiation à la pneumatique se présente comme suit :

01 Initiation à la pneumatique \dida\p3 1 1 1.ct \dida\p3 1 1 2.ct \dida\p3\_1\_1\_3.ct \dida\p3 1 1 4.ct

\dida\p3\_1\_1\_5.ct \dida\p3 1 1 6.ct

Installation du réseau de FluidSIM

Si plusieurs ordinateurs sont utilisés en réseau, il suffit d'installer FluidSIM une seule fois sur un lecteur réseau. Seules quelques fichiers de configuration et d'initialisation sont nécessaires, en plus de la licence, sur les ordinateurs locaux. Ceci non seulement économise de la place les disques durs locaux mais facilite aussi la maintenance, le chargement de schémas de circuit ou bien l'installation d'une nouvelle version de FluidSIM.

Pour un installer le logiciel sur un réseau :

- > Réalisez une installation complète sur un lecteur de réseau sur lequel les ordinateurs locaux possèdent un droit de lecture.
- > Utilisez l'option d'installation en réseau pour l'installation sur les autres ordinateurs locaux en lançant le programme d'installation avec un paramètre comme suit : setup.exe-N

Avant de pouvoir effectuer l'installation avec l'option réseau sur les ordinateurs locaux avec l'option de réseau, il faut avoir achevé l'installation sur le lecteur de réseau, car le programme d'installation demande le chemin du répertoire bin de FluidSIM.

Les fichiers et paramètres personnels sont enregistrés par Fluid-SIM à l'endroit prévu par le système d'exploitation en fonction de l'utilisateur. En cas d'installation Microsoft Windows® standard, il s'agit des emplacements Mes documents et ApplicationData du compte de l'utilisateur connecté.

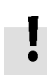

L'ordinateur, à partir duquel le logiciel a été installé avec succès sur le lecteur de réseau, possède également son répertoire d'options sur le lecteur de réseau. Veuillez également noter qu'en cas de désinstallation à partir de cet ordinateur tous les fichiers de FluidSIM seront supprimés et que FluidSIM ne sera plus disponible sur le réseau.

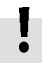

Si certains PC locaux ne disposent pas d'un lecteur de CD-ROM particulier et s'ils ne peuvent également pas accéder à un lecteur de CD-ROM sur un autre ordinateur, il sera possible de lire les films sur un lecteur de réseau : A condition qu'il existe suffisamment d'espace mémoire sur le lecteur de réseau, sélectionnez, lors de l'installation, l'option de transfert des films pédagogiques sur le lecteur de réseau.

# **A. Les menus de FluidSIM**

Ce chapitre contient une liste complète des menus de FluidSIM et sert de courte référence à l'utilisateur. Le terme souvent utilisé ici « schéma de circuit actuel » désigne la fenêtre de schémas de circuit sélectionnée. Une fenêtre sélectionnée est toujours entièrement visible, et sa barre de titres est en couleur.

# <span id="page-240-1"></span>**Fichier** Ctrl +N

Ouvre une nouvelle fenêtre vide afin de créer un schéma de circuit. Le nom par défaut de ce nouveau schéma de circuit est noname.ct. Si un schéma de circuit possédant ce nom existe déjà, un nom de fichier unique sera généré par l'ajout d'un chiffre au nom noname.

#### Ouvrir... Ctrl +0  $\bullet$

<span id="page-240-0"></span>Ouvre la boîte de sélection des fichiers, un schéma de circuit enregistré peut y être recherché et ouvert.

# Fermer Ctrl +W

Ferme la fenêtre active. Si le contenu de la fenêtre n'a pas encore été enregistré, un message approprié s'affiche.

#### Enregistrer Ctrl +S

L'actuel schéma de circuit est enregistré ; le schéma de circuit lui-même reste ouvert.

## Enregistrer sous...

La boîte de sélection des fichiers s'ouvre ; vous pouvez attribuer un nouveau nom au schéma de circuit actuel et l'enregistrer sous ce nom. Ce nom, adopté comme nouveau nom du schéma de circuit, est affiché dans la barre de titre de la fenêtre des schémas de circuit.

**A.1**

### Vue d'ensemble Ctrl +U | 国

Ouvre les fenêtres de vue d'ensemble des schémas de circuit. Un double clic sur une miniature de schéma de circuit, ouvre le schéma de circuit. Dans la fenêtre de vue d'ensemble, les schémas de circuit peuvent également être sélectionnés et supprimés. Lors de l'enregistrement des schémas de circuit, les fenêtres de vue d'ensemble sont automatiquement mises à jour par FluidSIM.

Vous pouvez créer, dans le répertoire fluidsim, d'autres sousrépertoires pour y enregistrer des schémas de circuit. FluidSIM reconnaît tous les schémas de circuit et génère pour cela les fenêtres de vue d'ensemble des schémas de circuit correspondantes.

#### Exportation TIFF...

La boîte de sélection de fichiers s'ouvre ; permet de convertir et d'enregistrer les informations graphiques du schéma de circuit au format TIFF. Si vous n'entrez pas de nouveau nom pour le fichier TIFF, le fichier est enregistré sous le nom du schéma de circuit suivi de  $l'$ extension  $f$ if

Le filtre d'exportation TIFF permet de mettre les informations graphiques des schémas de circuit à la disposition d'autres applications sous forme d'image.

#### Exportation DXF...

<span id="page-241-0"></span>La boîte de sélection des fichiers s'ouvre ; permet de convertir et d'enregistrer l'information graphique des schémas de circuit actuels au format DXF. Si vous n'entrez pas de nouveau nom pour le fichier DXF, le fichier est enregistré sous le noms de schéma de circuit suivi de l'extension .dxf.

Le filtre d'exportation DXF permet de mettre les informations graphiques des schémas de circuit à la disposition d'autres systèmes de CAO.

#### Exportation nomenclature...

La boîte de sélection des fichiers s'ouvre ; le contenu des nomenclatures sélectionnées est enregistré sous forme de fichier texte.

Après avoir sélectionné un fichier, vous pouvez définir le caractère des séparation des champs.

# Propriétés...

Ouvre une boîte de dialogue pour l'entrée des propriétés des schémas de circuit.

#### Taille du dessin...

Ouvre une boîte de dialogue pour la définition de la taille du dessin.

#### Imprimer... Ctrl +I

Ouvre la boîte de dialogue d'aperçu avant impression ; le schéma de circuit actuel peut être imprimé avec mention d'un facteur de mise à l'échelle.

## Fichiers récents

Affiche la liste des 8 derniers fichiers ouverts. Si vous choisissez l'une de ces entrées, le fichier correspondant sera réouvert. La liste affiche les fichiers en fonction de la chronologie d'ouverture, les plus récents étant affichés en haut.

Quitter Alt+F4

Quitte FluidSIM.

# <span id="page-243-2"></span>Edition **Annuler** Annuler **Alt+Retour**

<span id="page-243-3"></span>Annule la dernière opération. Le système enregistre jusqu'à 128 opérations qui peuvent ainsi être annulées.

#### Rétablir **Alt+Mai +Retour**

Annule la dernière commande de [Edition](#page-243-2) [Annuler](#page-243-3) . Vous pouvez exécuter cette fonction autant de fois que vous le souhaitez jusqu'à ce qu'il ne subsiste plus d'annulation à rétablir.

#### Couper Maj +Suppr

Déplace les composants sélectionnés dans le presse-papiers.

#### Copier Ctrl +Ins

<span id="page-243-1"></span>Copie les composants sélectionnés dans le presse-papiers. Ceci permet d'intégrer rapidement des schémas de circuit ou extraits de schémas de circuit dans un traitement du texte par exemple, sous forme de graphisme vectoriel.

Coller Maj +Ins (B)

<span id="page-243-0"></span>Insère les composants se trouvant dans le presse-papiers dans le dessin actuel.

# Supprimer Suppr

Supprime les composants sélectionnés du dessin.

Si le raccord d'un composant est sélectionné, le composant ne sera pas supprimé, mais éventuellement la ligne connectée ou le bouchon d'obturation.

# Sélectionner tout Ctrl +T

Sélectionne tous les composants et lignes du schéma de circuit actuel.

Grouper Ctrl +G

Groupe les objets sélectionnés. Les groupes peuvent être imbriqués en groupant de nouveau des groupes.

#### Dissocier

Dissocie les groupes sélectionnés. Seul le groupe se trouvant le plus à l'extérieur sera dissocié ; si les groupes dissociés contiennent des sous-groupes, ceux-ci resteront groupés.

医正正性纤维

#### Aligner

Aligne les objets les uns par rapport aux autres.

#### Faire pivoter

Fait pivoter les composants sélectionnés de 90°, 180° ou 270°.

Si vous voulez faire pivoter un seul composant, vous pouvez aussi, en maintenant la touche  $\sqrt{C_{\text{tr}}\cdot C_{\text{tr}}}$  enfoncée, effectuer un double clic sur les composants. Si vous maintenez en plus la touche Maj enfoncée, les objets pivotent dans le sens des aiguilles d'une montre.

ו≏⊺

#### Retourner

Retourne le composant sélectionné horizontalement ou verticalement.

Thin e-

#### Propriétés...

Si un composant est sélectionné, cette commande ouvre une boîte de dialogue contenant les paramètres pouvant être définis pour ce composant. Elle contient de plus un champ pour la désignation du repère si un repère a été affecté au composant.

Si une conduite pneumatique est sélectionnée, une boîte de dialogue pour la définition du type de ligne s'ouvre. Vous pouvez choisir entre « Conduite de travail » et « Conduite de commande » ; le paramètre par défaut est « Conduite de travail ». Les conduites de commande sont représentées en pointillés et les conduites de travail en trait plein. Cette définition n'influence que l'aspect des conduites, pas leur comportement.

Si un raccord de composant est sélectionné, la boîte de dialogue qui s'ouvre affiche les paramètres du raccord choisi. Le paramétrage des raccords de composants détermine les grandeurs d'état affichées et en cas de raccords pneumatiques – si ceux-ci doivent être fermés par un bouchon d'obturation ou un silencieux.

# **Exécuter** Vérifier dessin F6  $\boxtimes$

Recherche des erreurs de dessin dans le schéma de circuit actuel.

#### Arrêter F5

Fait passer le schéma de circuit actuel en mode édition.

#### Démarrer F9 P

Démarre la simulation (Animation) de l'actuel schéma de circuit.

### Pause F8 II

<span id="page-245-0"></span>La simulation du schéma de circuit actuel est suspendue sans quitter le mode de simulation.

Si un clic est effectué sur [Pause](#page-245-0) en mode édition, le schéma de circuit bascule en mode simulation sans que la simulation ne soit démarrée. Vous pouvez ainsi paramétrer l'état des composants avant que la simulation ne démarre.

cours ou arrêtée. Après quoi la simulation redémarre immédiatement.

]⊪ |

#### Réinitialiser

1ml Remet le schéma de circuit dans son état initial lors d'une simulation en

#### Pas à pas

Arrête la simulation après l'exécution d'un pas. En d'autres termes, la simulation est démarrée pendant un court instant ; on repasse ensuite en mode « Pause » ( $\blacksquare$ ). Vous pouvez passer directement de la simulation en mode pas à pas.

#### Simulation jusqu'à transition d'état

Démarre la simulation jusqu'à ce qu'intervienne une transition d'état ; on repasse ensuite en mode pause  $(\blacksquare)$ . Une transition d'état se produit lorsqu'un piston de vérin atteint une butée, un ventilateur démarre et un relais ou un contact est actionné. Vous pouvez passer directement de la simulation en mode transition d'état.

Thème suivant

Passe au thème suivant de la présentation.

# **Bibliothèque Arborescence**

Ouvre une fenêtre de vue d'ensemble affichant l'arborescence des composants de FluidSIM.

Ted T

#### Nouveau...

Ouvre un dialogue pour l'établissement d'une bibliothèque propre à l'utilisateur.

Les bibliothèques, que vous réunissez, peuvent être ordonnées - comme les bibliothèques standards –, mais vous pouvez aussi effacer des objets et en insérer à partir d'autres bibliothèques.

# Renommer...

Ouvre un dialogue pour affecter un nom à une bibliothèque personnelle.

# **Supprimer**

Supprimer la bibliothèque personnelle dont la fenêtre de vue d'ensemble est activée.

**Insertion** Permet d'insérer un objet dans une fenêtre de schéma de circuit à partir du menu.

Rechercher composant... F3

Ouvre un dialogue pour la recherche textuelle de composants.

# **A.6**

**Didactique** Description de composant

Ouvre la page d'aide du composant sélectionné. Elle comprend le symbole DIN ISO du composant, une courte description des fonctions du composant, les désignations des raccords et une liste des paramètres définis ainsi que leurs plages de valeur.

# Tutoriel

Ouvre le tutoriel « Simuler avec FluidSIM ».

# Bibliothèque des composants

Ouvre la référence de la bibliothèque des composants.

#### Matériel pédagogique

<span id="page-247-0"></span>Ouvre la vue d'ensemble du matériel pédagogique. Si vous aviez copié les fichiers vidéo sur le disque dur lors de l'installation, les chapitres du film pédagogique seront également affichés ici.

#### Présentation...

Ouvre une boîte de dialogue permettant d'ouvrir une présentation ou d'en créer une nouvelle. Les présentations permettent de combiner des contenus pédagogiques individuels en une unité de cours cohérente.

### Film pédagogique...

Ouvre une boîte de dialogue permettant de sélectionner les films pédagogiques disponibles portant sur l'électro-pneumatique. Après la sélection d'un film pédagogique, le lecteur multimédia est démarré. Cette commande de menu n'apparaît que si les fichiers vidéo ont été copiés sur le disque dur lors de l'installation. Vous trouverez sinon les films pédagogiques sous la commande de menu [Matériel pédagogique](#page-247-0).

**A.7** Projet Nouveau...

Ouvre la boîte de sélection des fichiers ; vous pouvez créer un nouveau projet. Les fichiers de projet possèdent l'extension prj.

#### Ouvrir...

Ouvre la boîte de sélection des fichiers ; permet de sélectionner et de charger un fichier de projet.

#### Fermer

Ferme le projet actuel et charge les paramètres par défaut.

#### Ajouter fenêtre active

Ajoute la fenêtre active à la liste des fichiers appartenant au projet.

#### Supprimer fenêtre active

Supprime la fenêtre active de la liste des fichiers appartenant au projet.

### Propriétés ...

Ouvre une boîte de dialogue pour l'entrée des propriétés du projet.

#### Fichiers

Affiche une liste des fichiers appartenant au projet actuel.

#### Vues d'ensemble

Affiche une liste des fenêtres de vues d'ensemble appartenant au projet actuel.

Présentations

Affiche une liste des présentations appartenant au projet actuel.

<span id="page-249-0"></span>[Affichage](#page-249-0) **Affichage** Les fonctions du menu Affichage sont spécifiques aux schémas de circuit ; cela signifie qu'elles se rapportent seulement aux schémas de circuit actuels. Vous pouvez ainsi sélectionner des options d'affiche différentes pour les divers schémas de circuit chargés.

#### Dossier

Affiche le contenu de la [bibliothèque des composants](#page-192-0) ou de l[avue d'ensemble des schémas de circuit](#page-21-0) sous forme de dossiers au lieu de l'arborescence.

#### Tri alphabétique des symboles

Tri les symboles de la fenêtre de vue d'ensemble activée en fonction de la désignation ou du nom de fichier.

⊺ଭା

#### Taille originale

Affiche le schéma de circuit sans agrandissement ni réduction.

#### Dernier affichage

ୀଭା Bascule entre l'agrandissement précédent et l'agrandissement actuel du schéma de circuit actif.

1Q |

# Afficher tout

Définit l'agrandissement de sorte que le schéma de circuit puisse être entièrement affiché dans la fenêtre actuelle. Le rapport de la hauteur à la largeur du schéma de circuit reste inchangé.

#### 1QI Afficher extrait

Permet d'ouvrir un rectangle élastique dans une fenêtre qui agrandit l'extrait ainsi découpé.

# Agrandir  $\longrightarrow$   $\bigcirc$

Agrandir la représentation d'un facteur 1,4 ( $\sqrt{2}$ ). Un double grossissement correspond à un doublement de la taille de la représentation.

### Réduire  $\leftarrow$  Q

Réduit la représentation d'un facteur 1,4 ( $\sqrt{2}$ ). Une double réduction correspond à une division par deux de la taille de la représentation.

# Grandeurs d'état...

Ouvre une boîte de dialogue pour l'affichage des grandeurs d'état. Vous pouvez définir ici, pour chaque grandeur d'état mentionnée (« vitesse », « pression »,...), le type d'affichage voulu (« aucun », « choisi », « tous »).

#### GRAFCET...

Ouvre une boîte de dialogue avec des réglages pour l'affichage de formules et de descriptions dans les différents composants GRAFCET. En sélectionnant « Utiliser le réglage des éléments », les formules et descriptions sont affichées dans les transitions et actions selon leur sélection dans les différents modules sous « Afficher la description à la place de la formule ». En sélectionnant « Description, si existante », toutes les descriptions disponibles sont affichées à la place de la formule correspondante. En sélectionnant « Toujours utiliser la formule », toutes les formules sont affichées à la place des descriptions correspondantes.

## Afficher sens d'écoulement

<span id="page-251-0"></span>Active ou désactive l'indication du sens d'écoulement sous forme de flèche. Les flèches sont affichées près des raccords des composants, tant que le flux est différent de zéro.

# Afficher valeurs de compteur et tempori-sations C

Affiche ou masque les valeurs actuelles des éléments temporisateurs et compteurs.

#### Afficher numérotation de circuit et tables de contacts N

Affiche ou masque la numérotation des circuits et la table des contacts électriques.

#### Afficher les désignation des raccords B

Active ou désactive l'affichage des désignations au niveau des raccords des composants.

# Repères...

Ouvre une boîte de dialogue contenant les paramètres de représentation repères. Pour pouvez spécifier ici les repères que FluidSIM doit automatiquement encadrer.

# Afficher la grille G

Active le type de grille d'arrière-plan pré-sélectionné. Vous pouvez sélectionner le type de grille sous [Options](#page-253-1) [Grille...](#page-253-2)
# Plan de dessin ...

Ouvre une boîte de dialogue pour activer ou désactiver et nommer les plans de dessin. FluidSIM prend en charge jusqu'à huit plans de dessin pour les objets non simulables (textes, importation DXF, rectangles, cercles, diagrammes d'état et nomenclatures). Les composants simulables de FluidSIM se trouvent déjà sur le plan de dessin 1.

# Grand pointeur S

Active ou désactive le grand pointeur de souris.

Barre d'outils

Affiche ou masque la barre d'outils.

Barre d'état

Affiche ou masque la barre d'état.

# **A.9 Options** Simulation.

Ouvre une boîte de dialogue contenant les paramètres de la simulation. Vous pouvez définir ici entre autres la durée d'enregistrement, le facteur de temps et la priorité.

### Connexion EasyPort/OPC/DDE...

Ouvre une boîte de dialogue contenant les paramètres de connexion EasyPort, OP et DDE. Vous pouvez définir ici divers paramètres pour le couplage de FluidSIM avec le matériel EasyPort ou avec d'autres programmes.

### Son...

Ouvre une boîte de dialogue, dans laquelle un signal acoustique peut être activé pour les composants « contact », « relais », « distributeur » et « avertisseur sonore ».

### Didactique...

Ouvre une boîte de dialogue contenant les paramètres didactiques. En font partie la vitesse des animations et le mode de répétition.

### Grille

Ouvre une boîte de dialogue qui permet d'activer la grille d'arrière-plan et de définir le type de grille à savoir (« points », « croix », « ligne ») et la résolution (« faible », « moyenne », « fine »).

### Liste d'occupation des bornes...

Ouvre une boîte de dialogue dans laquelle vous pouvez définir les option des listes d'occupation des bornes.

### Protéger les composants de texte

Active ou désactive la protection des composants de texte. Les composants de texte protégés peuvent être ni sélectionnés, ni déplacés ni supprimés.

### Créer des copies de sécurité

Active ou désactive la création automatique de copies de sécurité des schémas de circuit. Les noms des fichiers des copies de sécurité possèdent une extension en bak. Les copies de sécurité sont créées au moment de l'enregistrement des schémas de circuit et leur contenu correspond à celui du fichier de schéma de circuit après le dernier enregistrement.

### Répertoire de travail sur lecteur de réseau

Définit le répertoire de travail par défaut pour les schémas de circuit et les présentations. Si cette option est activée, le répertoire de travail par défaut pour ces fichiers se trouve sur le serveur de fichiers. Dans le cas contraire le répertoire de travail par défaut se trouve sur l'ordinateur. Cette commande de menu n'est disponible que si FluidSIM a été installé avec l'option réseau.

### Enregistrer la configuration maintenant

Enregistre les paramètres actuels, globaux et spécifiques des fenêtres ; définit les paramètres de fenêtre, spécifiques aux schémas de circuit, comme paramètres par défaut.

Les paramètres globaux sont ceux qui concernent la barre d'outils et la barre d'état, les options de simulation, de son, de didactique et de grille, la création de copies de sécurité ainsi la manière de quitter FluidSIM. Les paramètres spécifiques aux fenêtres comprennent le facteur de zoom, la taille de la fenêtre et sa position. L'affichage des grandeurs d'état, du sens d'écoulement et de la grille d'arrière-plan sont spécifiques aux schémas de circuit.

### Enregistrer la configuration en quittant

Spécifie l'enregistrement ou non des paramètres globaux, actuels et spécifiques aux fenêtres en quittant FluidSIM.

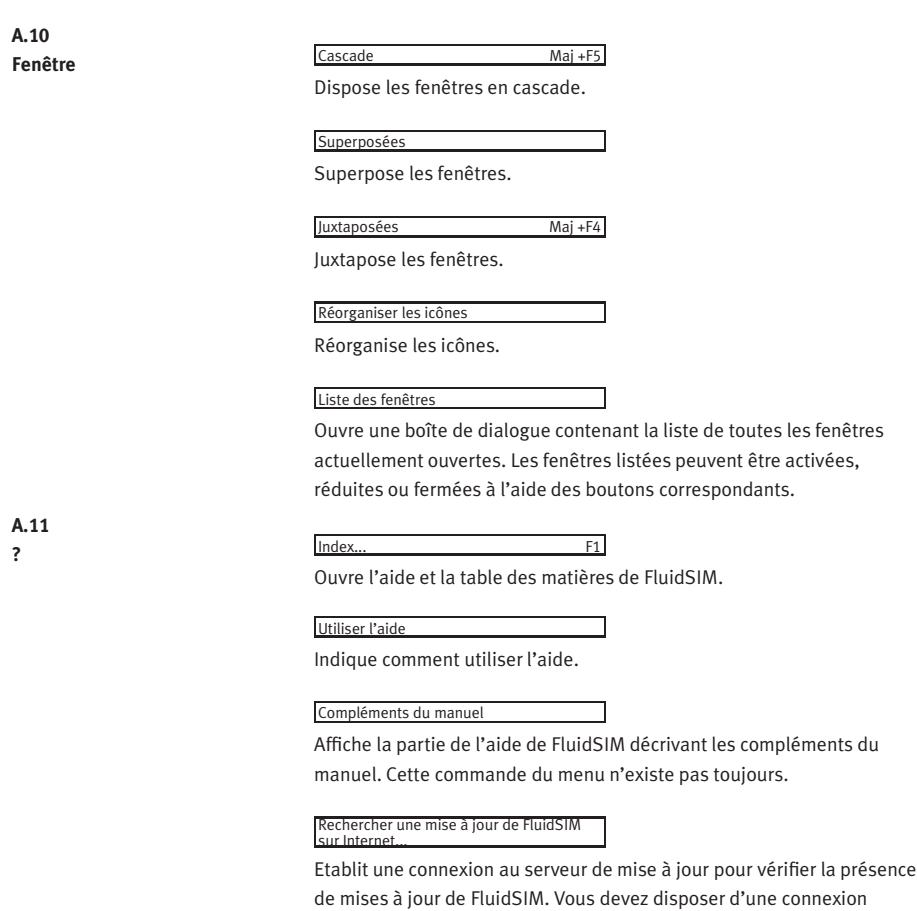

Internet pour pouvoir utiliser cette fonction. Si une mise à jour est disponible pour votre version, vous en serez informé et vous pourrez télécharger le fichier d'installation. La mise à jour est ensuite exécutée automatiquement.

### A propos de FluidSIM ...

Affiche les informations sur le logiciel FluidSIM. Vous y trouverez entre autres le numéro de version de FluidSIM ainsi que le numéro de votre clé de licence.

# **B. Bibliothèque des composants**

Dans FluidSIM, un modèle physique est affecté à chaque composant de la bibliothèque de composants. Durant la simulation, FluidSIM réalise à partir de ces modèles distincts, et en fonction du schéma de circuit, un modèle global qui est ensuite traité et simulé.

Ce chapitre contient une brève description des composants qui figurent dans la bibliothèque des composants de FluidSIM. Lorsque des paramètres d'un composant sont réglables, ces paramètres et les plages de valeurs correspondantes sont indiqués. Le nombre figurant entre parenthèses à la suite d'une plage de valeurs correspond au paramétrage par défaut défini dans la bibliothèque des composants.

# **B.1 Composants pneumatiques**

Eléments d'alimentation

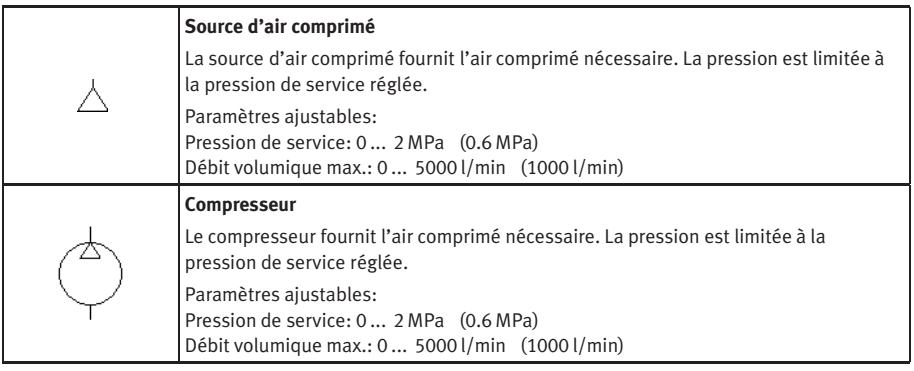

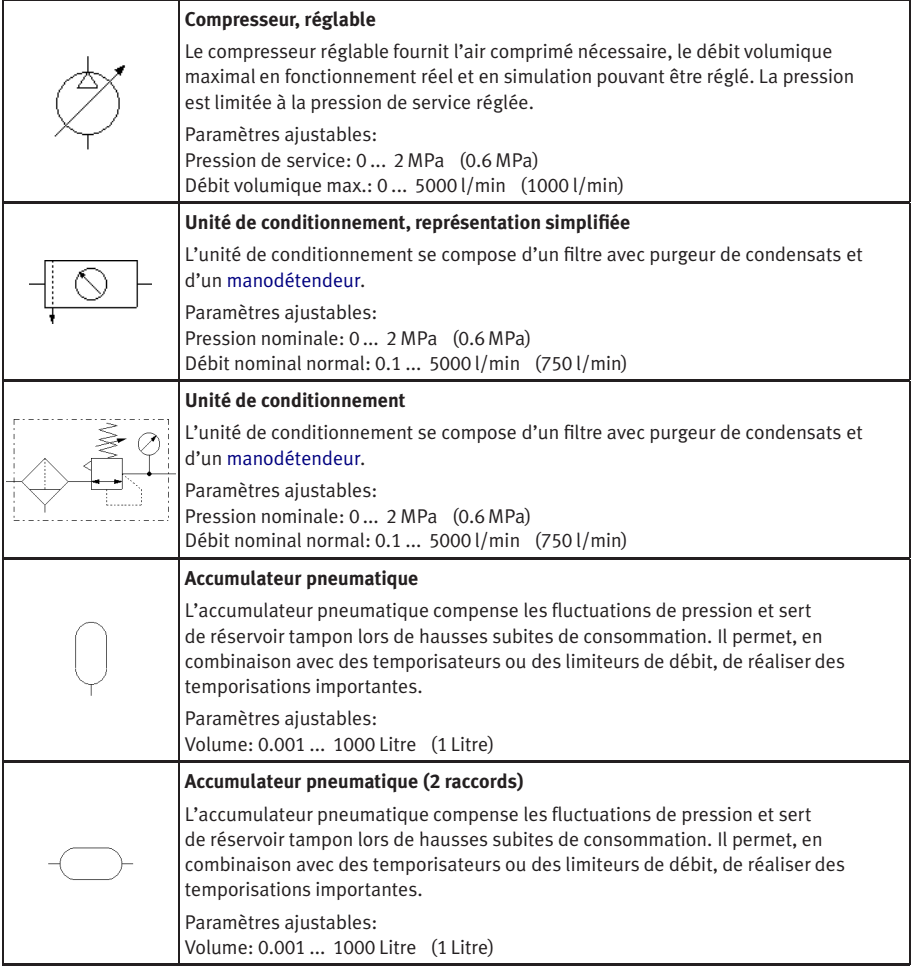

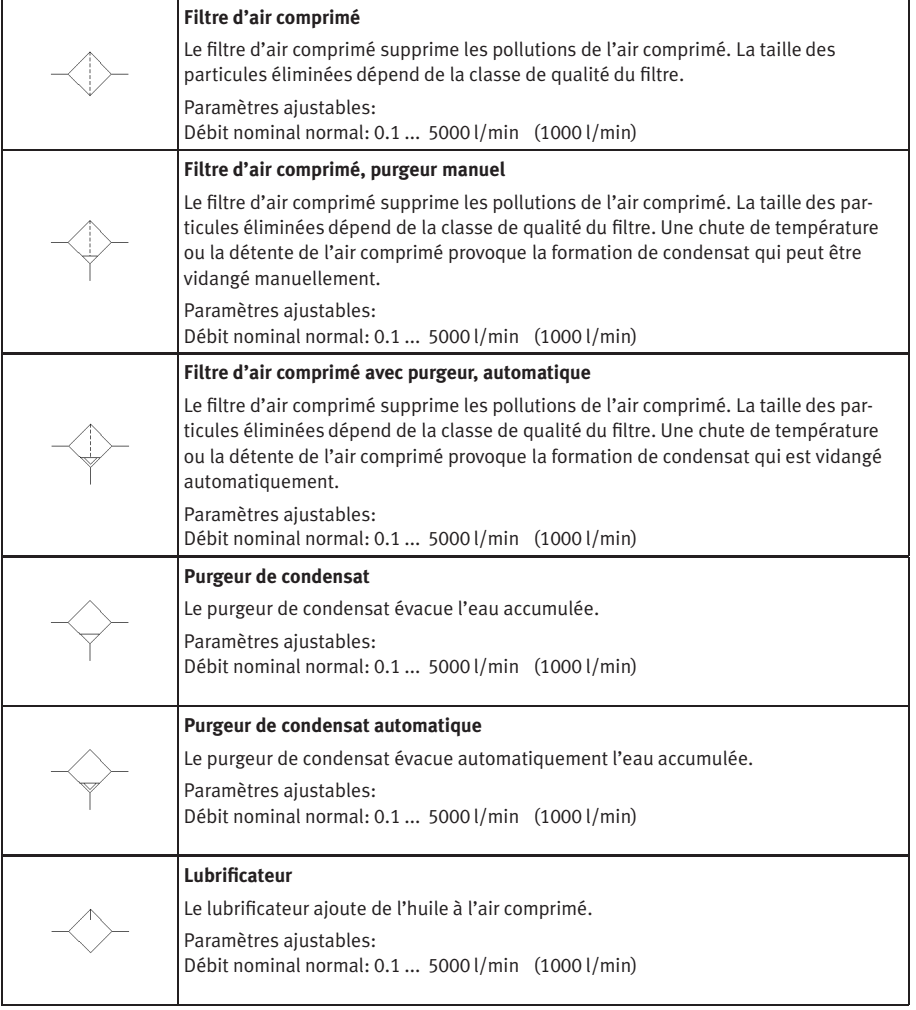

<span id="page-260-2"></span><span id="page-260-1"></span><span id="page-260-0"></span>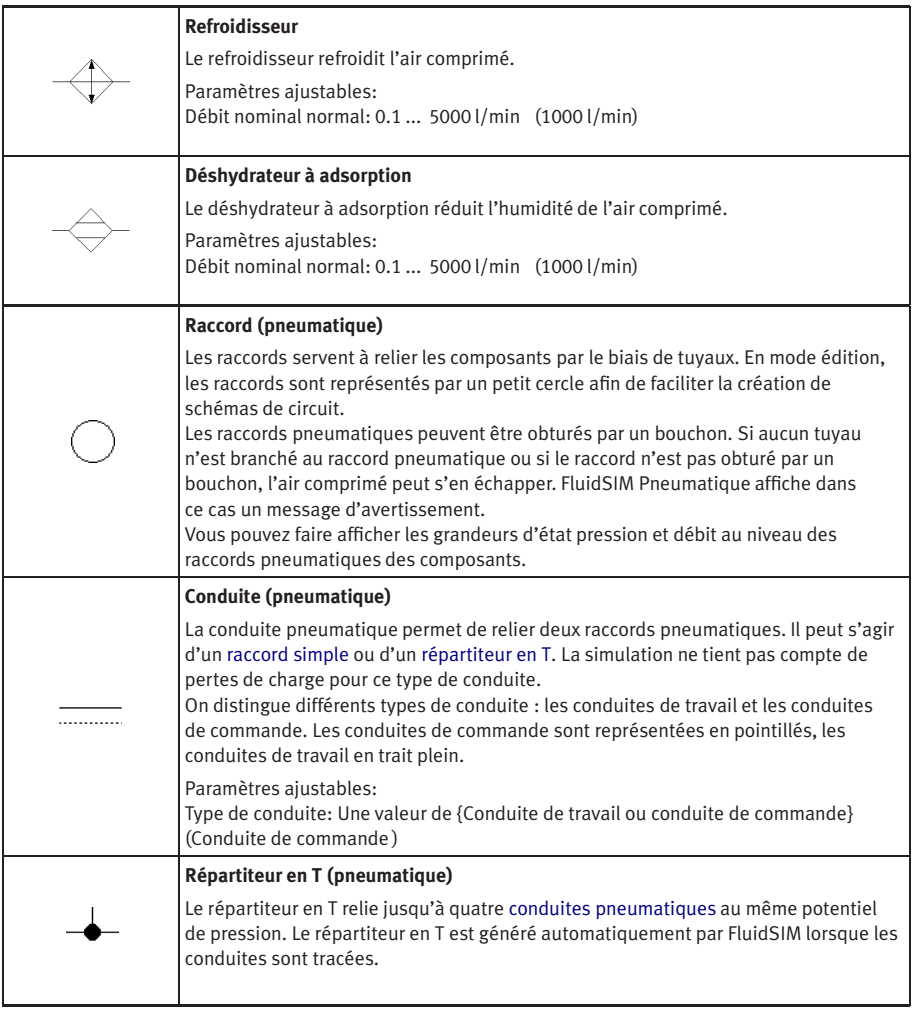

# Distributeurs configurables

<span id="page-261-1"></span><span id="page-261-0"></span>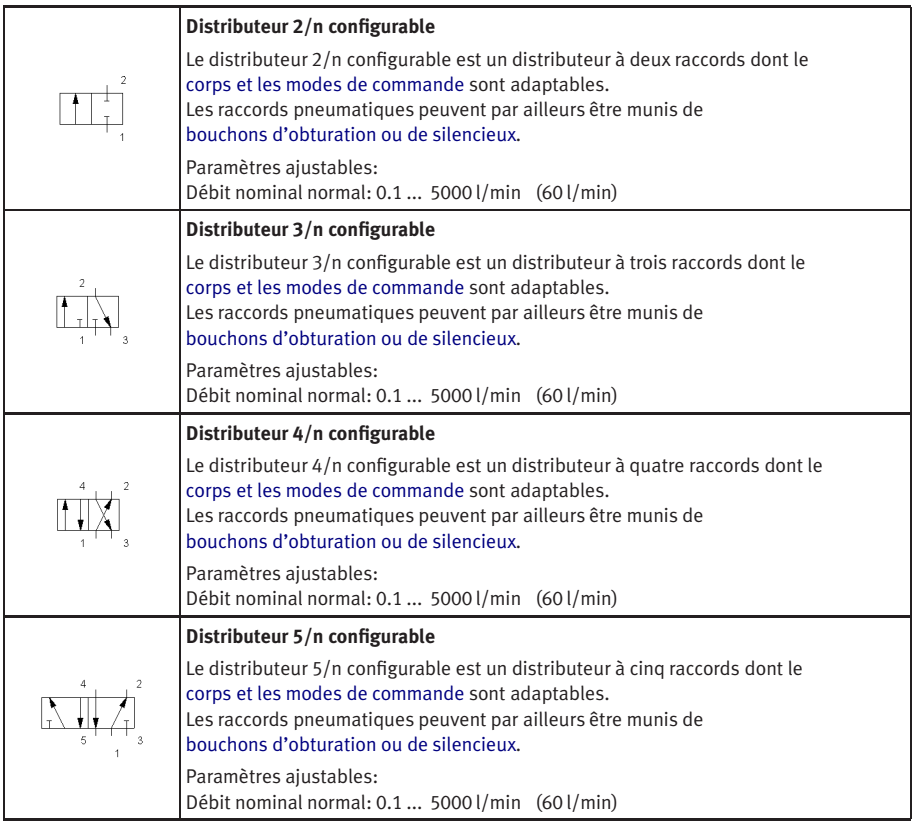

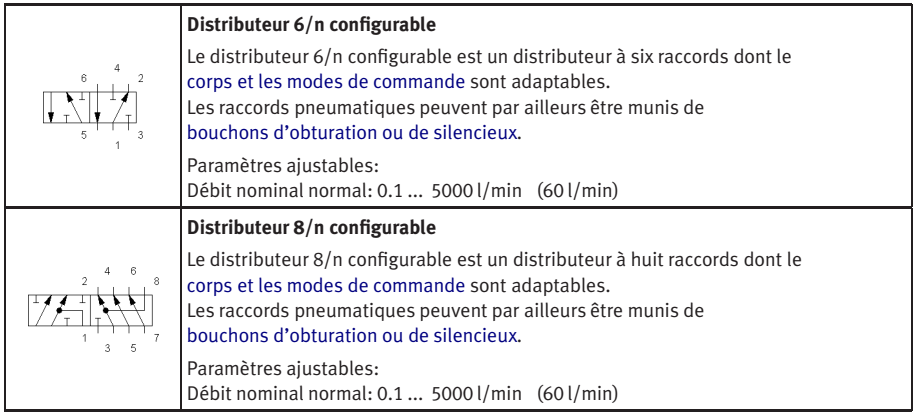

Distributeurs à commande mécanique

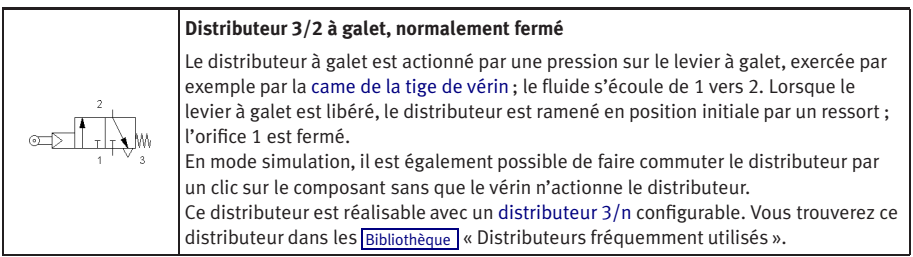

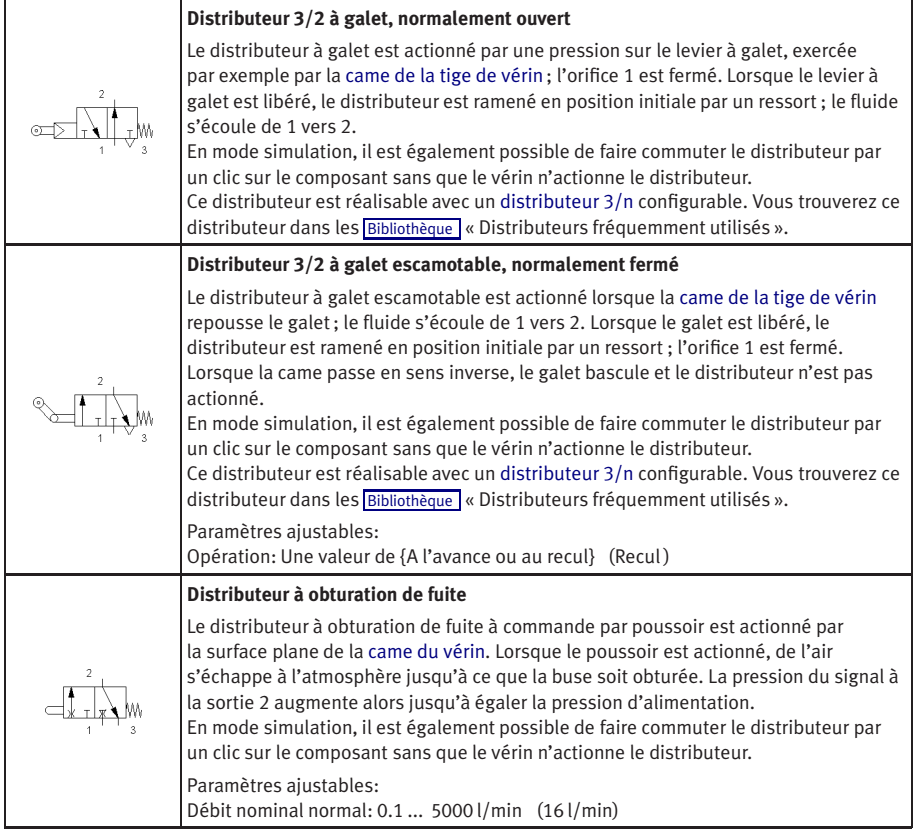

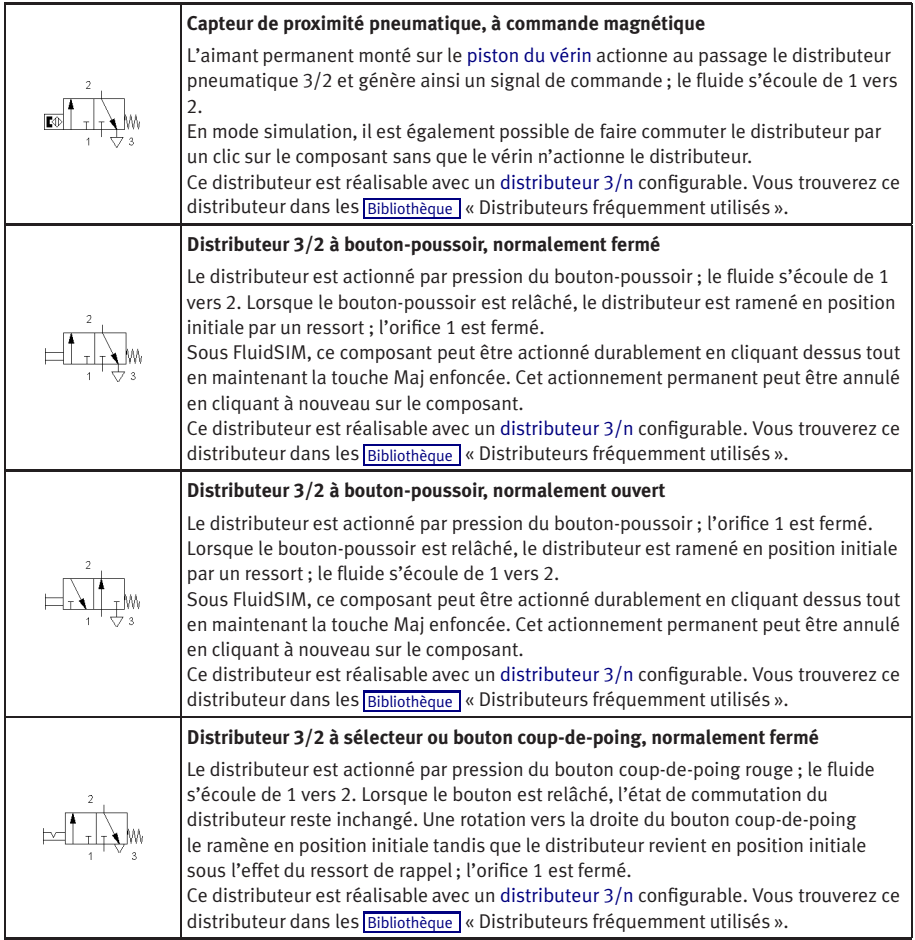

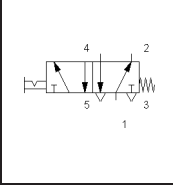

### **Distributeur 5/2 avec sélecteur**

Le distributeur est actionné par rotation du sélecteur ; le fluide s'écoule de 1 vers 4. Lorsque le sélecteur est relâché, l'état de commutation du distributeur reste inchangé. Lorsque le sélecteur est ramené en position initiale, le fluide s'écoule de nouveau de 1 vers 2. Ce distributeur est réalisable avec un [distributeur 5/n](#page-261-1) configurable. Vous trouverez ce distributeur dans les [Bibliothèque](#page-246-0) « Distributeurs fréquemment utilisés ».

### Distributeurs à commande électromagnétique

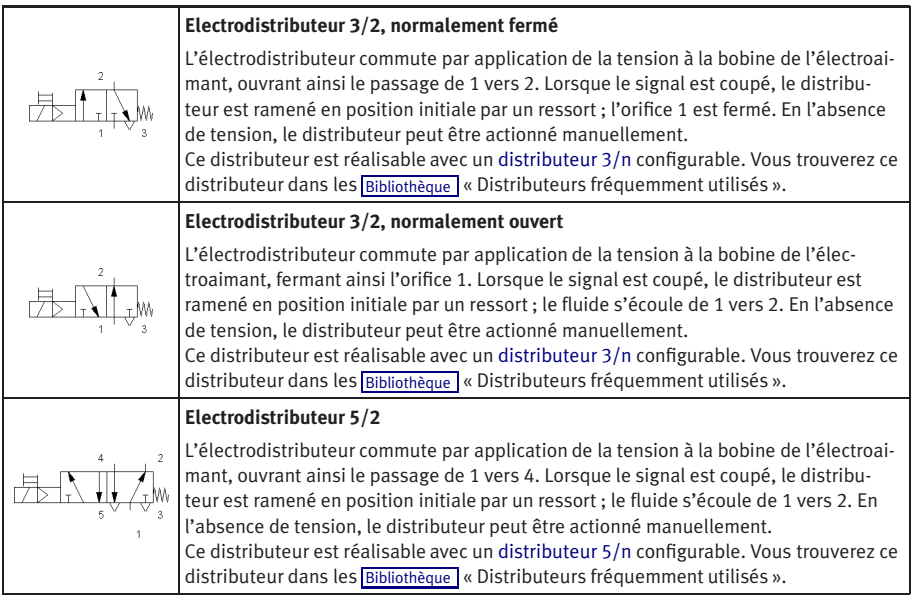

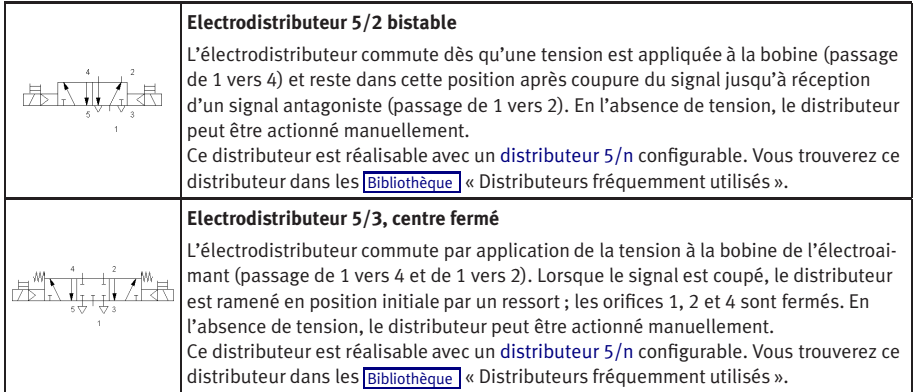

# Distributeurs à commande pneumatique

<span id="page-266-0"></span>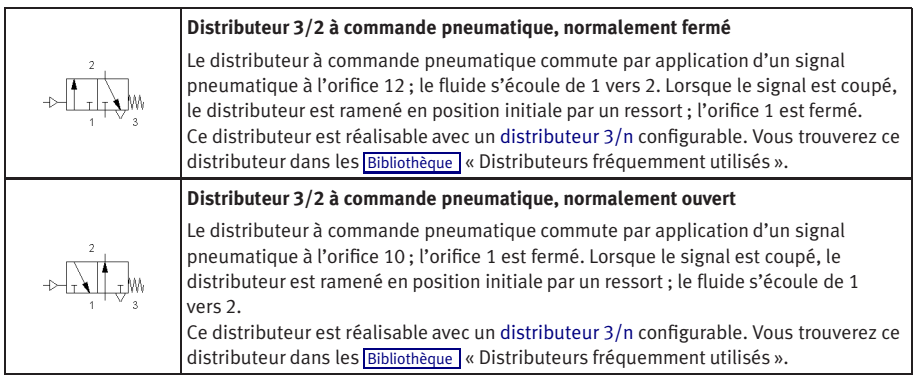

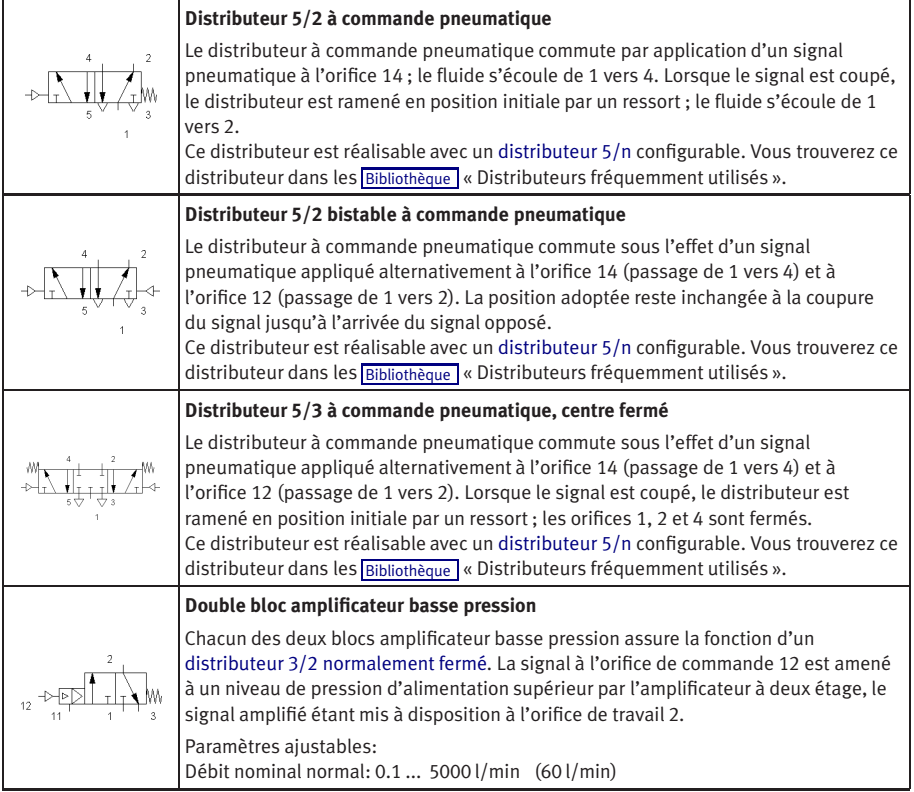

# Clapets et régulateurs de débit

<span id="page-268-1"></span><span id="page-268-0"></span>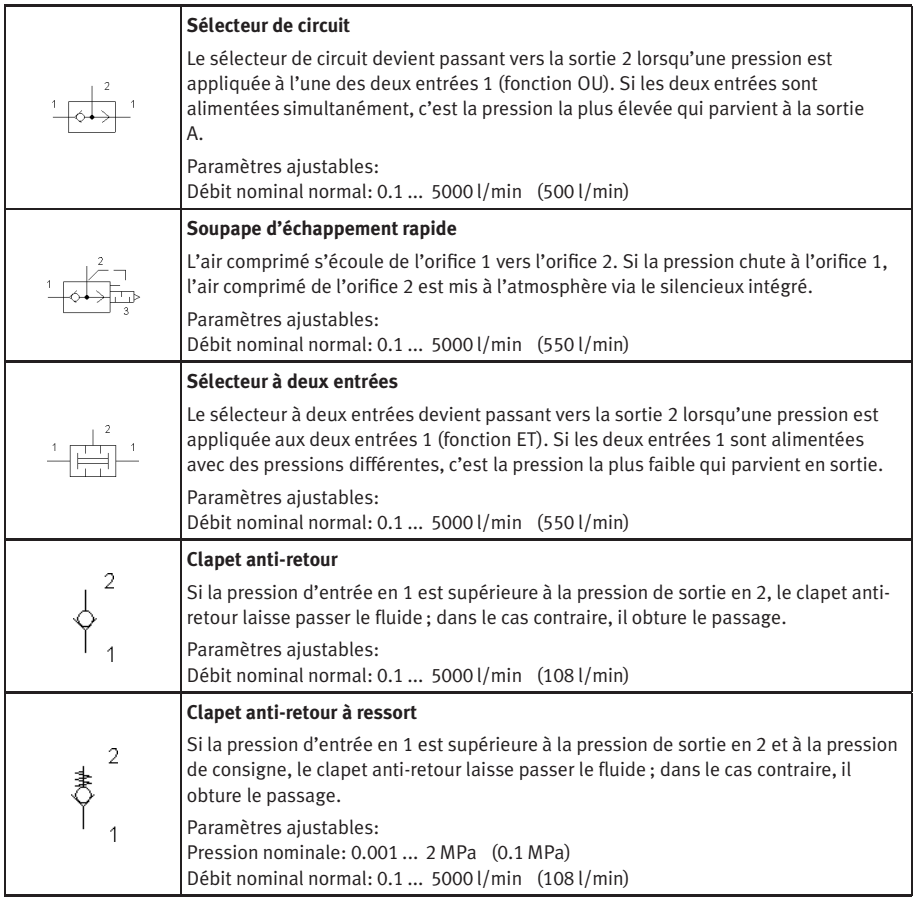

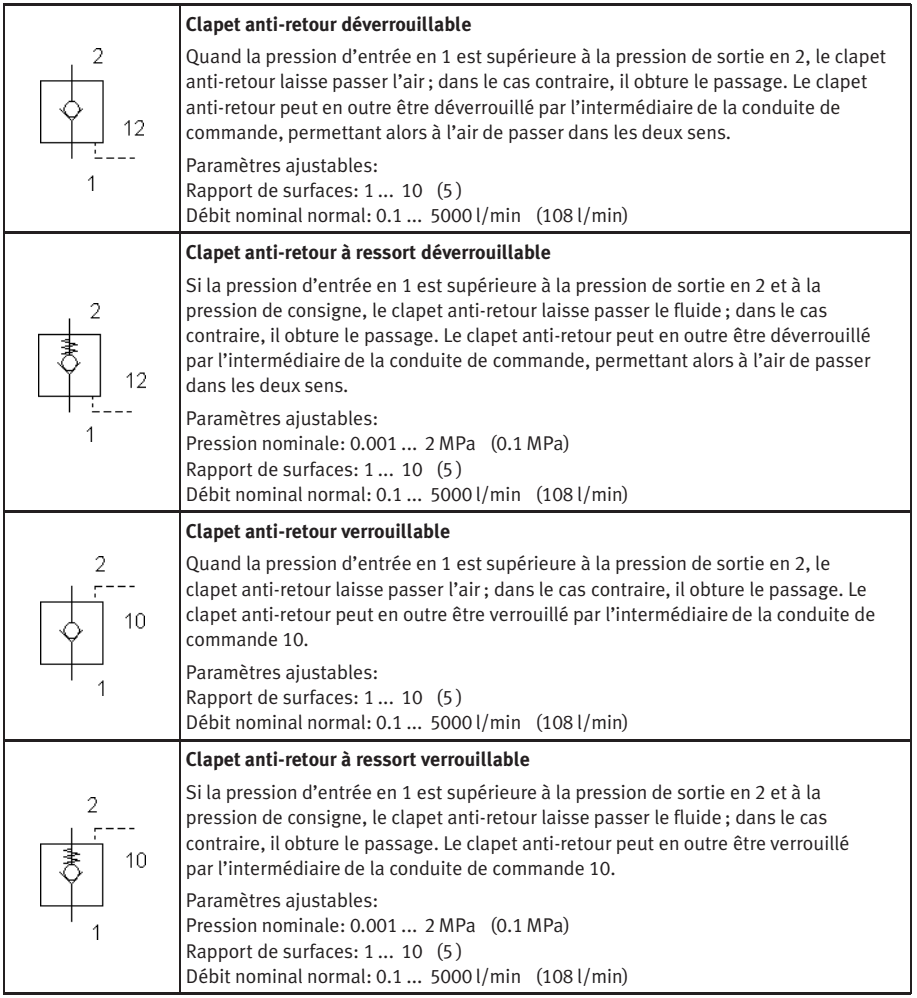

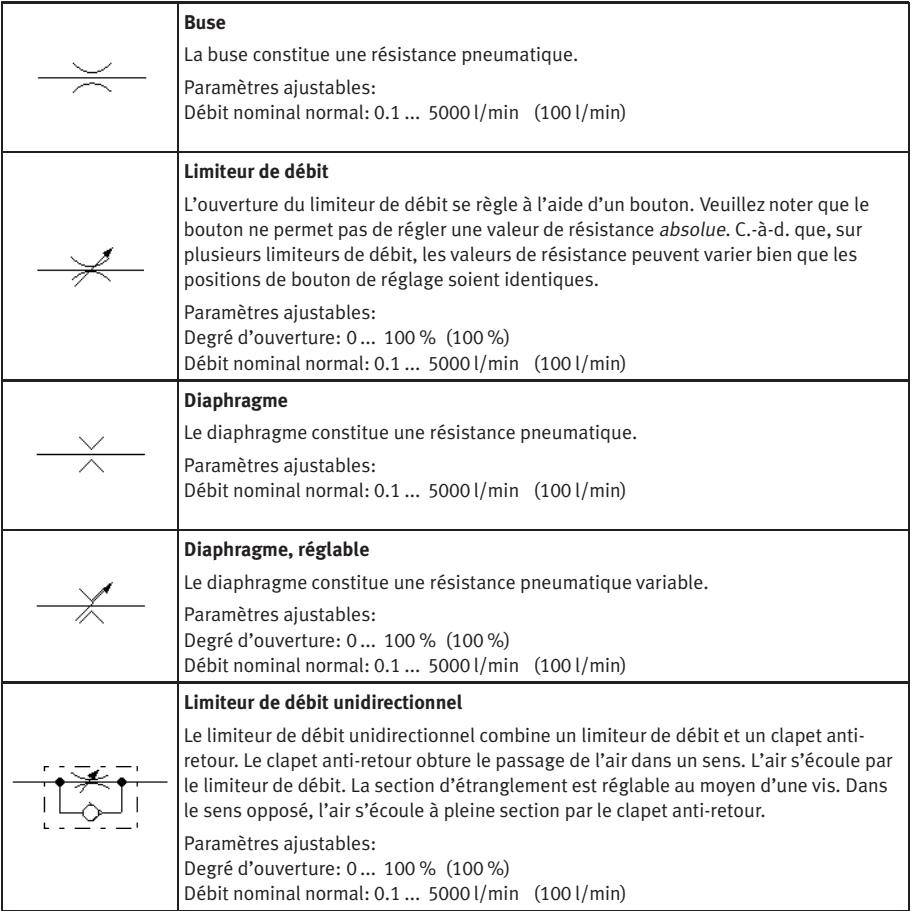

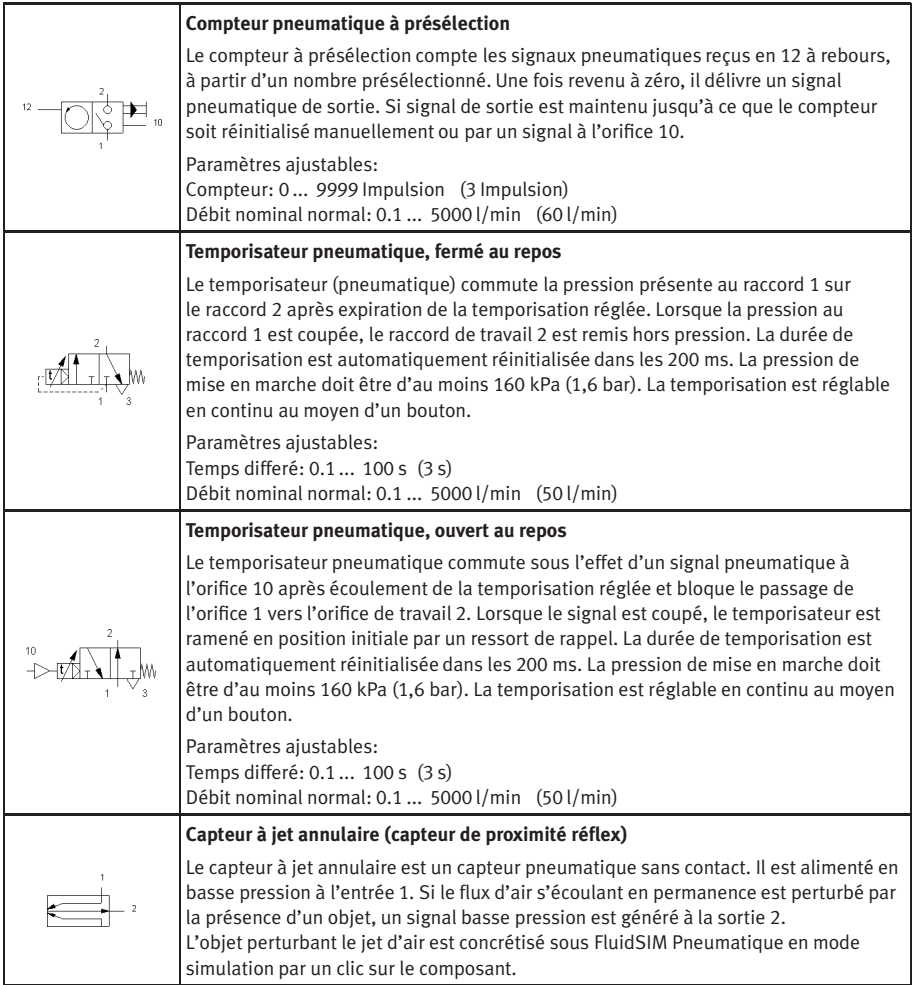

# Régulateur de pression

<span id="page-272-0"></span>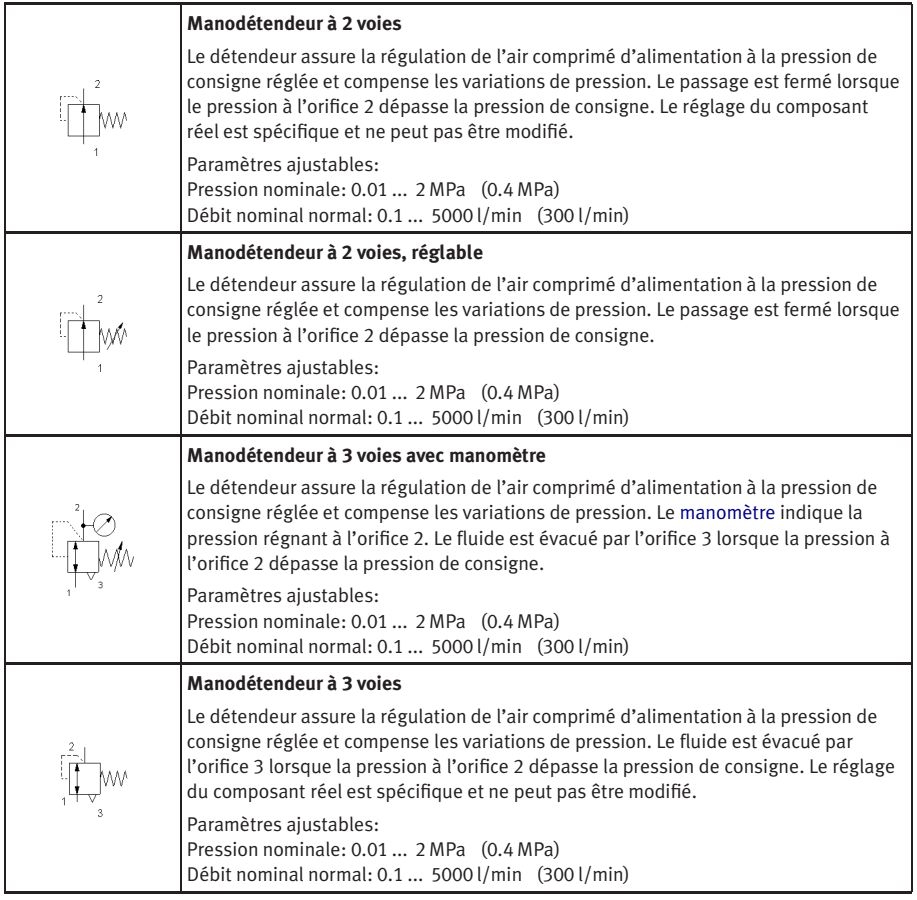

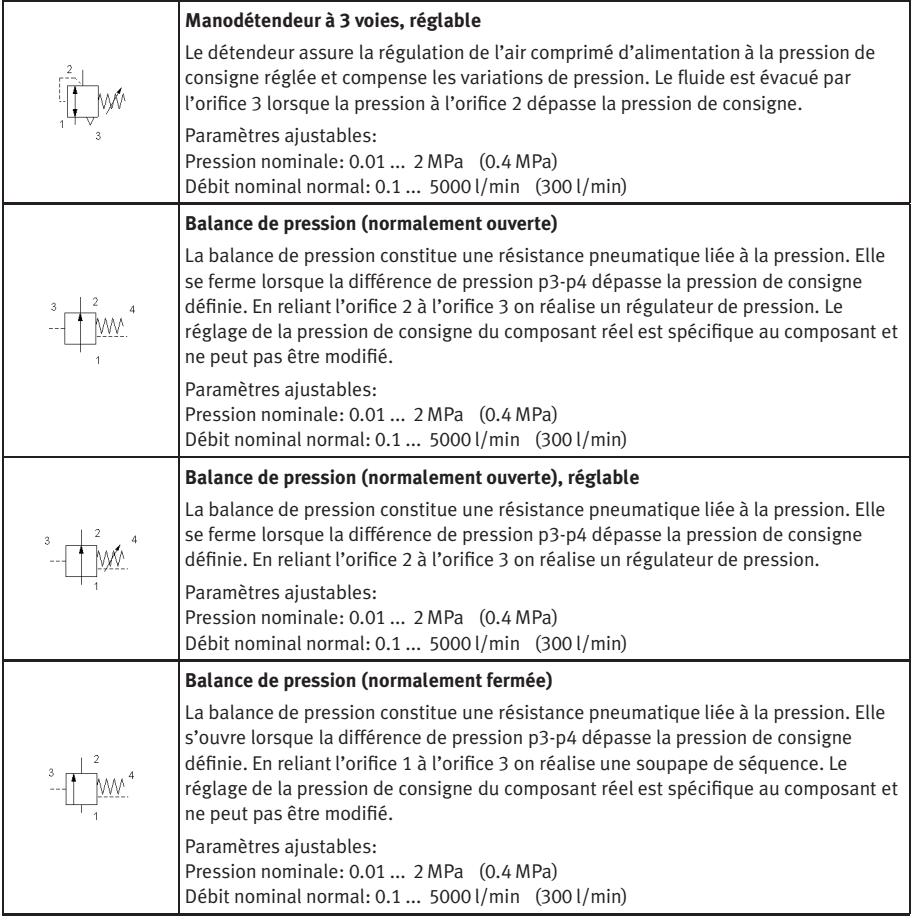

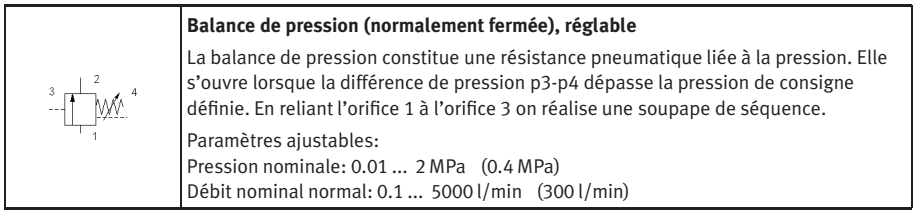

# Contacts à commande par pression

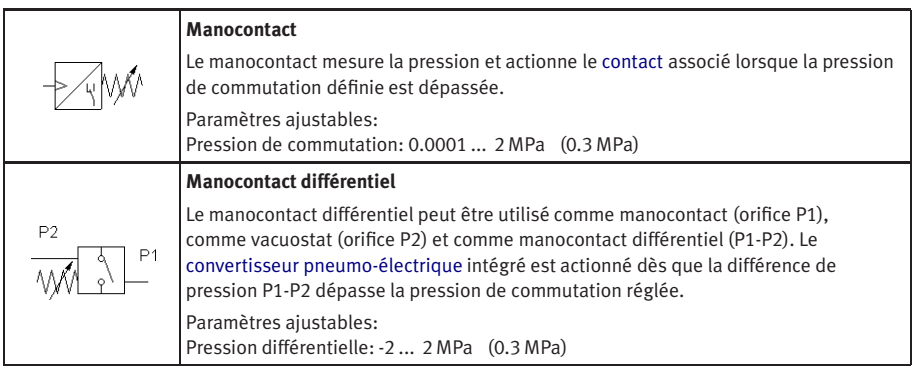

# Groupes de distributeurs

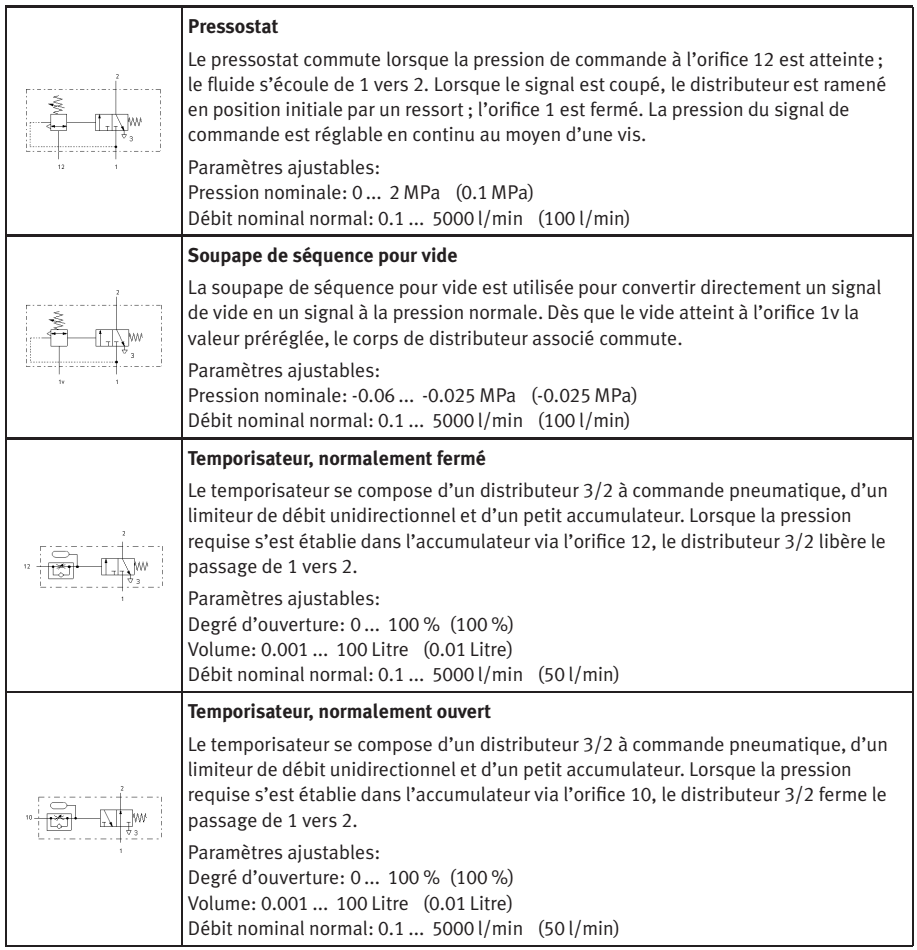

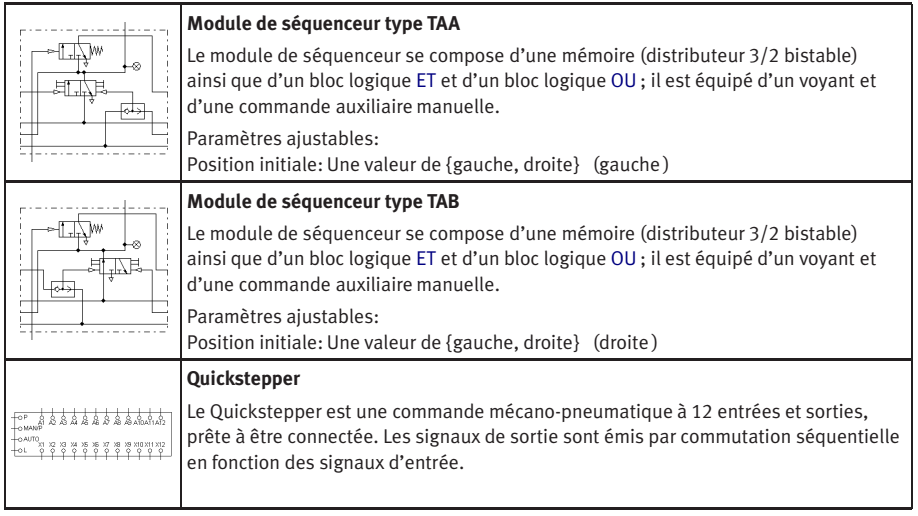

# Distributeurs à commande proportionnelle

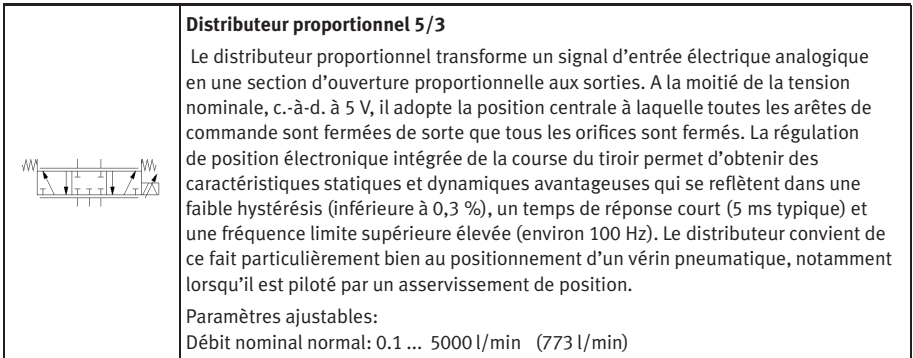

# Actionneurs

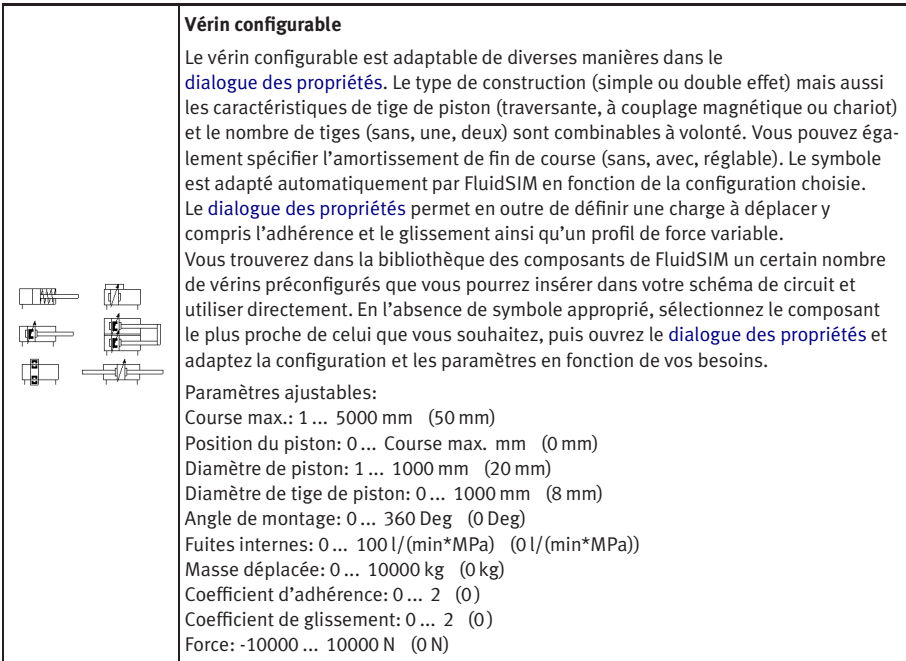

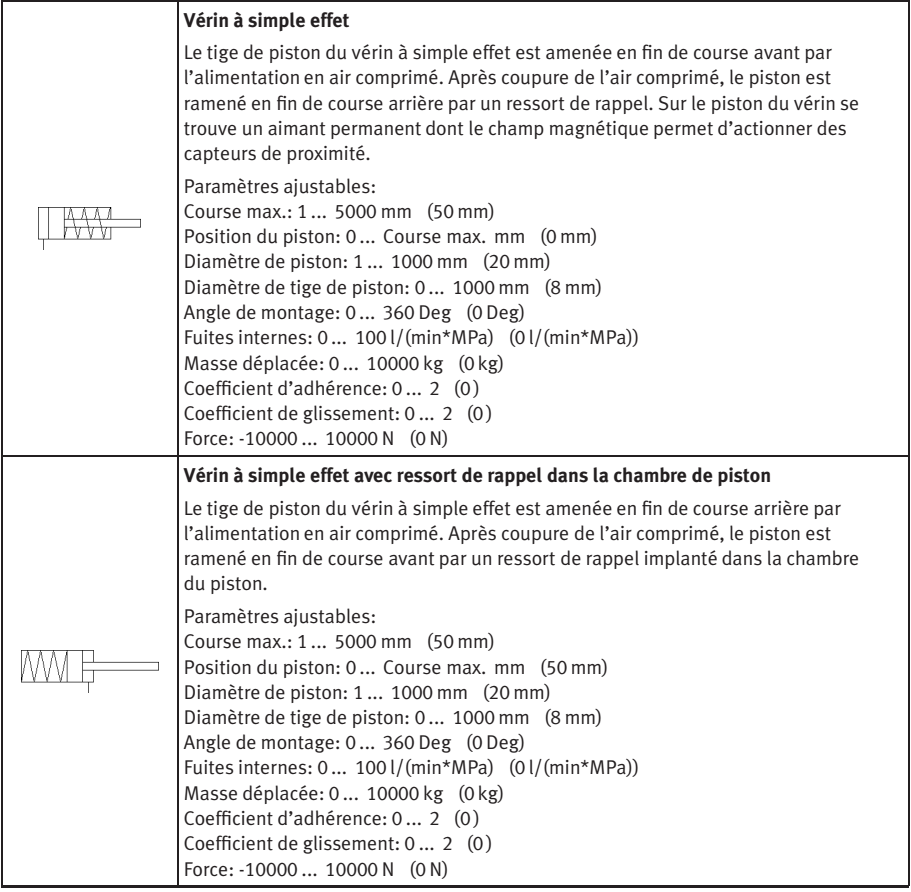

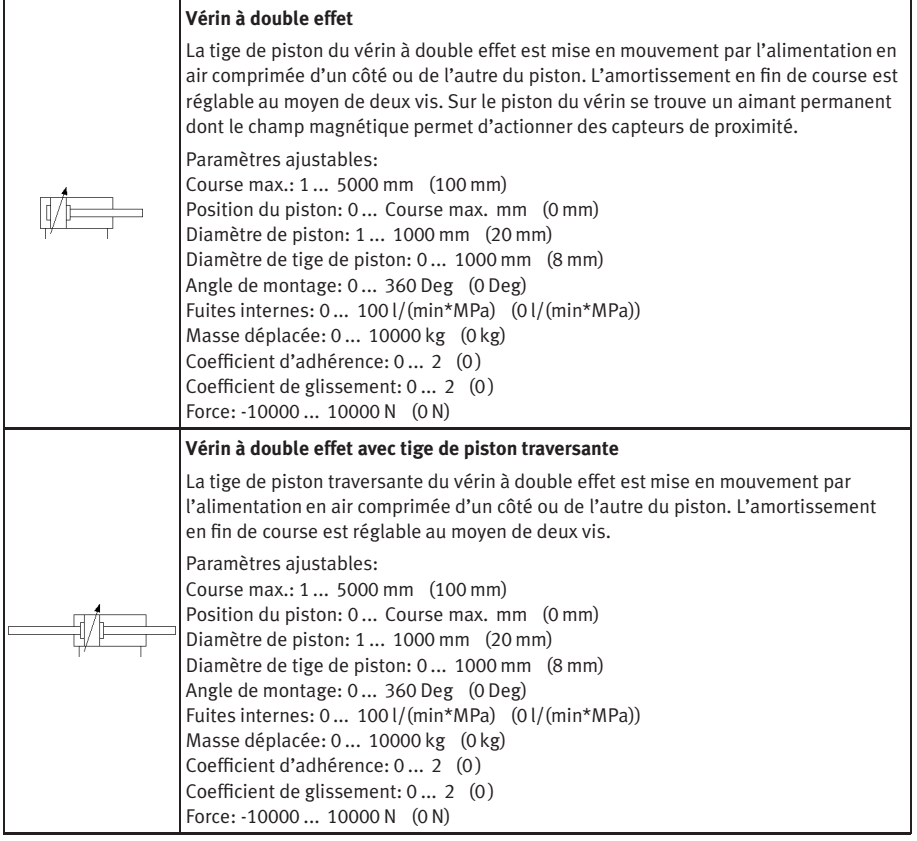

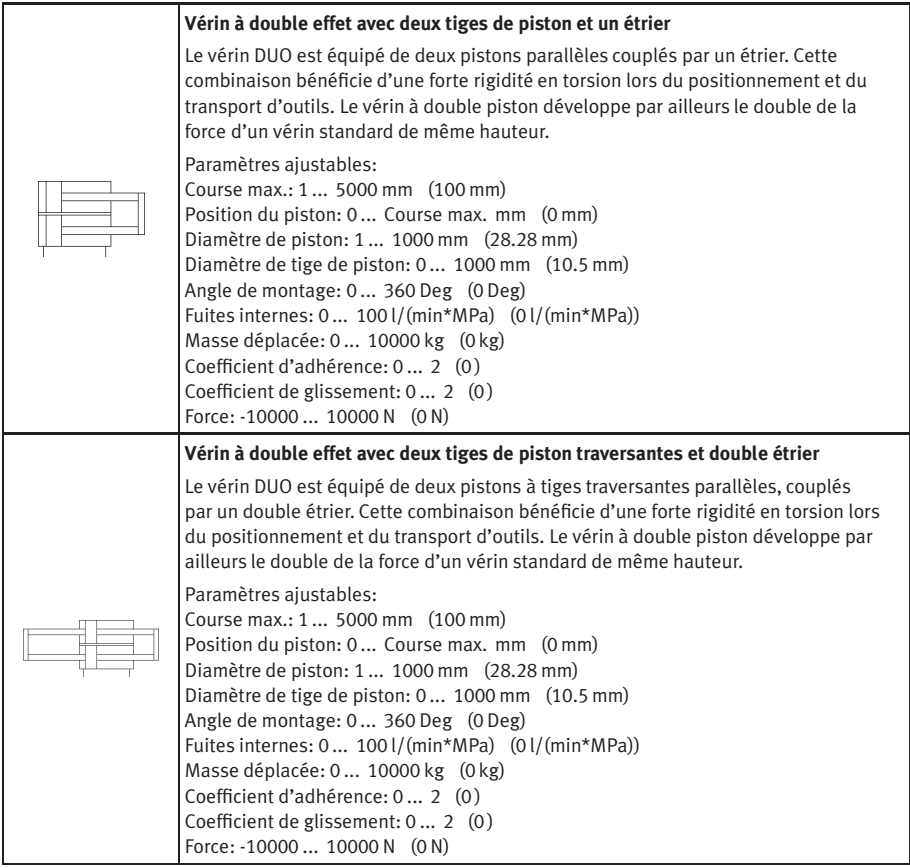

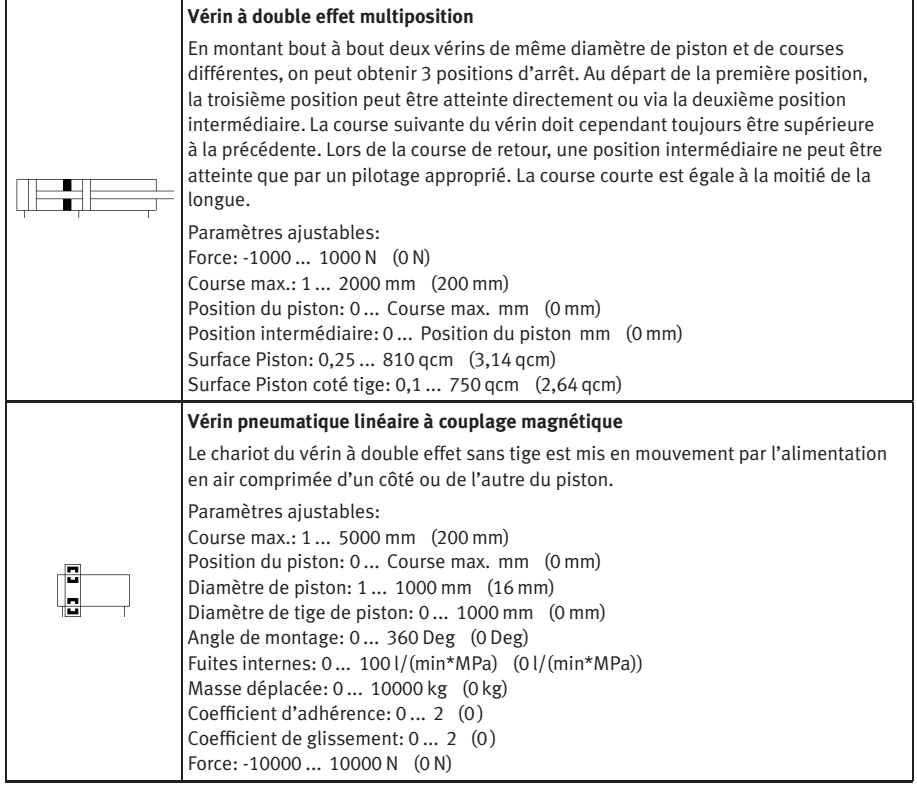

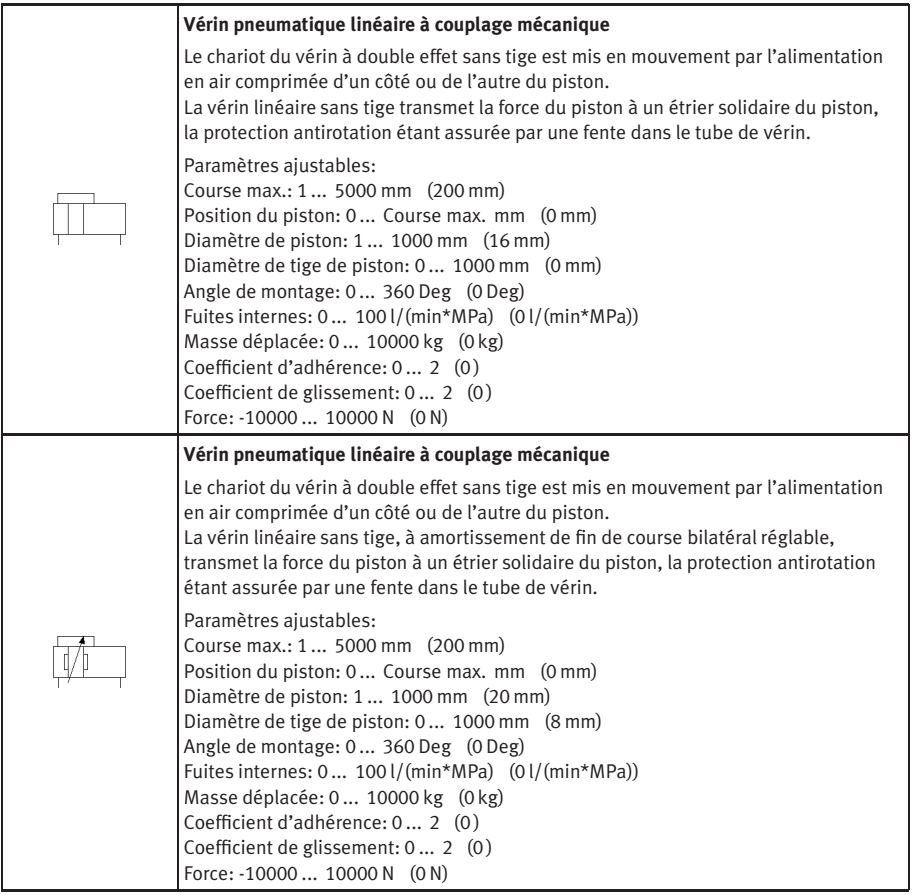

<span id="page-283-1"></span><span id="page-283-0"></span>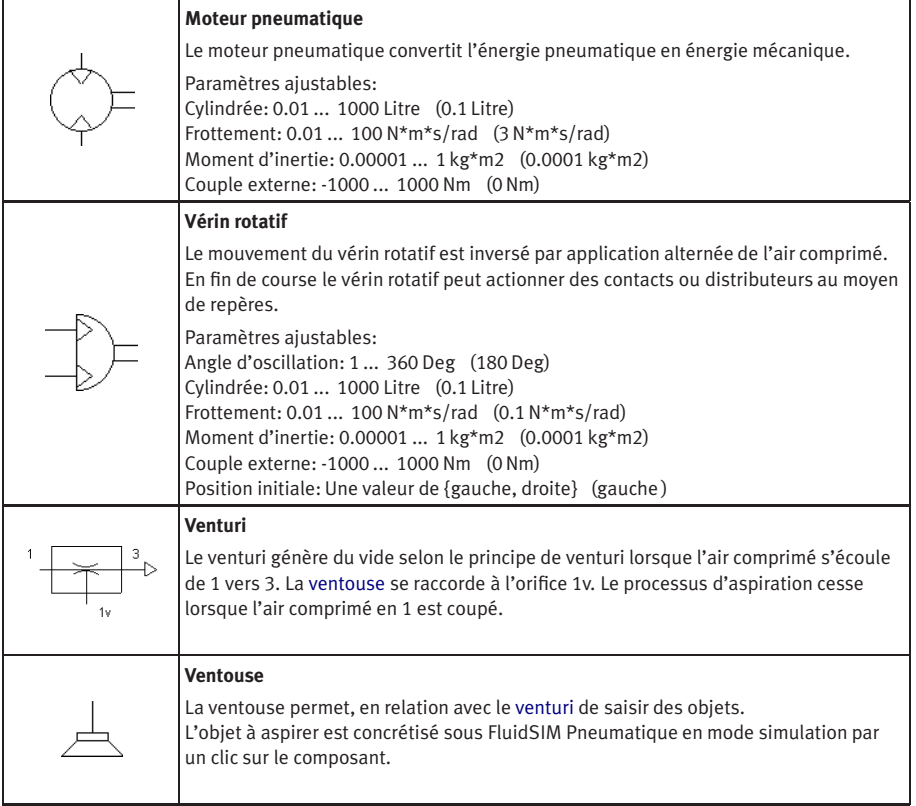

### Instruments de mesure

<span id="page-284-0"></span>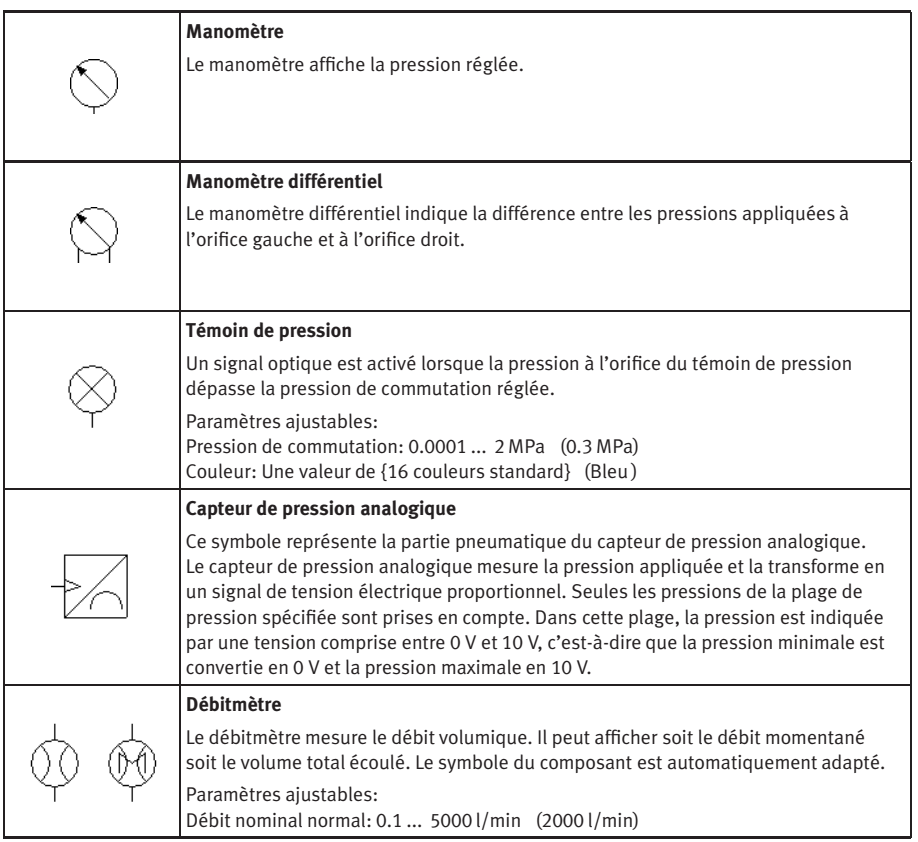

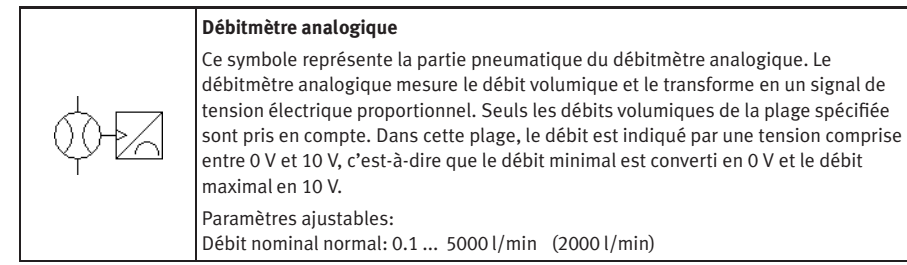

# **B.2 Composants électriques**

Alimentation électrique

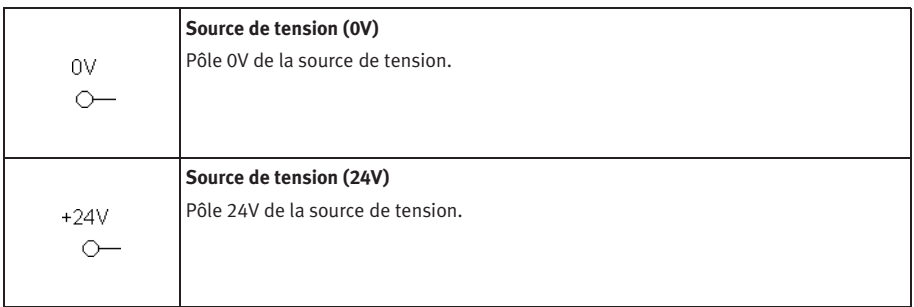

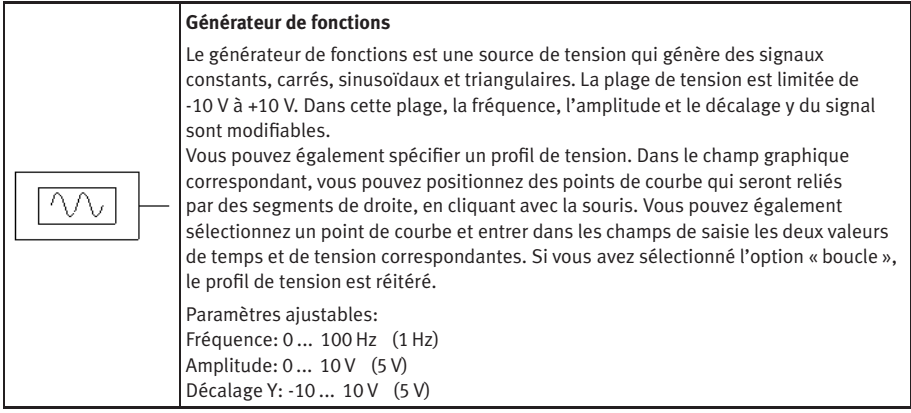

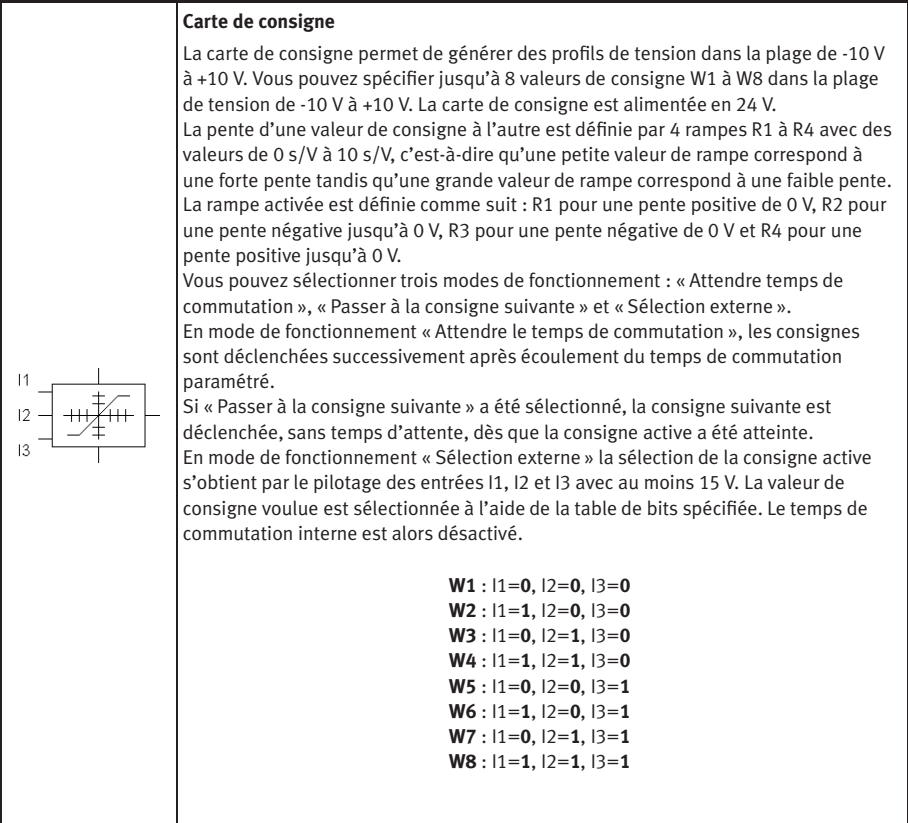
<span id="page-288-2"></span><span id="page-288-0"></span>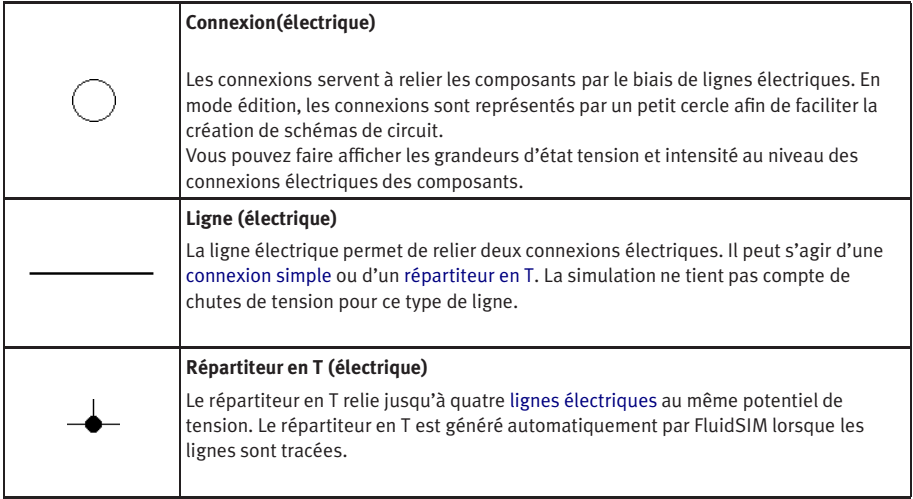

# <span id="page-288-1"></span>Actionneurs / Equipements de signalisation

<span id="page-288-3"></span>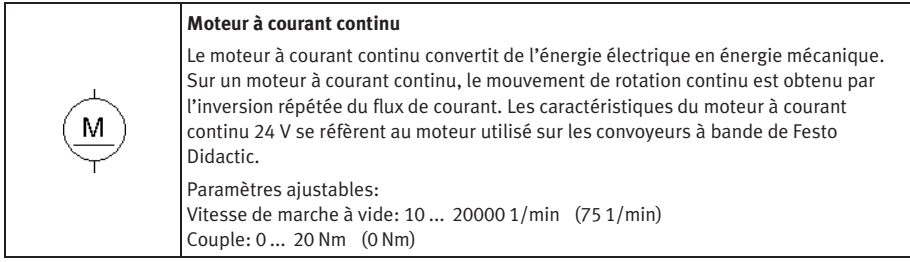

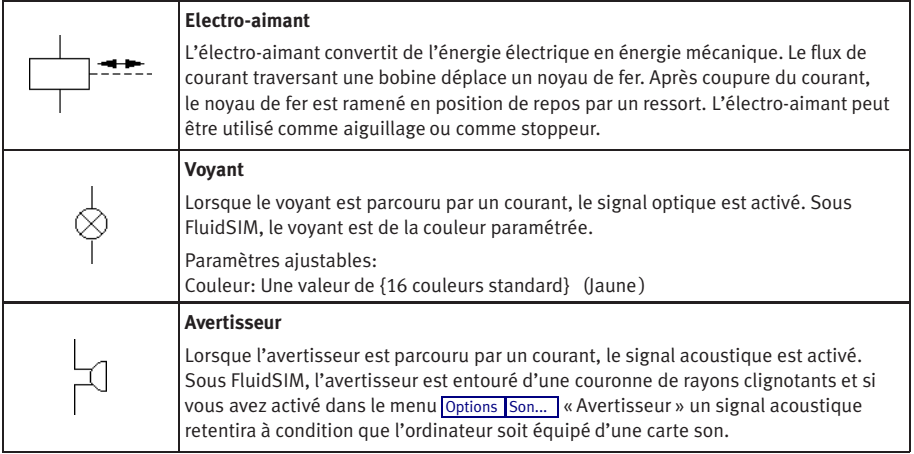

# Instruments de mesure / capteurs

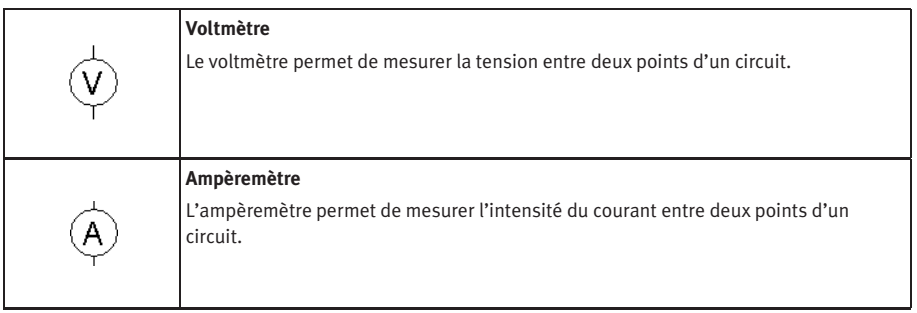

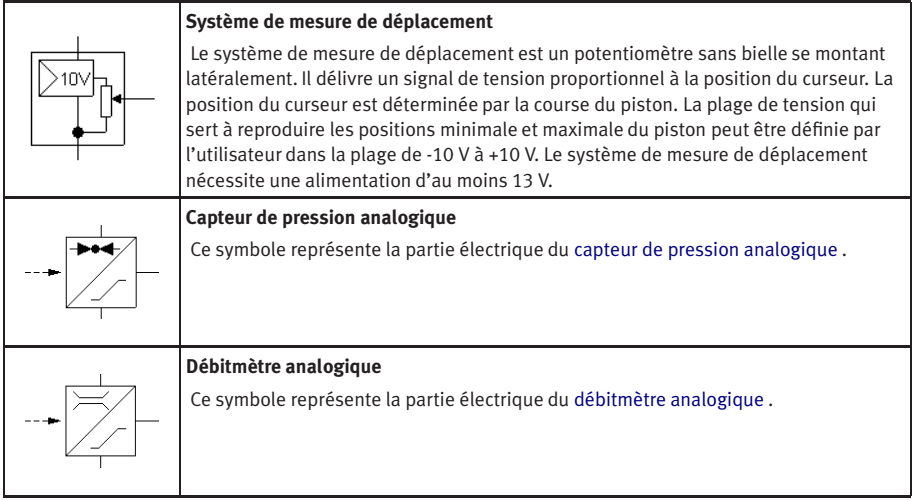

# Contacts génériques

<span id="page-290-1"></span><span id="page-290-0"></span>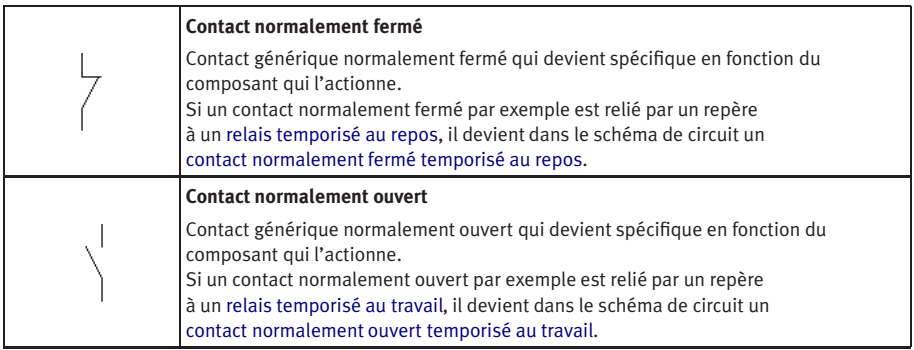

<span id="page-291-3"></span>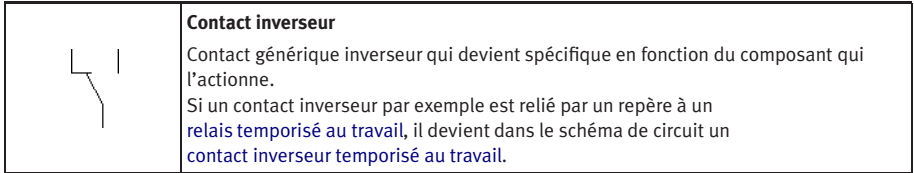

#### Temporisateur

<span id="page-291-2"></span><span id="page-291-1"></span><span id="page-291-0"></span>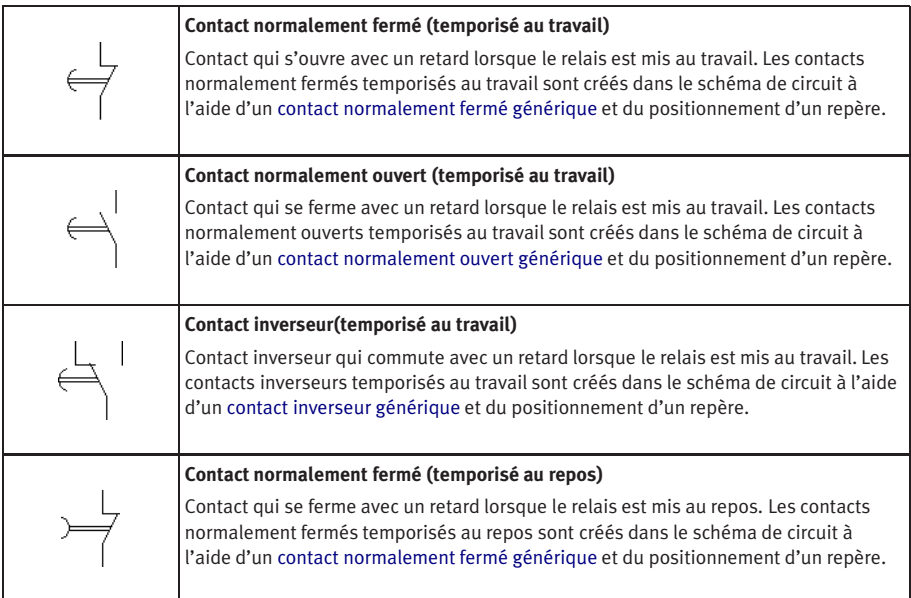

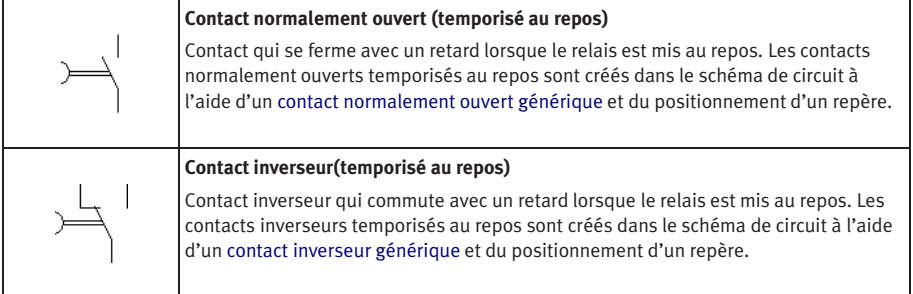

## Capteur de fin de course

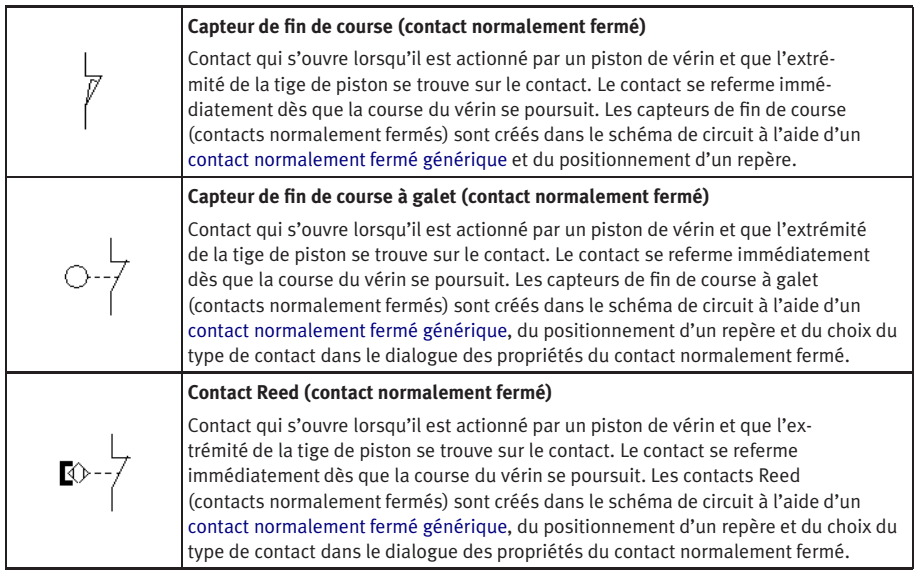

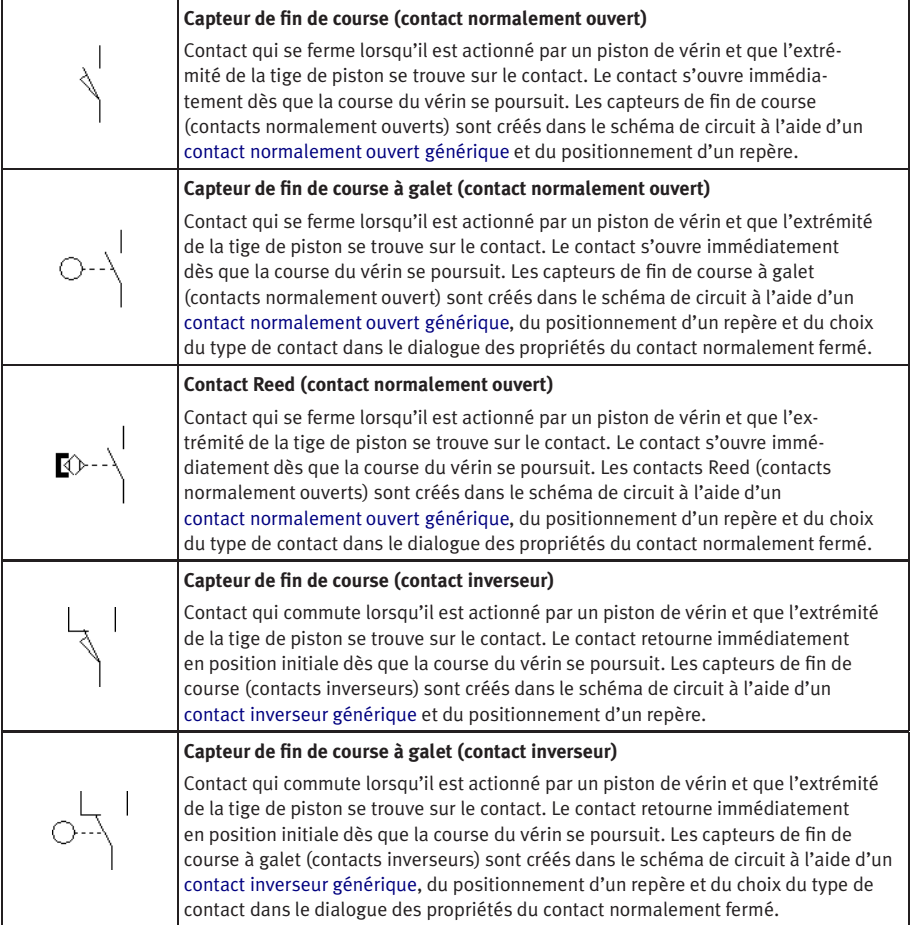

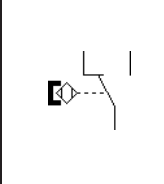

#### **Contact Reed (contact inverseur)**

Contact qui commute lorsqu'il est actionné par un piston de vérin et que l'extrémité de la tige de piston se trouve sur le contact. Le contact retourne immédiatement en position initiale dès que la course du vérin se poursuit. Les contacts Reed (contacts inverseurs) sont créés dans le schéma de circuit à l'aide d'un [contact inverseur générique,](#page-291-3) du positionnement d'un repère et du choix du type de contact dans le dialogue des propriétés du contact normalement fermé.

#### Contacts à commande manuelle

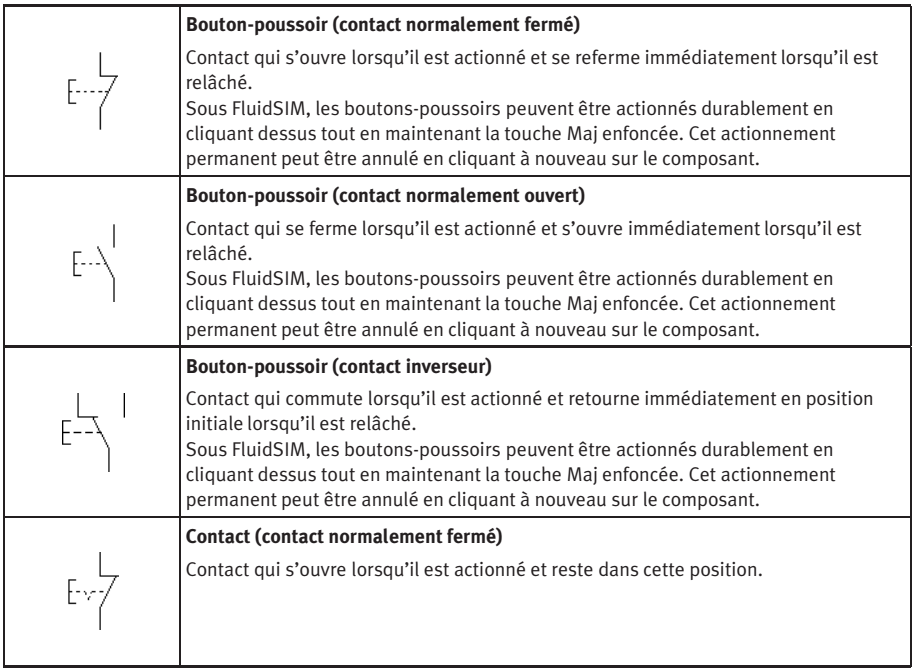

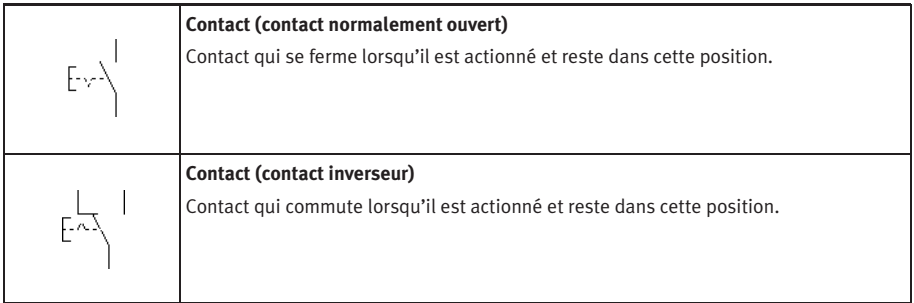

# Contacts à commande par pression

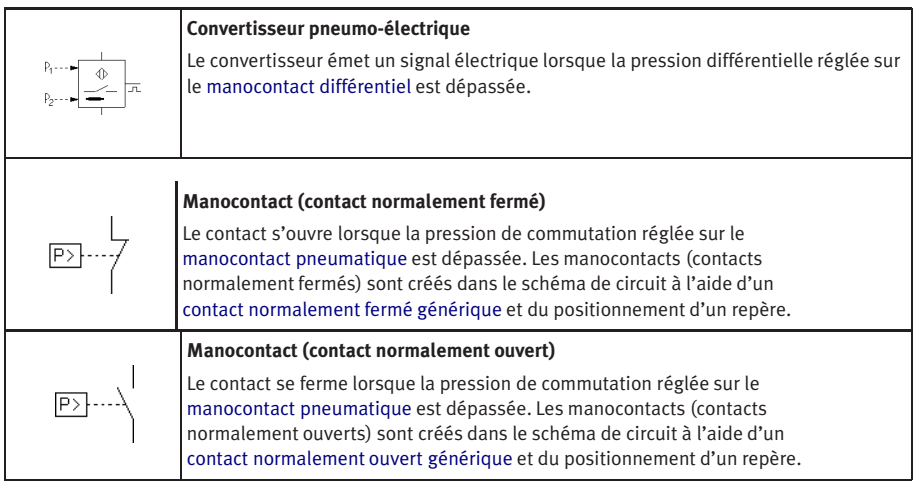

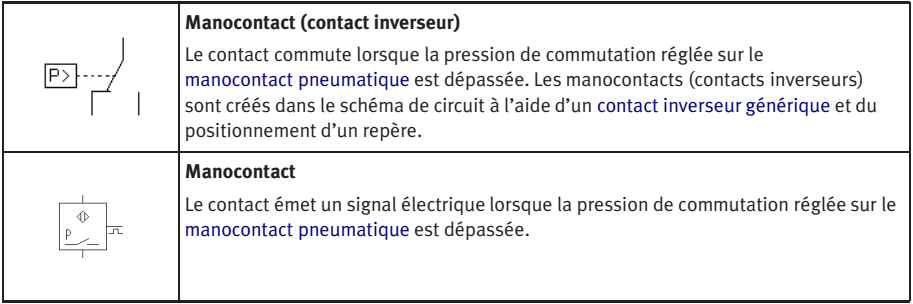

# Capteur de proximité

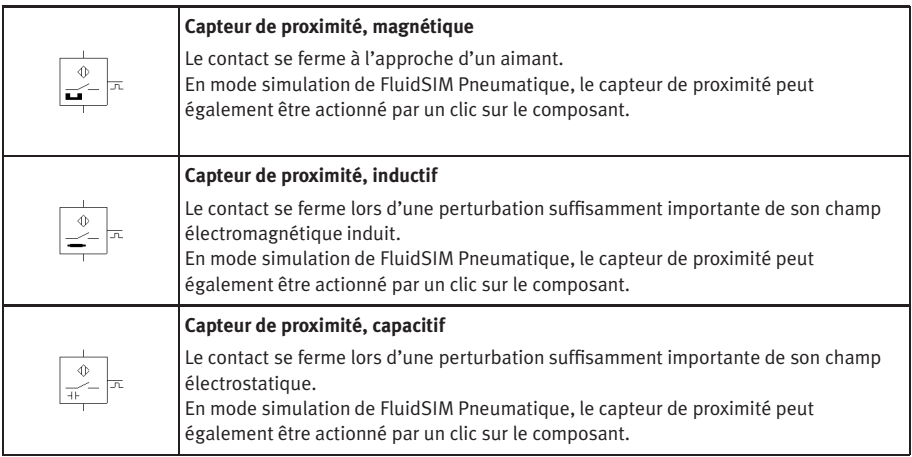

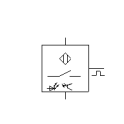

#### **Capteur de proximité, optique**

Le contact se ferme lorsqu'une barrière photoélectrique est interrompue. En mode simulation de FluidSIM Pneumatique, le capteur de proximité peut également être actionné par un clic sur le composant.

#### Relais

<span id="page-297-1"></span><span id="page-297-0"></span>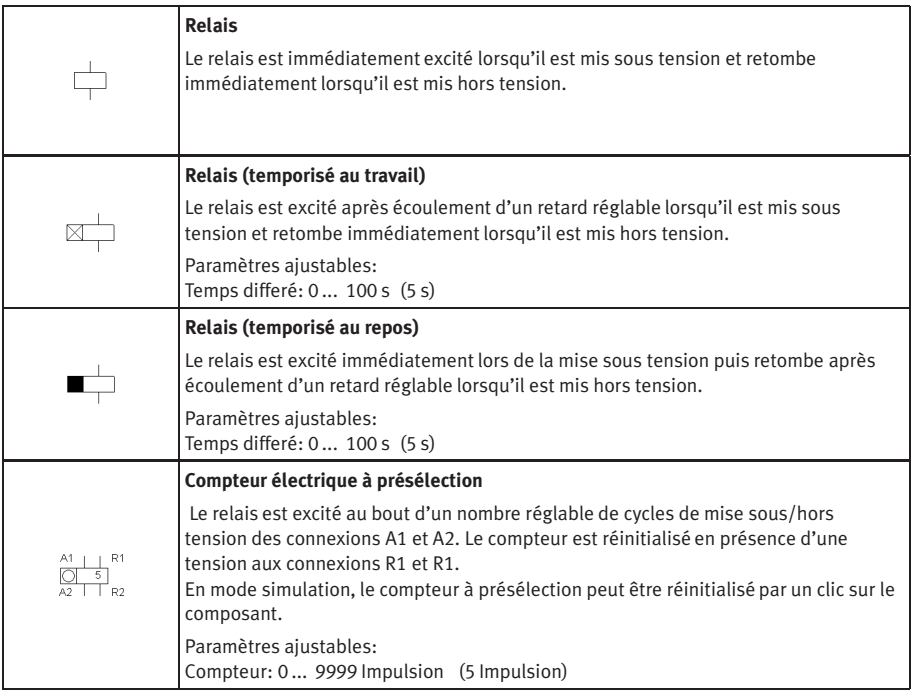

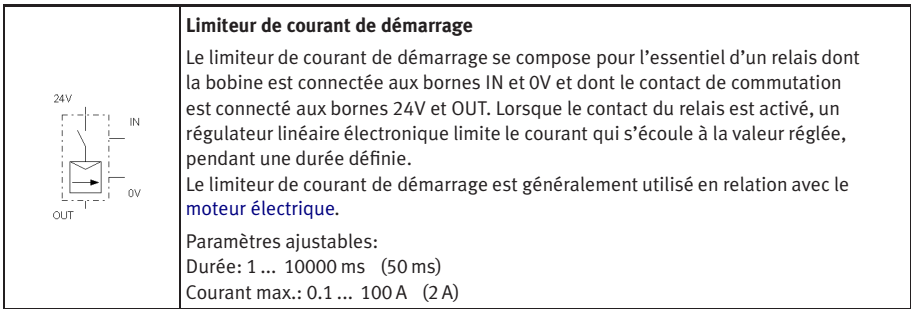

# Régulateur

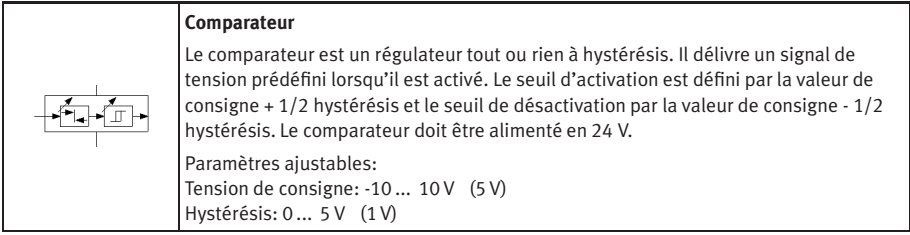

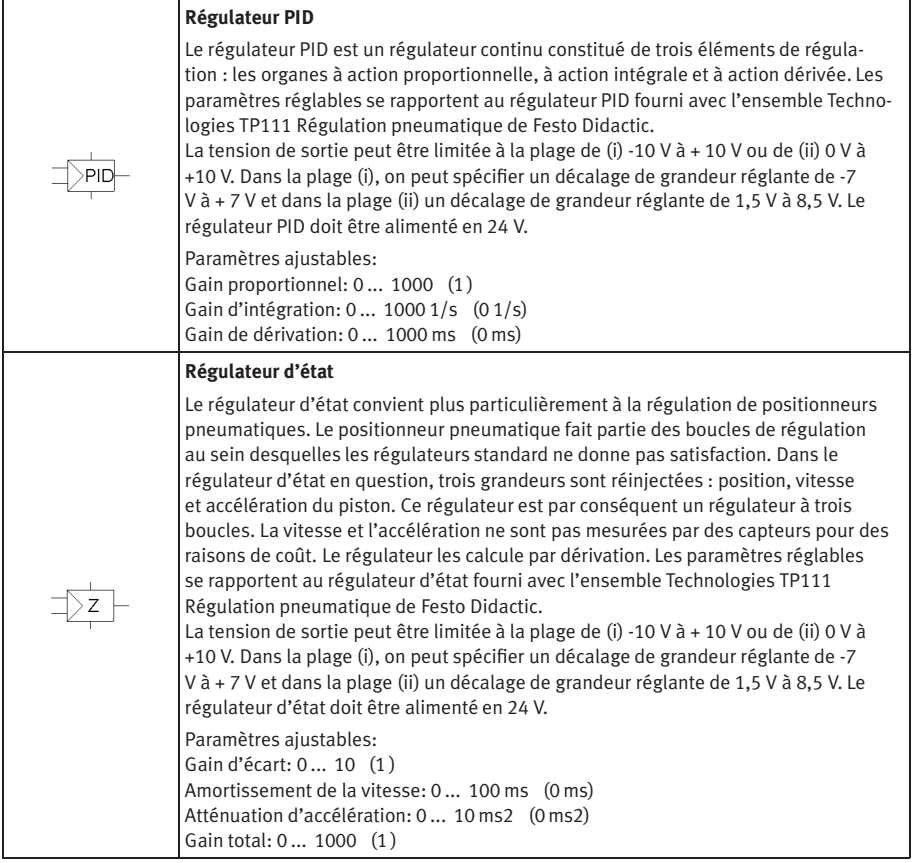

## Composants EasyPort/OPC/DDE

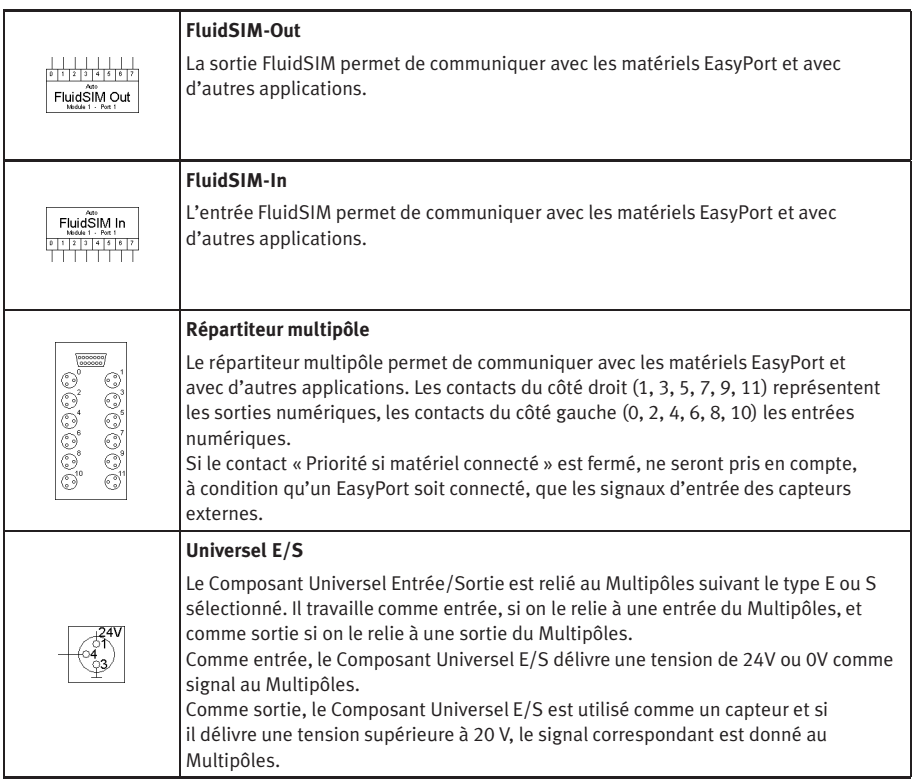

## **B.3 Composants électriques (norme américaine)**

Alimentation électrique

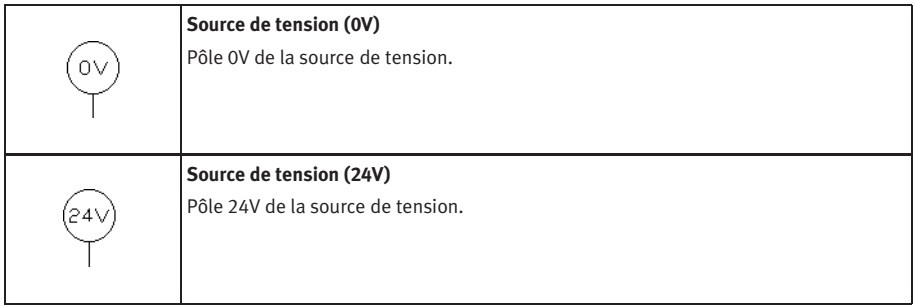

# Contacts généraux

<span id="page-301-1"></span><span id="page-301-0"></span>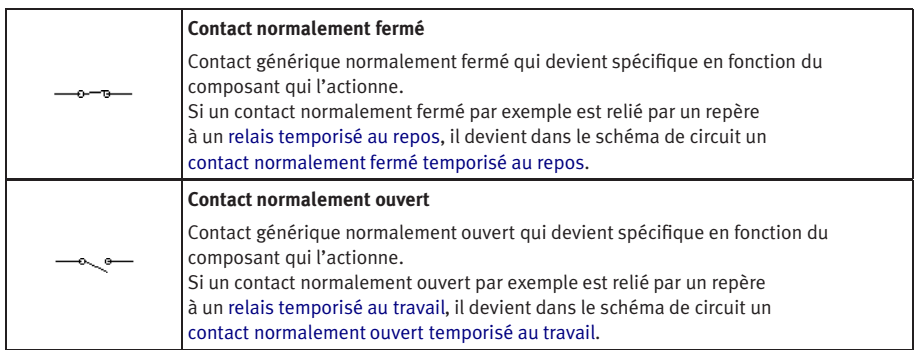

## Temporisateur

<span id="page-302-1"></span><span id="page-302-0"></span>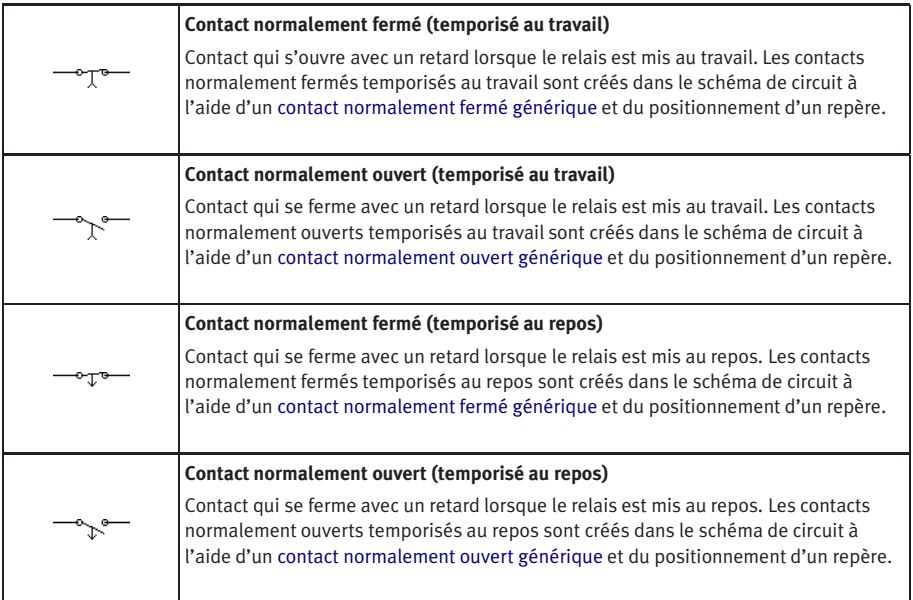

## Capteur de fin de course

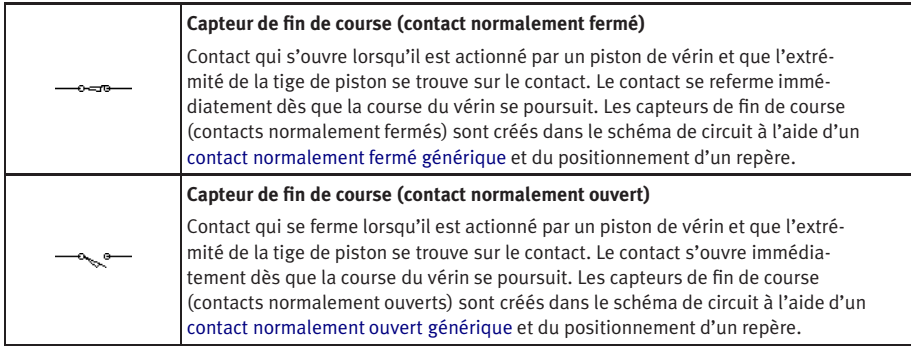

#### Contacts à commande manuelle

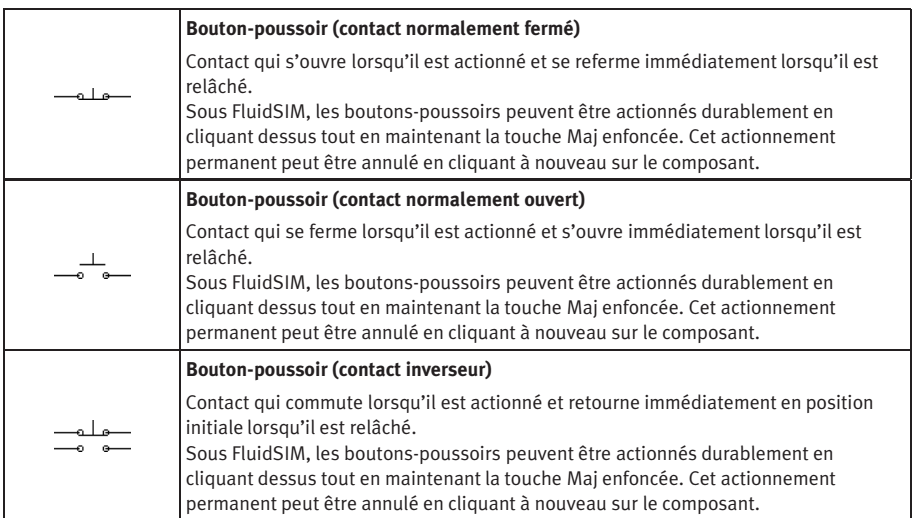

## Contacts à commande par pression

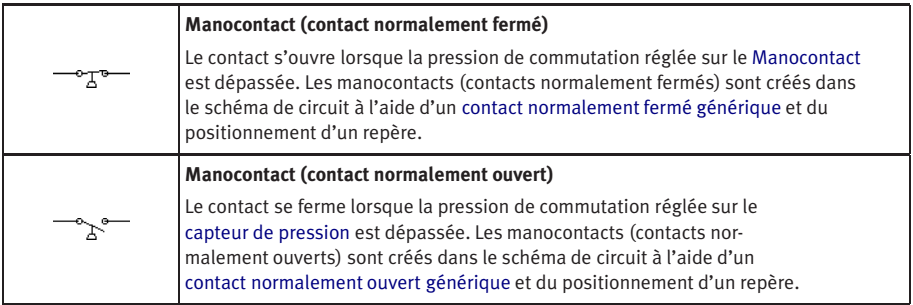

## Relais

<span id="page-304-1"></span><span id="page-304-0"></span>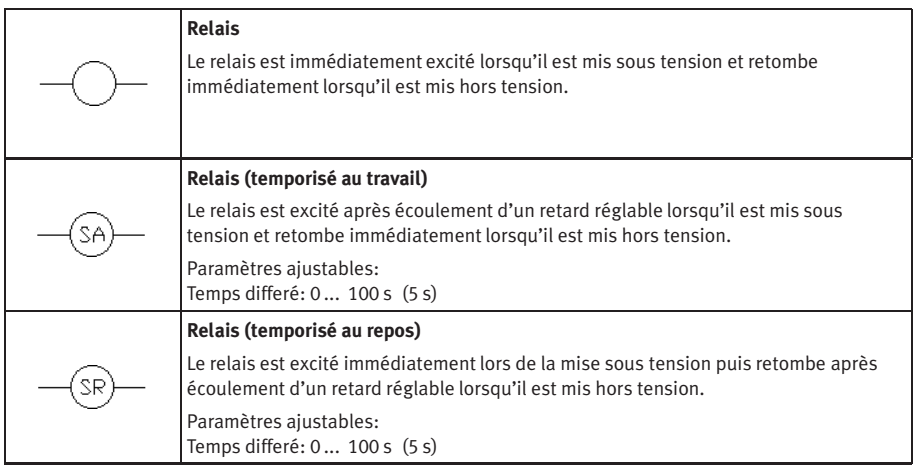

## **B.4 Composants numériques**

#### Constantes et bornes

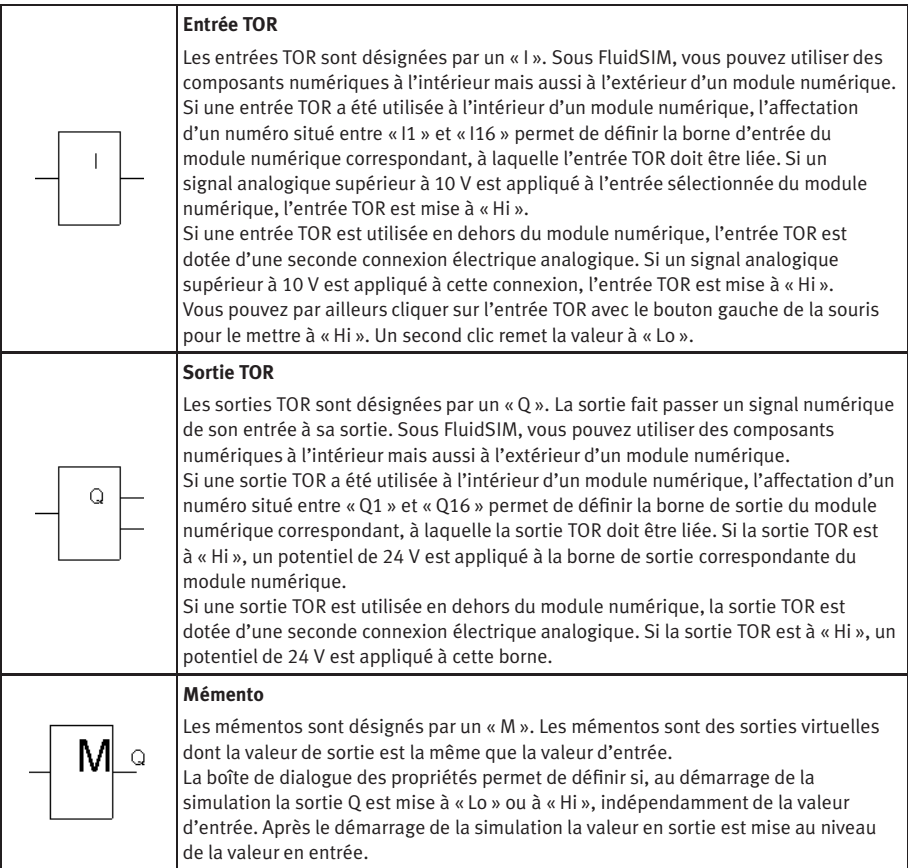

<span id="page-306-2"></span><span id="page-306-1"></span><span id="page-306-0"></span>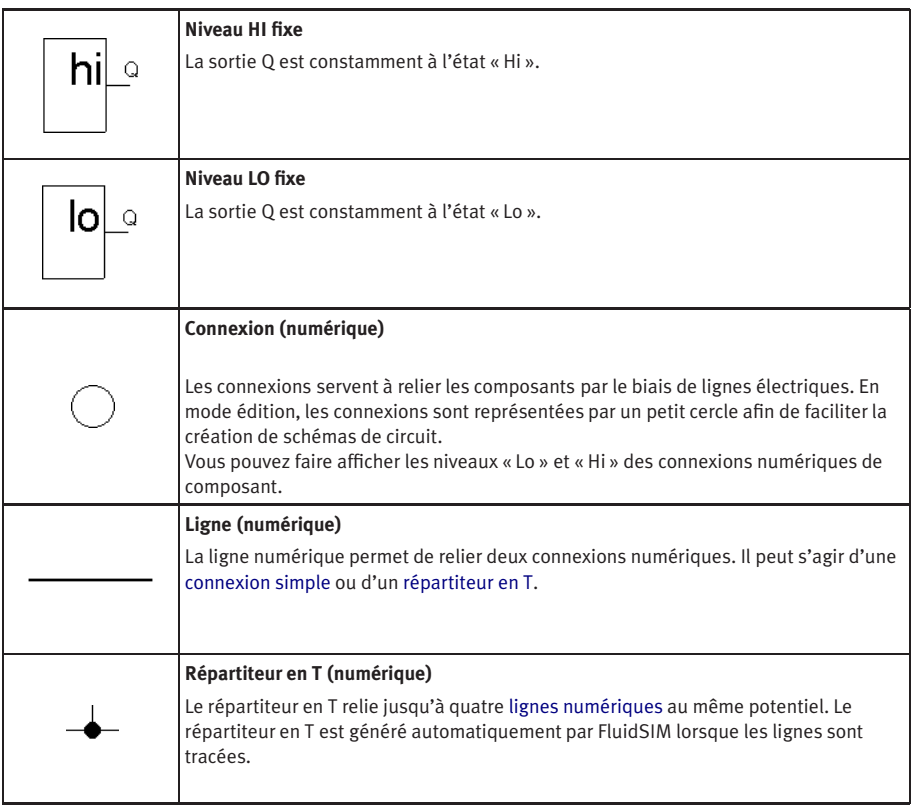

## Fonctions de base

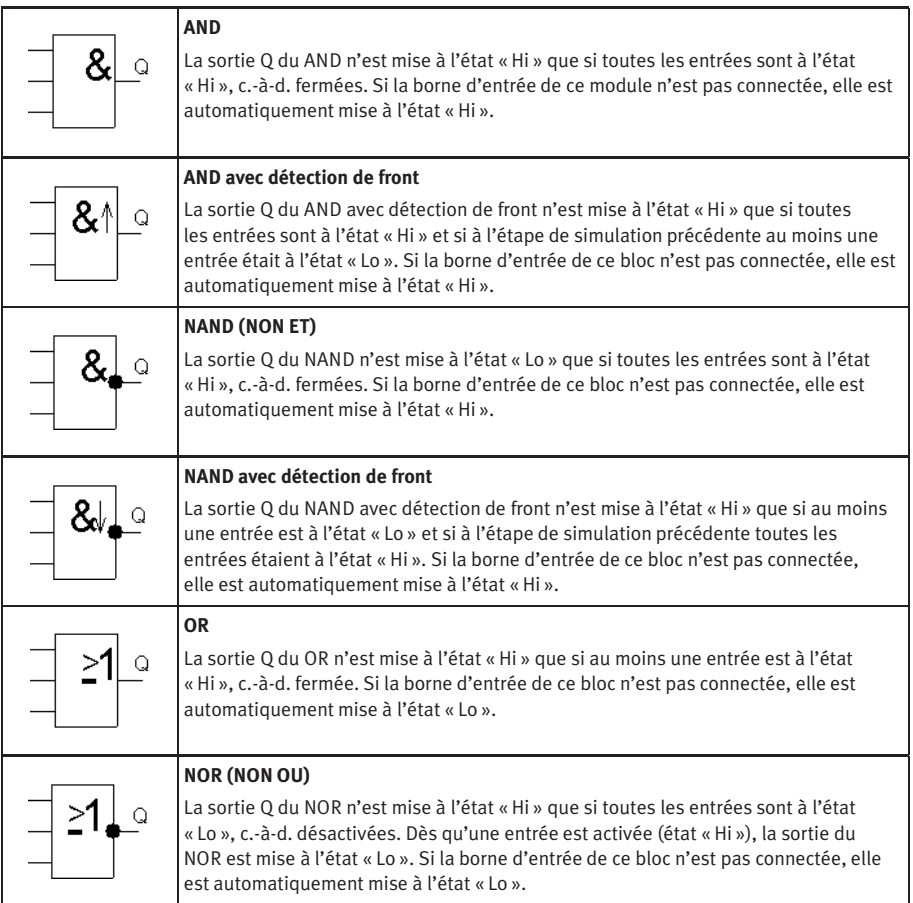

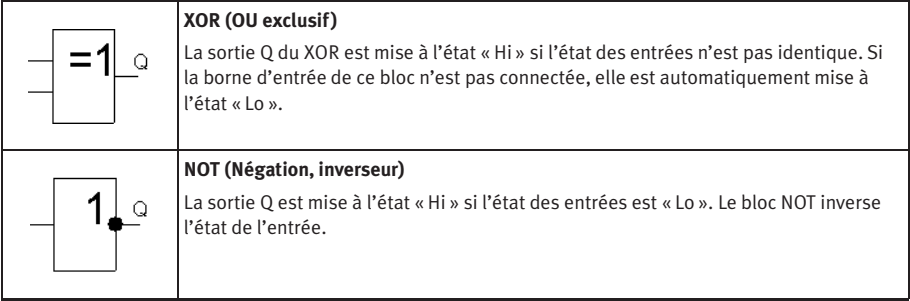

# Fonctions particulières

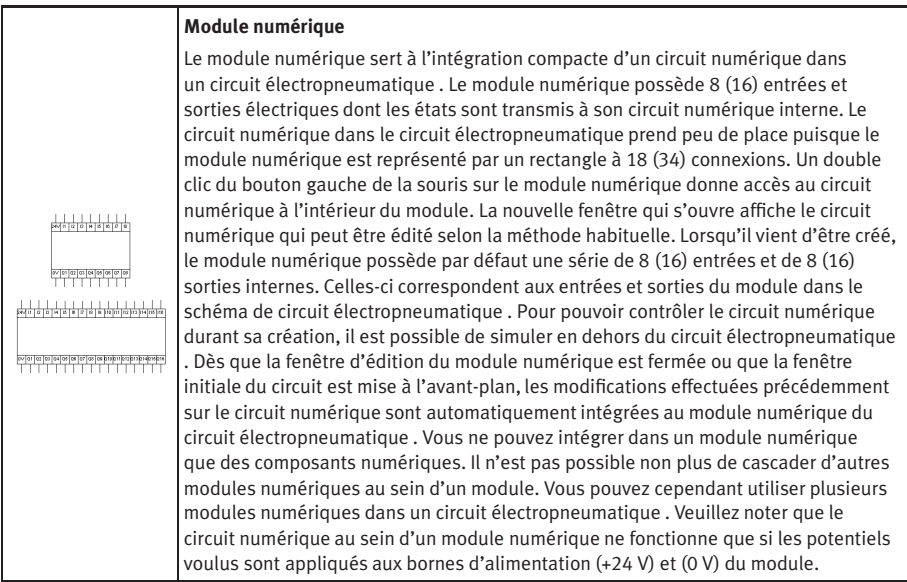

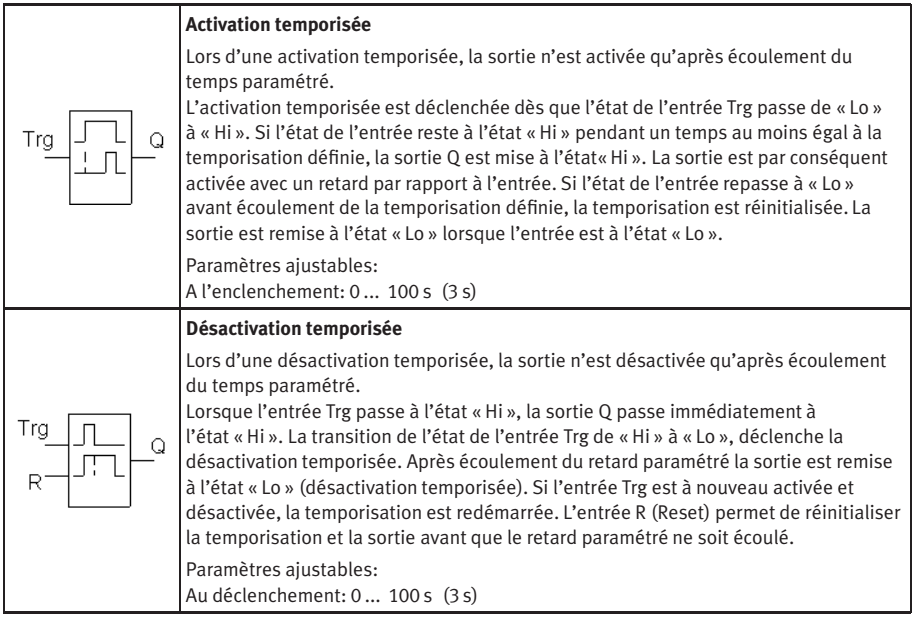

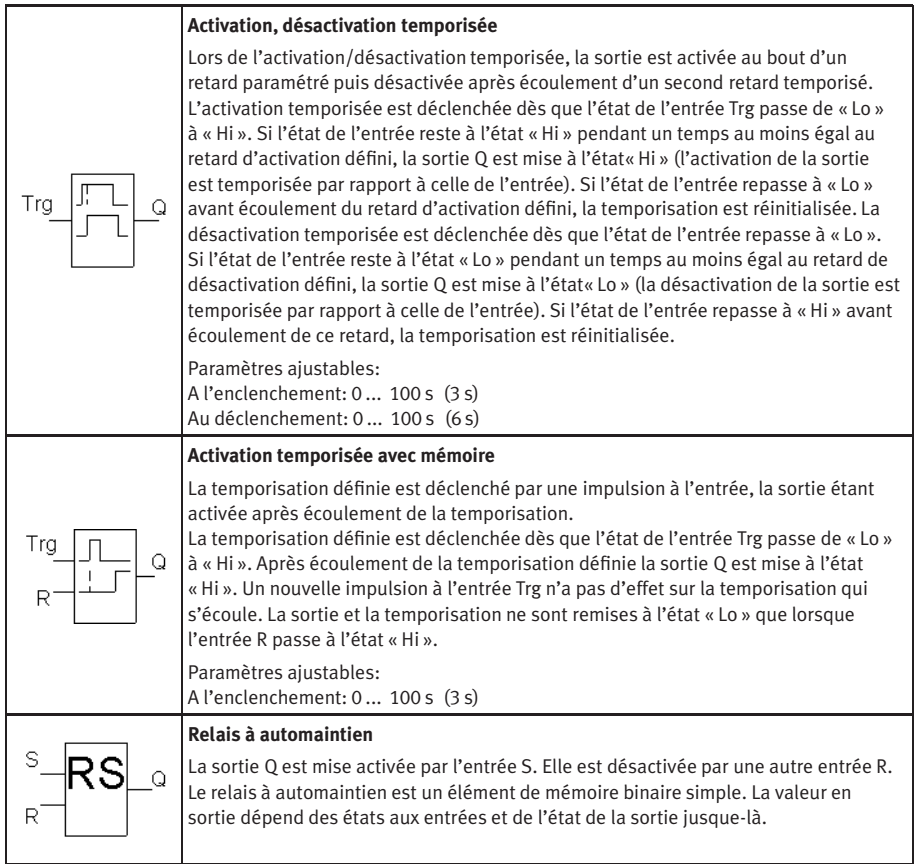

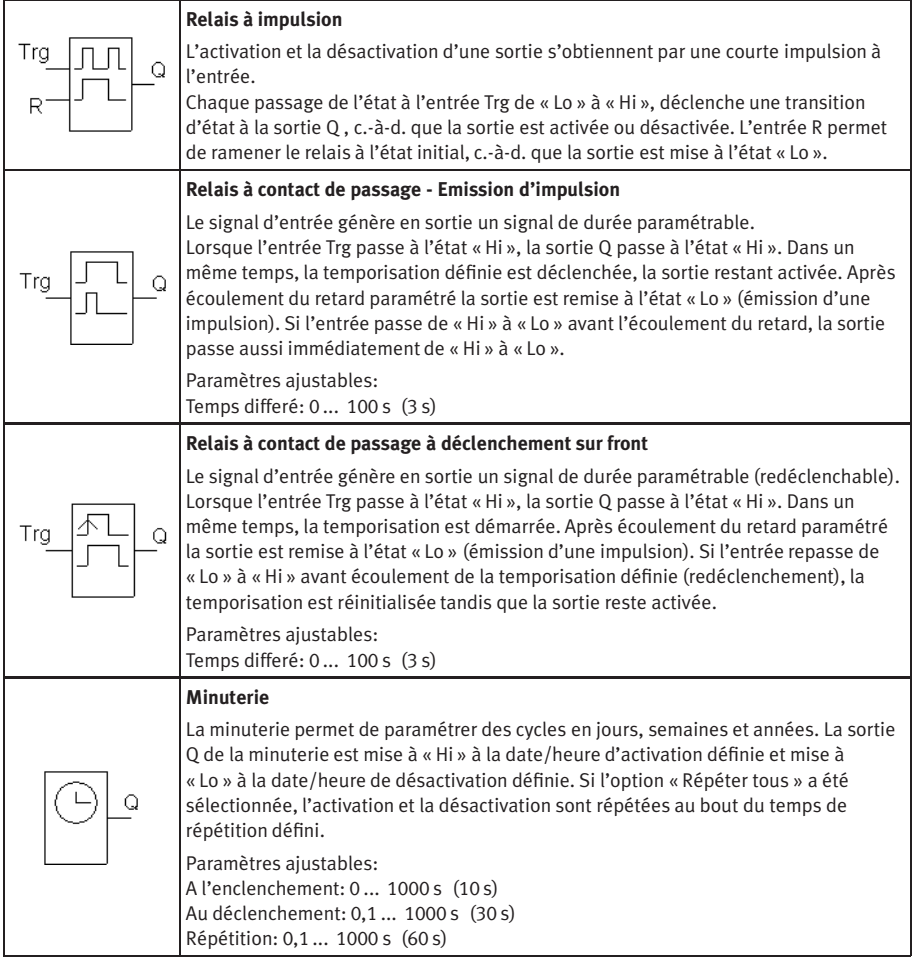

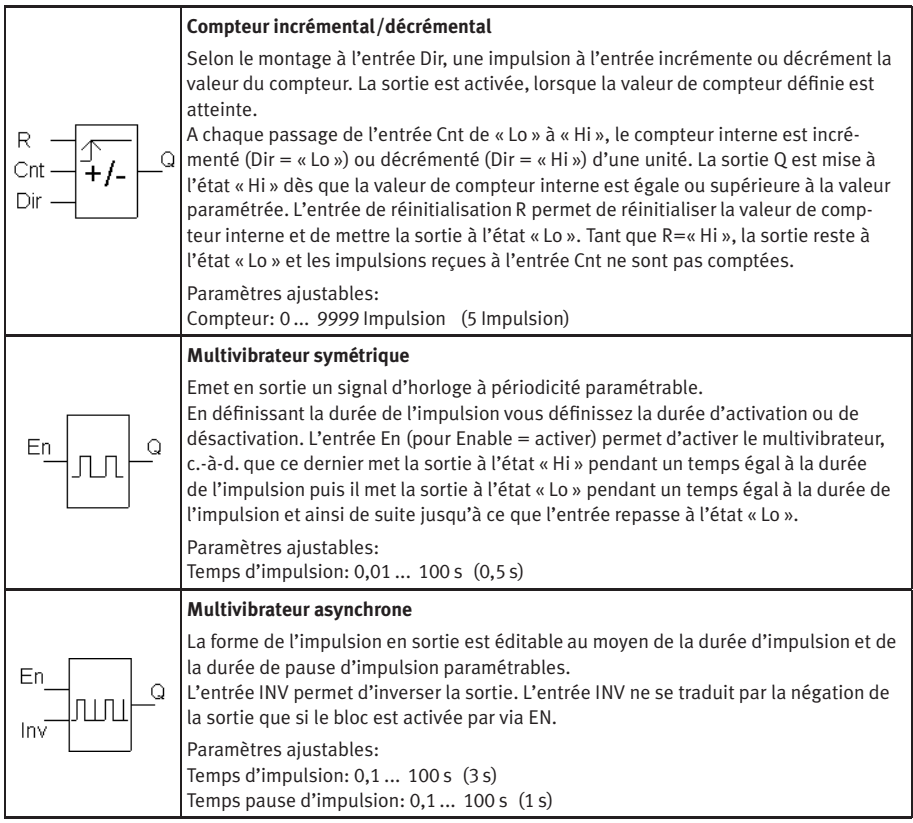

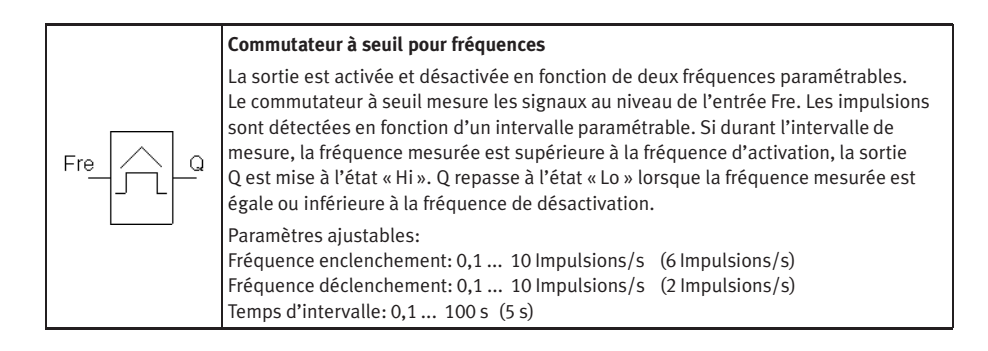

## **B.5 Eléments GRAFCET**

### GRAFCET

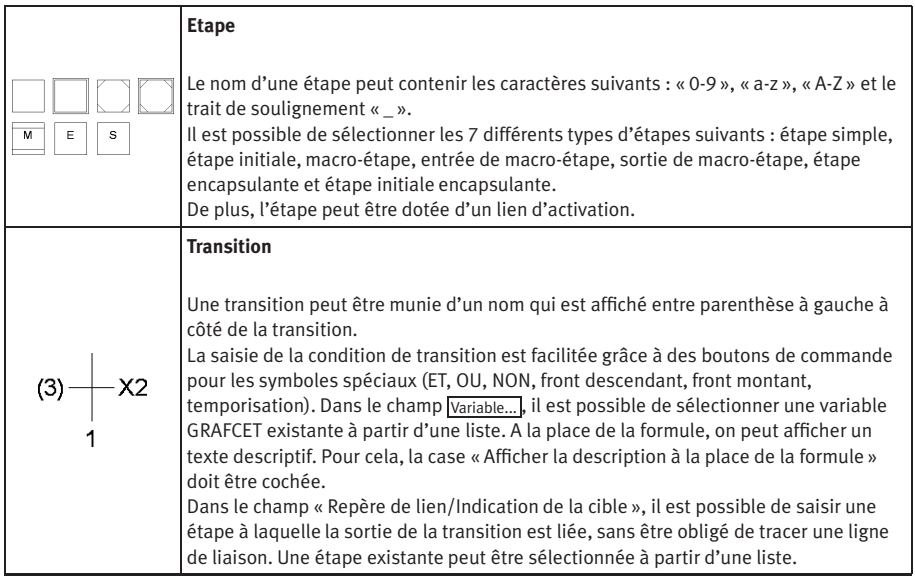

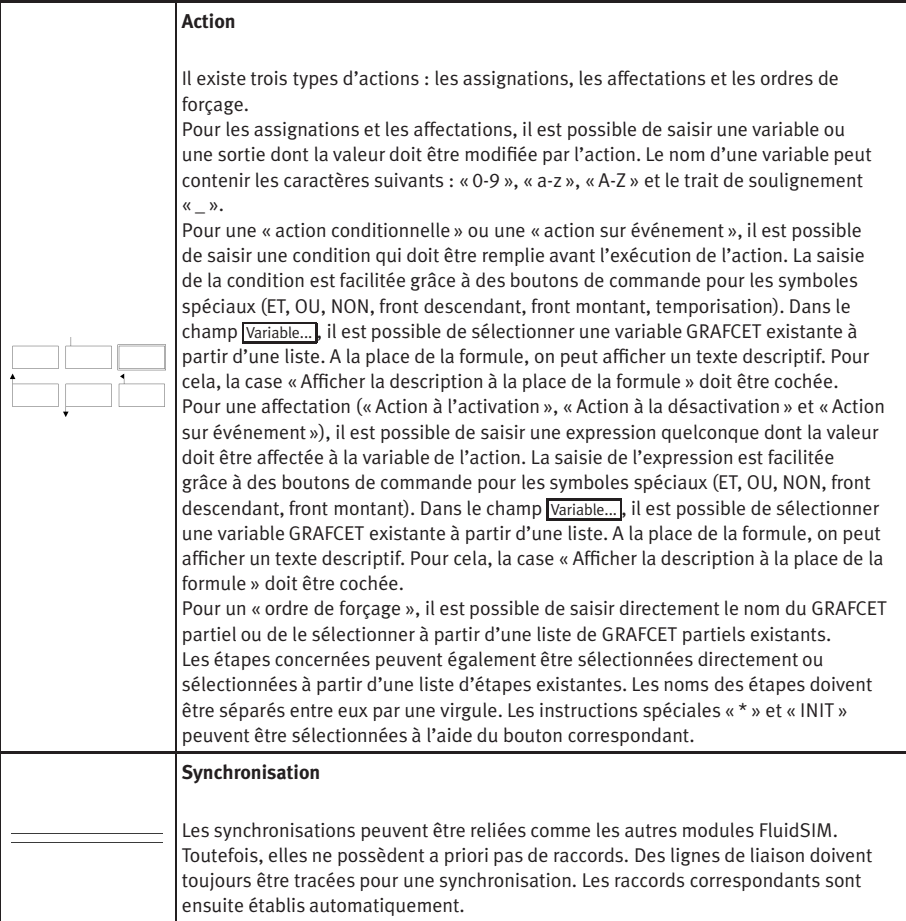

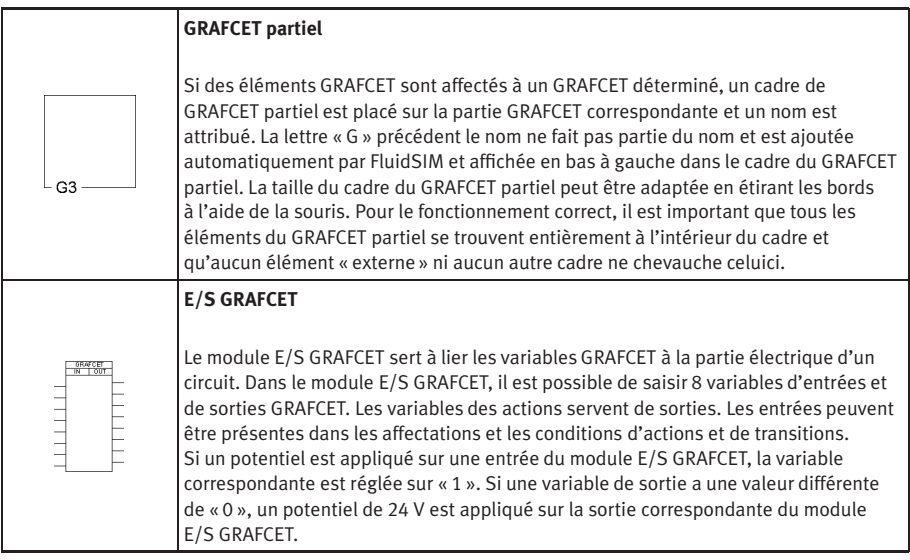

## **B.6 Composants divers**

Divers

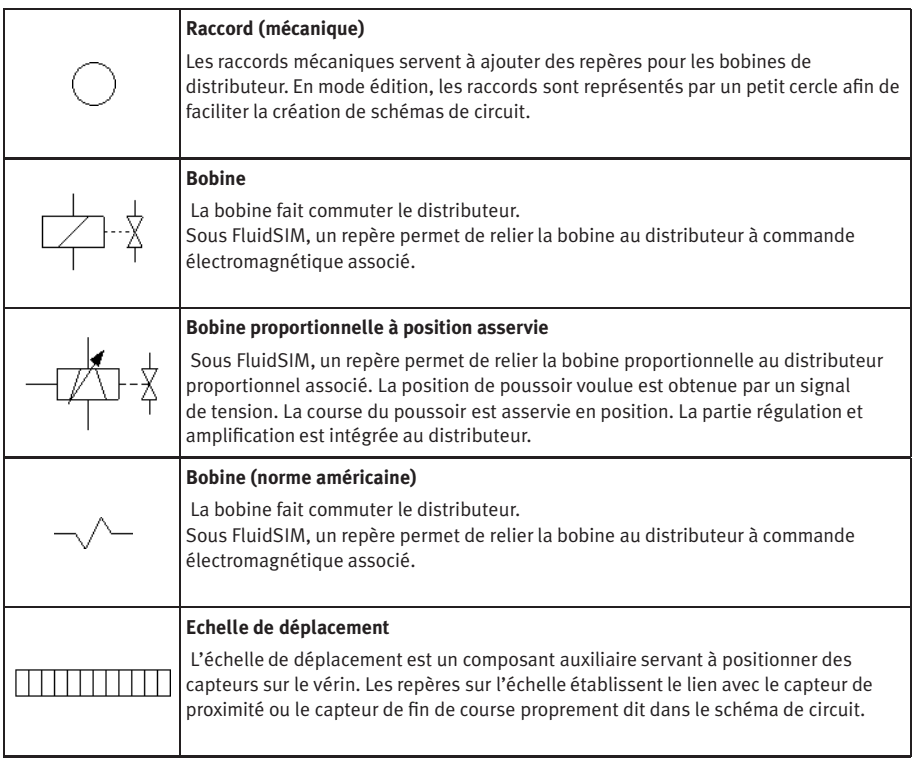

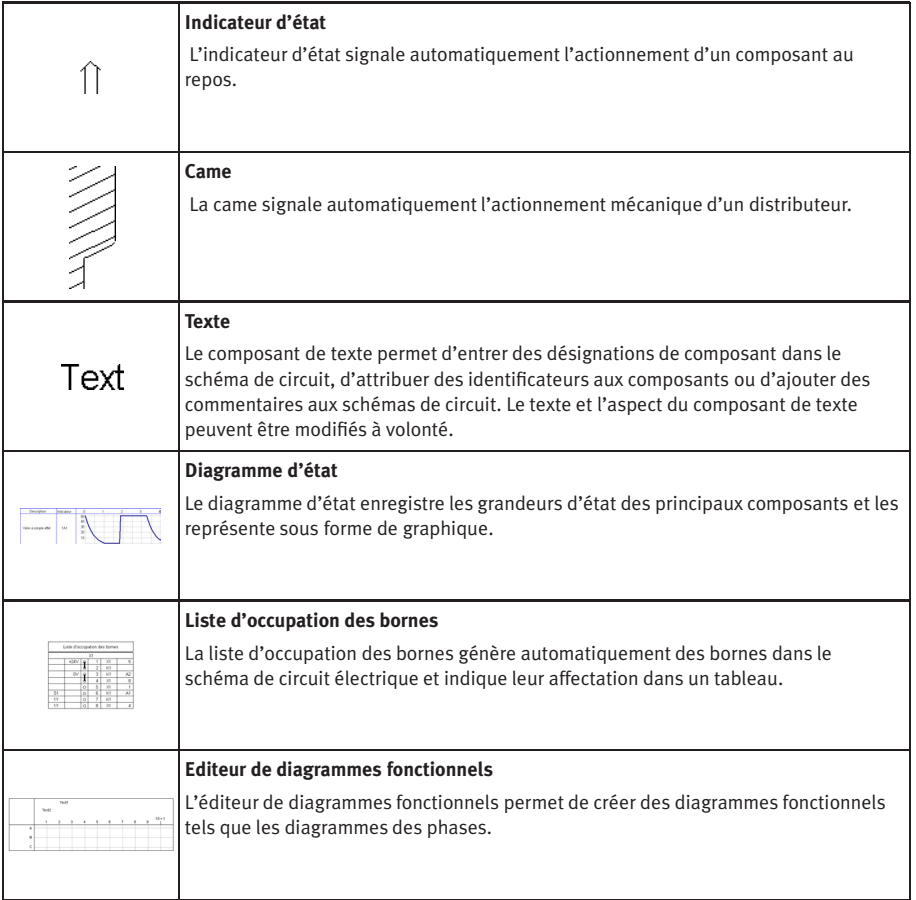

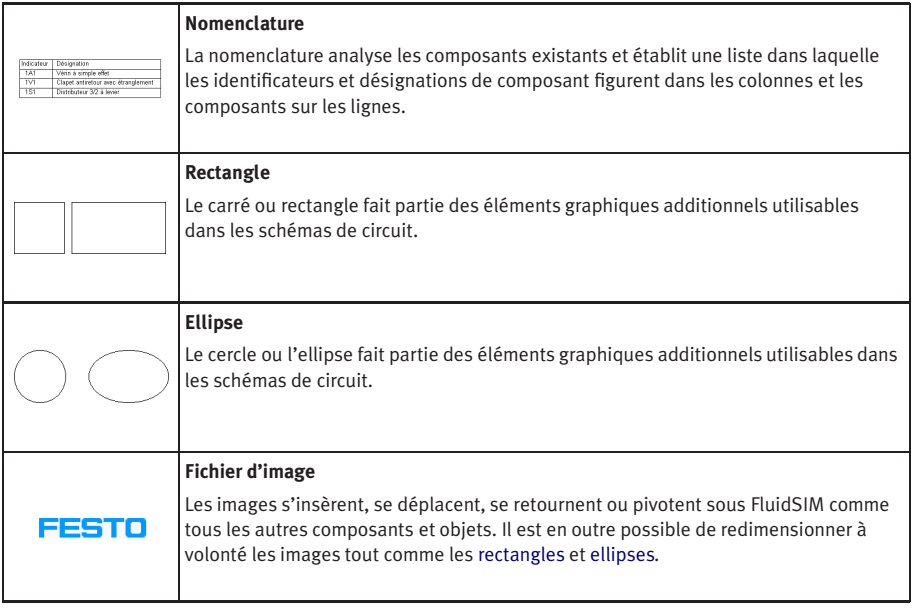

# **C. Vue d'ensemble du matériel pédagogique**

Ce chapitre contient un récapitulatif du matériel pédagogique didactique utilisé dans FluidSIM, matériel non décrit au chapitre B « La bibliothèque des composants ». Il s'agit essentiellement de schémas, de représentations de fonctions, d'animations, d'exercices et de films pédagogiques qui peuvent être activés par le menu [Didactique](#page-247-0).

Les sections qui suivent sont classées par sujet. S'il existe une animation pour le sujet considéré, le signe  $\blacktriangleright$  figure à droite du titre. La dernière section contient une liste des films pédagogiques.

☞ Faites ressortir sur le schéma du circuit la différence entre les conduites

## **C.1 Principes**

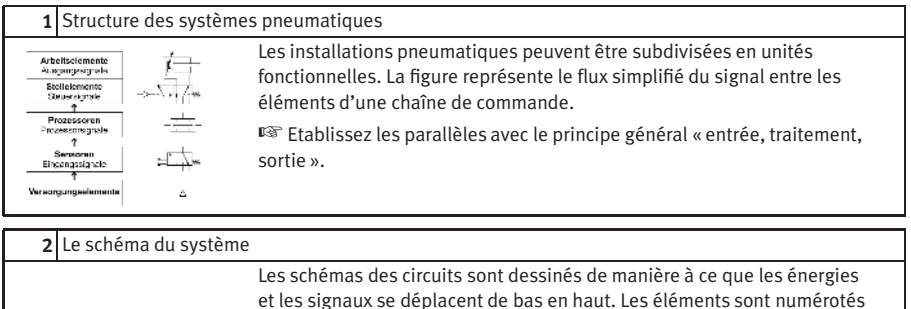

suivant leur fonction dans le schéma du circuit.

de travail et les conduites de commande.

© Festo Didactic GmbH & Co. KG et Art Systems • FluidSIM 321

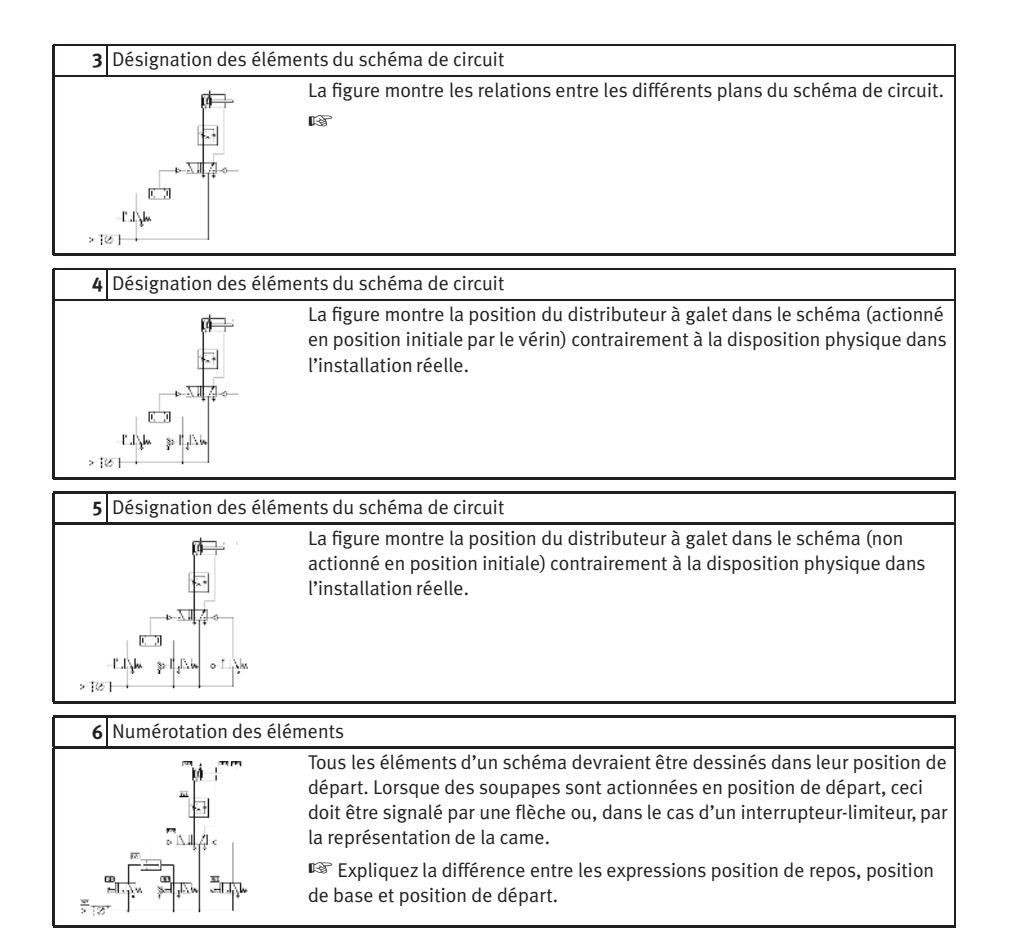

## **C.2 Alimentation en énergie**

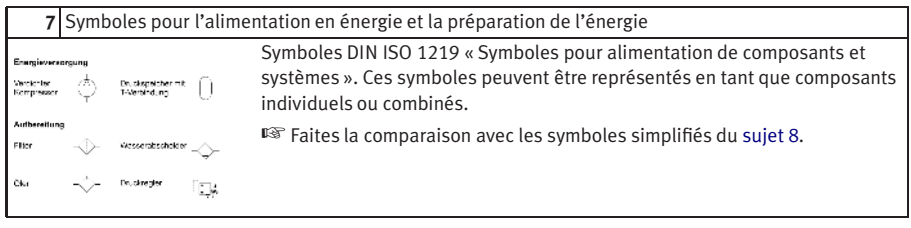

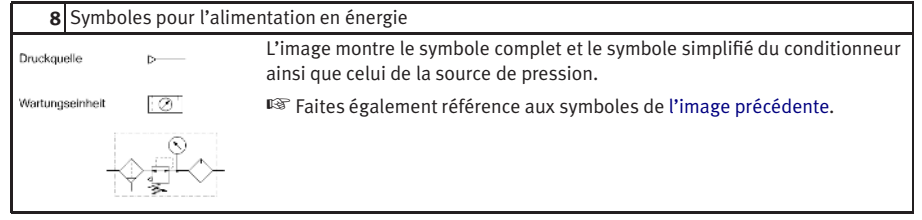

#### **9** Conditionneur

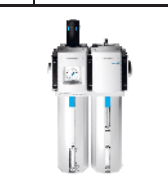

<span id="page-322-3"></span><span id="page-322-1"></span><span id="page-322-0"></span>Le filtre, le régulateur de pression et le lubrificateur d'air comprimé sont normalement réunis en un conditionneur. Le choix du filtre à air comprimé joue en particulier un rôle important pour l'alimentation de l'installation en air comprimé propre.

<span id="page-322-2"></span>☞ Pour le mode de fonctionnement du filtre, comparez [l'image suivante.](#page-322-2)

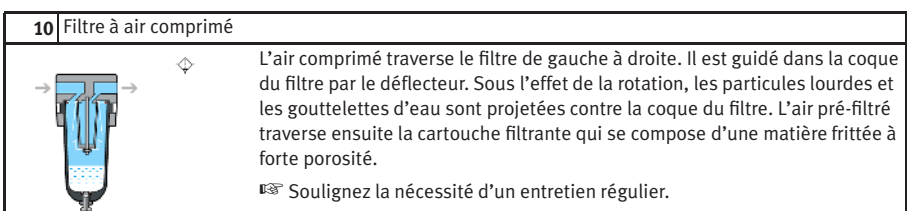

<span id="page-323-0"></span>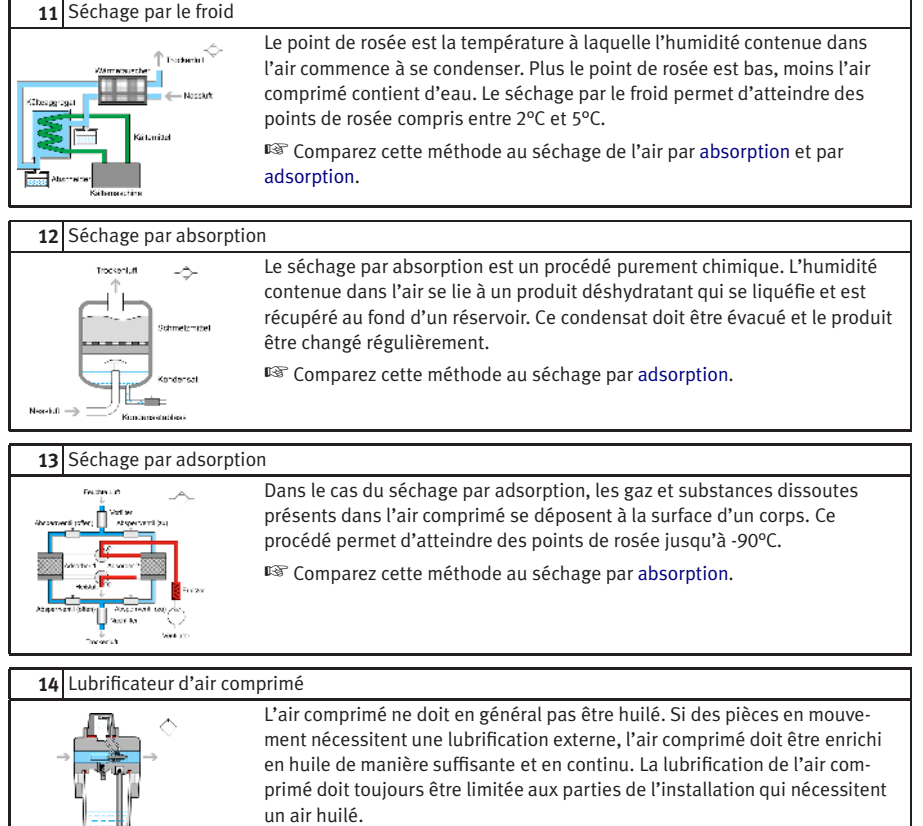

teur.

<span id="page-323-1"></span>☞ Montrez sur le conditionneur (image du [sujet 9\)](#page-322-3) la position du lubrifica-
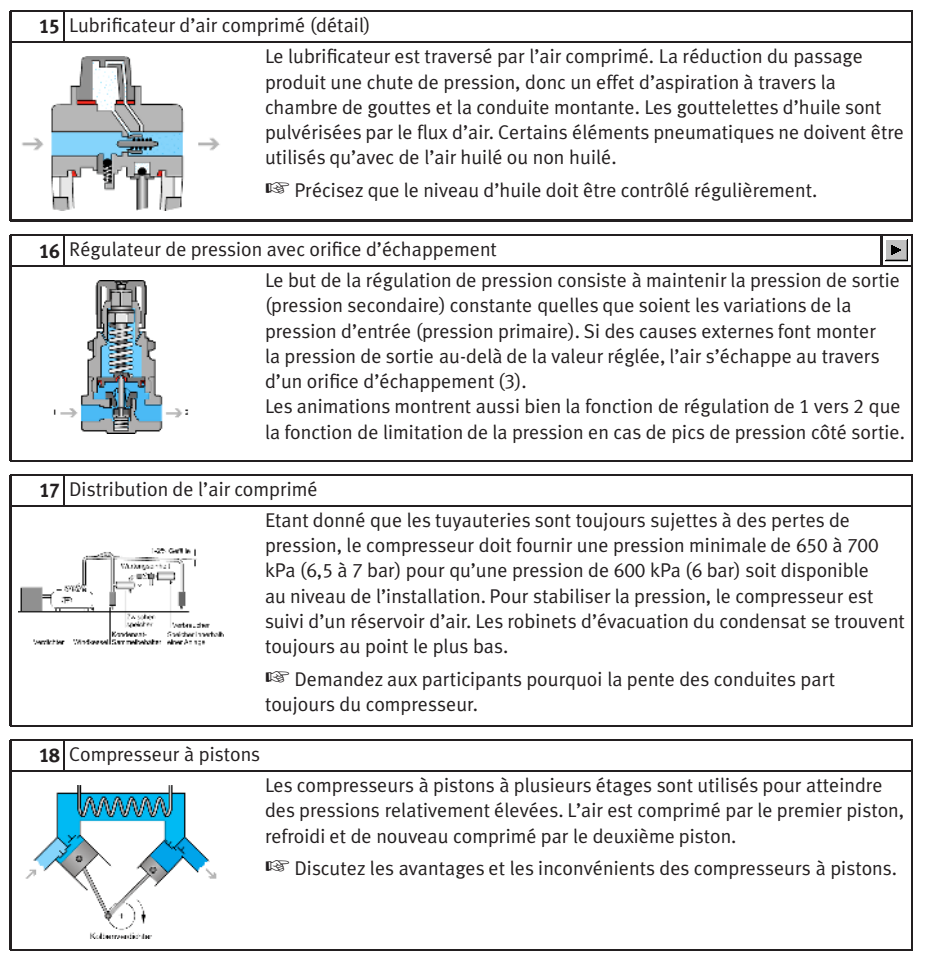

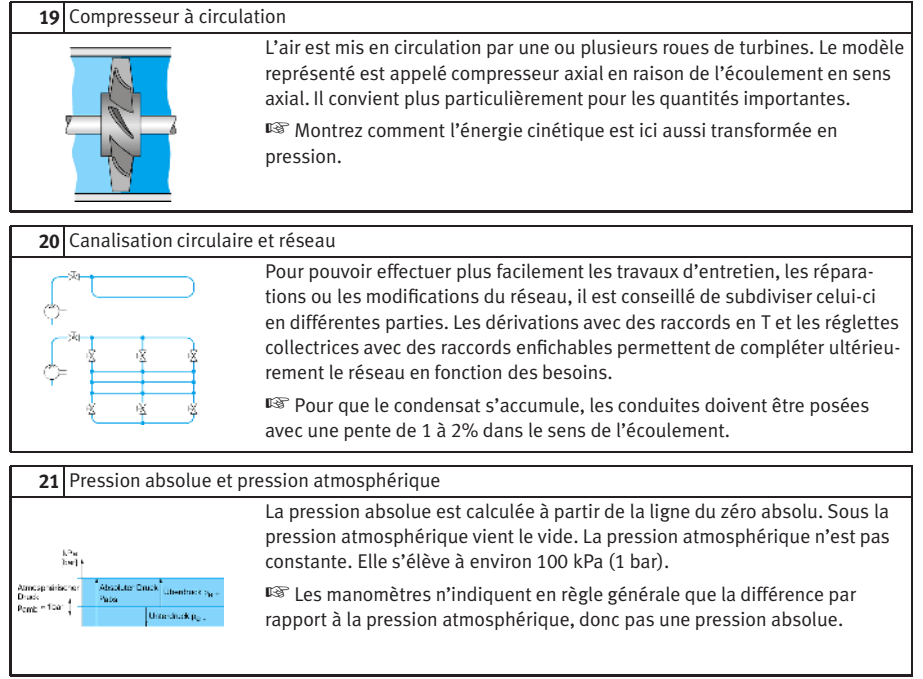

# **C.3 Actionneurs**

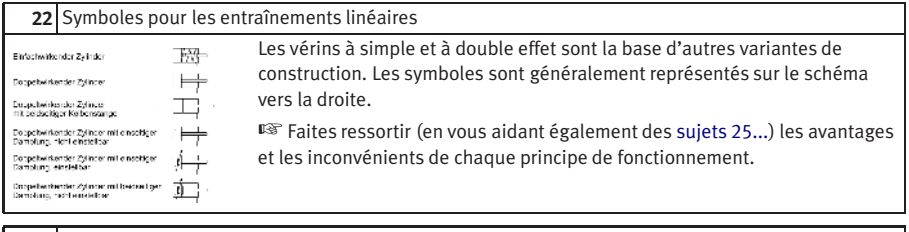

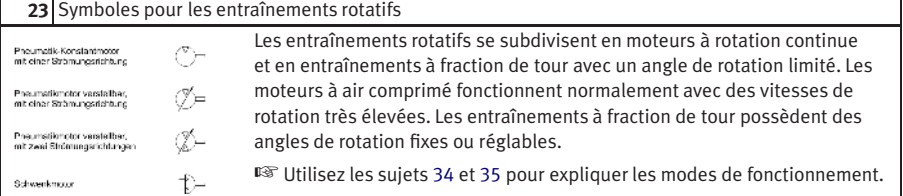

# **24** Commande d'un vérin à simple effet

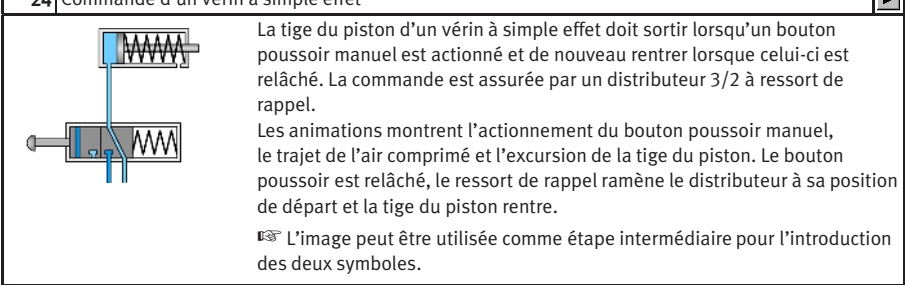

 $\overline{\mathbf{L}}$ 

<span id="page-327-0"></span>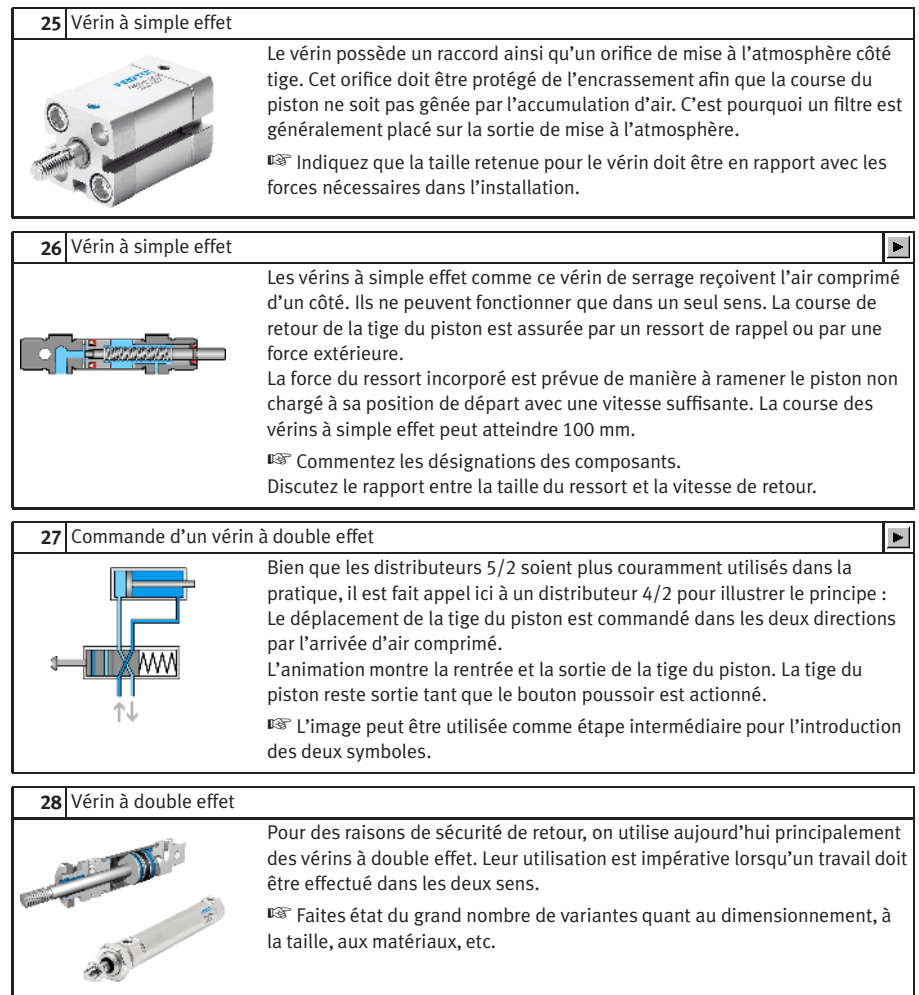

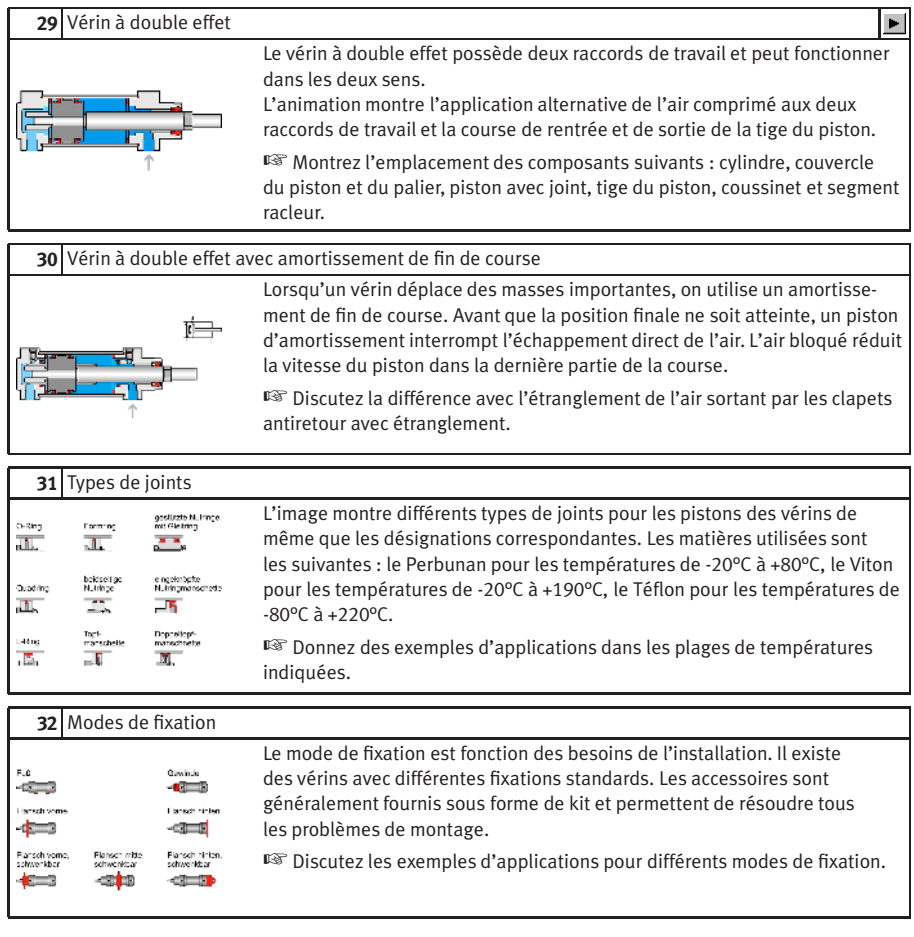

<span id="page-329-1"></span><span id="page-329-0"></span>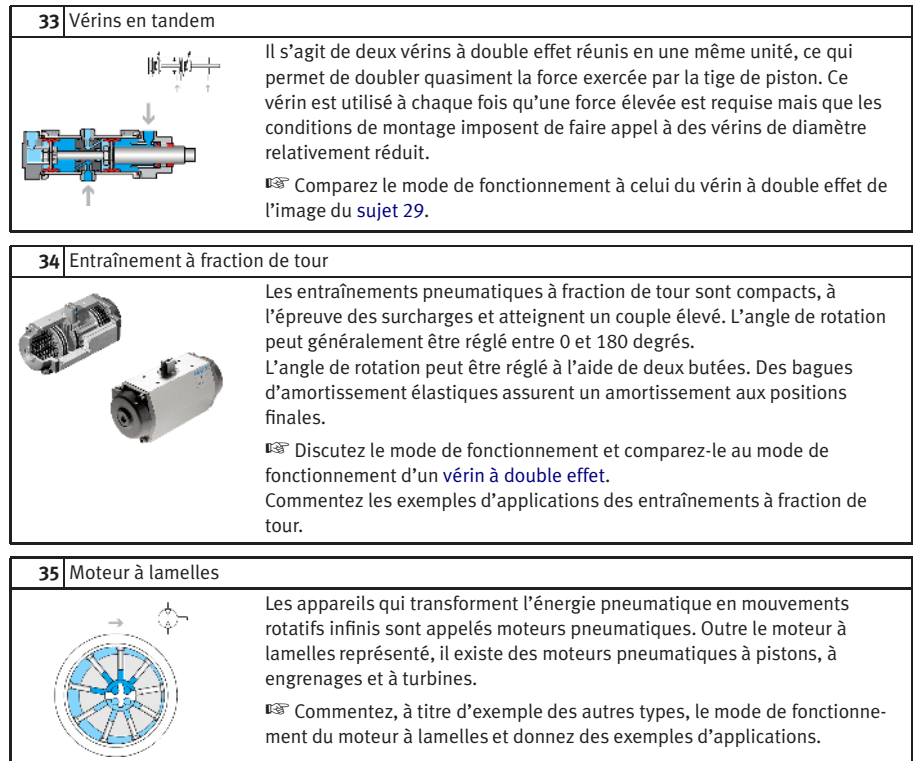

# **C.4 Distributeurs**

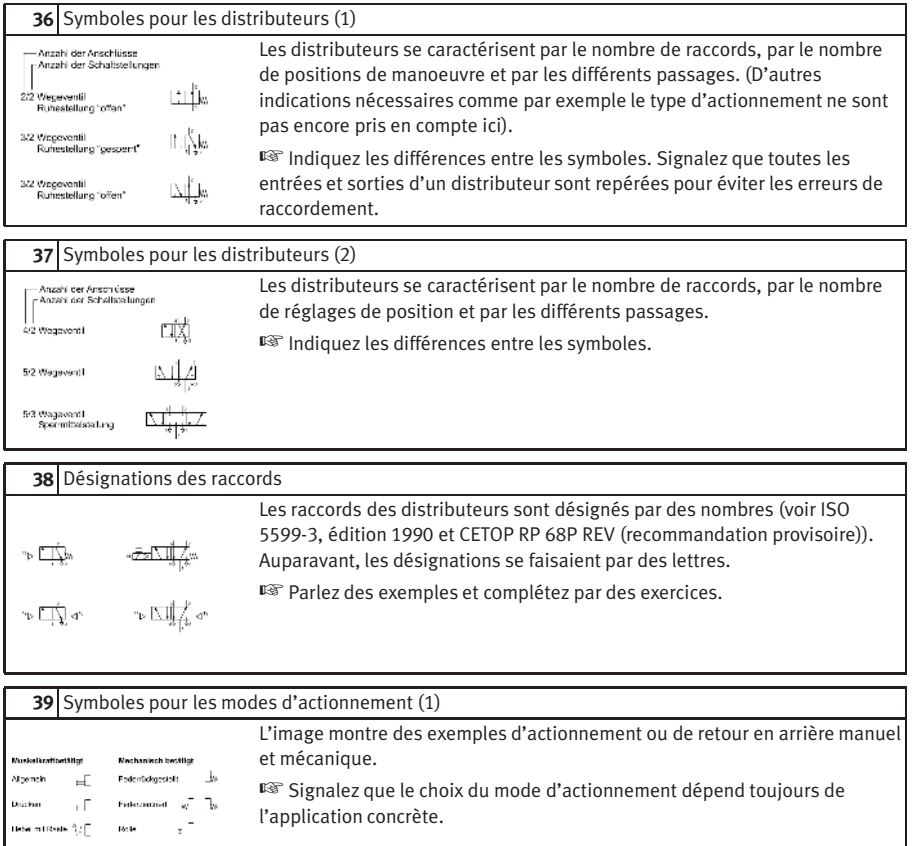

 $\begin{tabular}{l} \hline \begin{tabular}{l} \hline \begin{tabular}{l} \hline \begin{tabular}{l} \hline \end{tabular} \end{tabular} \end{tabular} \end{tabular} \end{tabular} \end{tabular} \end{tabular} \end{tabular} \end{tabular}$ 

Pedal

<span id="page-331-0"></span>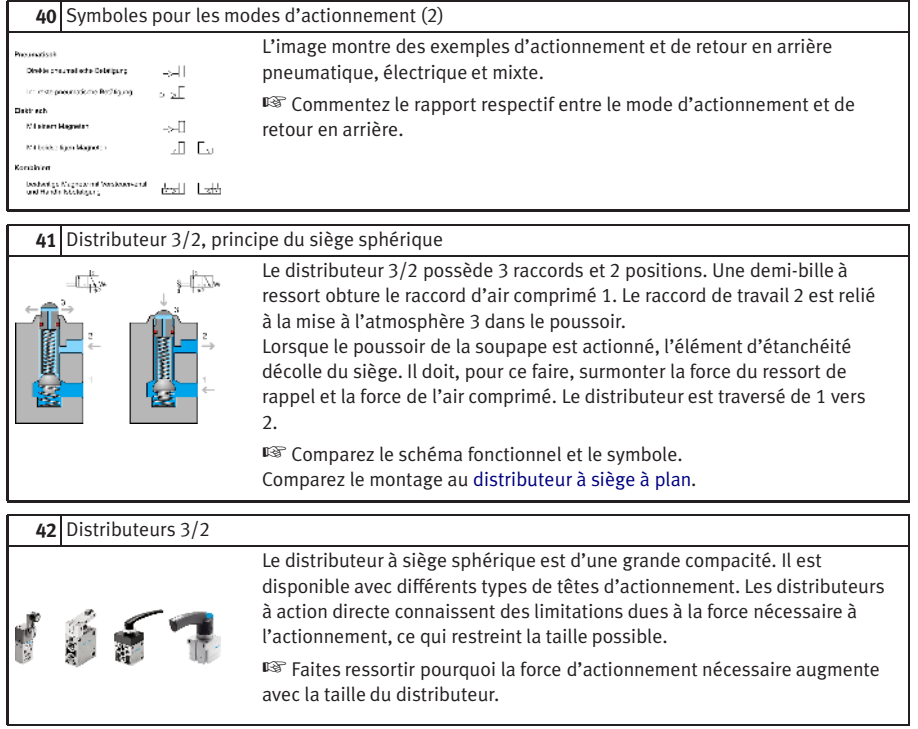

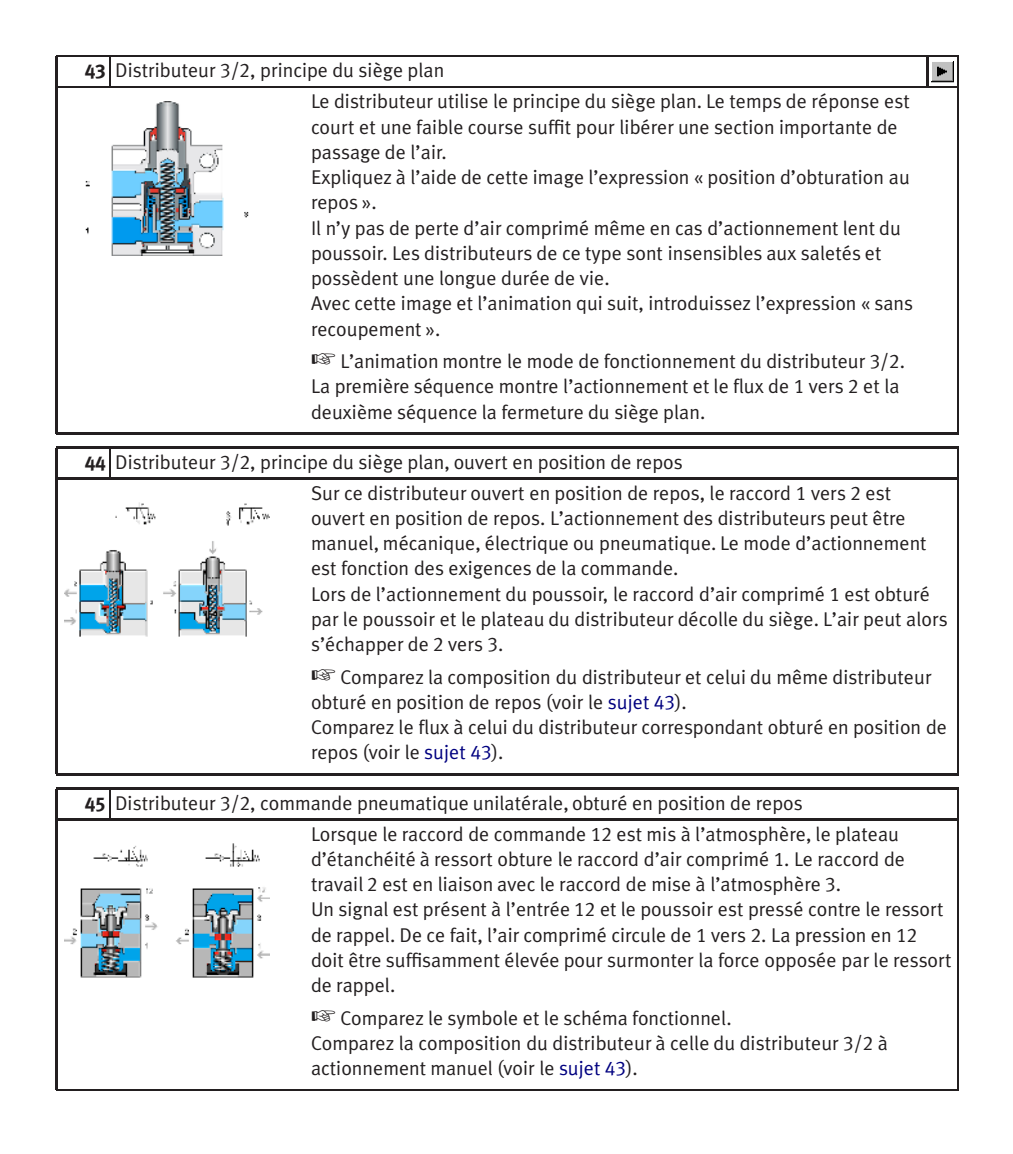

#### **46** Distributeur 3/2, commande pneumatique unilatérale

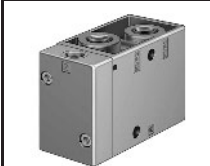

<span id="page-333-0"></span>Les raccords du distributeur portent des désignations qui facilitent le raccordement. Les distributeurs à commande pneumatique existent en différentes tailles, suivant le débit.

☞ Soulignez la nécessité de désigner les raccords également sur les schémas.

## **47** Distributeur 3/2 avec levier à galet

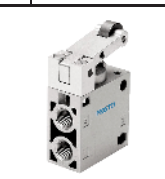

Ce type de distributeur peut être utilisé au choix pour l'obturation ou l'ouverture en position de repos. Il suffit de permuter les raccords 1 et 3 et de tourner le système d'actionnement de 180 degrés. Grâce à la soupape pilote, les forces d'actionnement nécessaires sont faibles.

☞ Comparez la composition du distributeur à [l'image précédente.](#page-333-0)

**48** Distributeur 3/2, avec levier à galet, à commande pilote, obturé en position de repos

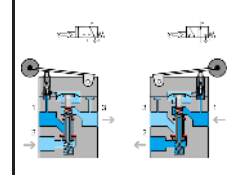

Afin de réduire la force nécessaire à l'actionnement, les distributeurs peuvent être munis d'une soupape pilote. Un petit orifice relie le raccord d'air comprimé 1 à la soupape pilote. Lors de l'actionnement du levier à galet, la soupape pilote s'ouvre. L'air comprimé présent rejoint la membrane et pousse le plateau vers le bas.

☞ Comparez la composition du distributeur et le symbole.

## **49** Distributeur 4/2, avec levier à galet

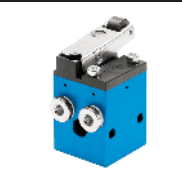

Il s'agit d'un distributeur robuste. Les deux poussoirs actionnent directement les sièges. La force d'actionnement nécessaire est comparativement élevée.

☞ Comparez la composition à celle d'un [distributeur 3/2.](#page-331-0)

# **50** Distributeur 4/2, principe du siège plan

<span id="page-334-0"></span>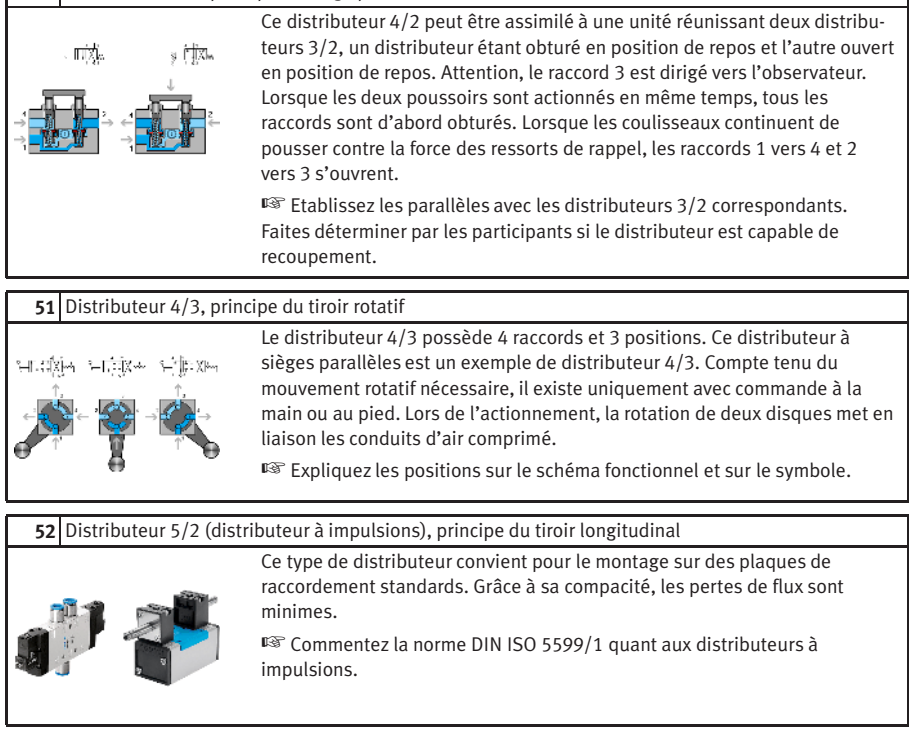

<span id="page-335-0"></span>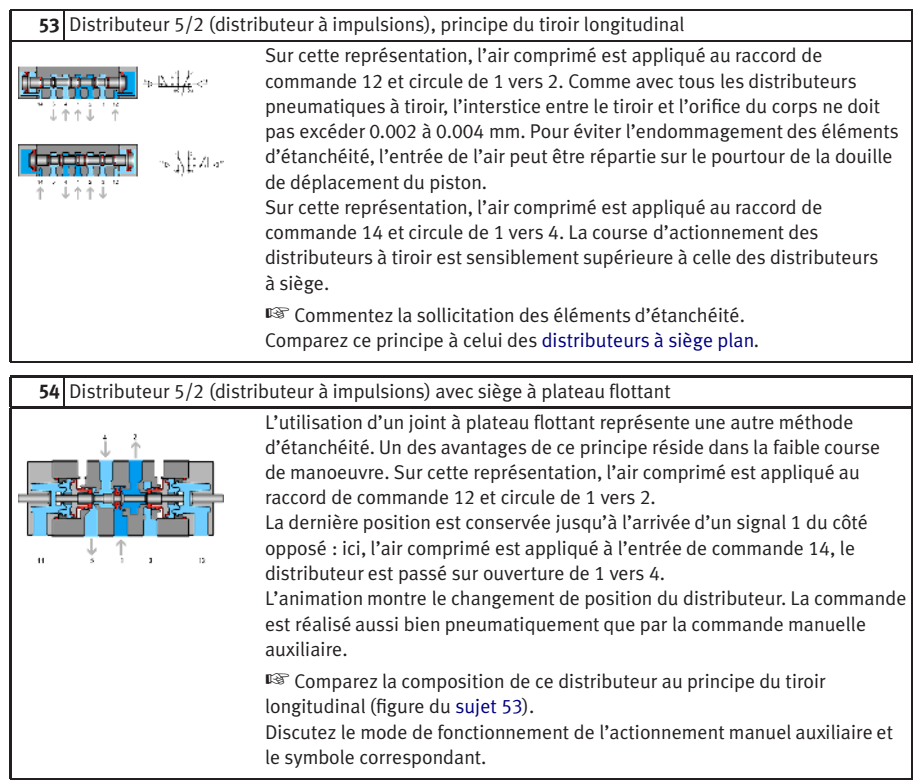

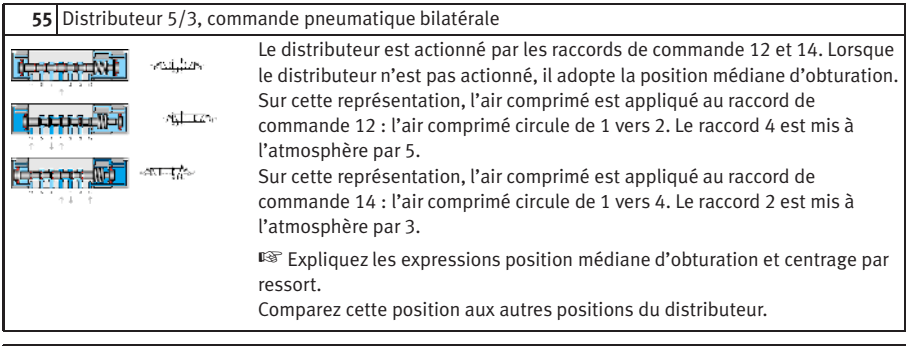

**56** Schéma : Distributeur à impulsions et caractéristique d'accumulation

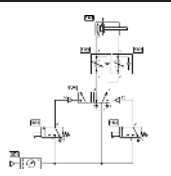

<span id="page-336-0"></span>La tige du piston d'un vérin à double effet doit sortir à l'actionnement d'un bouton poussoir et rester en position finale avant jusqu'à ce qu'un deuxième bouton poussoir soit actionné. La vitesse du piston du vérin doit pouvoir être réglée dans les deux directions.

☞ Discutez la caractéristique d'accumulation des distributeurs à impulsions.

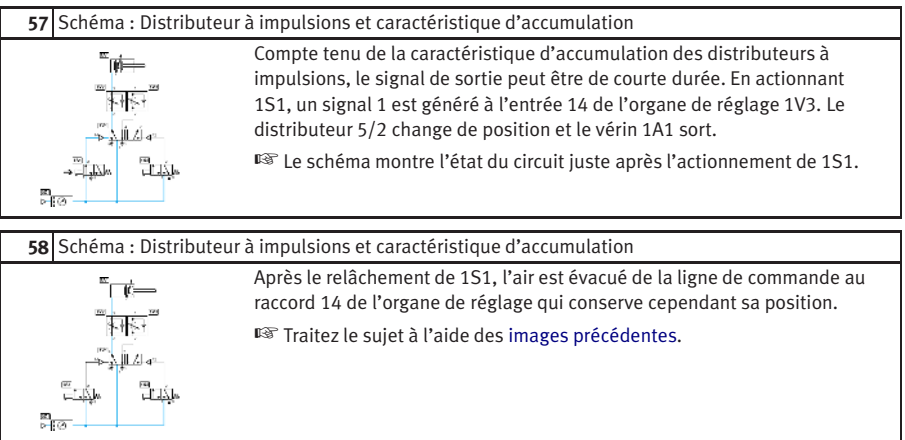

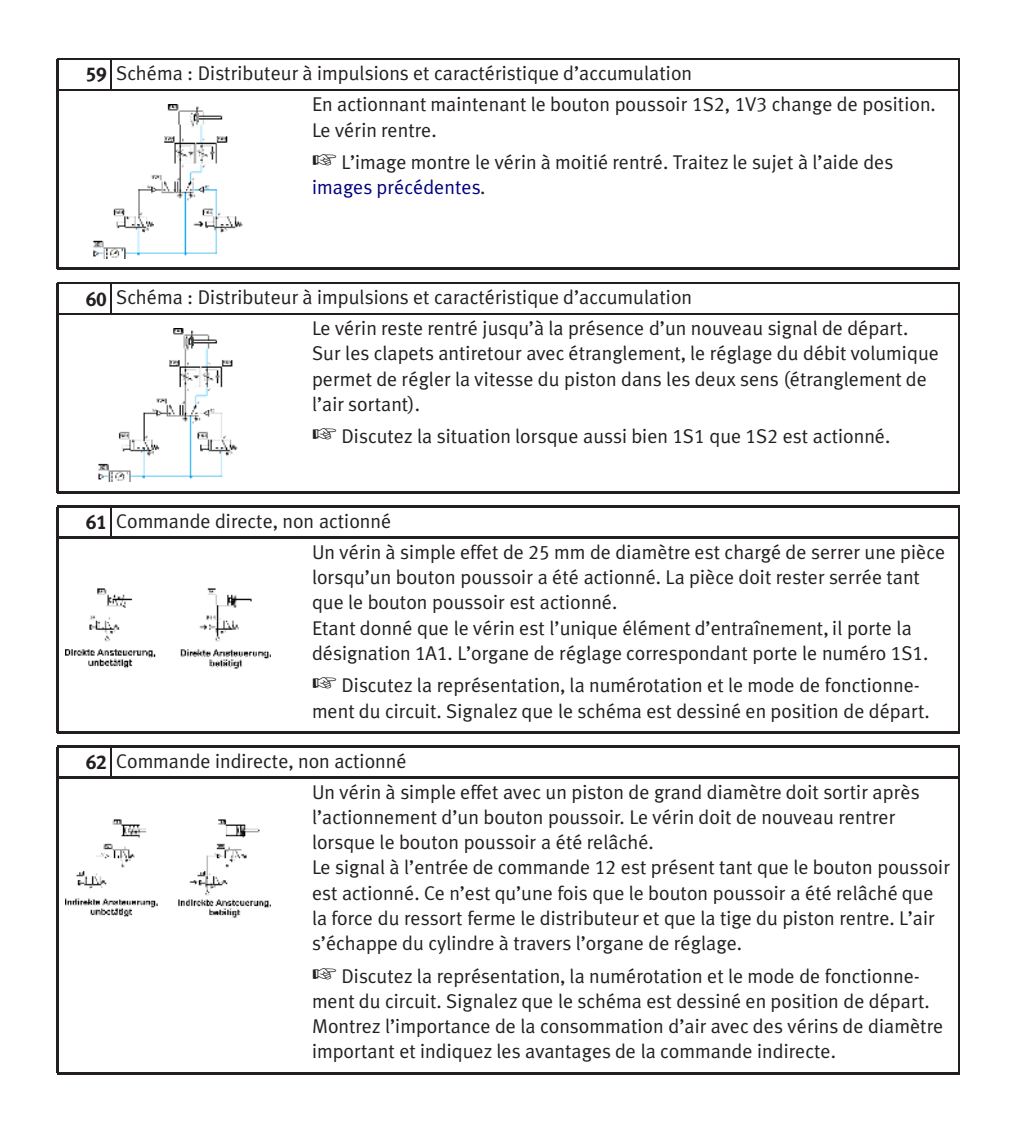

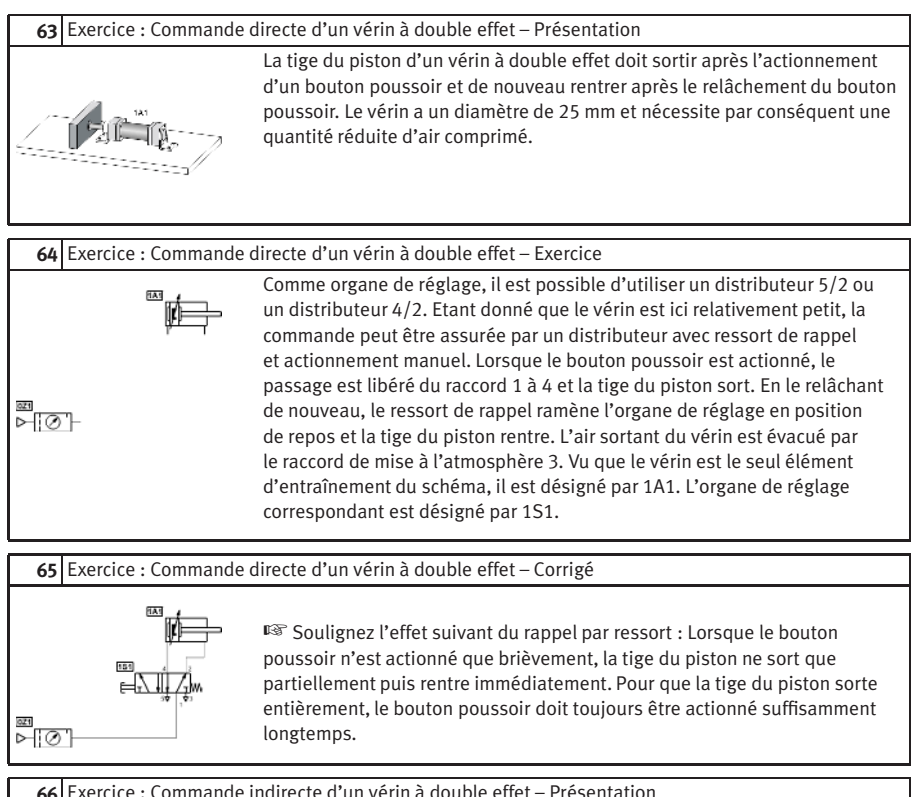

#### **66** Exercice : Commande indirecte d'un vérin à double effet – Présentation

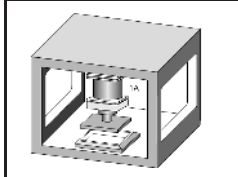

Un vérin à double effet doit sortir après l'actionnement d'un bouton poussoir et de nouveau rentrer lorsque le bouton poussoir a été relâché. Le vérin a un diamètre de 250 mm et nécessite par conséquent une quantité comparativement importante d'air comprimé.

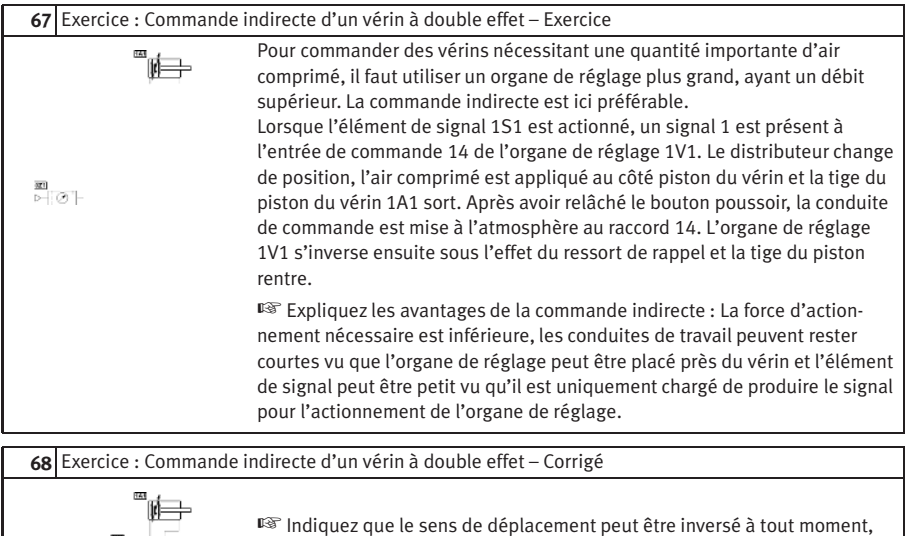

même lorsque la tige du piston n'a pas encore atteint sa position finale.

 $[181]$ ⊒⊓. <u>ब्ब</u><br>⊳⊟⊘⊺

# **C.5 Soupapes d'arrêt**

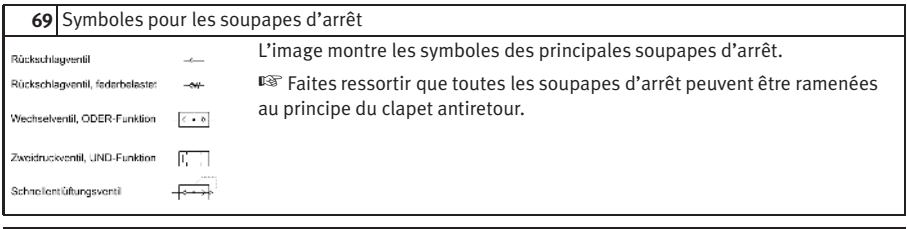

## **70** Clapet antiretour avec ressort

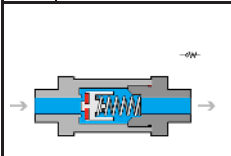

<span id="page-340-2"></span>Les clapets antiretour obturent le passage dans une direction et le libèrent dans le sens inverse (avec une perte de pression réduite). L'élément d'étanchéité peut être une bille, un plateau ou une membrane.

☞ Discutez le rapport entre le dimensionnement du ressort et la pression nécessaire à l'ouverture.

## **71** Sélecteur à deux entrées

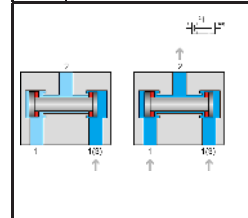

<span id="page-340-1"></span>La fonction ET possède deux entrées 1 et une sortie 2. Elle est utilisée principalement pour les circuits logiques et de sécurité. L'application d'un signal à une seule des deux entrées provoque un signal 0 à la sortie 2. Si un signal est appliqué aux deux entrées 1 simultanément, le dernier signal apparu passe vers la sortie 2. La fonction ET est équivalente à un montage en série.

☞ Utilisez l'image du [sujet 72](#page-340-0) comme exemple de schéma. Expliquez également pourquoi l'utilisation d'un élément ET est préférable à la fonction ET par montage en série.

## **72** Schéma : Sélecteur à deux entrées I

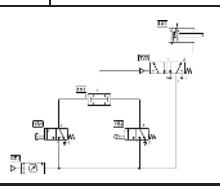

<span id="page-340-0"></span>La tige du piston d'un vérin à double effet ne doit sortir que lorsqu'un bouton poussoir est actionné et que des pièces sont présentes. En relâchant l'un des boutons poussoirs, le vérin doit retourner à la position de départ.

☞ Discutez la représentation, la numérotation et le mode de fonctionnement du circuit.

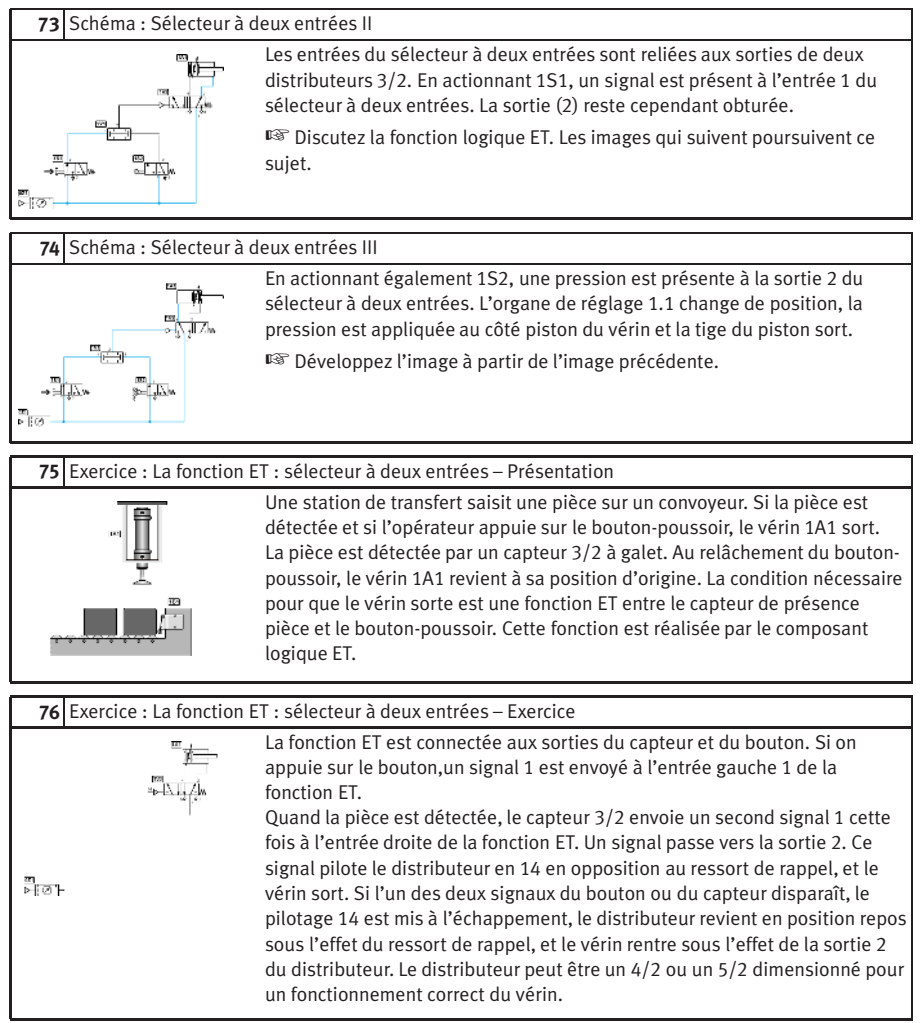

<span id="page-342-0"></span>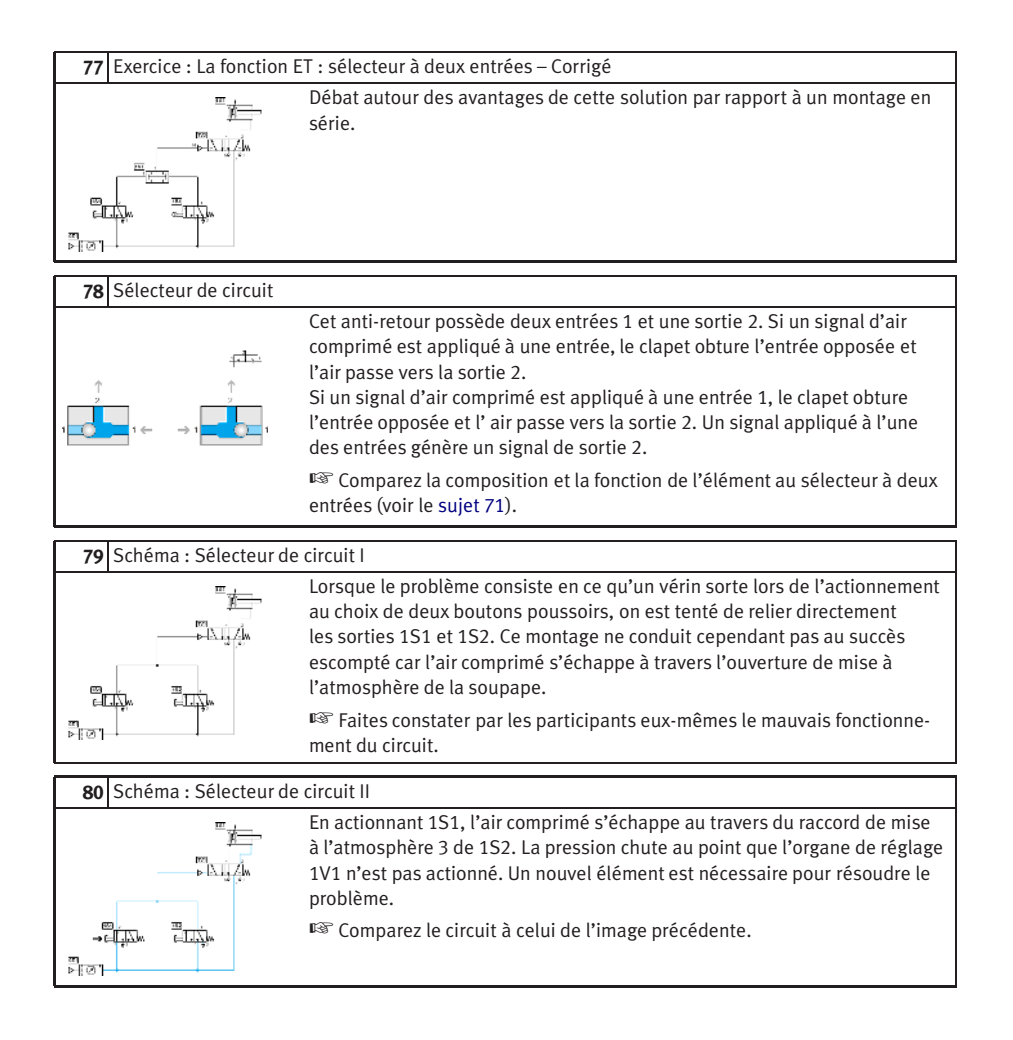

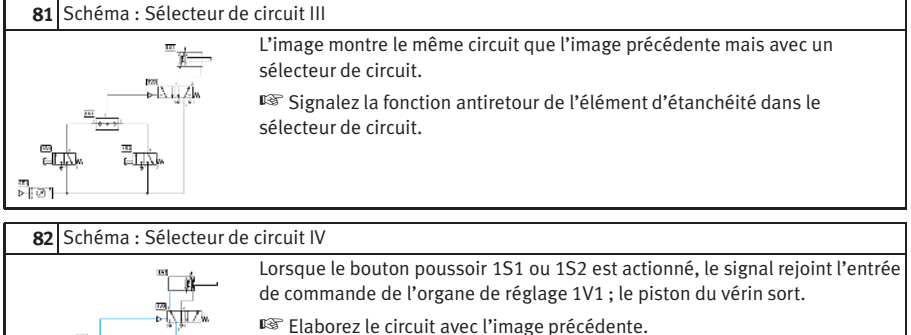

**83** Exercice : La fonction OU, sélecteur de circuit – Présentation

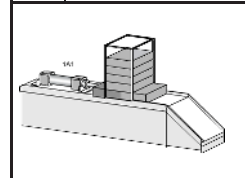

Un vérin est utilisé pour tranférer des pièces d'un magasin. Si on actionne un bouton-poussoir ou une pédale, on fait sortir le vérin. Quand il a atteint sa fin de course, il doit revenir à sa position d'origine. Le capteur de position de fin de course est un distributeur 3/2 à galet.

# **84** Exercice : La fonction OU, sélecteur de circuit – Exercice

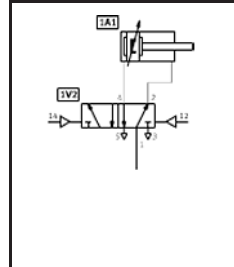

La fonction OU est connectée aux sorties des deux distributeurs 3/2 (bouton et pédale). Quand on actionne l'un des deux, un signal 1 est envoyé à une entrée de la fonction OU. Ce signal passe vers la sortie 2, qui pilote le distributeur en 14 pour faire sortir le vérin. Un capteur de fin de course 1S2 est actionné quand le vérin est complètement sorti. La sortie 2 de ce capteur pilote le distributeur en 12 et le vérin rentre. Le pilotage 12 est effectif si le pilotage 14 est à l'échappement. Si le bouton et la pédale sont relâchés, alors le pilotage 14 est à l'échappement via l'un de ces deux distributeurs. Le distributeur peur être un 4/2 ou un 5/2 dimensionné pour un fonctionnement correct du vérin.

<span id="page-344-0"></span>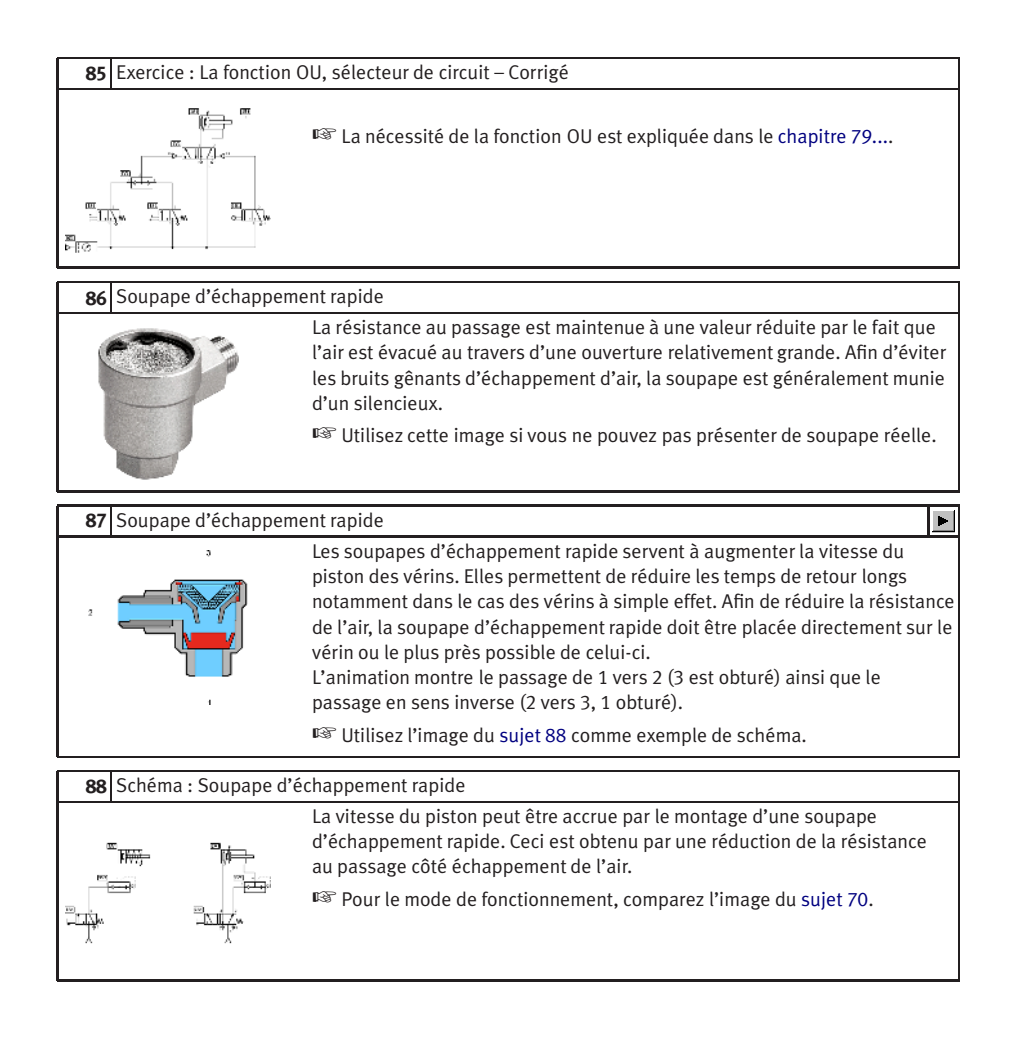

#### **89** Exercice : La soupape d'échappement rapide – Présentation

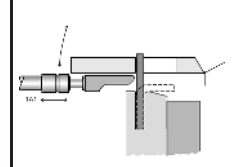

Lorsqu'un bouton poussoir est actionné et qu'une pièce est présente, le poinçon d'un dispositif de pliage doit sortir et plier un matériau plat. Le poinçon est actionné par un vérin à double effet. Une soupape d'échappement rapide doit être utilisée pour accroître la vitesse de sortie. La vitesse de rentrée doit pouvoir être réglable. Lors du relâchement du bouton poussoir, le poinçon doit revenir à sa position de départ.

#### **90** Exercice : La soupape d'échappement rapide – Exercice

Une soupape double est utilisée pour assurer la combinaison ET des signaux du bouton poussoir et du distributeur à levier à galet. Pour pouvoir régler la vitesse de rentrée, un clapet antiretour avec étranglement est nécessaire côté piston. En position de départ, aucun distributeur n'est actionné et la sortie R de la soupape d'échappement rapide 1.02 est obturée. Lors de l'actionnement des distributeurs 1.2 et 1.4, un signal 1 est présent aux deux entrées Y et Z de la soupape double 1.6. La condition ET est remplie et le signal est transmis au raccord de commande 14 de l'organe de réglage 1.1. Le distributeur change de position et la tige du piston du vérin sort. Suite au changement de position de 1.1, l'entrée P de la soupape d'échappement rapide 1.02 n'est plus sous pression. L'air sortant provenant du côté tige du vérin s'échappe à travers le raccord A et la sortie R de la soupape d'échappement rapide. La résistance au passage de la conduite de travail et du distributeur 1.1 est ainsi contournée : la tige du piston sort plus rapidement.

# **91** Exercice : La soupape d'échappement rapide – Corrigé

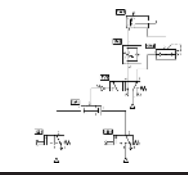

☞ Discutez pourquoi la soupape d'échappement rapide doit être montée aussi près que possible du raccord du vérin.

# **C.6 Régulateurs de débit**

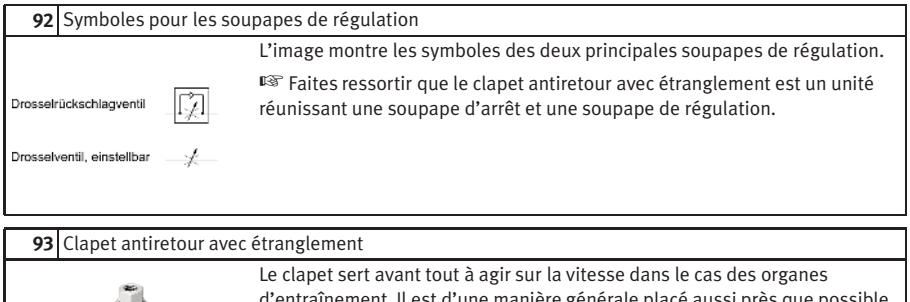

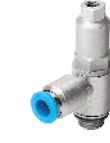

d'entraînement. Il est d'une manière générale placé aussi près que possible de l'actionneur. Le clapet possède normalement un contre-écrou permettant de bloquer le réglage fin.

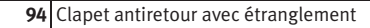

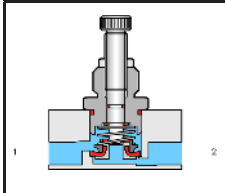

 $\blacksquare$ Les clapets antiretour avec étranglement sont des soupapes combinées comprenant un clapet d'étranglement et un clapet antiretour. Ils sont généralement réglables. La première image de l'animation montre la vue d'ensemble du clapet. La vue agrandie montre la manière dont le passage est étranglé dans un sens et libéré dans le sens opposé. ☞ Utilisez l'image du [sujet 96](#page-347-0) comme exemple de schéma.

## **95** Soupape d'étranglement

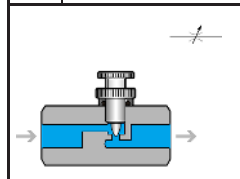

Les soupapes d'étranglement sont généralement réglables et leur réglage peut être bloqué. Elles sont utilisées pour réguler la vitesse des vérins sur lesquels elles sont si possible montées directement.

☞ Comparez le mode de fonctionnement à celui du clapet antiretour avec étranglement (voir le sujet 94).

# <span id="page-347-0"></span>**96** Etranglement de l'air amené et de l'air sortant

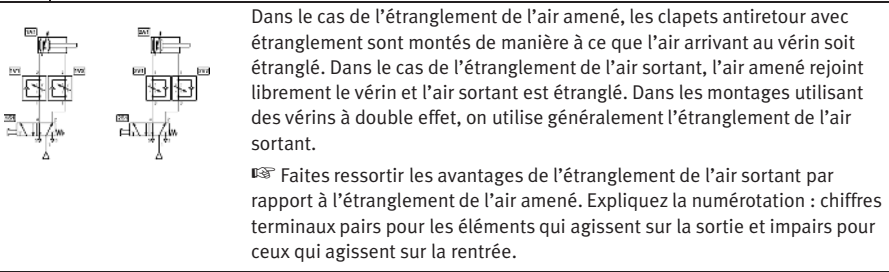

# **C.7**

#### **Régulateurs de pression**

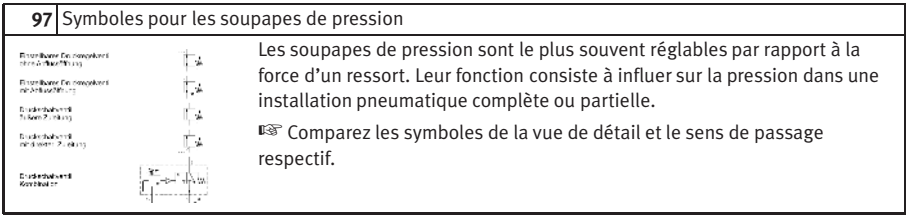

# **98** Soupape de commande de la pression (soupape séquentielle)

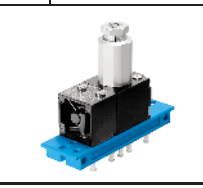

Le dispositif de réglage possède généralement un contre-écrou permettant de bloquer le réglage. Les applications typiques de cette soupape sont le serrage, le brochage ou le collage d'une pièce de même que les verrouillages de sécurité.

<span id="page-348-0"></span>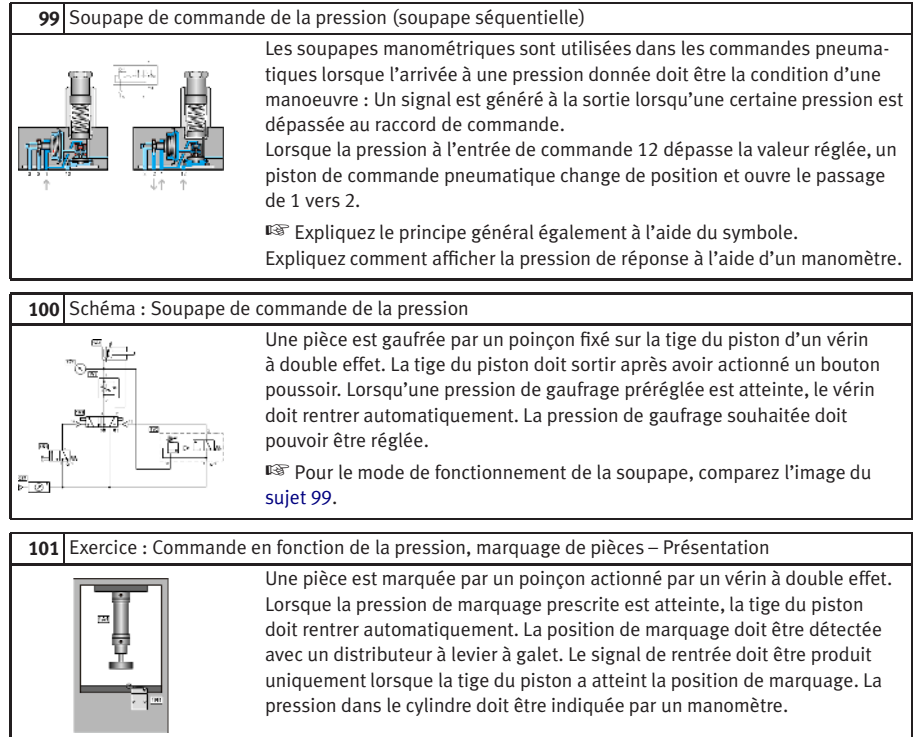

#### **102** Exercice : Commande en fonction de la pression, marquage de pièces – Exercice

En actionnant le bouton poussoir 1S1, le raccord 14 de l'organe de réglage reçoit l'air comprimé, le distributeur change de position et la tige du piston du vérin sort. En relâchant le bouton poussoir 1S1, le distributeur à impulsions 1V1 conserve la position en raison de sa caractéristique d'accumulation. L'interrupteur-limiteur 1S2 est actionné juste avant l'arrivée à la position finale avant (position de marquage). L'interrupteur-圖子 limiteur libère le passage vers l'entrée 12 de la soupape de commande de la pression 1.5. Pendant le gaufrage, la pression commence à monter côté piston. Lorsque cette pression atteint la valeur réglée sur la soupape de commande de la pression, le distributeur 3/2 incorporé s'ouvre. L'organe de réglage 1V1 change de position et la tige du piston rentre. Pendant la rentrée, l'interrupteur-limiteur 1S2 est libéré, la soupape de commande de la pression retourne à la position de départ et la conduite de commande à l'entrée 12 du distributeur 1V1 est mise à l'atmosphère.

**103** Exercice : Commande en fonction de la pression, marquage de pièces – Corrigé

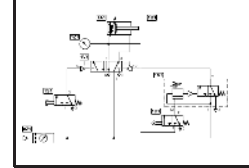

☞ Signalez que, le cas échéant, le circuit doit d'abord être amené en position de départ à l'aide de l'actionnement manuel auxiliaire de l'organe de réglage 1V1.

# **C.8 Temporisateurs**

<span id="page-350-0"></span>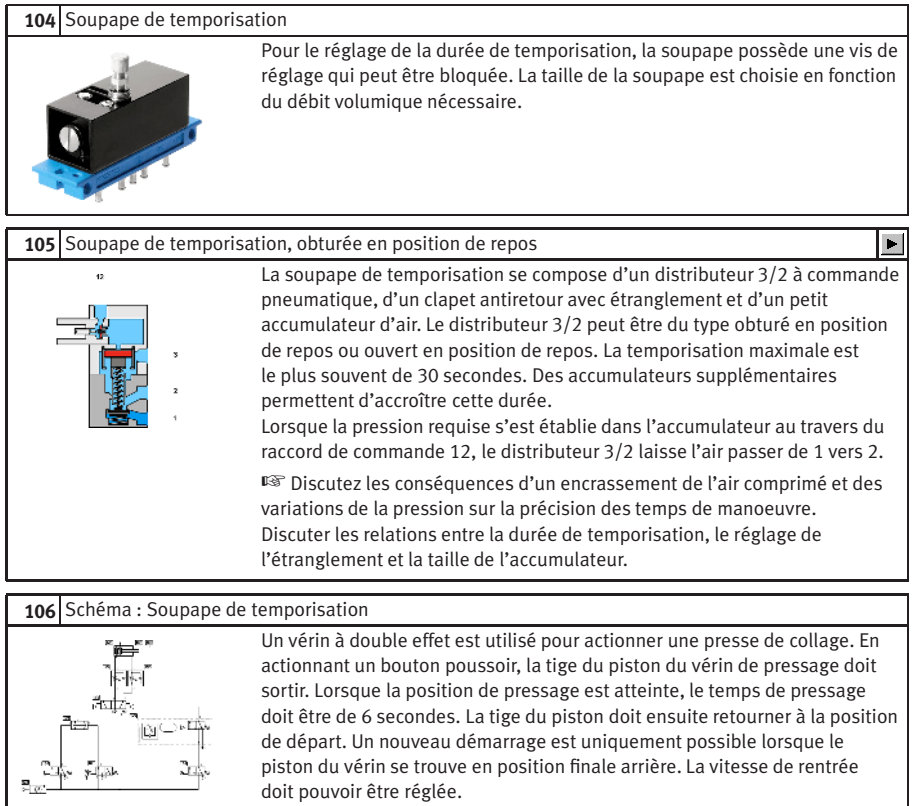

☞ Pour le mode de fonctionnement de la soupape, comparez l'image du [sujet 104.](#page-350-0)

#### **107** Exercice : La soupape de temporisation – Présentation

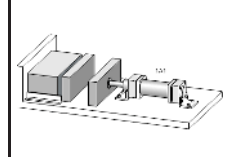

Un vérin à double effet est utilisé pour le pressage et le collage. Après l'actionnement d'un bouton poussoir, la tige du piston du vérin de pressage doit lentement sortir. Lorsque la position de pressage est atteinte, la tige du piston doit revenir en arrière automatiquement au bout d'environ 6 secondes. Un nouveau démarrage doit être possible uniquement lorsque la tige du piston se trouve en position finale arrière pendant une durée de 5 secondes. La vitesse de rentrée doit être rapide mais réglable.

#### **108** Exercice : La soupape de temporisation – Exercice

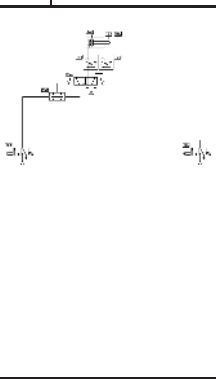

La durée de pressage et de verrouillage est obtenue à l'aide de soupapes de temporisation et le réglage de la vitesse du piston différente à l'aller et au retour par deux clapets antiretour avec étranglement. Lorsque le distributeur à levier à galet 1S3 est actionné suffisamment longtemps, l'accumulateur de pression de la soupape de temporisation 1V6 est rempli, le distributeur 3/2 incorporé est actionné pneumatiquement et l'entrée Y de la soupape double 1V4 est sous pression. En actionnant alors 1S1, la condition ET est remplie, l'organe de réglage 1V3 change de position et la tige du piston sort. Après une brève course de sortie, l'interrupteur-limiteur 1S3 est libéré, l'accumulateur de pression de la soupape de temporisation 1V6 est mis à l'atmosphère par le distributeur à levier à galet 1S3 et le distributeur 3/2 intégré se met en position de repos. En position finale avant, 1S2 est actionné. Son signal de sortie est transmis par 1V5 à l'entrée de commande 12 de 1V3 avec une temporisation égale à la durée de pressage réglée.

**109** Exercice : La soupape de temporisation – Corrigé

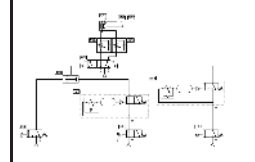

☞ Signalez que, le cas échéant, le circuit doit d'abord être amené en position de départ à l'aide de l'actionnement manuel auxiliaire de l'organe de réglage 1V3.

#### **110** Exercice : Circuit accumulateur et commande de vitesse – Présentation

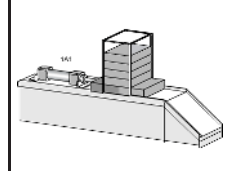

⊞<br>≻E⊘"⊨

Pour prélever des pièces dans un magasin, la tige du piston d'un vérin à double effet doit sortir en position finale après l'actionnement d'un bouton poussoir puis de nouveau rentrer automatiquement. L'arrivée à la position finale avant doit être détectée par un distributeur à levier à galet. La sortie de la tige du piston ne doit pas prendre fin au relâchement du bouton poussoir. La vitesse du piston doit pouvoir être réglée dans les deux sens de déplacement.

## **111** Exercice : Circuit accumulateur et commande de vitesse – Exercice

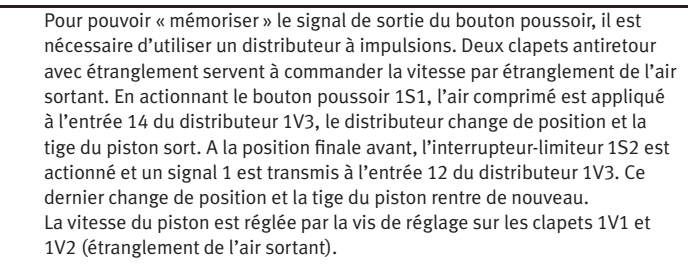

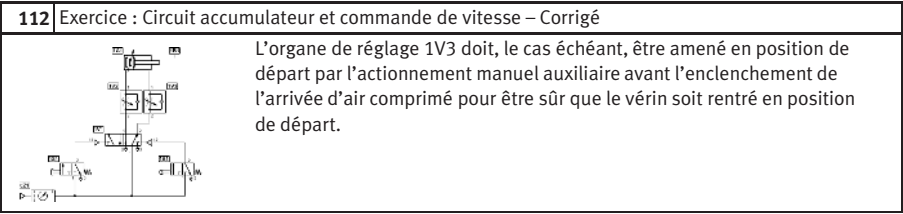

# **C.9**

# **Commande programmée en fonction d'un déplacement**

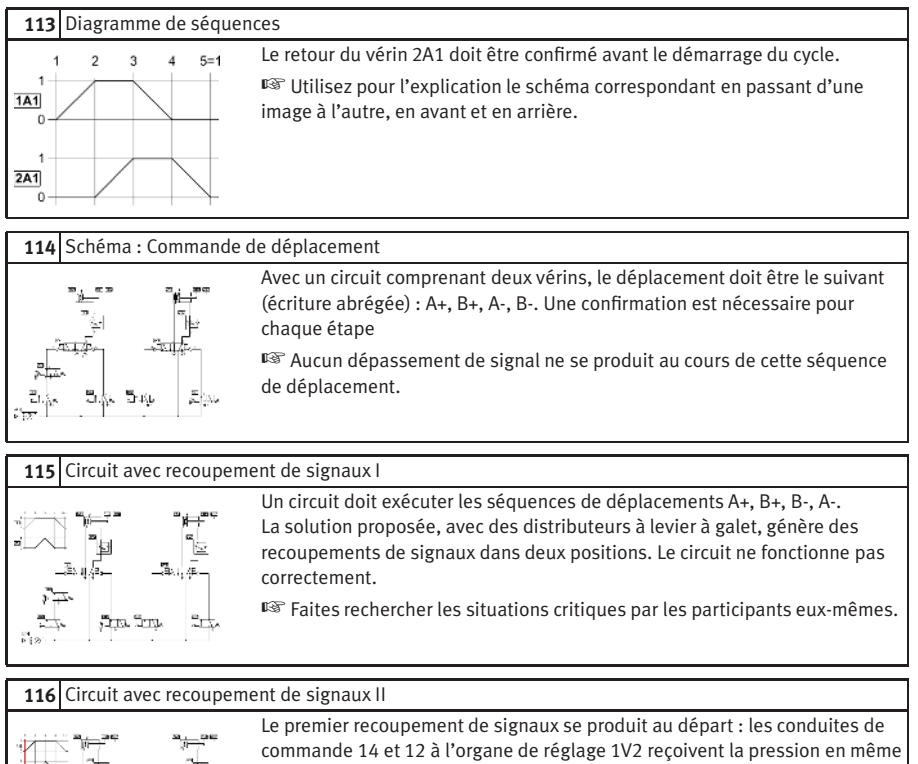

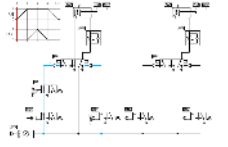

temps : le distributeur ne commute pas de la manière prévue.

☞ Demandez aux participants de proposer eux-mêmes des solutions.

# 117 Circuit avec recoupement des signaux III

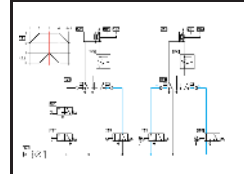

Le deuxième recoupement de signaux se produit au cours de la troisième étape : les deux conduites de commande à l'organe de réglage 2V2 reçoivent la pression en même temps.

☞ Pour l'explication, utilisez également l'image suivante.

# **118** Diagramme fonctionnel : Recoupement de signaux

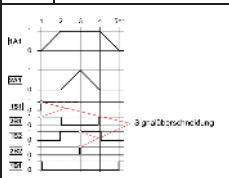

L'image montre comment les recoupements de signaux apparaissent sur les diagrammes de commande ou le diagramme fonctionnel.

☞ Le cas échéant, expliquez les points communs et les différences entre le diagramme de séquences de déplacement, le diagramme de commande et le diagramme fonctionnel.

## **119** Solution avec un distributeur à galet basculant

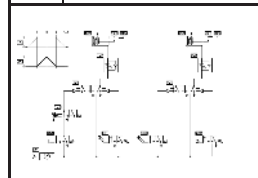

Les recoupements de signaux peuvent être évités grâce à des distributeurs à galet basculant, en l'occurrence aux éléments 1S2 et 2S1. ☞ Signalez que l'on évite dans la pratique les distributeurs à galet basculant pour des raisons de sécurité fonctionnelle.

## **120** Solution avec un distributeur d'inversion

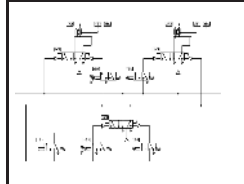

Une autre solution pour réduire la durée d'un signal consiste à faire en sorte que le signal du capteur ne soit pas toujours actif : l'élément de signal est alimenté en énergie (disposition au-dessus du distributeur d'inversion) ou le signal est transmis (disposition sous le signal d'inversion) uniquement lorsque le signal est nécessaire.

☞ Soulignez la sécurité fonctionnelle supérieure par rapport à la solution utilisant des distributeurs à galet basculant.

# **C.10 Films pédagogiques**

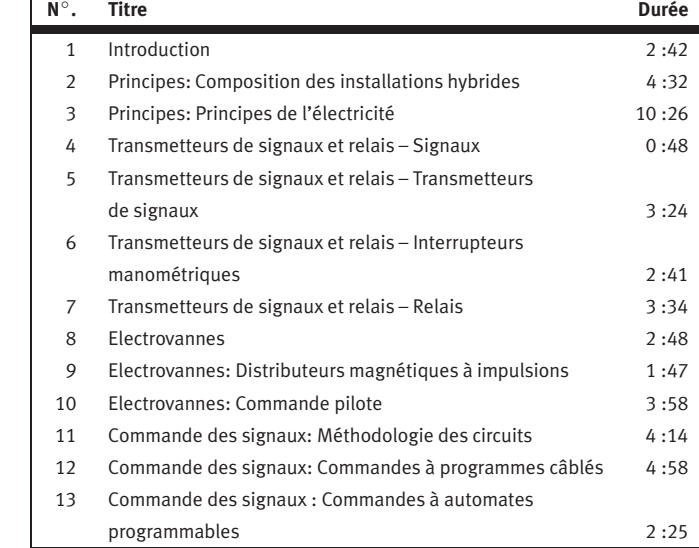

# **C.11 Présentations standards**

Concernant certains domaines de thèmes il existe dans FluidSIM des définitions prédéfinies. Le tableau suivant vous donne une vue d'ensemble.

# **Titre de la présentation**

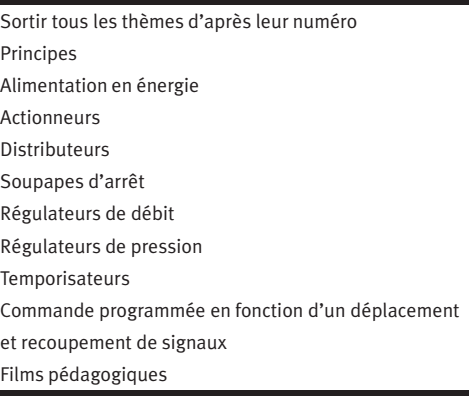

# **D. Messages**

**D.1 Erreur dans l'électrique**

**D.2 Erreur de dessin** Cette annexe vous donne des informations concernant les messages de FluidSIM, qui peuvent apparaître lors d'un traitement, d'une simulation et d'une mémorisation de schéma de circuit.

 $\sqrt{N}$  La simulation a été interrompue. Un court-circuit a été décelé dans un schéma de circuit électrique.

Le pôle plus et le pôle minus de la source de tension sont liés ensemble sans résistance intercalée (Témoin lumineux, Indicateur sonore, relais, l'aimant de soupape). Afin de pouvoir débuter une simulation, le courtcircuit doit être résolu.

**Des objets se trouvent en dehors de la zone de dessin.** Un objet minimum se trouve en dehors de la zone de dessin. Après confirmation de la boîte de dialogue, les composants en question seront marqués. Modifiez les [grandeurs de dessin](#page-65-0) ou bougez les objets concernés dans les cadre marquant la grandeur de la feuille.

**Des raccords ouverts sont présents.** 

Un composant au moins possède un raccord pneumatique ouvert. Après confirmation par la boîte de dialogue, tous les composants possédant un raccord pneumatique ouvert sont marqués.

 $\bigwedge$  Des raccords incompatibles se trouvent les uns sur les autres. Lorsque des raccords se trouvent les uns sur les autres, FluidSIM les relie automatiquement. Lorsque les raccord ne s'accordent pas, une mise en garde vous sera donnée.

Des conduites sont les unes sur les autres.

Deux segments de conduite au moins sont exactement l'un sur l'autre. Après confirmation par la boîte de dialogue, les composants correspondants sont marqués.

**Des composants sont traversés par des conduites.** Un composant au moins est traversé par une conduite. Après confirmation par la boîte de dialogue, les segments de conduite sont marqués.

**Des raccords sont traversés par des conduites.** Un raccord au moins est traversé par une conduite, auquel elle n'est pas rattachée. Après confirmation de la boîte de dialogue les segments correspondants de conduite sont marqués.

Des composants sont les uns sur les autres. Deux composants au moins sont imbriqués l'un dans l'autre. Après confirmation par la boîte de dialogue, les composants correspondants sont marqués.

Des marques doubles ou incompatibles sont présentes. Une marque a été employée plusieurs fois de manière incorrecte. Après confirmation par la boîte de dialogue, les composants correspondants sont marqués. Afin de pouvoir simuler un schéma de circuit, d'autres noms de marque peuvent être choisis.

Des composants ayant le même code sont disponibles. Un code a été attribué à différents composants. Après confirmation de la boîte de dialogue les composants en question seront marqués. Modifiez le texte correspondant et poussez le de telle manière à ce que le classement soit précis.

Des mises en garde sont données. Voulez-vous cependant démarrer la simulation ?

Cette interrogation apparaît lorsqu'une une des erreurs de dessin cidessus mentionnées a été trouvée. Si la simulation débute malgré la présence de raccords ouverts, l'air peut s'en échapper. Si cela n'est pas souhaité, vous pouvez munir les raccords de bouchons d'obturation.

Il n'y a pas aucun vérin dans les environs.

Il n'y a pas aucun vérin dans les environs. Vous pouvez conférer les marques de l'échelle seulement quand elle est associée à un vérin. Déplacez l'échelle près du vérin pour qu'il décliquete. Ensuite vous pouvez inscrire les marques en cliquant deux fois sur l'échelle.

Aucune erreur de dessin n'a été décelée.

Le schéma de circuit ne contient aucune erreur de dessin mentionnée ci-dessus.

**Aucun objet n'est présent.** 

Vous avez essayé de tester le schéma de circuit de par des erreurs de dessin respectivement de démarrer la simulation ; cependant aucun objet ne se trouve dans la fenêtre actuelle.

 $\left| \right\rangle$  Les objets se trouvant dans les bibliothèques standards ne peuvent pas être effacés. Dressez une nouvelle bibliothèque si vous souhaitez réunir des symboles individuels.

Il n'est pas possible d'insérer ou d'effacer des composants des bibliothèques standards. Vous pouvez cependant établir des bibliothèques propres à vous, dans lesquelles vous pouvez réunir à votre guise les composants préférés (voir paragraphe [6.10\)](#page-192-0).

Le domaine de valeur du champ ' abc ' est  $x ... x$ . Le domaine de valeur du champ est dépassé. Faites attention aux frontières données.

## **D.3 Erreur d'utilisation**
<span id="page-360-0"></span>**D.4 Ouverture et mémorisation de fichiers**

Le schéma de circuit a été modifié. Voulez-vous enregistrer les modifications apportées ?

Vous souhaitez fermer une fenêtre de schémas de circuit ou terminer FluidSIM. Depuis la dernière mémorisation, des modifications ont cependant été apportées.

Le fichier ' abc ' existe déjà. Voulez-vous le transcrire ? Un schéma de circuit possédant le nom name.ct existe déjà sur le disque dur. Si le schéma de circuit devait être cependant mémorisé, vous devez lui attribuer un autre nom ou bien transcrire le fichier déjà existant.

Le fichier DXF n'a pas pu être enregistré.

Le fichier (par ex. le schéma de circuit actuel ou la bibliothèque des composants) n'a pas pu être mémorisé, parce qu'il n'existe pas assez de place disponible sur le disque dur, ou bien parce que la disquette se trouvant dans le lecteur de disquette est protégée pour l'écriture.

Format de fichier inconnu.

Nous ne pouvez pas ouvrir de fichier, parce que FluidSIM ne protège pas le format.

 $\bigwedge$  Le fichier ' abc ' n'a pas pu être ouvert.

FluidSIM ne peut ouvrir ce fichier, parce que Microsoft Windows® en interdit l'accès. Le fichier n'existe éventuellement pas ou bien il a été bloqué par un autre utilisateur.

Le fichier ' abc ' n'existe pas. Voulez-vous l'installer de nouveau ? Vous avez essayé d'ouvrir un fichier qui n'existe pas. Si vous le souhaitez, vous pouvez l'installer maintenant nouvellement.

<span id="page-361-0"></span> $\bigwedge$  Le fichier ' abc ' ne peut pas être effacé.

Vous avez essayé d'effacer un fichier, qui n'existe pas ou bien qui est protégé pour l'écriture.

Une fenêtre possédant le fichier ' abc ' est déjà ouverte. Voulezvous auparavant fermer cette fenêtre ?

Vous souhaitez mémoriser un schéma de circuit sous un autre nom. Une fenêtre possédant ce nom, est cependant déjà ouverte. Si vous fermez maintenant la fenêtre, le fichier va être transcrit.

 $\triangle$  La simulation a été interrompue. Le plan schématique est trop grand pour la simulation.

La simulation des schémas de circuit trop grands est impossible. Amoindrissez le nombre des composants.

La capacité interne de travail ne suffit pas pour cette opération. L'action de l'utilisateur conduit à un trop-plein des mémoires internes. Cette action ne peut pas être exécutée.

Aucune autre fenêtre n'est pas disponible.

Microsoft Windows® ne met à disposition aucune autre fenêtre, parce que les ressources du système sont supposées être épuisées.

## **D.5 Erreur du système**

<span id="page-362-0"></span> $\left| \right\rangle$  Le calcul des états ne peut pas être exécuté, vu qu'il n'y a pas assez de mémoire de travail disponible. Fermer les autres applications ou bien augmenter le réglage des mémoires virtuelles.

Il n'y a pas assez de mémoire de travail disponible afin d'exécuter le calcul des états. Afin de rendre disponible plus de mémoire, d'autres schémas de circuit peuvent être fermés ou bien le programme en Microsoft Windows® peut être terminé. Après vous pouvez essayer, de redémarrer de nouveau la simulation. Si vous n'avez aucune possibilité de libérer de la mémoire, vous pouvez augmenter aussi la soit-disante mémoire virtuelle. Windows utilise alors une partie de la capacité du disque dur afin d'élargir la mémoire centrale. La vitesse d'exécution baisse cependant très fortement. Il est conseillé d'élargir la mémoire centrale de par le module RAM.

Cette version de FluidSIM ne possède pas de licence. Veuillez recommencer l'installation dès le départ.

Vous avez essayé de débuter une version de FluidSIM ne possédant aucune licence. Vous avez vraisemblablement modifié votre configuration de système ou bien des fichiers importants du système ont été endommagés. Essayez d'exécuter l'installation de nouveau dans le même registre. Si l'installation rate, vous recevez une directive concernant le problème. Informez dans ce cas l'erreur à Festo Didactic GmbH & Co. KG.

Il n'y a pas assez de place disponible pour l'enregistrement. Enregistrez les éventuels schémas de circuit incertains et terminez FluidSIM.

Pendant l'exécution d'une opération (par ex. charger des schémas de circuit, visualiser les photos des composants, exécuter la structure de l'écran) un manque de mémoire apparaît. FluidSIM n'a pas pu arrêter correctement le processus. Il est conseillé d'arrêter FluidSIM vu que la stabilité du programme n'est pas garantie. Vous pouvez toutefois auparavant mémoriser les schémas de circuit incertains.

<span id="page-363-0"></span>Une erreur mauvaise est apparue. Enregistrer les éventuels schémas de circuit incertains et terminer FluidSIM.

Une erreur de programme est apparue. Les schémas de circuit incertains doivent être mémorisés, FluidSIM doit être terminé, Microsoft Windows® doit être quitté et redémarré de nouveau.

Le schéma de circuit name.ct se trouvait en cours de traitement alors que FluidSIM n'a pas été correctement interrompu. Souhaitez vous le rétablir ?

FluidSIM a été interrompu de manière inattendue, mais a pu cependant établir un fichier de réblissement, qui a pu restaurer largement le schéma de circuit. Si vous répondez à la question avec « oui », FluidSIM ouvre une nouvelle fenêtre comportant le contenu du schéma de circuit. Le fichier sur le porteur de données reste inchangé. Après que vous ayez testé le rétablissement, vous pouvez vous décider à mémoriser ce fichier sous son nom d'origine.

## **Index**

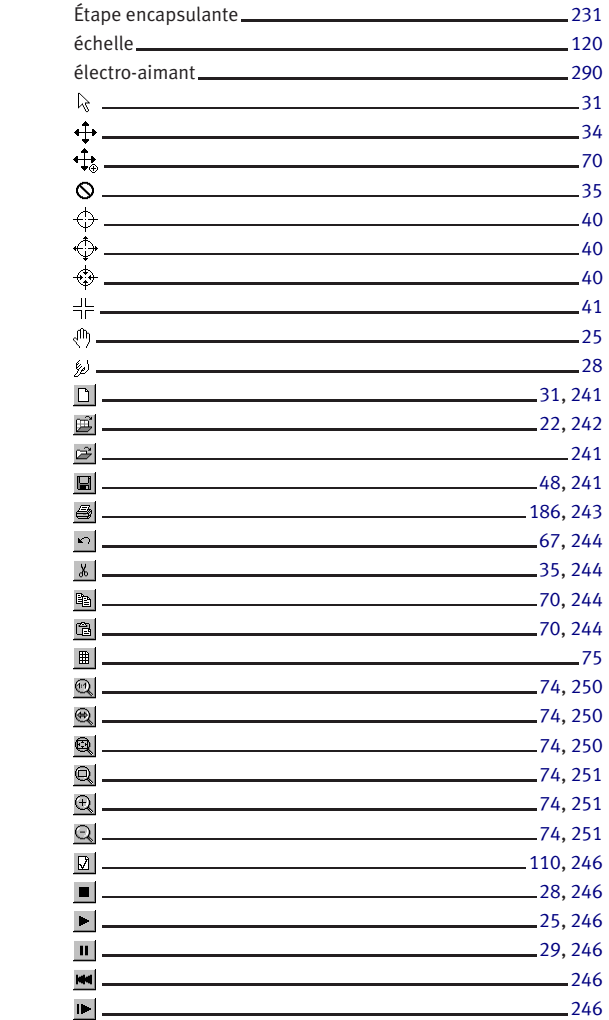

Symboles

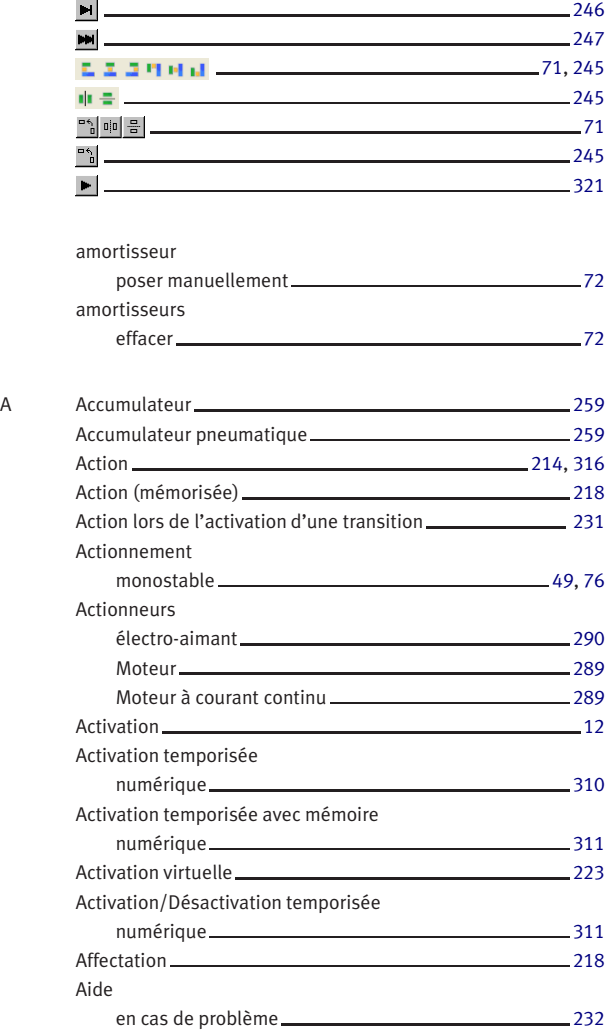

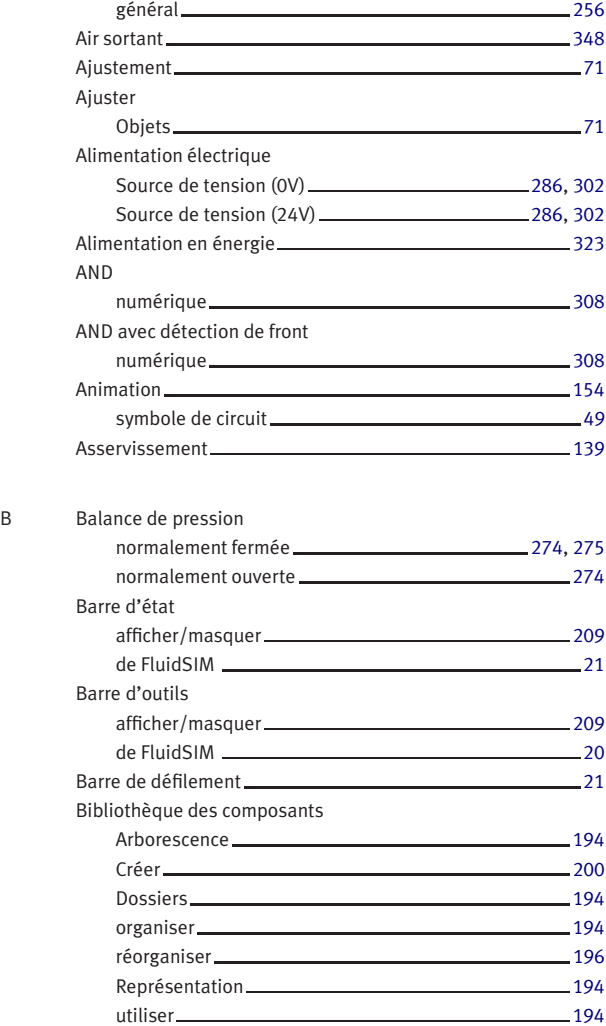

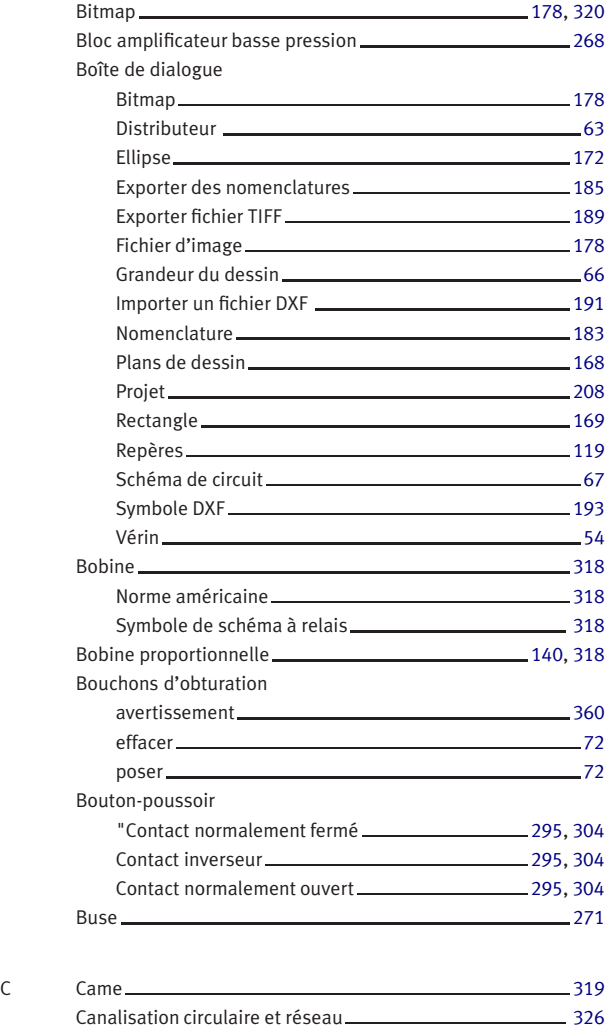

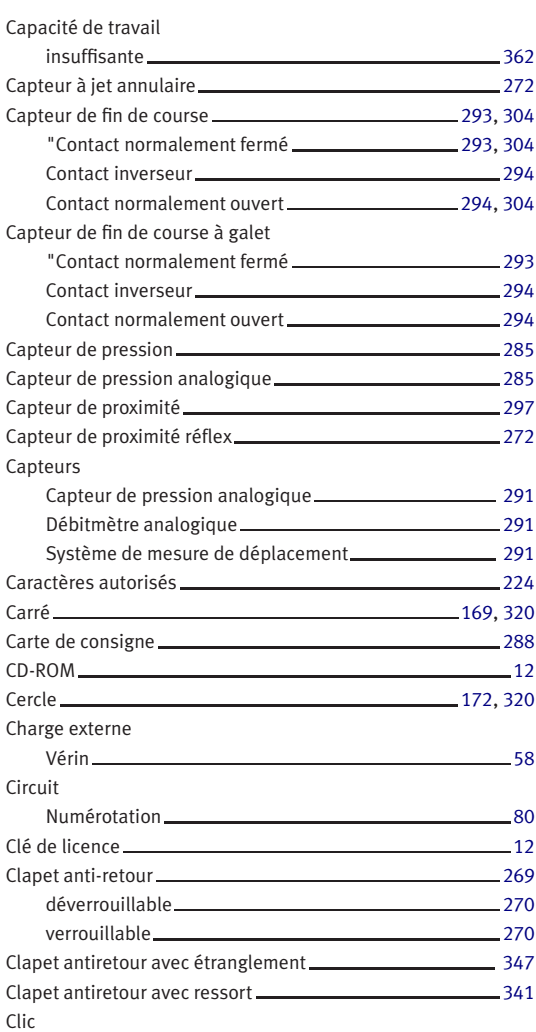

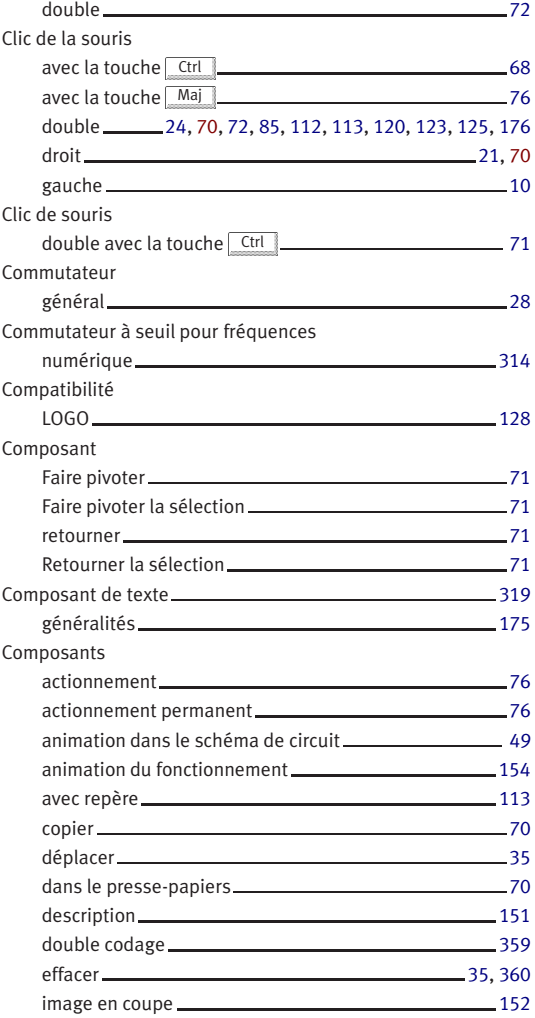

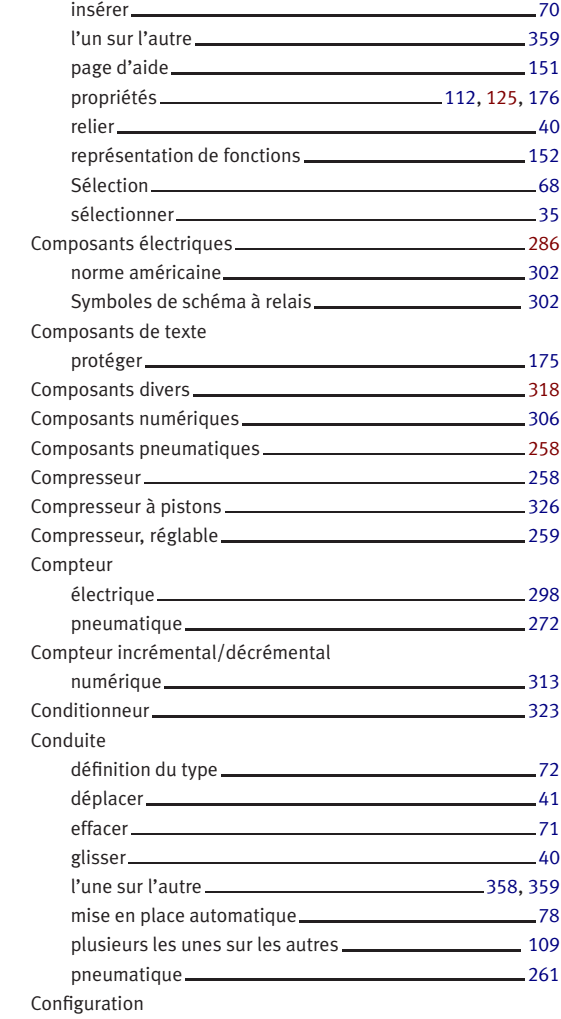

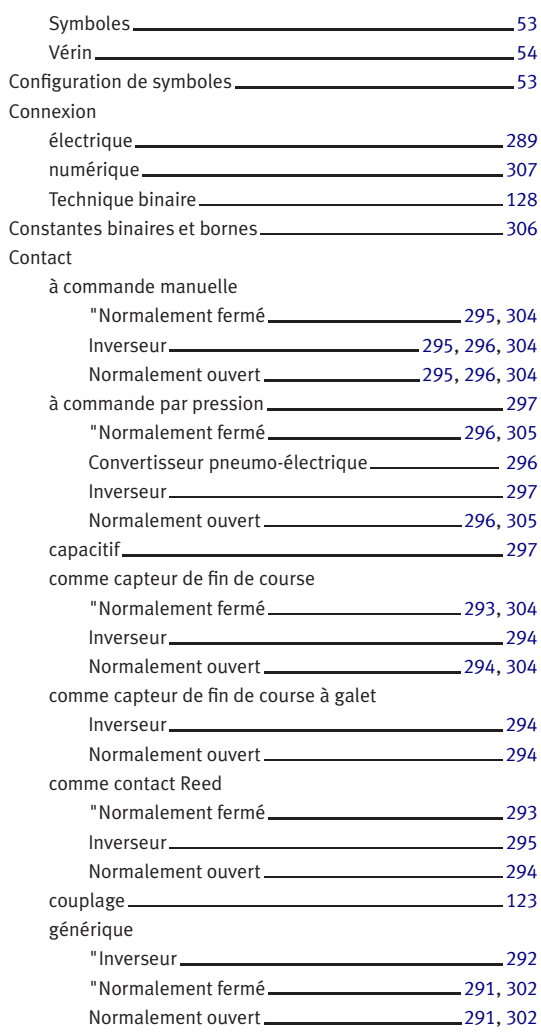

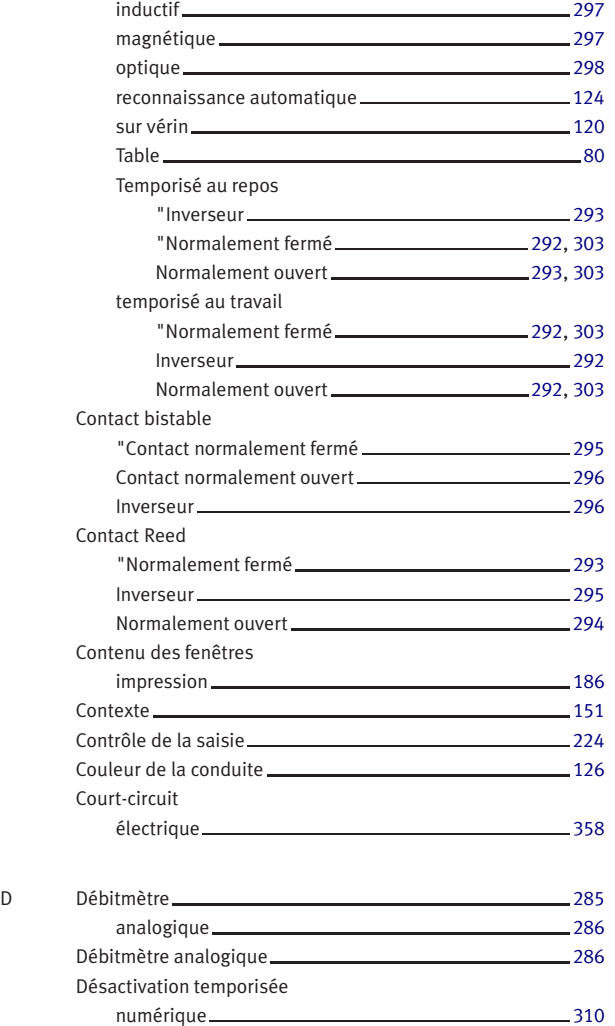

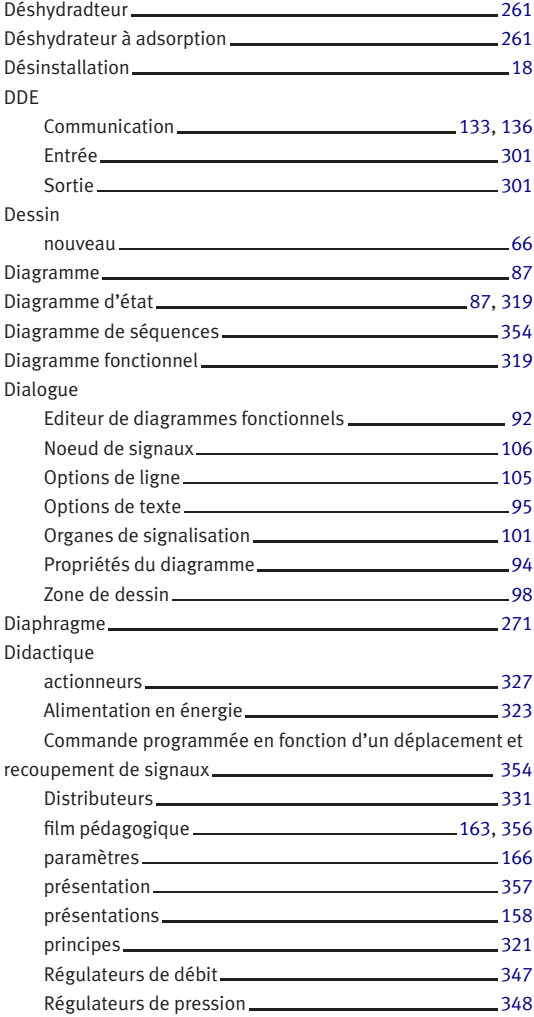

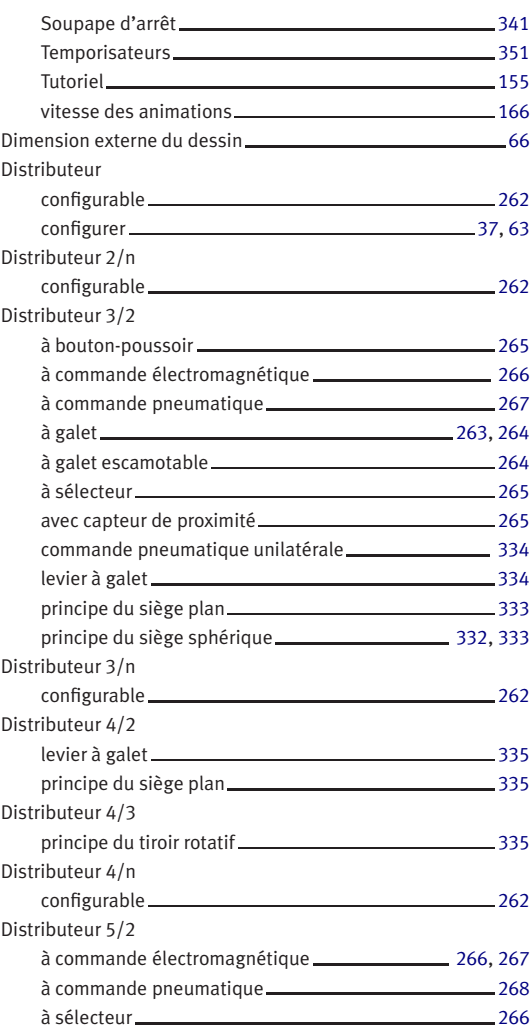

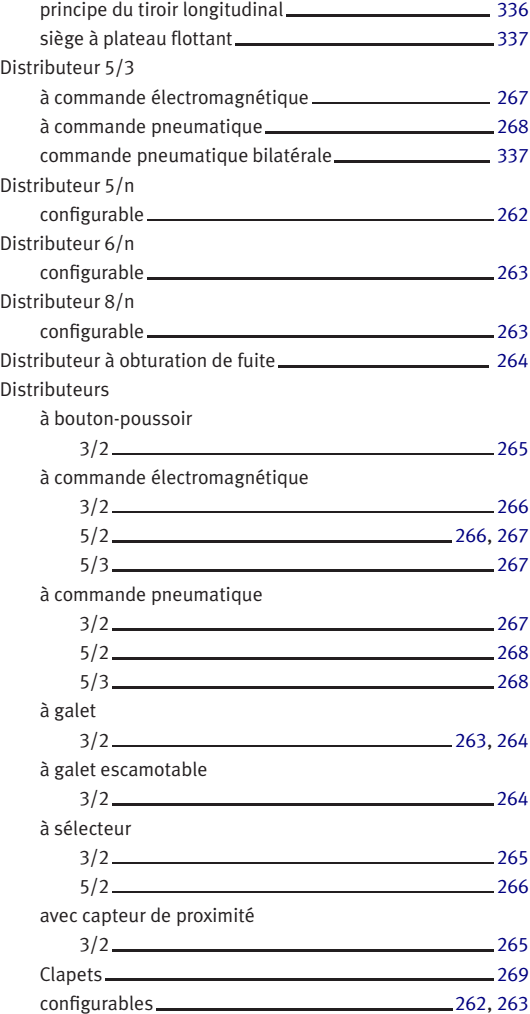

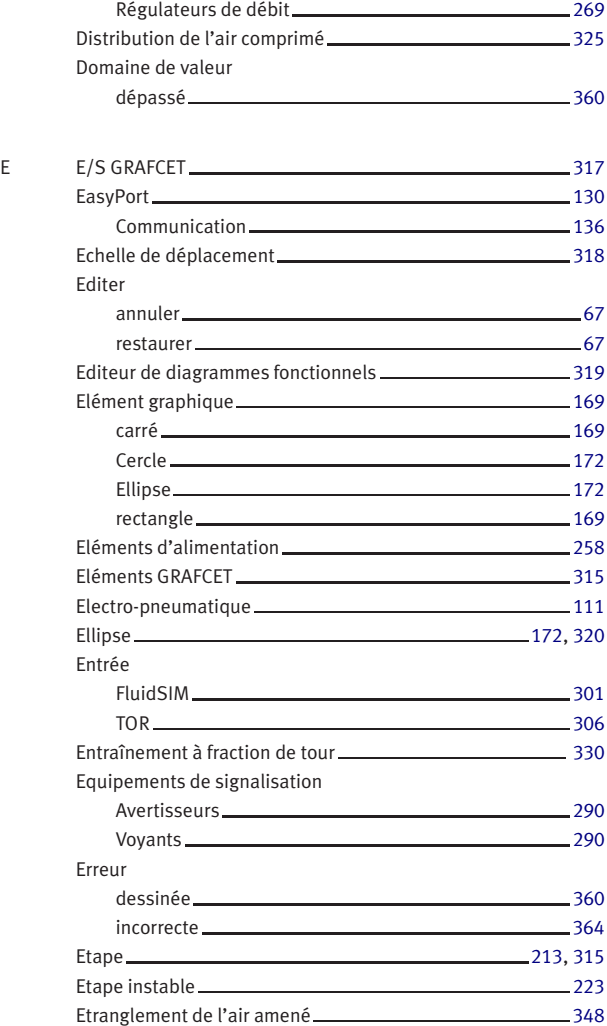

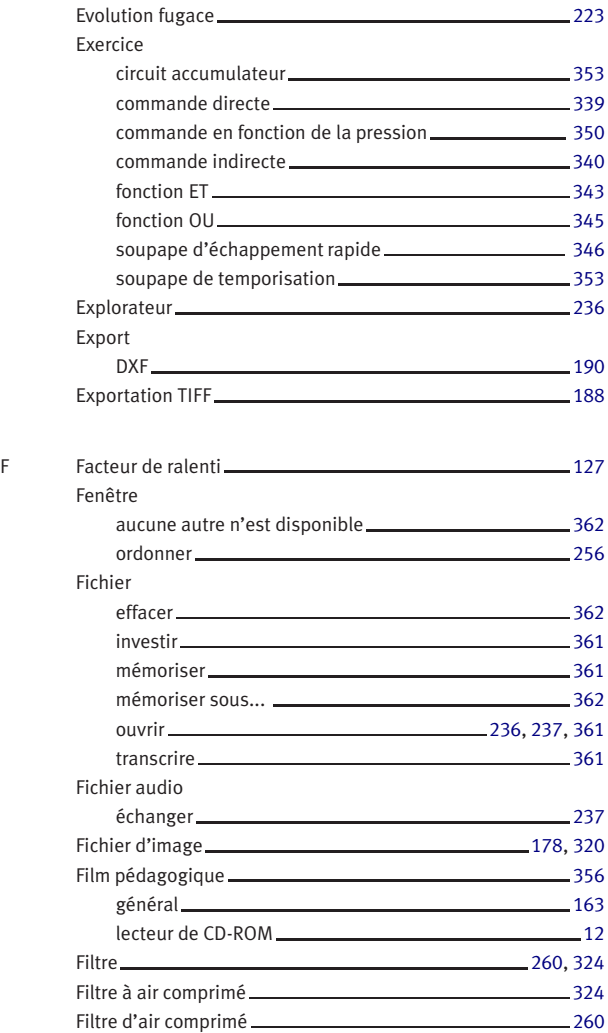

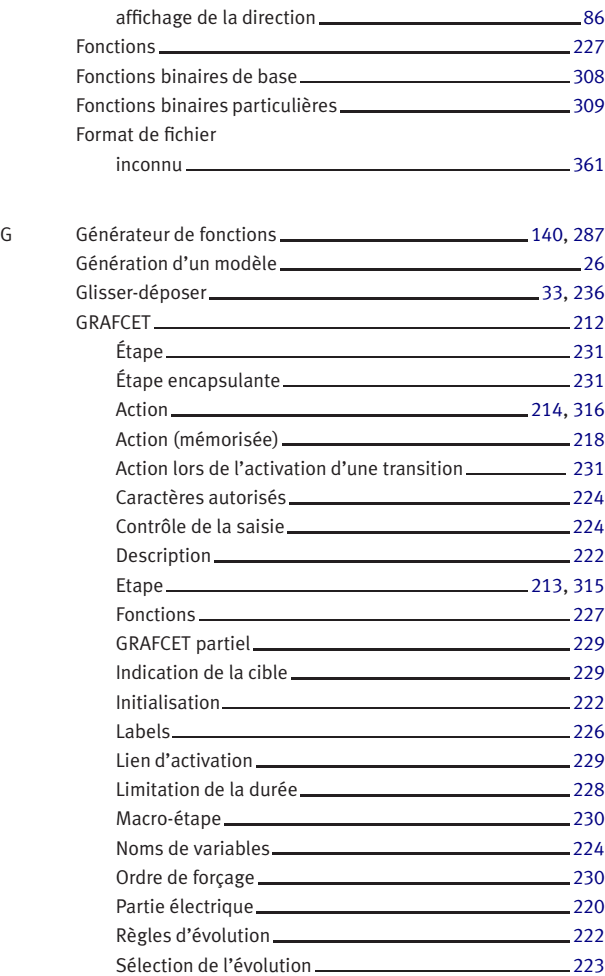

Saisie des formules [227](#page-226-0)

Flux

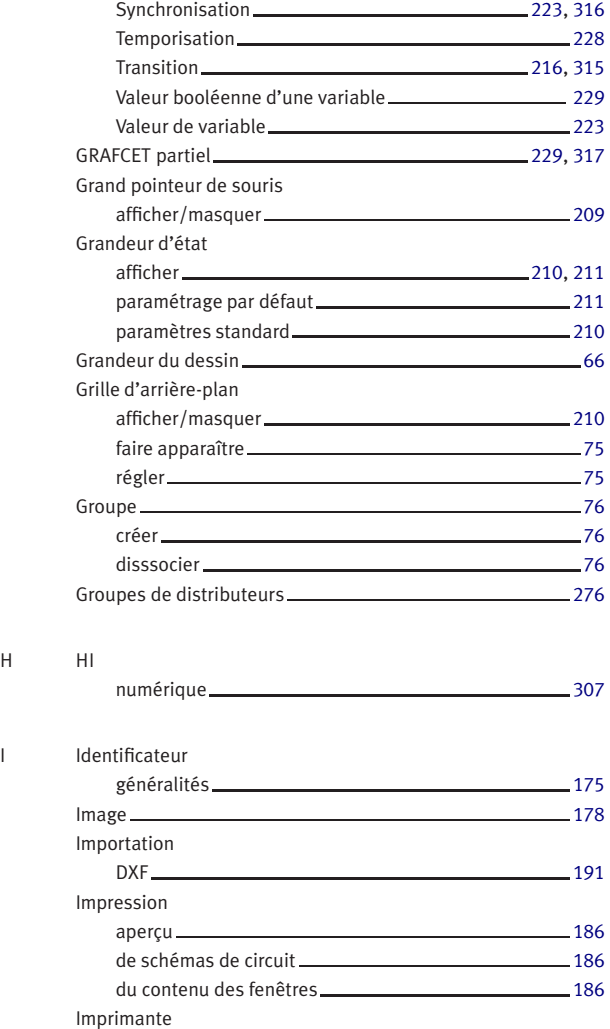

 $H$ 

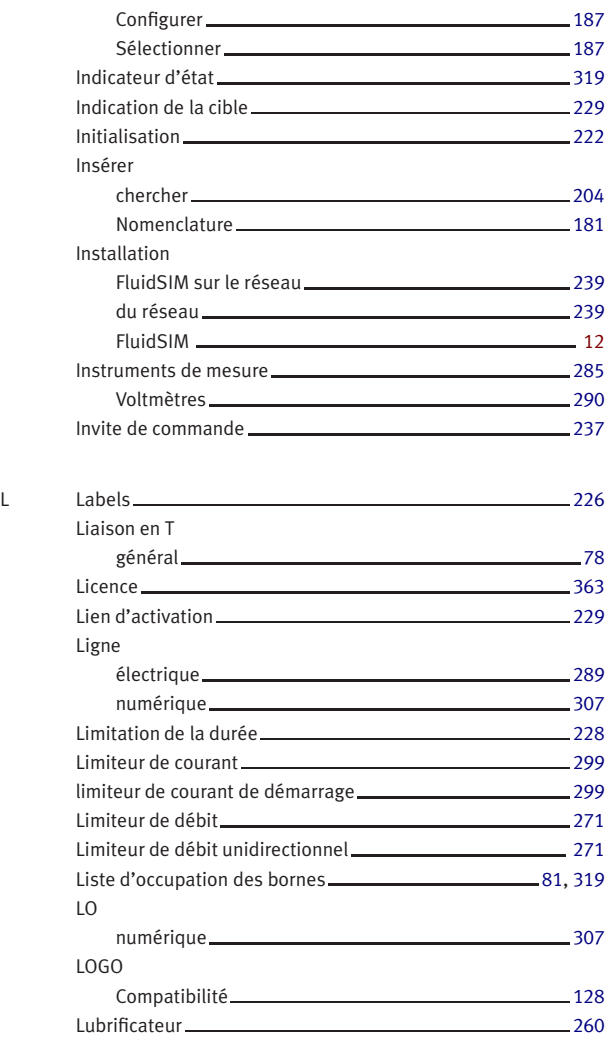

 $M$ 

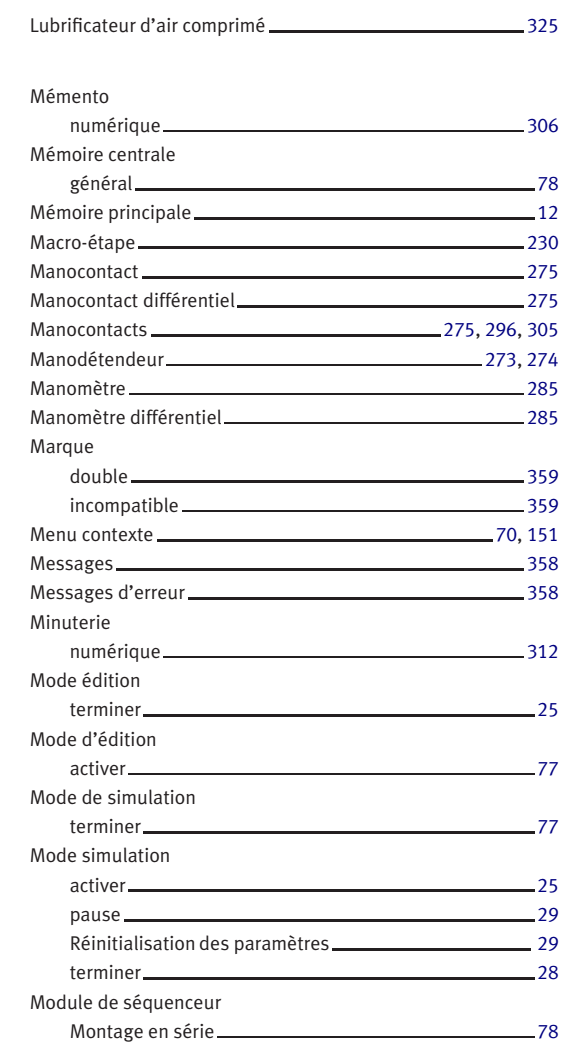

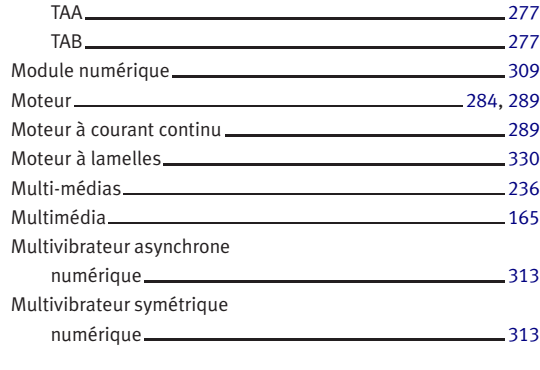

## N NAND

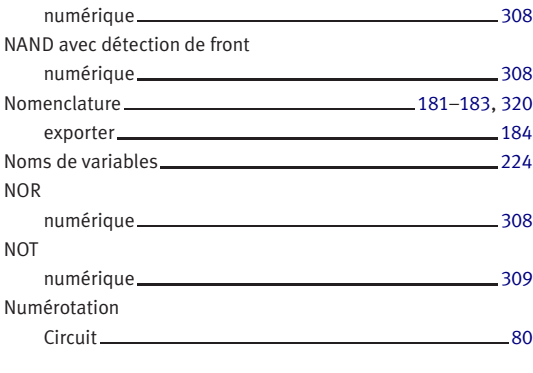

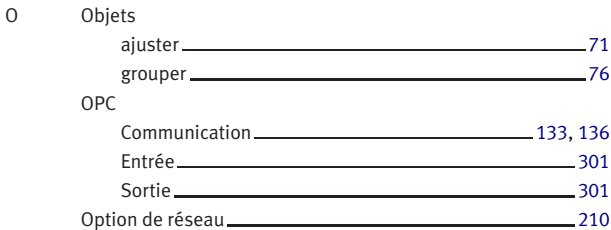

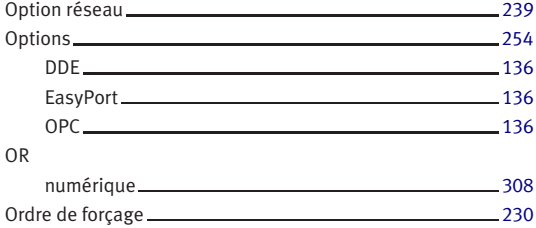

## P Paramètres

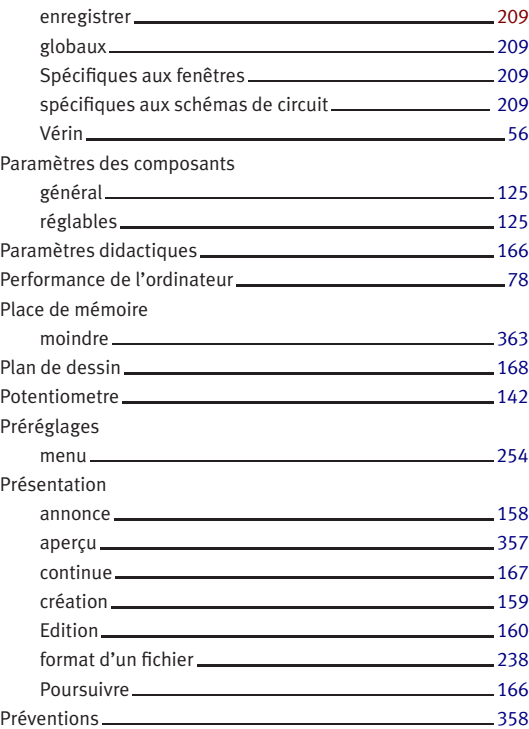

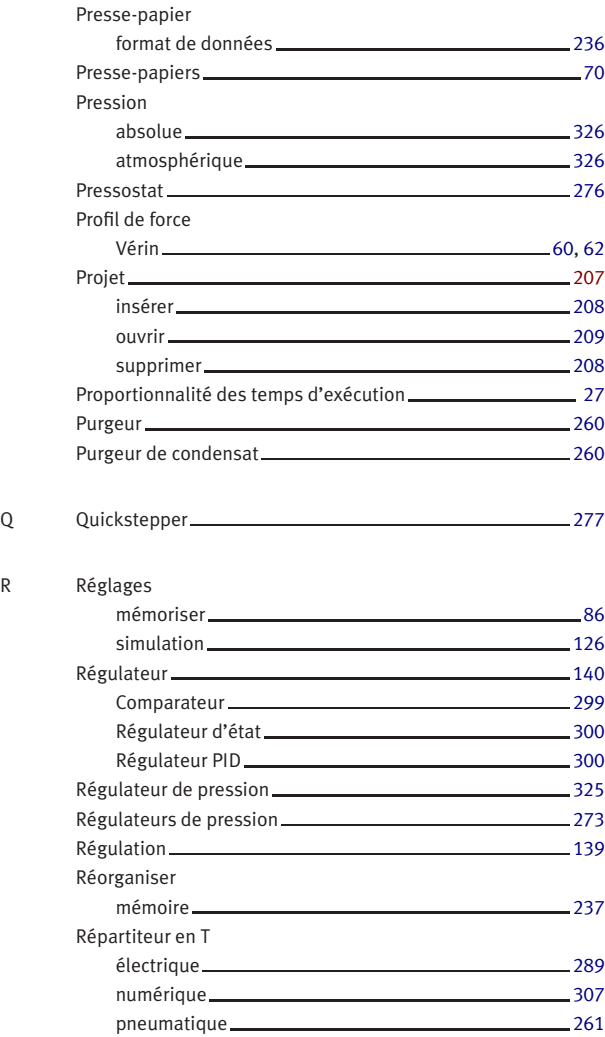

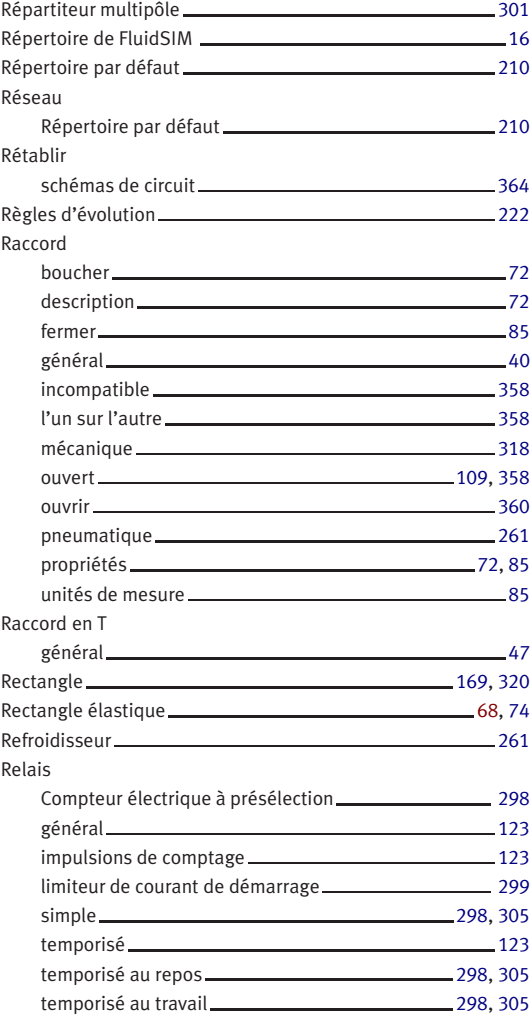

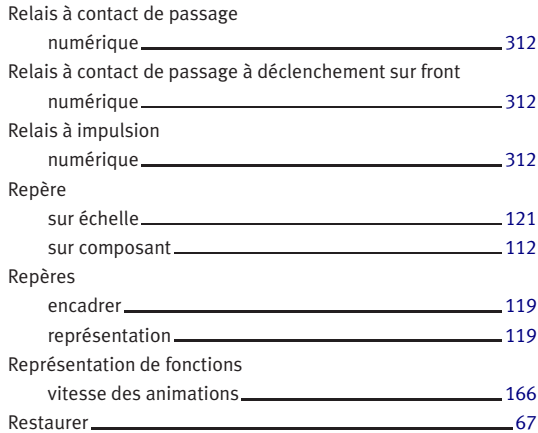

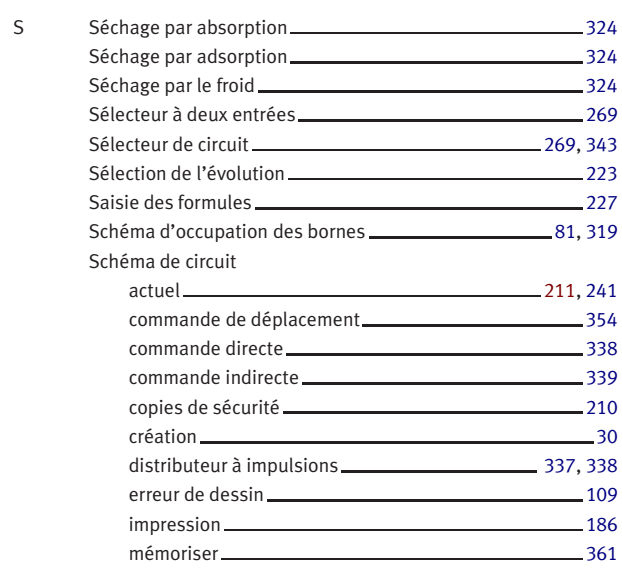

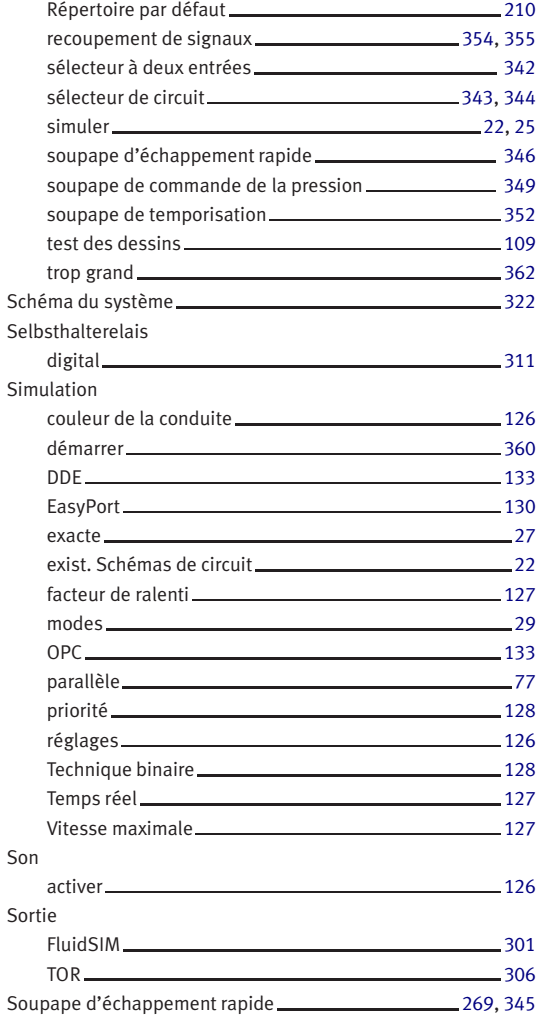

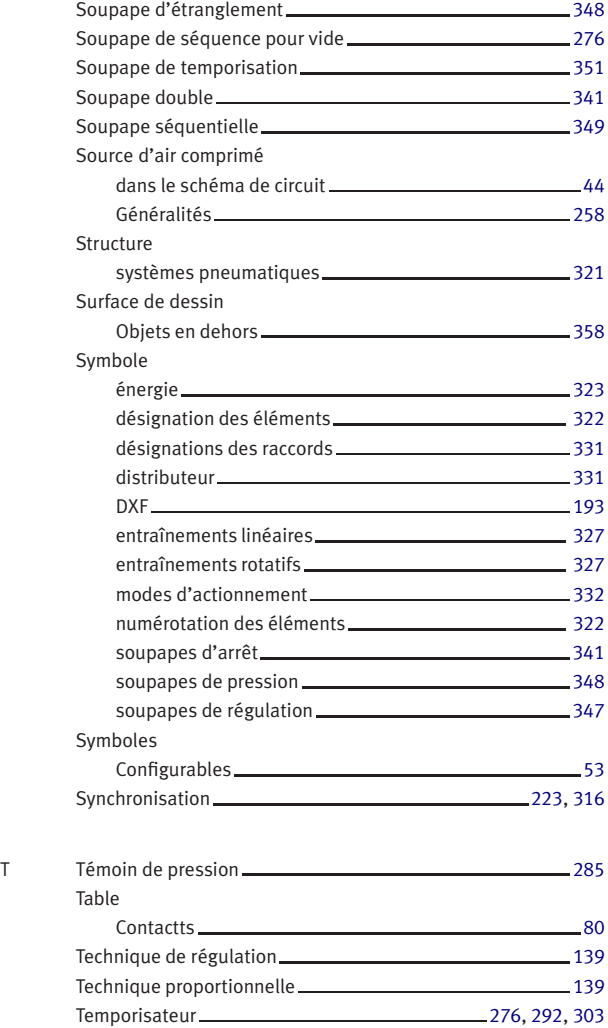

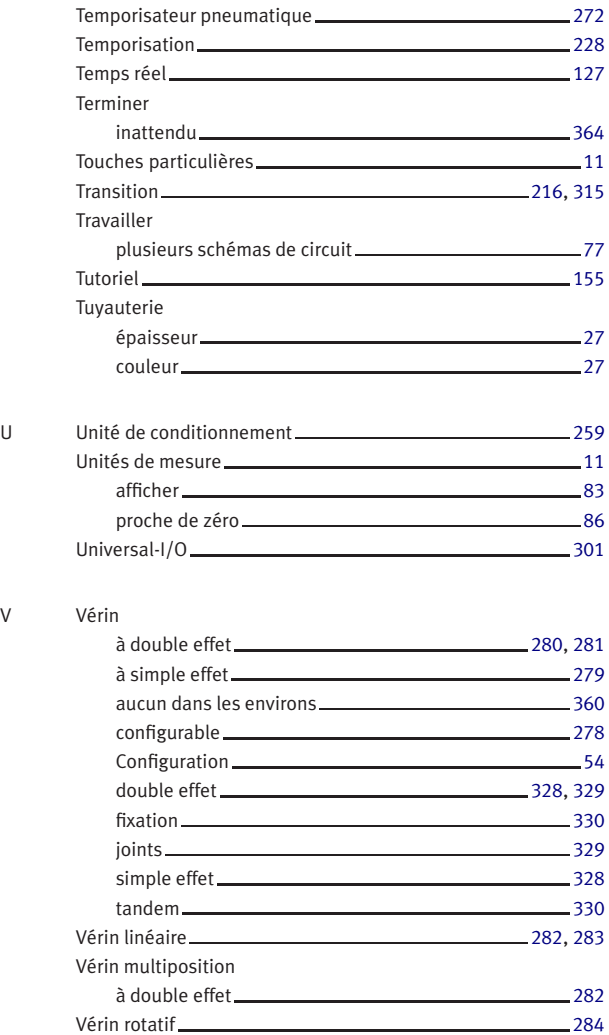

 $V$ 

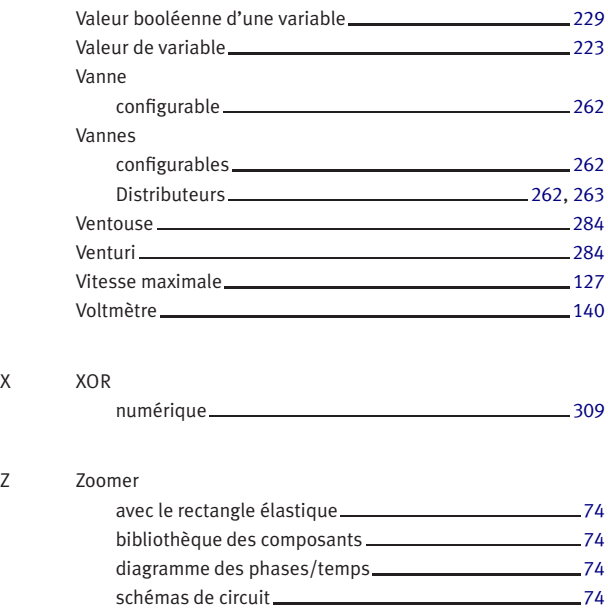

 $\mathsf X$